## **NT-series Direct Connection**

## **Operation Manual**

*Produced March 1995*

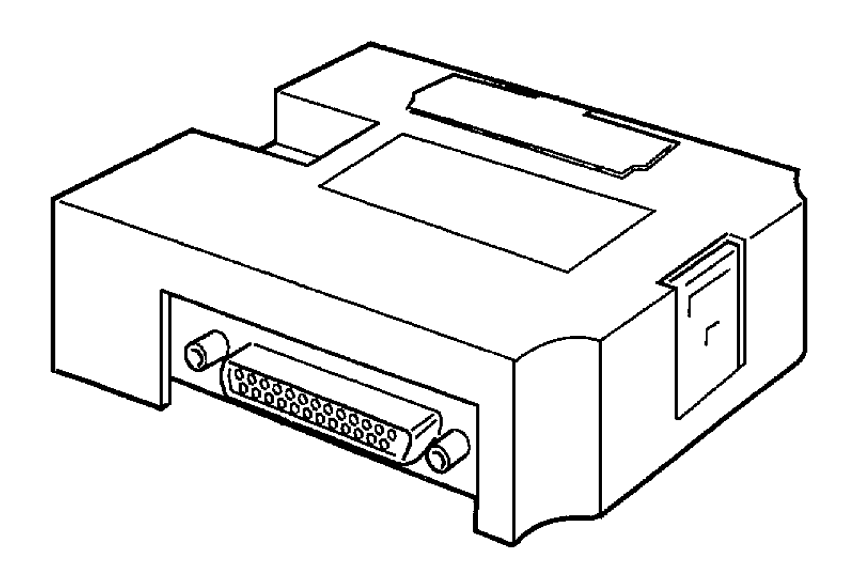

### *Notice:*

OMRON products are manufactured for use according to proper procedures by a qualified operator and only for the purposes described in this manual.

The following conventions are used to indicate and classify precautions in this manual. Always heed the information provided with them. Failure to head precautions can result in injury to people or damage to the product.

- **DANGER!** Indicates information that, if not heeded, is likely to result in loss of life or serious injury.
	- **WARNING** Indicates information that, if not heeded, could possibly result in loss of life or serious injury.
		- **Caution** Indicates information that, if not heeded, could result in relative serious or minor injury, damage to the product, or faulty operation.

### *OMRON Product References*

All OMRON products are capitalized in this manual. The word "Unit" is also capitalized when it refers to an OMRON product, regardless of whether or not it appears in the proper name of the product.

The abbreviation "Ch," which appears in some displays and on some OMRON products, often means "word" and is abbreviated "Wd" in documentation in this sense.

The abbreviation "PC" means Programmable Controller and is not used as an abbreviation for anything else.

### *Visual Aids*

The following headings appear in the left column of the manual to help you locate different types of information.

> **Note** Indicates information of particular interest for efficient and convenient operation of the product.

*1, 2, 3...* 1. Indicates lists of one sort or another, such as procedures, checklists, etc.

#### **OMRON, 1995**

All rights reserved. No part of this publication may be reproduced, stored in a retrieval system, or transmitted, in any form, or by any means, mechanical, electronic, photocopying, recording, or otherwise, without the prior written permission of OMRON.

No patent liability is assumed with respect to the use of the information contained herein. Moreover, because OMRON is constantly striving to improve its high-quality products, the information contained in this manual is subject to change without notice. Every precaution has been taken in the preparation of this manual. Nevertheless, OMRON assumes no responsibility for errors or omissions. Neither is any liability assumed for damages resulting from the use of the information contained in this publication.

### *About this Manual:*

This manual describes the installation and operation of the NT-series Direct Connection and includes the sections described below.

Please read this manual carefully and be sure you understand the information provided before attempting to install and operate the NT-series Direct Connection.

**WARNING** Failure to read and understand the information provided in this manual may result in personal injury or death, damage to the product, or product failure. Please read each section in its entirety and be sure you understand the information provided in the section and related sections before attempting any of the procedures or operations given.

*Section 1* describes precautions for using the I/F unit, and the role and operation of the I/F unit related to the functions of the PT, the direct connection function, and the NT link.

*Section 2* describes how to connect the host link I/F unit using a host link to the PT and the PT to the PC.

*Section 3* describes how to connect the host link I/F unit to the PT through an NT link and the PT to PC.

*Section 4* describes how to connect the C200H Host Interface to the PT and the PT to the PC.

*Section 5* describes the basic operation of the new Direct Connection function. Please read this section carefully before using your PT. The Direct Connection function is extremely useful when a PT is used.

*Section 6* describes specific operation of the PT using a "direct access" and an NT link. This section also describes the settings of support tools only in relation to allocated bits and allocated words. Refer to the manuals of support tools or PT for other settings or displays of support tools.

### **SECTION 1 Interface Unit**

This section describes precautions for using the I/F unit, and the role and operation of the I/F unit related to the functions of the PT, the direct connection function, and the NT link.

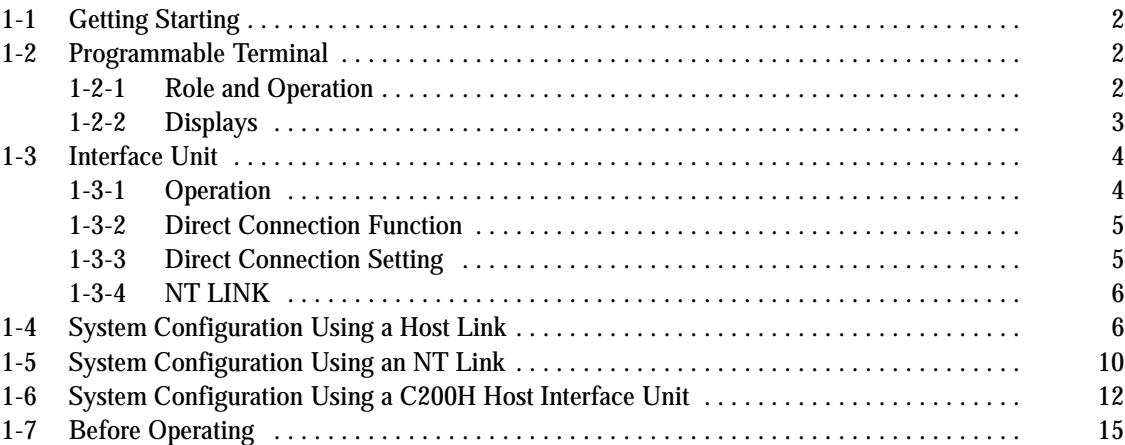

### **1-1 Getting Starting**

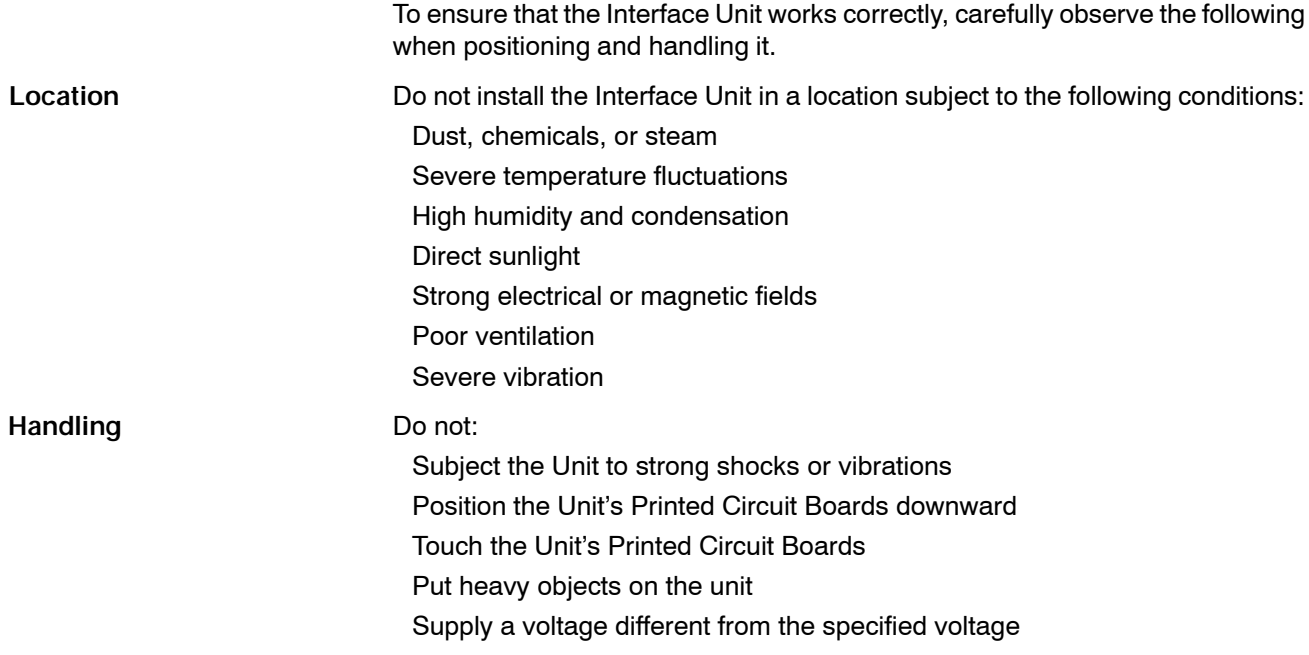

### **1-2 Programmable Terminal**

The OMRON Programmable Terminal (PT) displays the status and other information about the FA-applied factory. The PT is briefly described below.

#### **1-2-1 Role and Operation**

The Programmable Terminal (PT) is a FA factory terminal device which communicates with Programmable Controllers (PCs) and displays the operating status of machines and other equipment, work instructions, and operations of the PT.

The PT displays real-time information about the system and equipment operating status and manufactured quantity. **Production Line Status Monitoring**

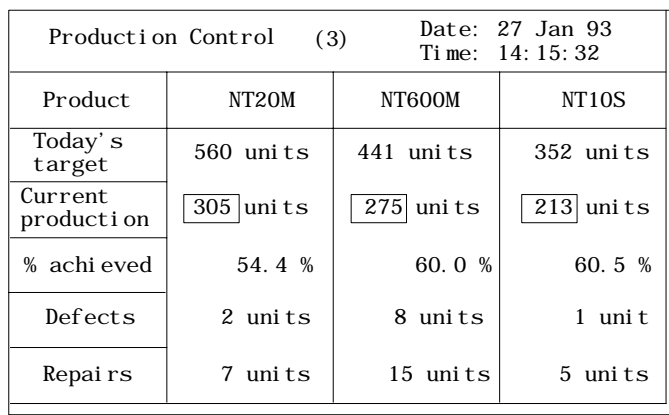

**Messages** The PT warns of system or equipment errors with a display and buzzer, and prompts the appropriate remedial action.

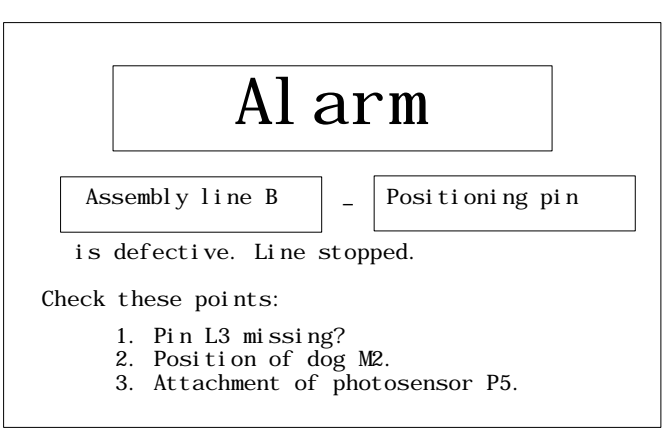

**Panel Switch Functions (Operation from the PT)**

Setting touch switches on the PT allows workers to use the PT as an operating panel. Production targets and other numeric data input to the PT can be transmitted to the PC.

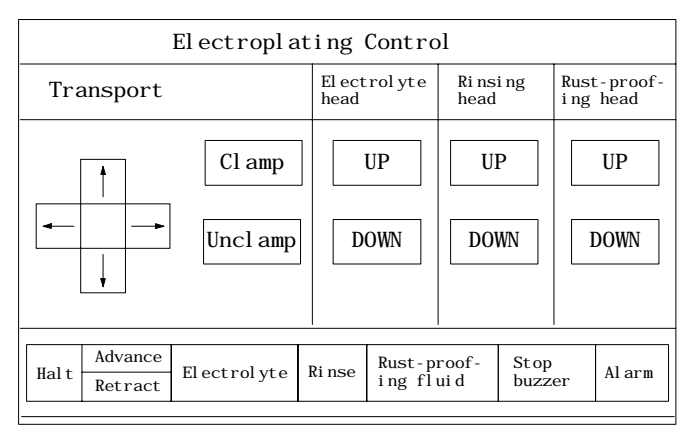

### **1-2-2 Displays**

The PT can display the following items to provide the operations mentioned previously. Each of these items is called a "display element."

Refer to the manuals of each PT for the details of a display element such as functions, specifications, and quantity to be displayed.

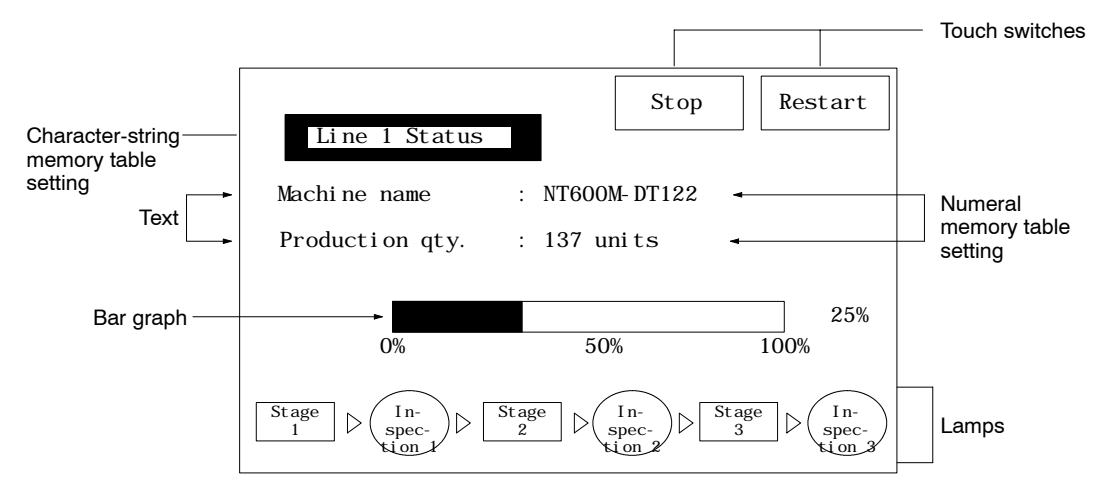

**Text** Characters marks, and image data (NT610C/NT612G) which remain unchanged can be written directly as text.

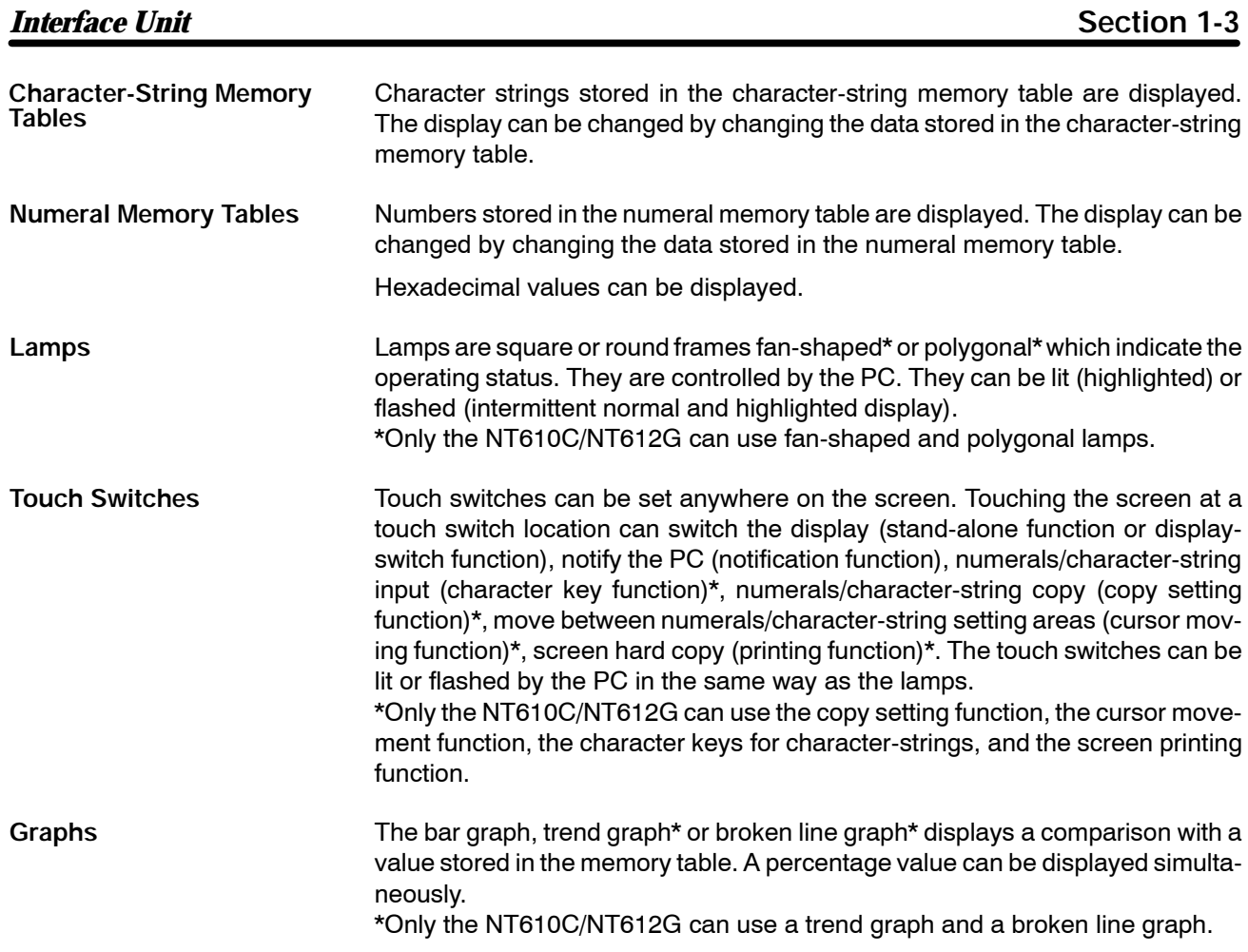

### **1-3 Interface Unit**

The Interface Unit provides communication between the PT and PC. This sections describes the operation of the Interface Unit and the added Direct Connection function and NT link.

Refer to *Section 5 Direct Connection Operation* and *Section 6 PT Operation* for details on the Direct Connection function.

#### **1-3-1 Operation**

Many communication units are available to provide communication between the PT and PC for different system configurations. The Interface Unit is the communication units which can be mounted on the PT. The I/F unit is available in two types: host link I/F unit and C200H I/F unit.

There are three communication methods to the PC as follows.

Host link (direct connection) . . . using host link I/F unit

NT link (direct connection) .... using host link I/F unit

C200H (direct connection) .... using C200H I/F unit

I/F units can be connected to the host link unit or CPU unit of the PC (only the CPU unit when the NT link or C200H I/F unit is used).

The Interface Unit operates as an intermediary between the PT and PC. It reads information to be displayed on the PT from the PC memory area and writes it to the PT memory table, and writes information to the PC memory area with the PT touch switches.

The Interface Unit reads instructions to switch screens from the PC memory area and controls the PT. It reads the status of the PT and writes it to the PC memory area.

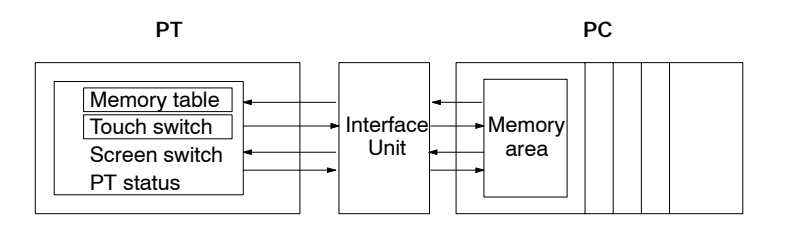

#### **1-3-2 Direct Connection Function**

The Direct Connection function is described below.

The PT is able to directly refer to PC bit and word data so that a PT can be connected to a PC without changing the PC program currently running the production line.

The bits and words referring to operating status and work instruction information and those storing input data can be freely allocated to almost any part of the PC memory. Bits and words in the PC can be referenced from any memory table.

The area to control and notify the PT status, including display screens, backlighting on a flash control, alarms and buzzers, can be freely allocated to any part of the PC memory.

#### **1-3-3 Direct Connection Setting**

The Direct Connection function is set using the NT-series Support Tool, which is the name of the software used to create and maintain the display data for the PT displays, memory table data, and mark data. Refer to the appropriate manual for information on the Support Tool and how it is used, as well as for the system configuration:

The conventional Interface Unit communication protocol is used. De-select the Direct Connection function to use existing programs. **Direct Connection is Not Selected**

> In this case, communication is with the PC's Data Memory. Data in all other areas is PC program data which must be sent to the Data Memory in order to be transmitted. In addition, the number of numeral and character-string memory tables which can be communicated with the PC is limited.

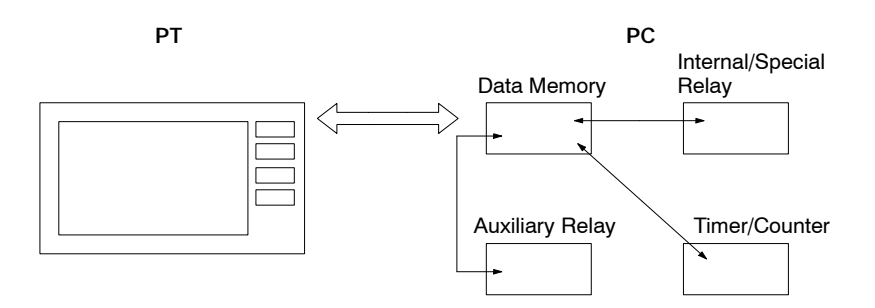

**Note** The system ROM described in this manual is only for the Direct Connection function. It cannot be used without the Direct Connection function. Refer to Appendix C Summary of Data Conversion to change programs for conventional types of I/F units.

**Direct Connection is Set**

The Interface Unit Direct Connection protocol is used. Direct Connection allows direct reading and writing of most bits and words of the PC memory and allows automatic changing of the display. This new communication format reduces the load on the PC and increases the efficiency of program development.

Refer to *Section 5 Direct Connection Operation* and *Section 6 PT Operation* for details on the Direct Connection function.

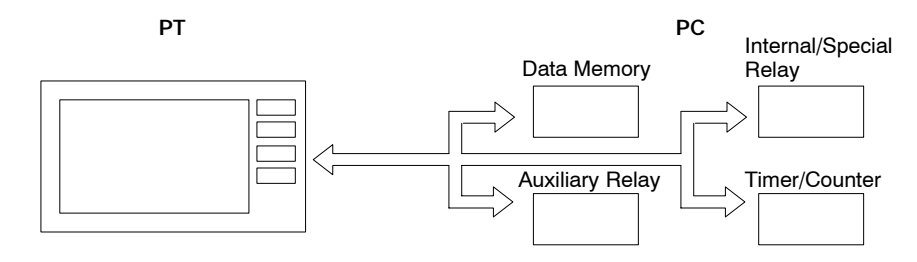

**Direct Connection Examples**

Examples are presented below of PT and PC operation when the Direct Connection function is set.

#### **Example 1**

The status of a PC bit can be directly displayed as a PT lamp without using a PC program.

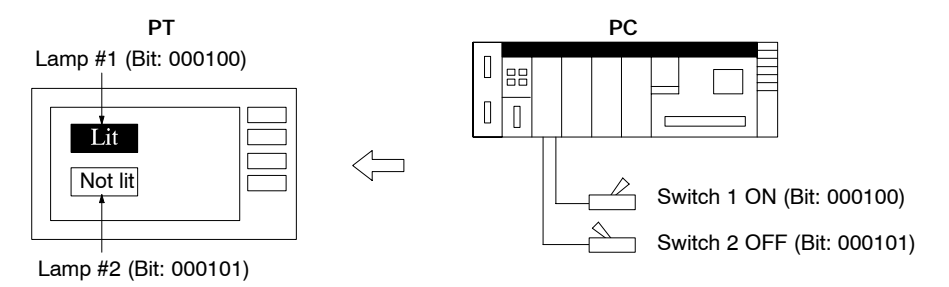

#### **Example 2**

The displayed word can be freely selected for each memory table. The display as a heraldically value makes it easy to monitor word contents.

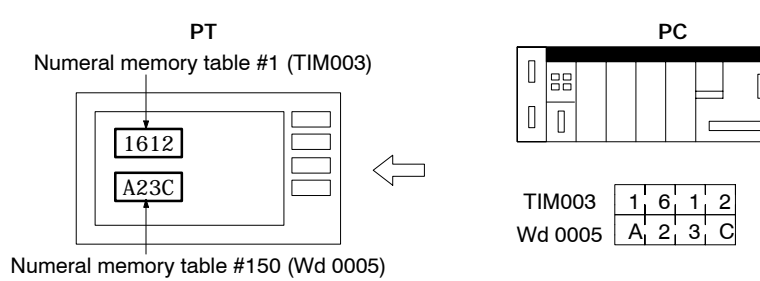

#### **1-3-4 NT LINK**

The NT link is a communication method of the host link I/F units. The NT link uses the direct connection function and can execute high speed communications with a CPU (built-in host link) of the C and CVM1/CV series.

**Note** Be sure to use the NT link with the Direct Connection function.

### **1-4 System Configuration Using a Host Link**

This section shows the basic configuration of a system using a Host Link. Refer to the individual equipment manuals for information on the equipment used in the system.

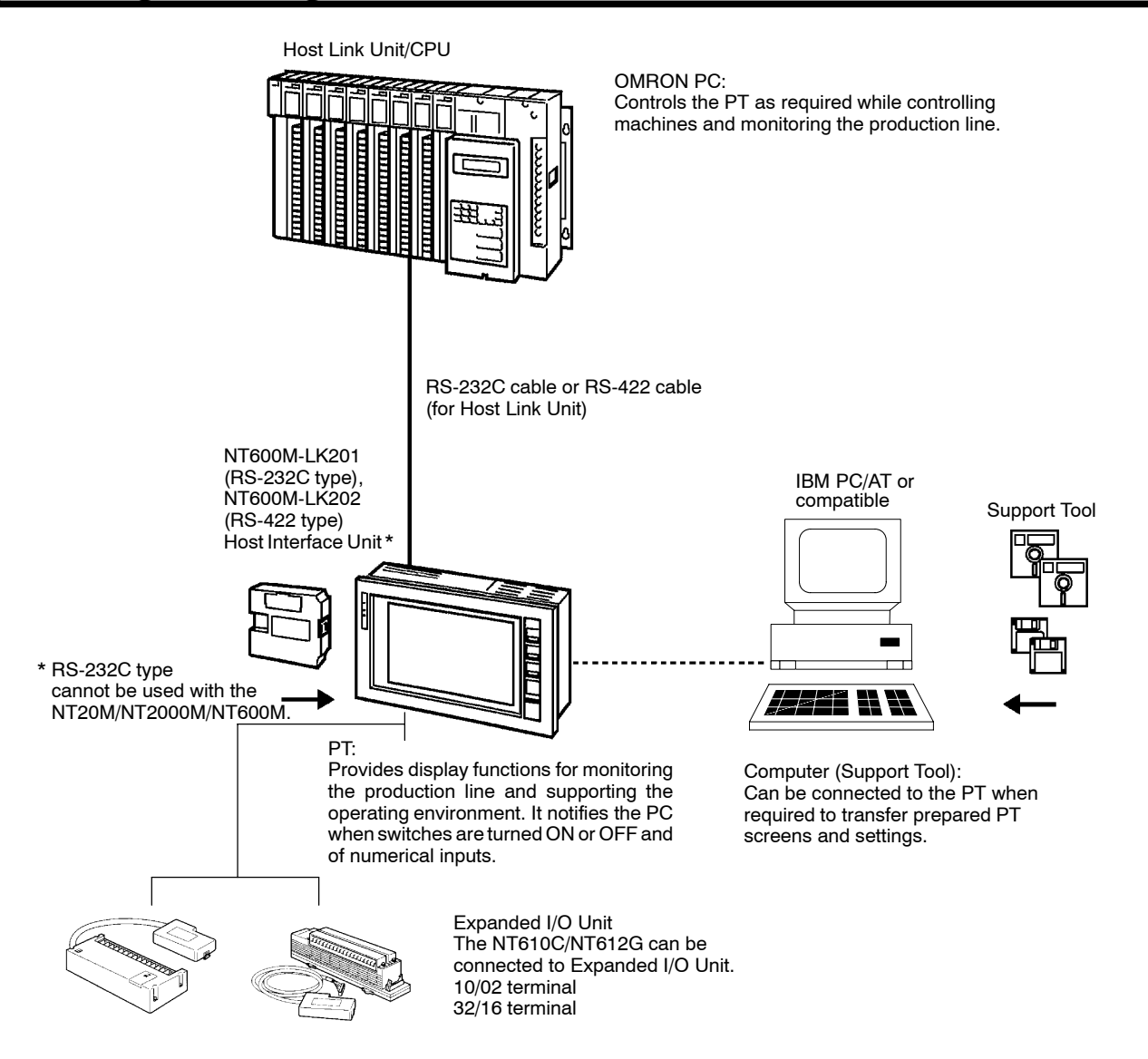

#### **System Equipment and Software**

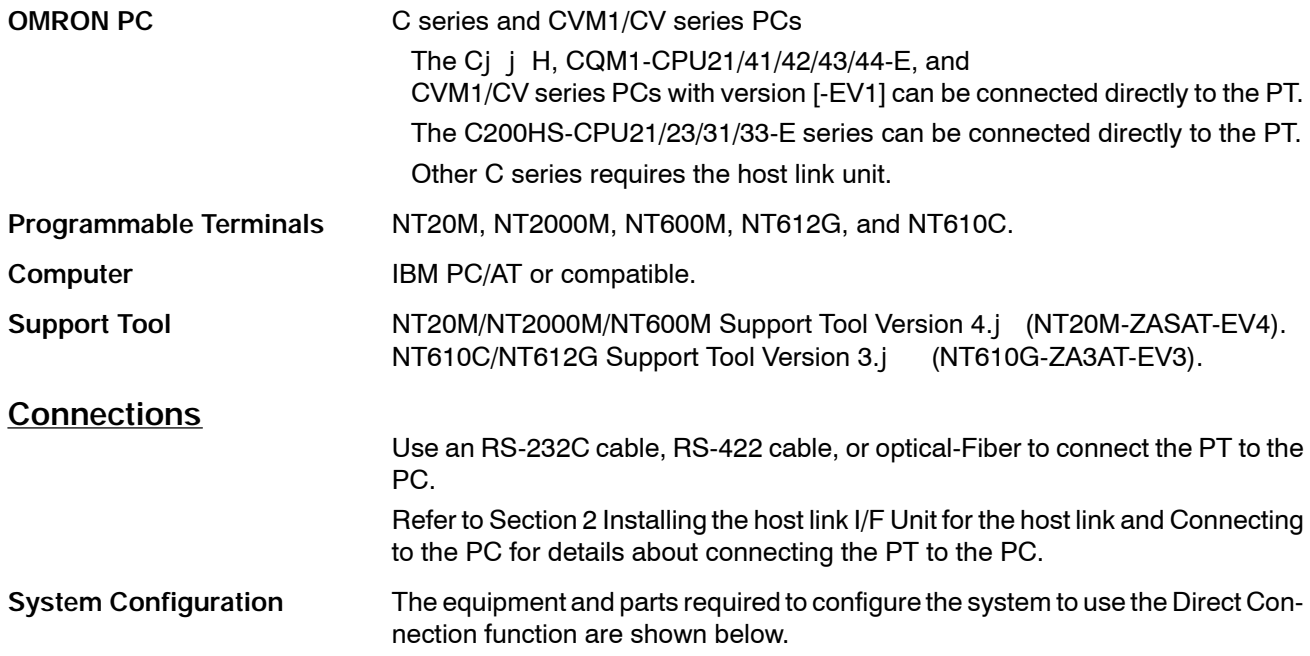

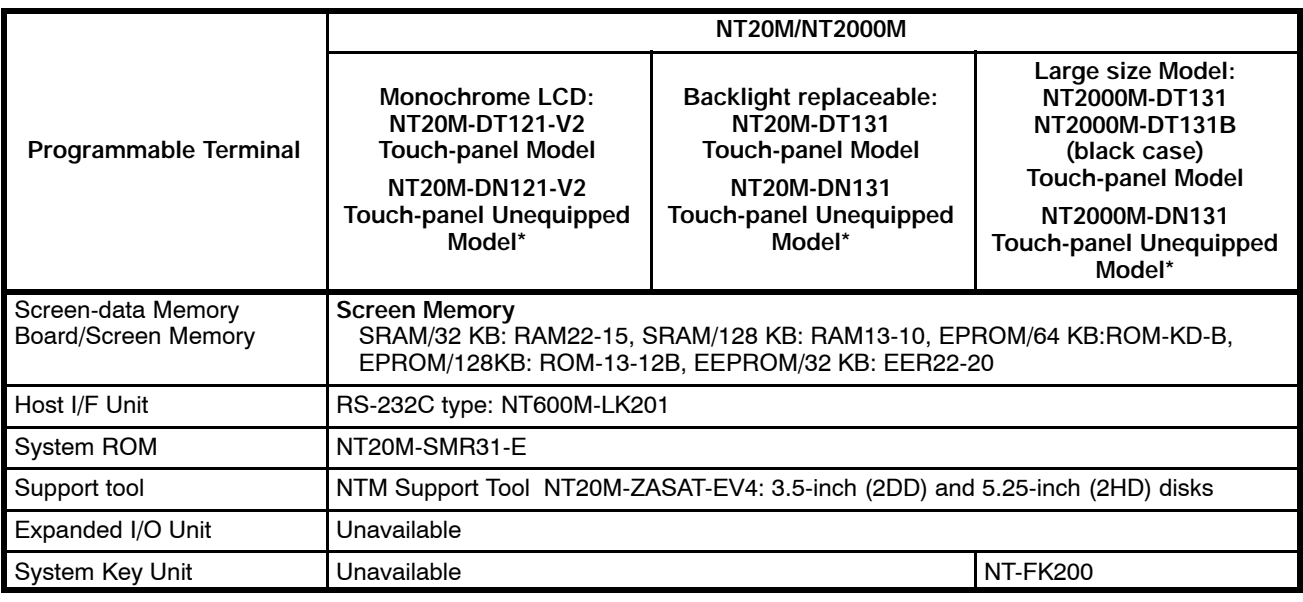

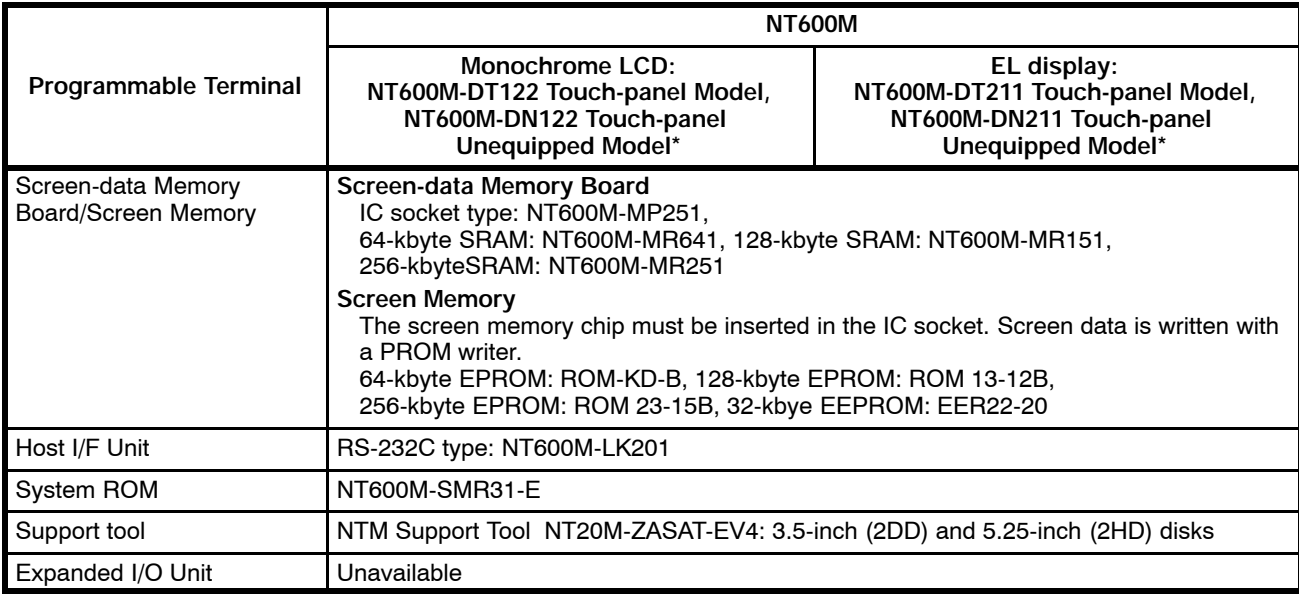

\*The touch-panel unequipped models cannot perform input/output operations with the expanded I/O unit, so only the display function can be used with these models.

### **System Configuration Using a Host Link Section 1-4 Section 1-4**

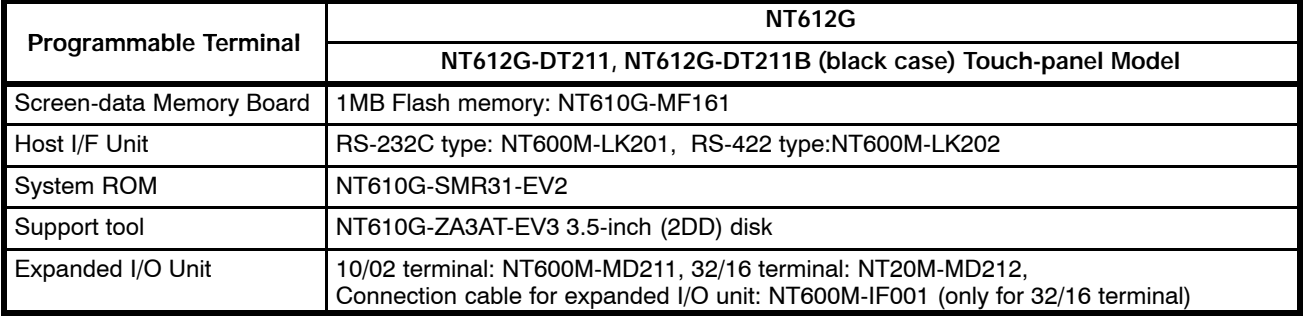

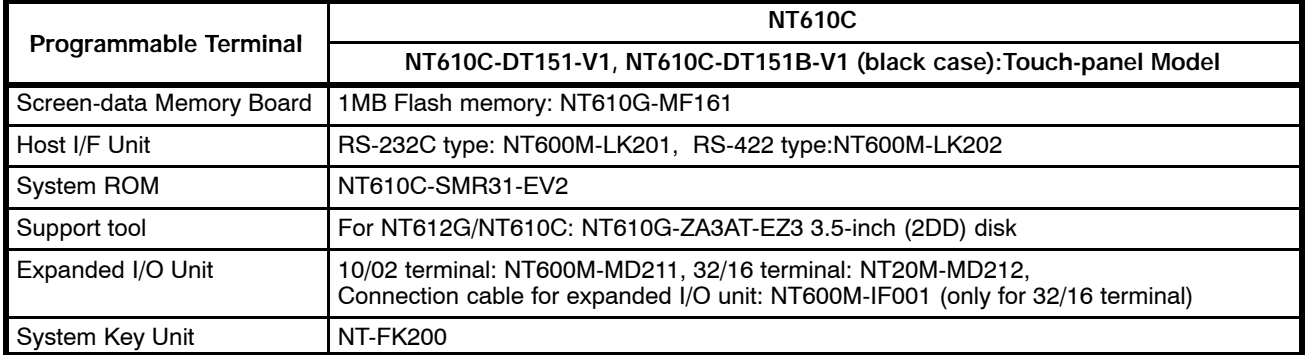

### **1-5 System Configuration Using an NT Link**

This section shows the basic configuration of a system using an NT Link. Refer to the individual equipment manuals for information on the equipment used in the system.

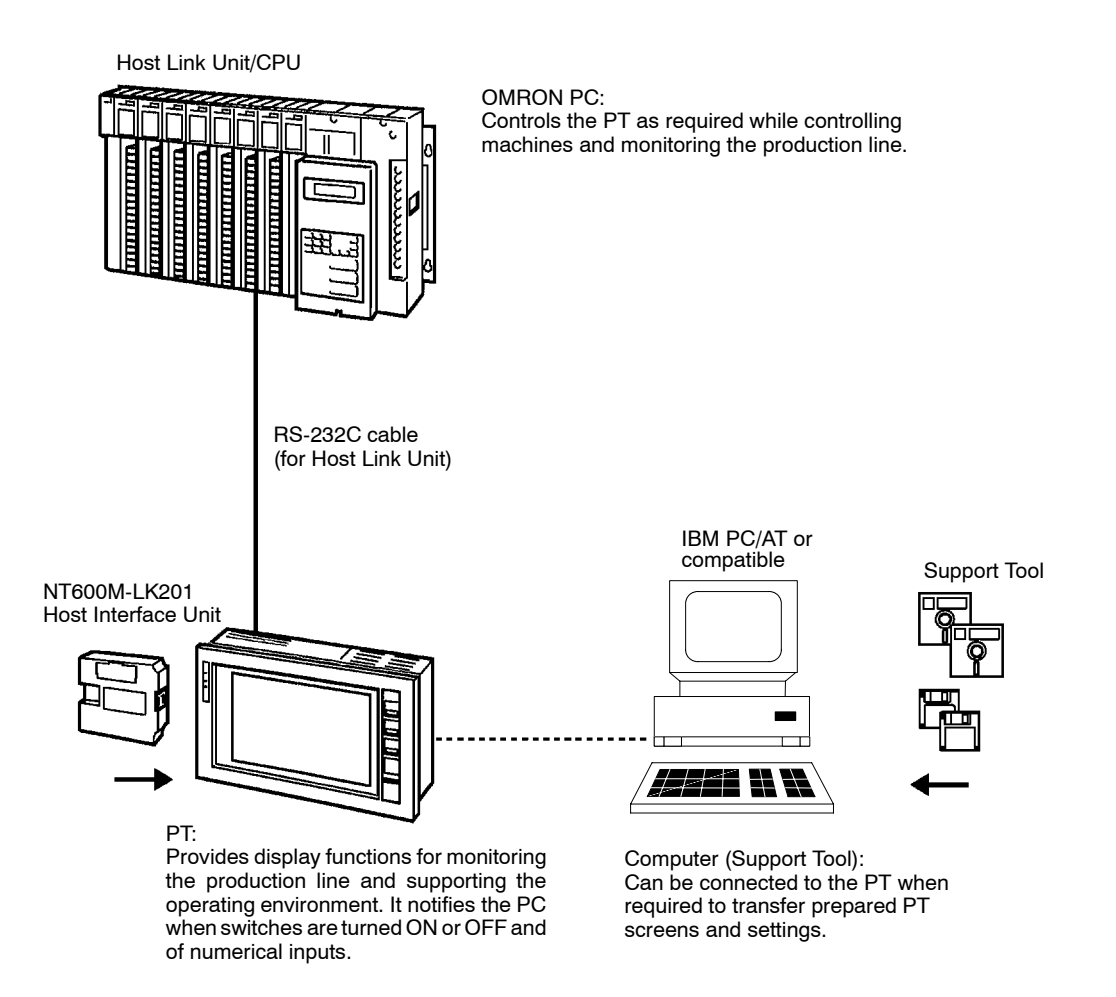

#### **System Equipment and Software**

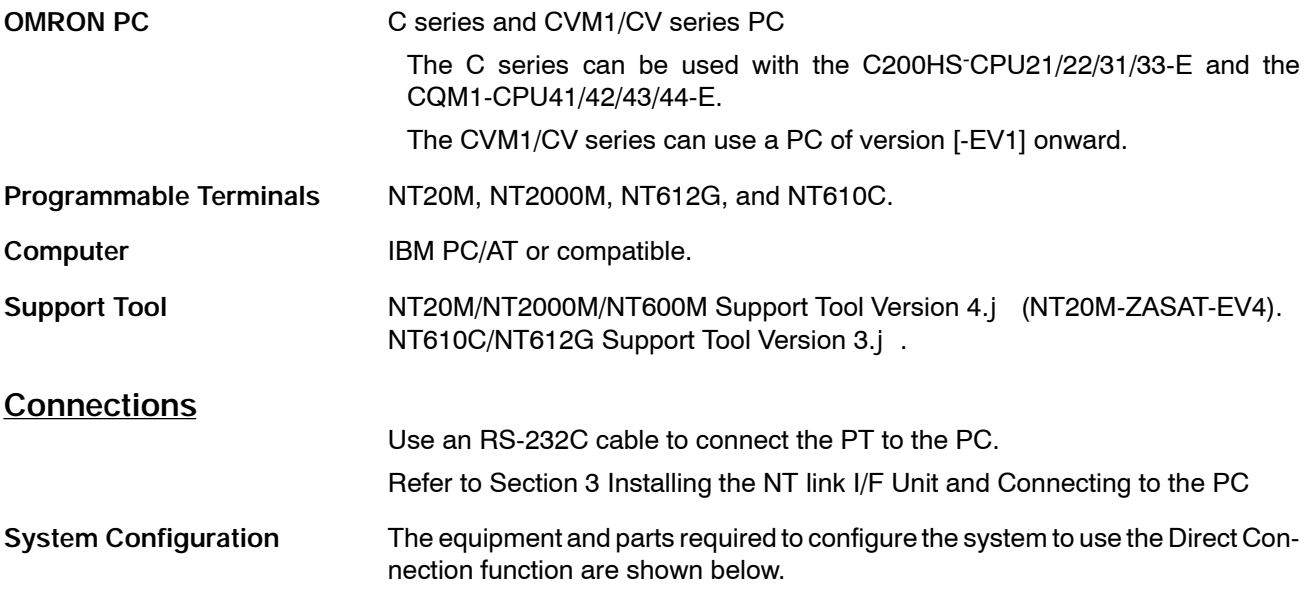

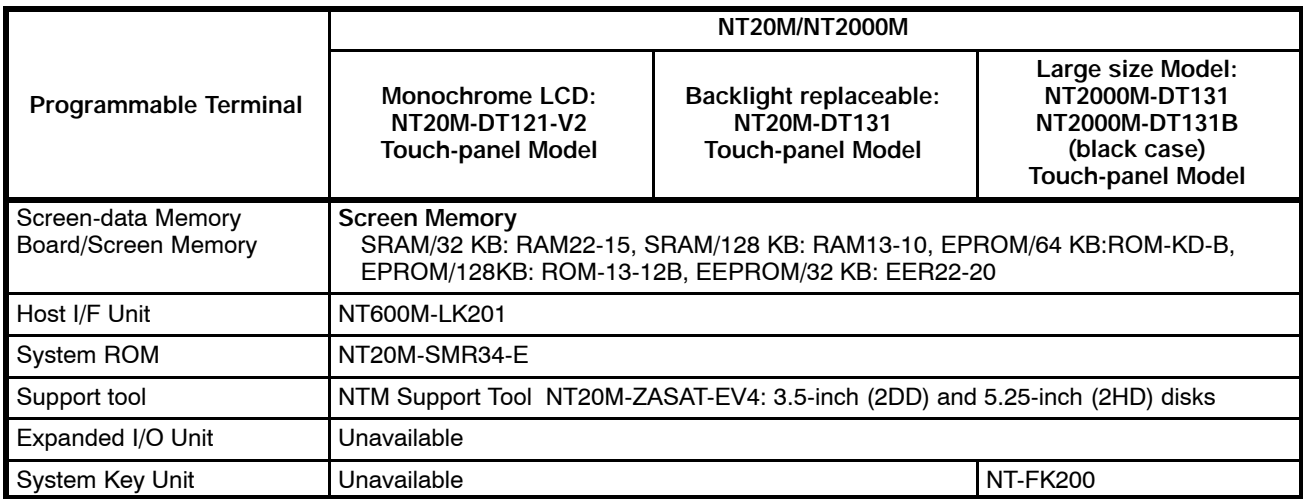

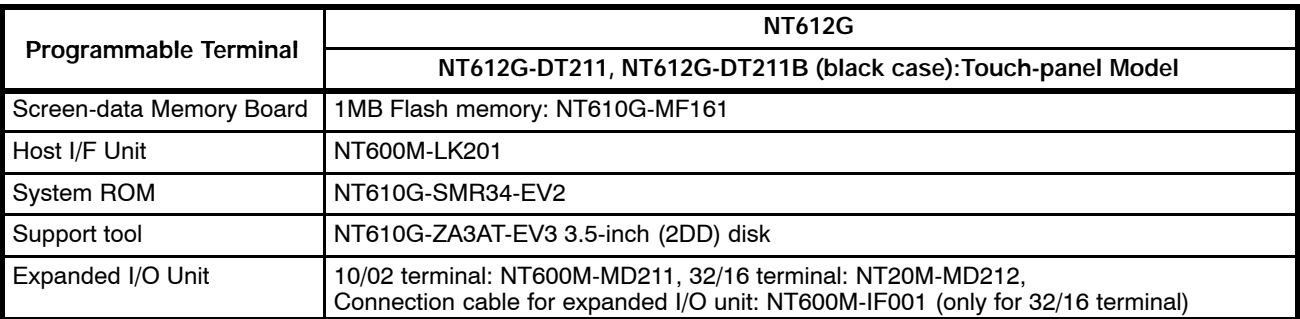

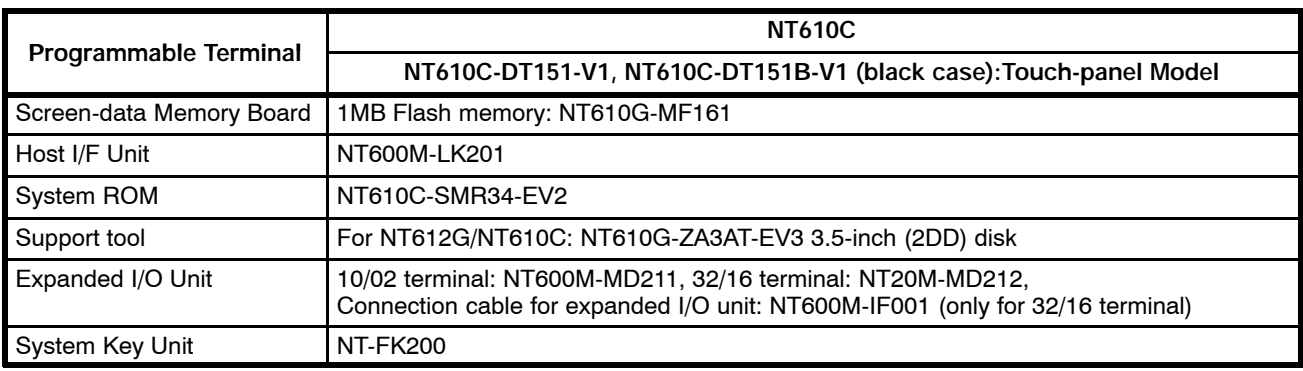

### **1-6 System Configuration Using a C200H Host Interface Unit**

This section shows the basic configuration of a system using a C200H Host Interface Unit. Refer to the individual equipment manuals for information on the equipment used in the system.

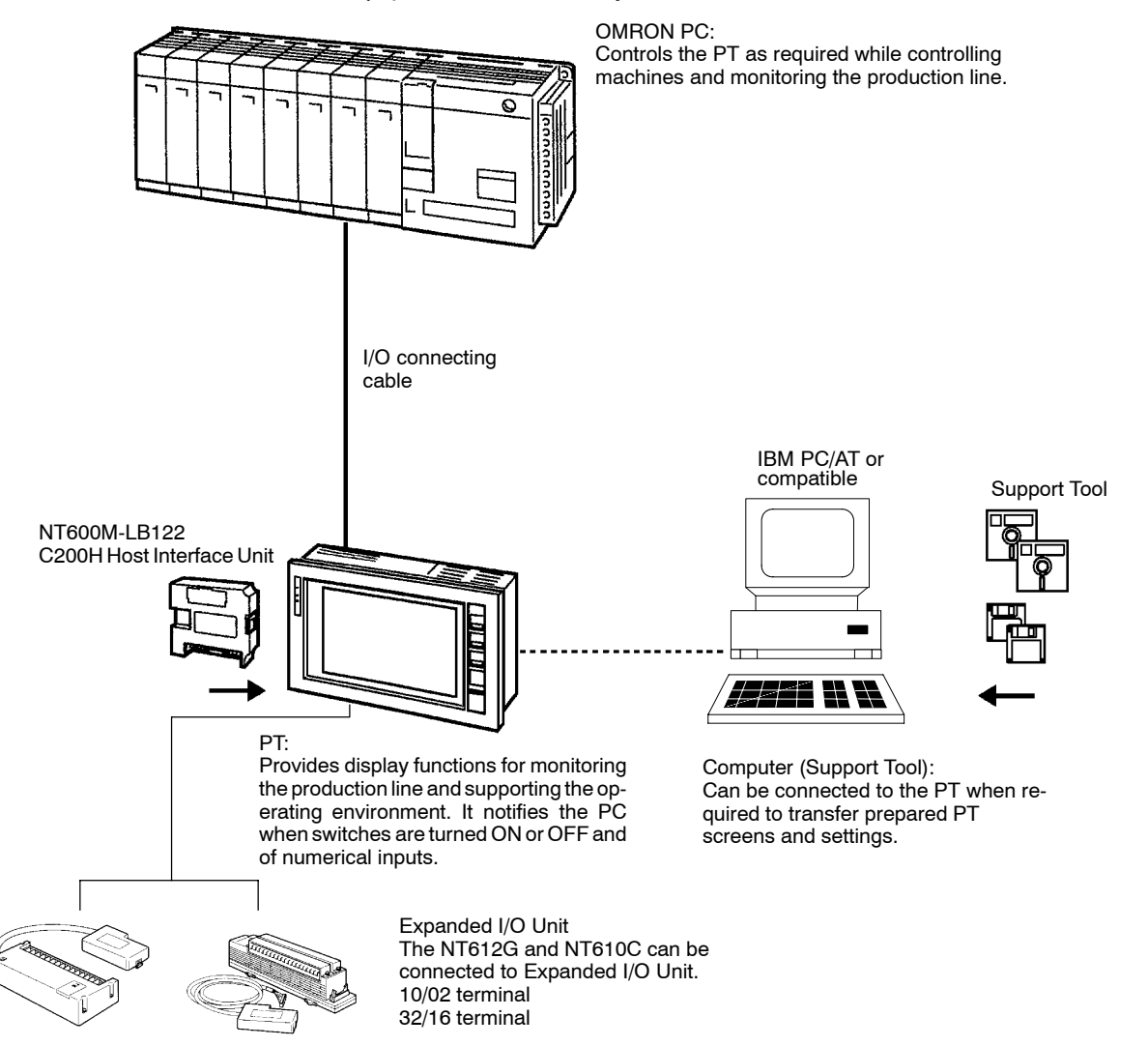

#### **System Equipment and Software**

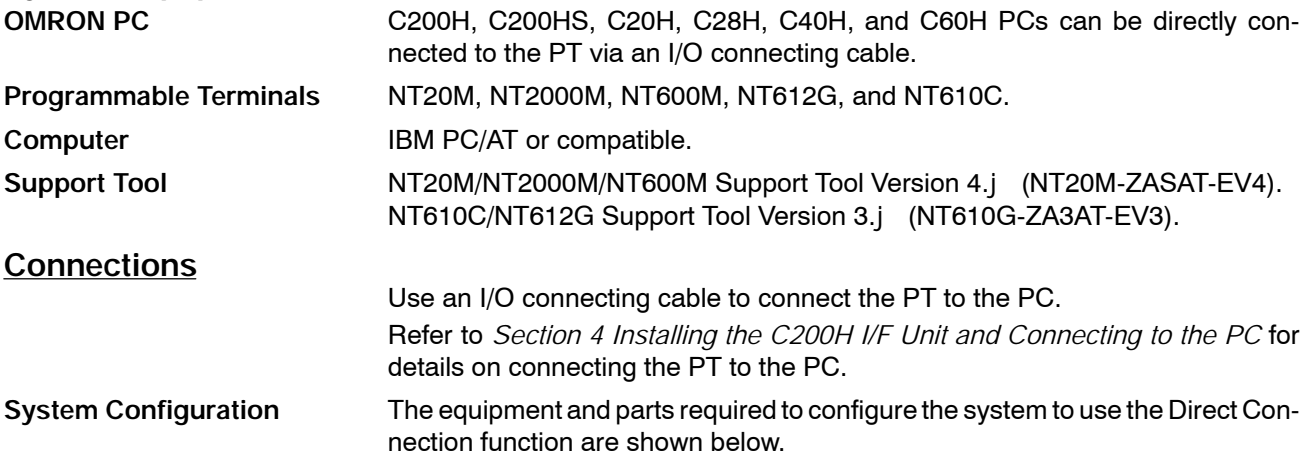

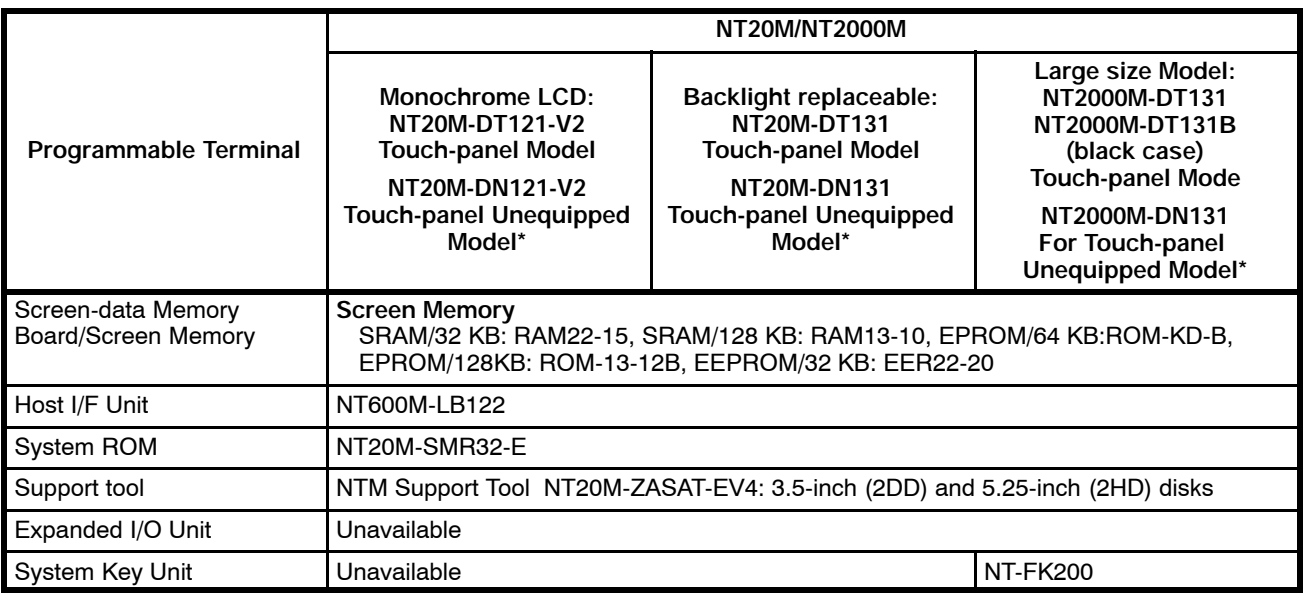

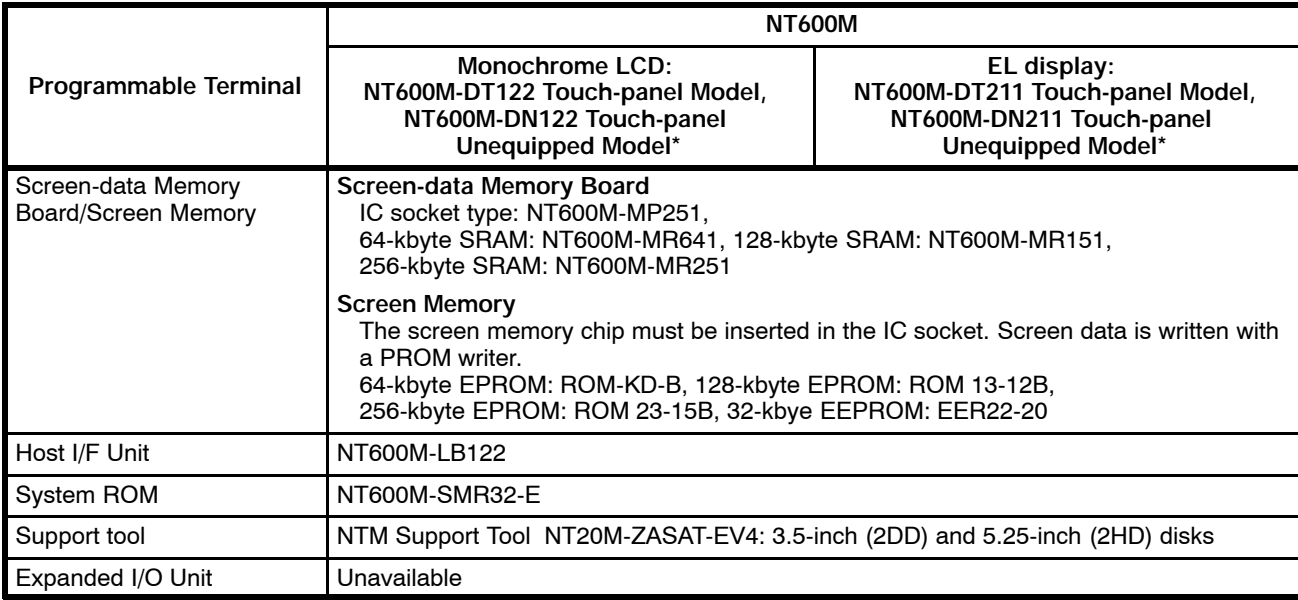

\*The touch-panel unequipped models cannot perform input/output operations with the expanded I/O unit, so only the display function can be used with these models.

### **System Configuration Using a C200H Host Interface Unit** Section 1-6

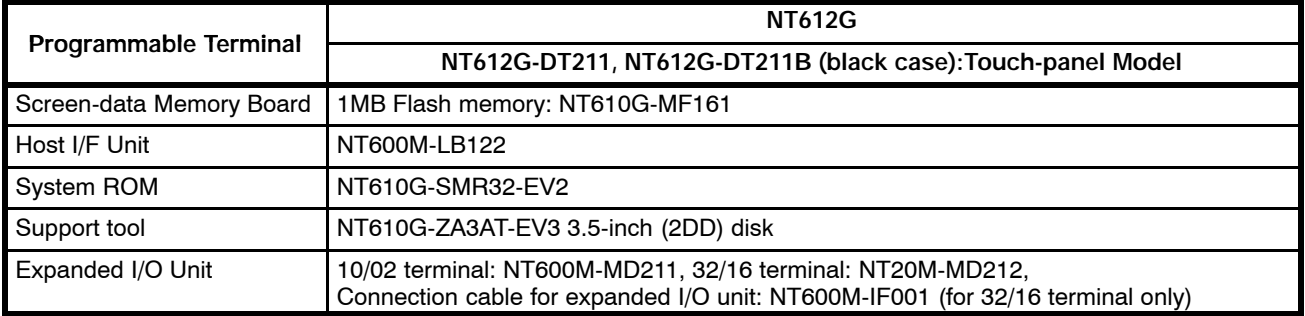

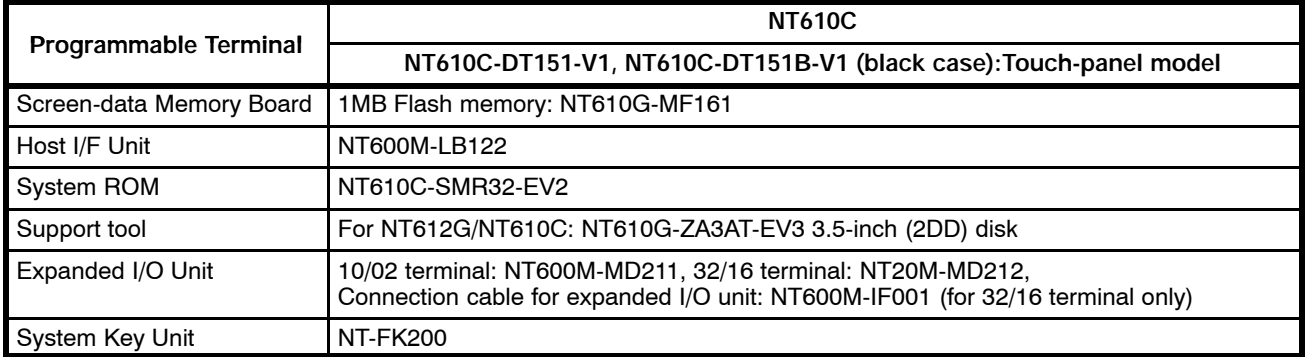

### **1-7 Before Operating**

Follow the procedure indicated below before operating a PT with Interface Unit installed.

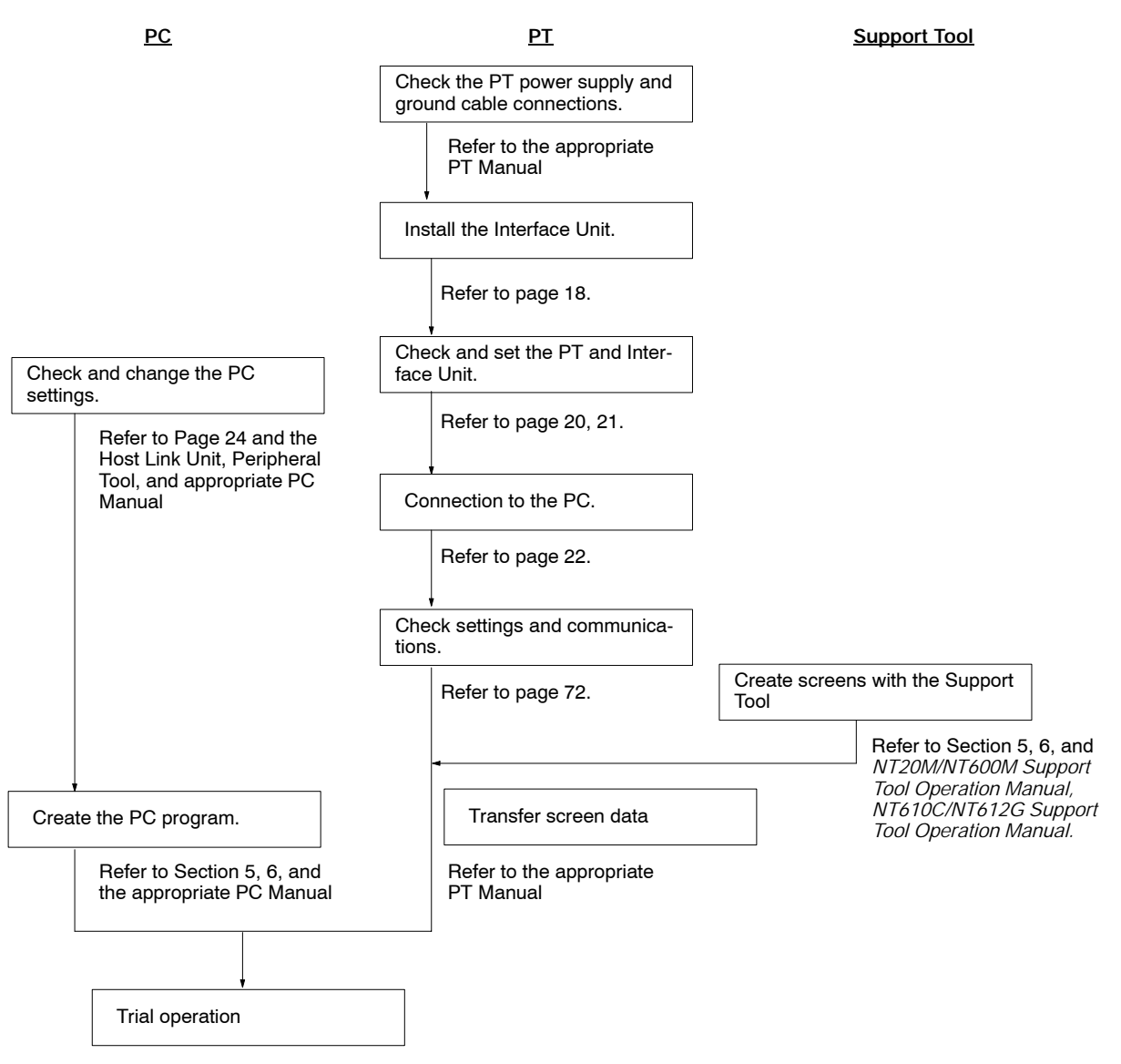

### *Before Operating* Section 1-7

**Reference Manuals** Each device is covered in the manuals described below.

#### **For the host link**

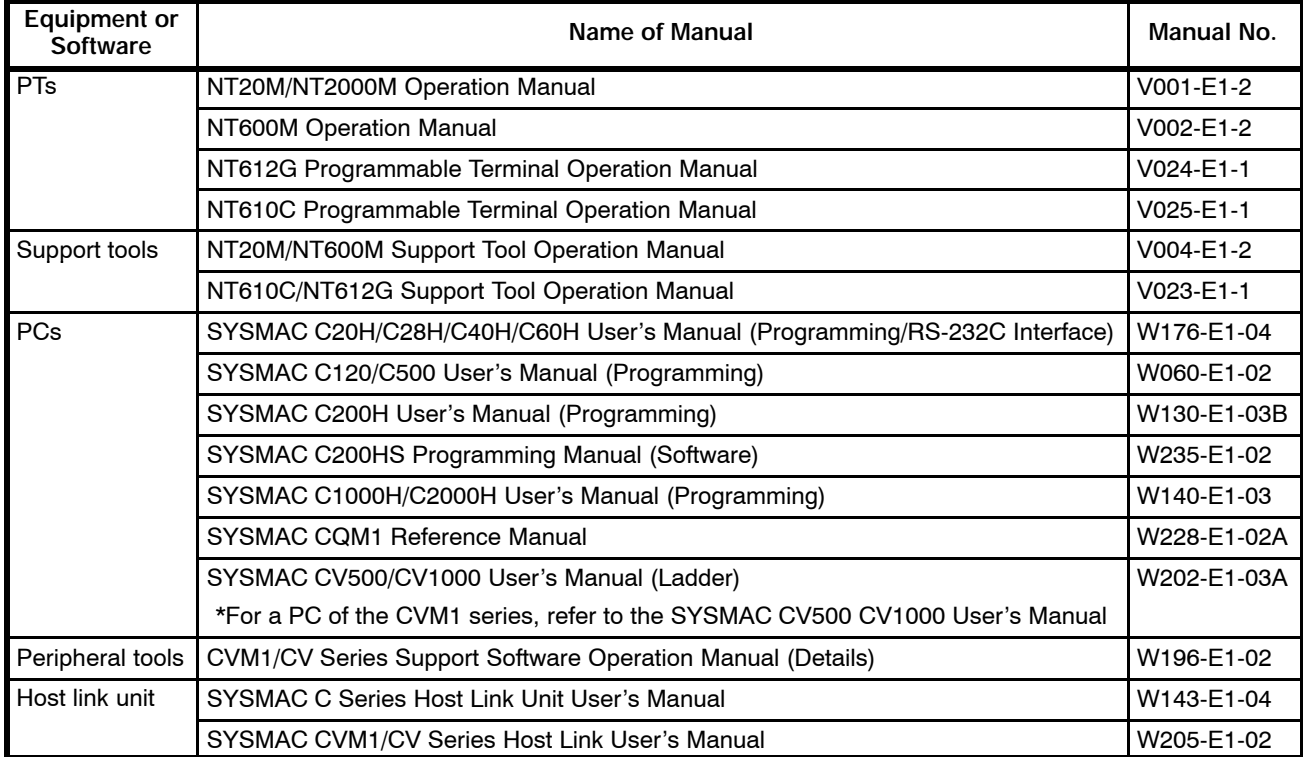

#### **For the NT link**

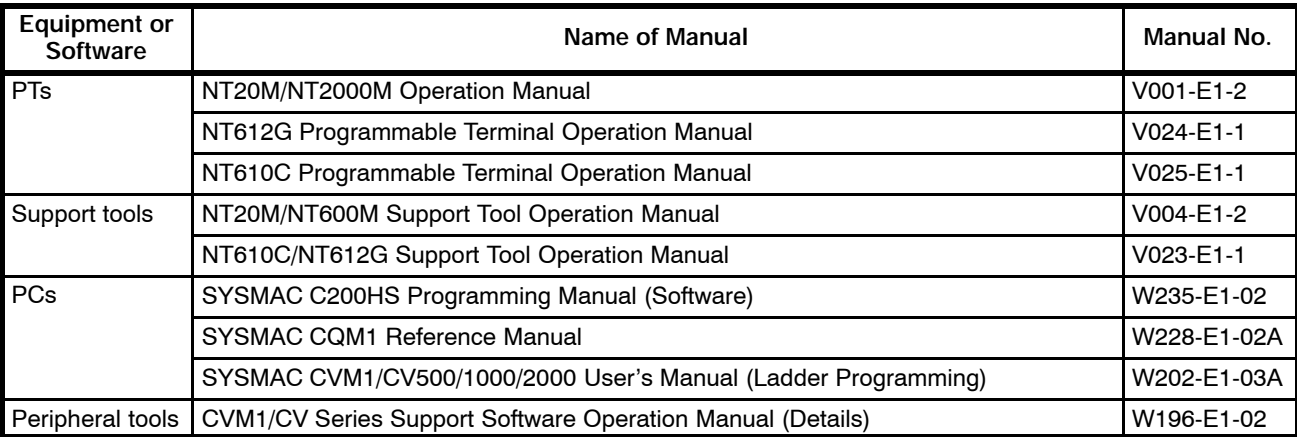

#### **For the C200H I/F unit**

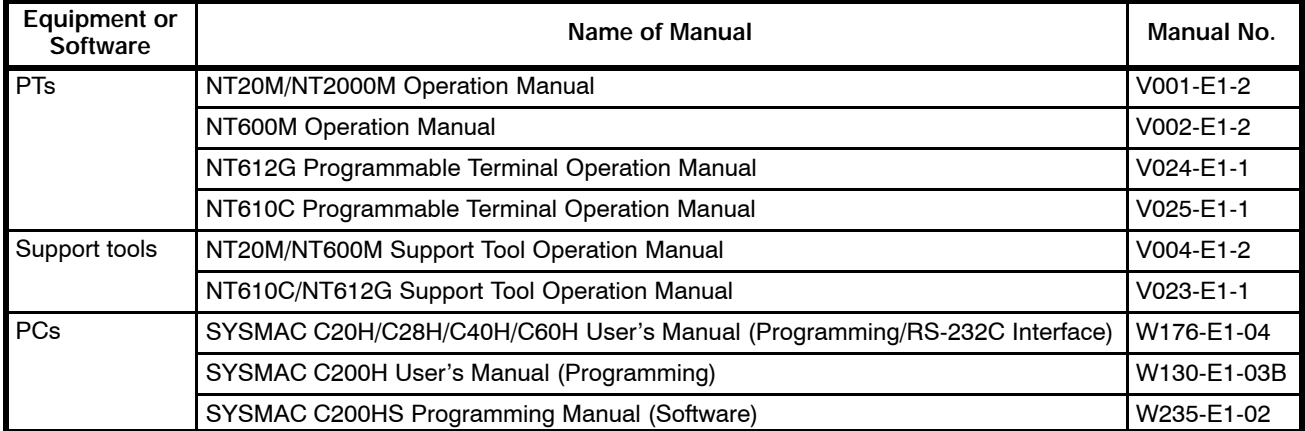

# **SECTION 2 Installing the host link I/F Unit for the host link and Connecting to the PC**

This section describes how to connect the host link I/F unit using the host link to the PT and the PT to the PC.

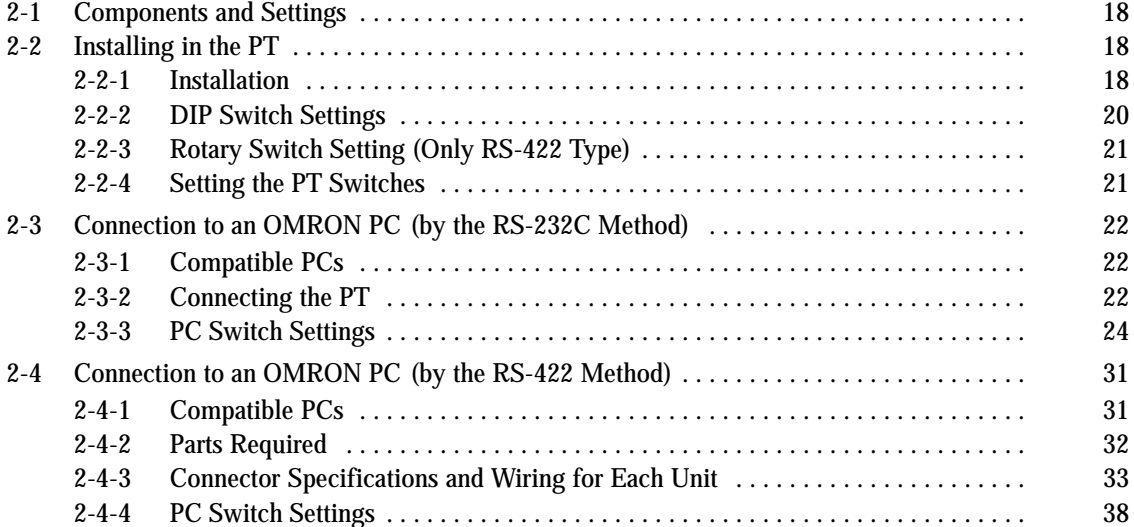

### **2-1 Components and Settings**

The names and functions of the Host Interface parts are shown in the diagram below before installing the host link I/F unit using the host link to the PT.

#### **NT600M-LK201/LK202 Host Interface**

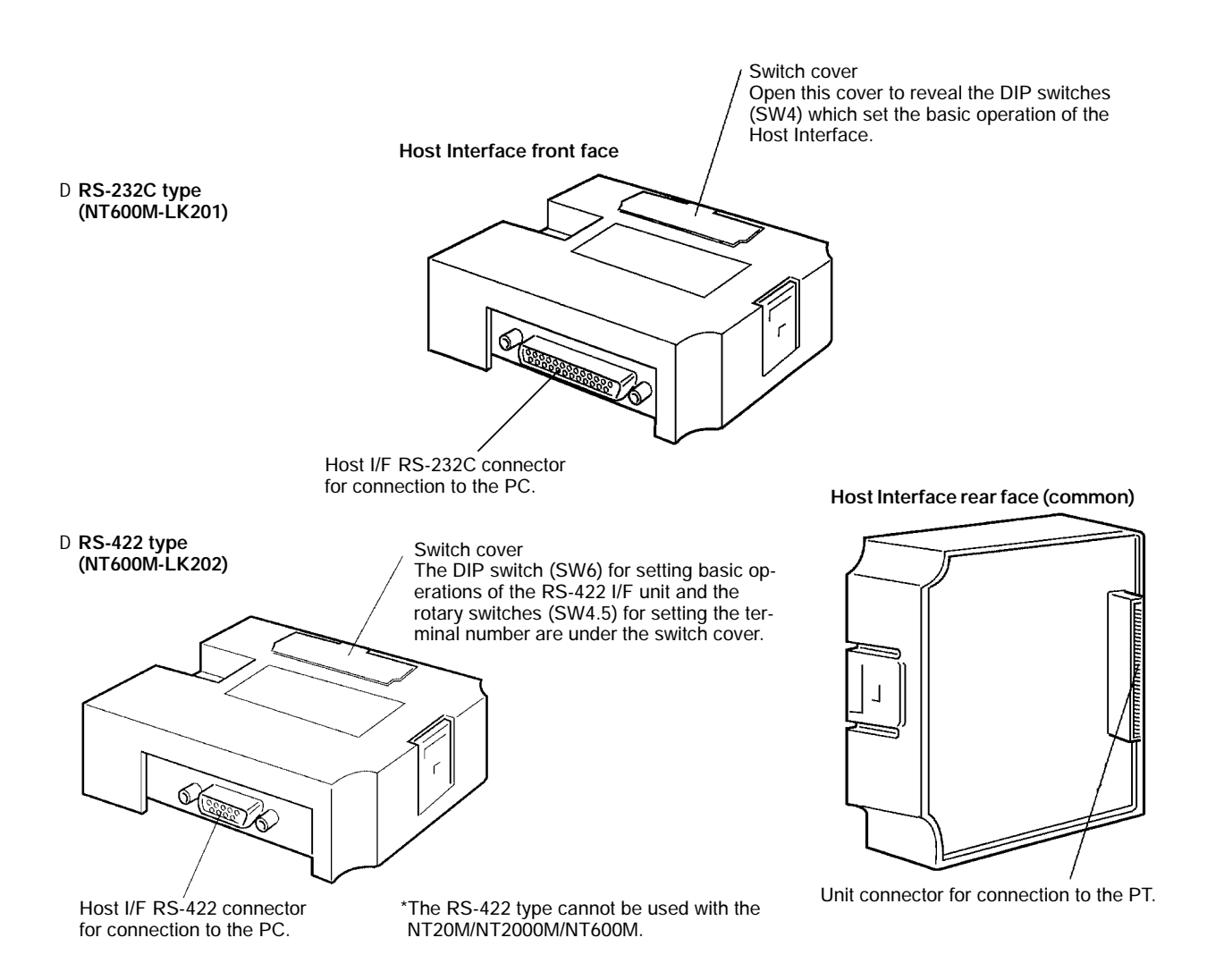

### **2-2 Installing in the PT**

This section describes how to install the host link I/F unit in the PT and to set the DIP switch.

#### **2-2-1 Installation**

Turn the cut-out in the Host Interface to the left and push the Unit in until a "click" is heard.

In difficult-to-connect situations move the Unit when connecting the Host Interface.

**Note** Turn off the PT power supply when installing or removing the unit.

#### **Example: Installation in the NT600M**

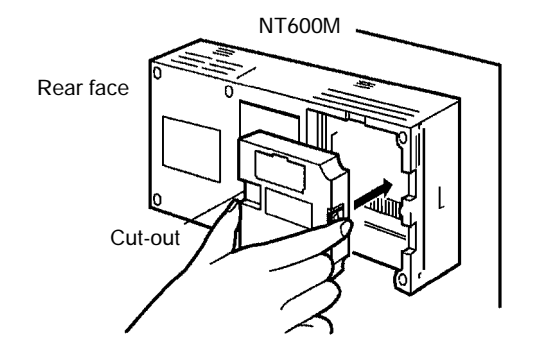

How to Remove the Unit Hold the unit by the indentations at each side, press inwards and pull out the unit.

**Example: Removal from the NT600M**

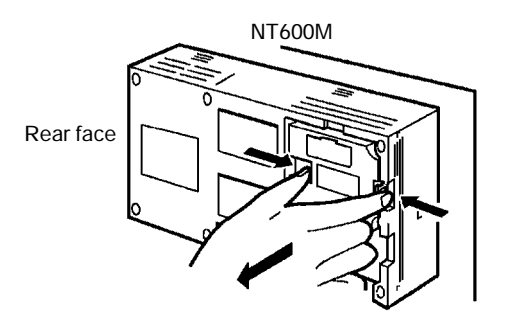

#### **2-2-2 DIP Switch Settings**

Set the operating environment with the Host Interface DIP switches (SW4) before installing the PT (SW4 for LK201 or SW6 for LK202).

Set the Host Interface DIP switches in the positions shown below.

**Note** STurn off the power supply before setting the DIP switches.

S Use the cables recommended by OMRON to connect the units. Incorrect communication may result if non-recommended cable types are used.

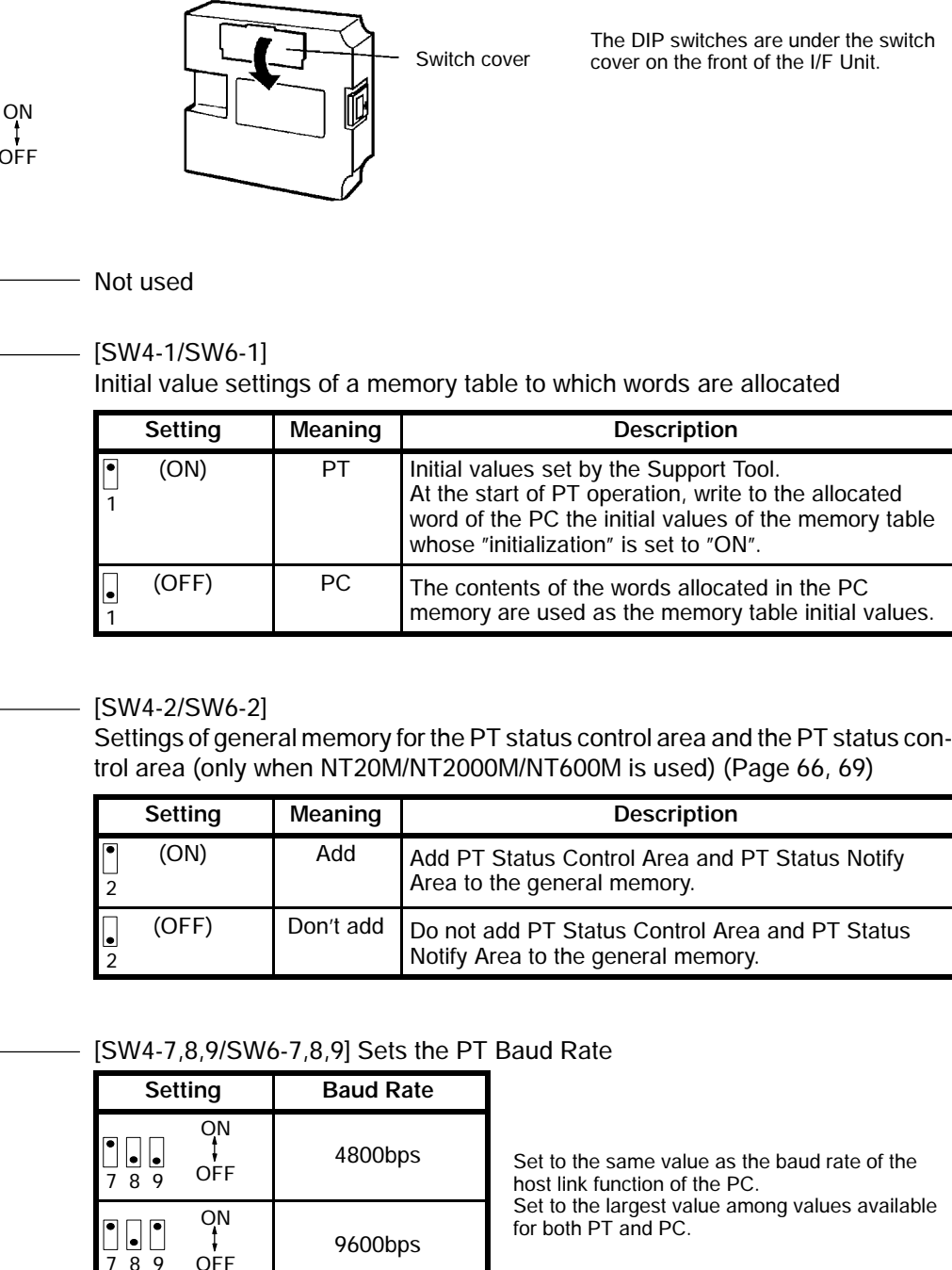

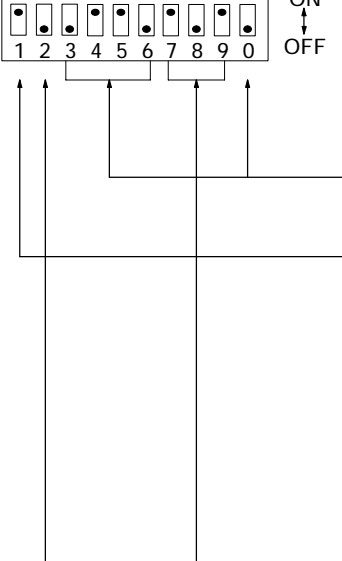

Settings of general memory for the PT status control area and the PT status con-

789

00 J

ON

 $\overline{OFF}$  19200bps

### **2-2-3 Rotary Switch Setting (Only RS-422 Type)**

The RS-422 type host link I/F unit (NT600M-LK202) has two rotary switches (SW4,5) under the switch cover. Set both of them to "00" when using the host link I/F unit with the direct connection.

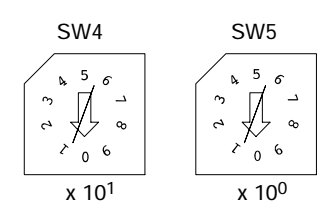

**Note** Turn the power off to set the rotary switches.

### **2-2-4 Setting the PT Switches**

If Host Interface is installed the communication specifications must be set with DIP switches (SW1) on the PT. These settings are not required if the Direct Connection function is selected.

The PT unit DIP switch (SW1) settings are described below. Refer to the appropriate *PT Operation Manual* for more details.

**Note** Turn off the power supply before setting the DIP switches.

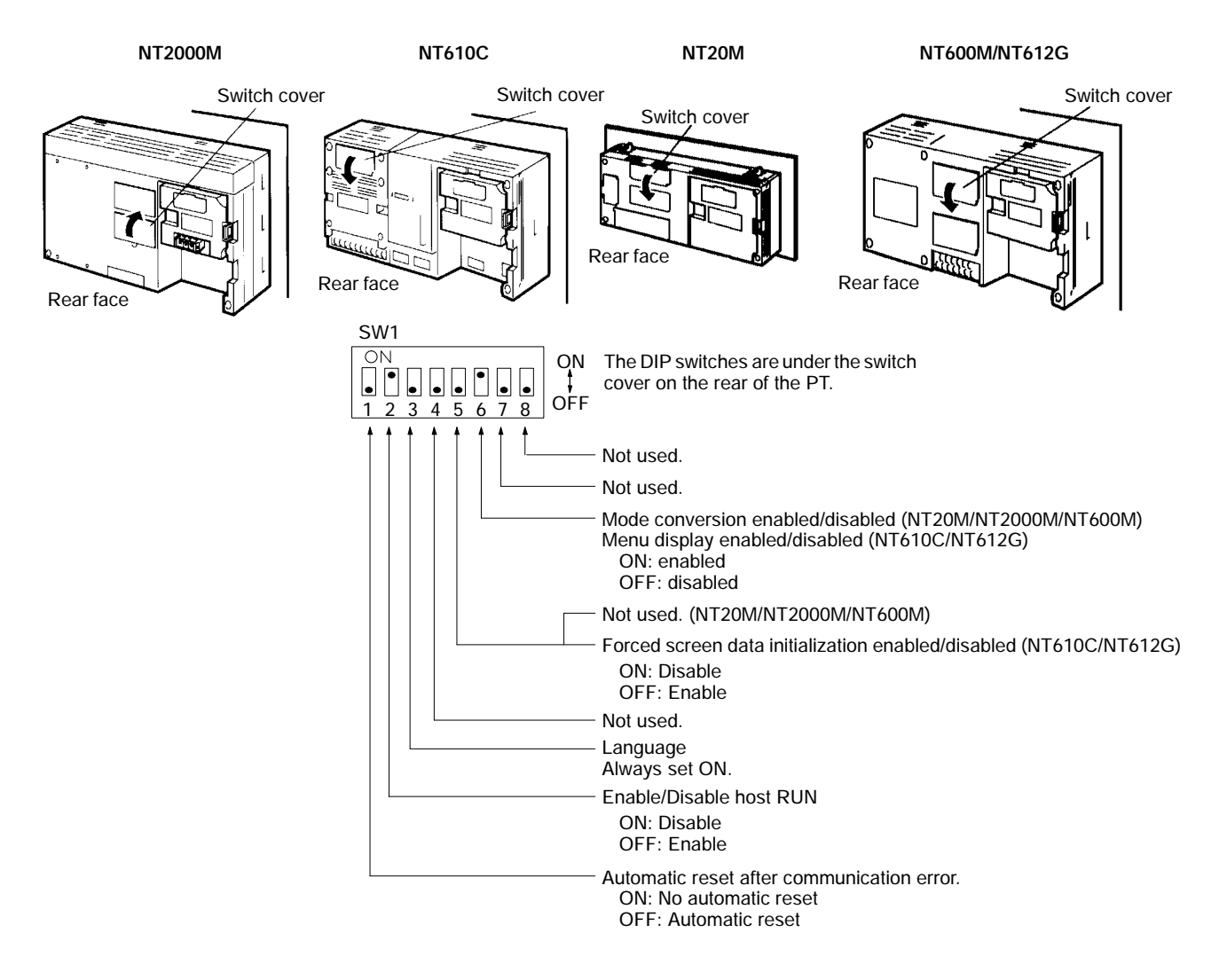

### **2-3 Connection to an OMRON PC (by the RS-232C Method)**

Connect the PT fitted with the Host Interface to the OMRON PC with an RS-232C.

### **2-3-1 Compatible PCs**

Some models and series of OMRON PCs have the Host Link function built-in. Check the model and series of the PC against the type of Host Link Unit before making the connections.

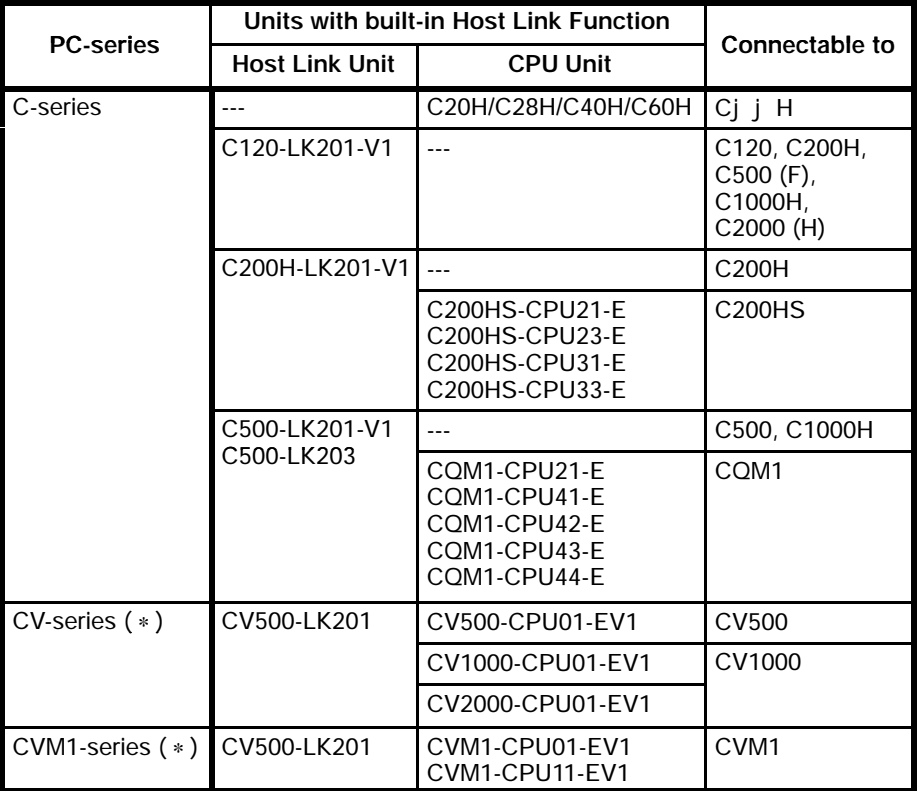

The compatible PCs are listed in the table below.

(∗)The NT612G/NT610C with the system ROM model NT610G-SMR31- EV2/NT610C-SMR31-EV2 cannot be connected to the CPU of the CVM1/CV-series PC whose name does not have "-EV1", to the PT. Be careful if the system ROM has been changed from the conventional one. Use the host link units to connect the CPU, whose name does not have "-EV1".

#### **2-3-2 Connecting the PT**

Refer to the diagrams below to select the appropriate cable for the unit connectors. Connect the PT to the PC.

#### **Connecting to a PC with 25-pin Connector**

Use the following connector cable with a 25-pin connector at each end to connect the PT to a PC with a 25-pin connector:

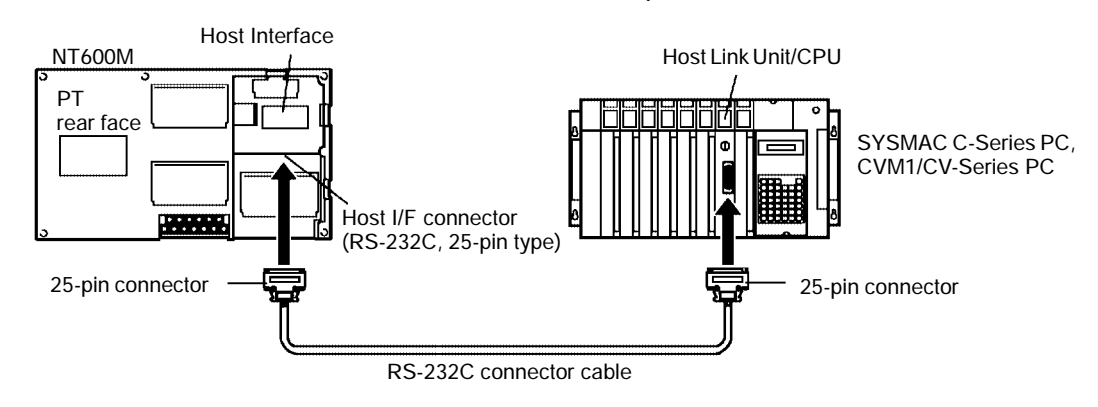

**Connecting to a PC with 9-pin Connector**

Use the following connector cable with a 25-pin connector at one end and a 9-pin connector the other end to connect the PT to a PC with a 9-pin connector:

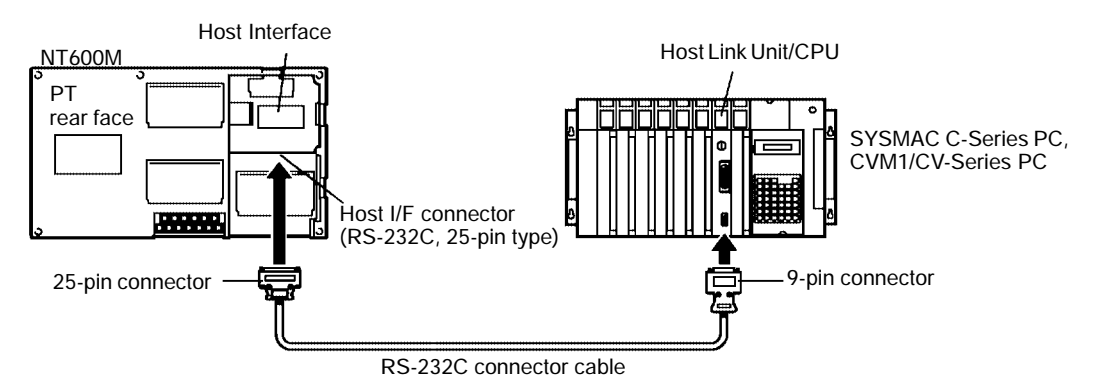

#### **Connecting the PT to a CV or CVM1 Series Host Link Unit**

Two types of connector are found on CV500-LK201 Host Link Units. Both of these connector types can be connected with an RS-232C connector cable. Select the connector cable which matches the connector type.

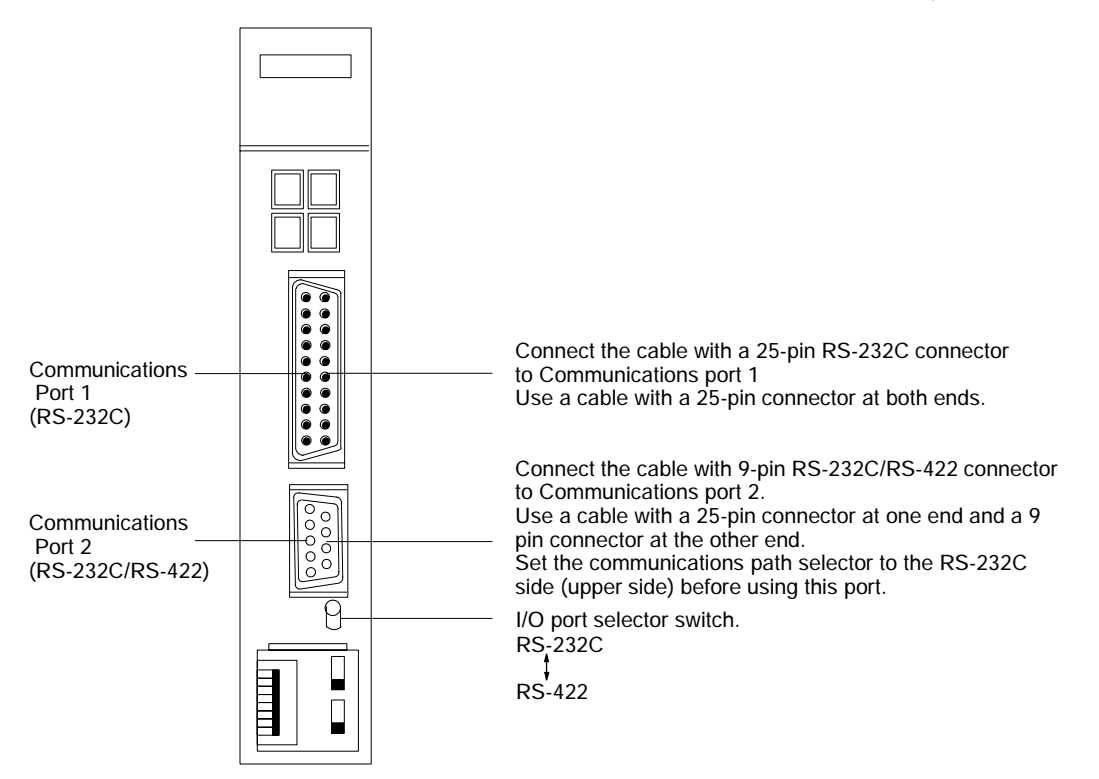

**Connecting the PT to the C-series CQM1 unit**

The CQM1 has two types of connectors.

Each type can be connected with the RS-232C port (use a connection cable for personal computers to connect to the peripheral port connector).

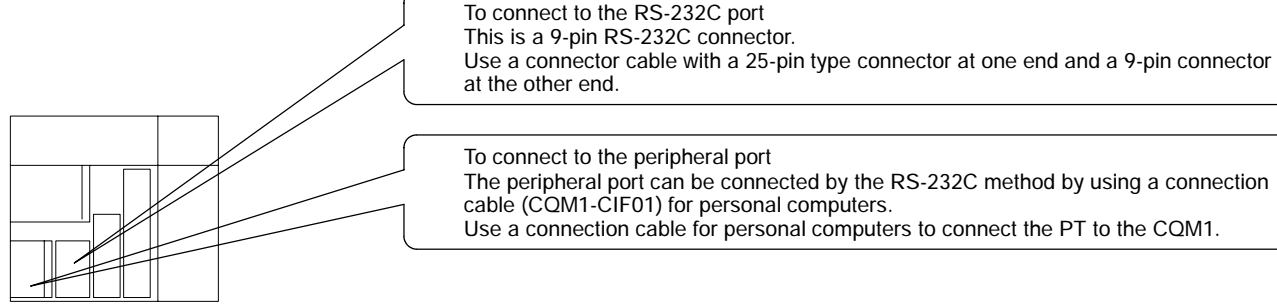

at the other end. To connect to the peripheral port The peripheral port can be connected by the RS-232C method by using a connection

cable (CQM1-CIF01) for personal computers. Use a connection cable for personal computers to connect the PT to the CQM1.

If a cable longer than 5 m is required, a longer cable can be fabricated; however the overall length should not exceed 15 m. Refer to *Appendix F RS-232C Connections* for more details. Use RS-422 connections if the PT is more than 15 m from the PC. Communication is possible up to 500 m through a multicore shielded cable. However, connection is limited 1-to-1 connection between units. Refer to *Section 2-4 Connection to an OMRON PC (by the RS-422 method)* for more details. **If a Cable Longer than 5 m is Required When the PT is more than 15 meters away from the PC**

**In situations where unstable communication occurs**

Optical-fiber cable connections are used in situations where unstable communication occurs because of noise problems. Communication is possible up to 500 m. However, connection is limited 1-to-1 connection between units. Refer to *Appendix G Optical Fiber Cable Connections* for more details.

### **2-3-3 PC Switch Settings**

When the PT and PC are connected together, set the conditions at the PC Host Link Unit and the CPU as shown in the table below.

The method of setting the conditions with the switches on each unit is described on the following pages. Refer to the manual on each unit for more detailed information on making these settings.

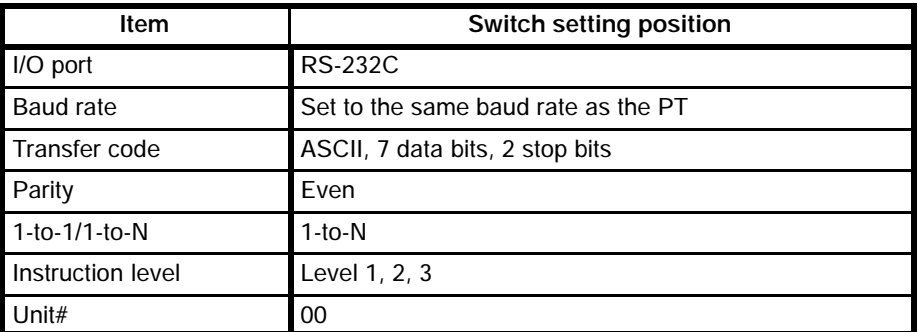

**Note** The 1-to-N setting enables BCC (Block Check Character). The 1-to-N connection cannot be used to connect a Host Link Unit to a PT.

#### **Connection to a Host Link Unit**

Two types of Host Link Unit are available: a Rack-mounting type and a CPUmounted type. The switch settings differ according to the type of Host Link Unit. Set the switches according to the unit type.

**C200H: Rack-mounting Type**

C200H-LK201-V1

#### **Setting the Front Switches**

Set each switch with a flathead screwdriver until the displayed settings agree with the settings described on the previous page.

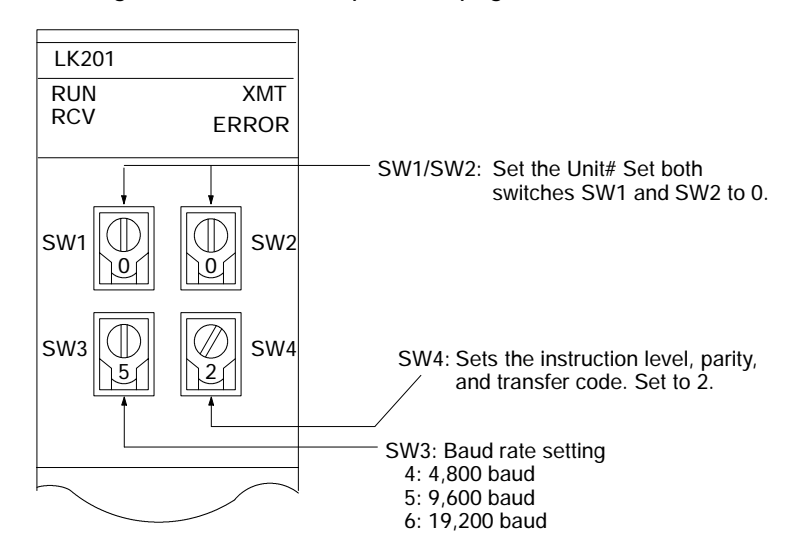

#### **Setting the Rear Switches**

Host  $\widehat{(\mathbf{I})}$ 

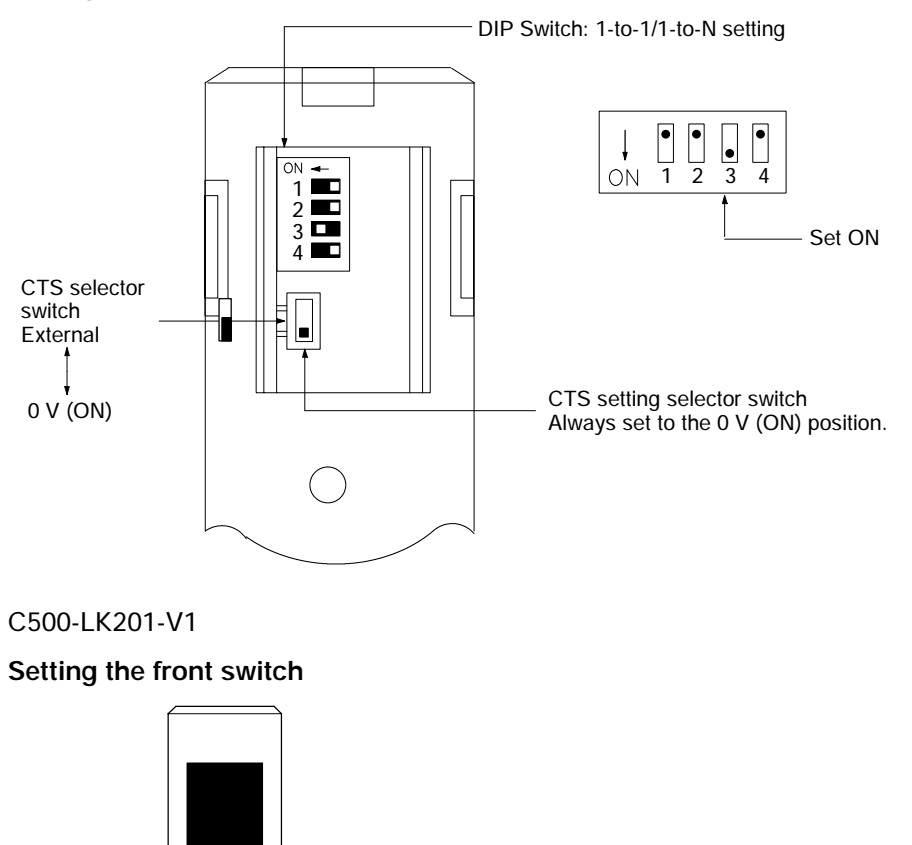

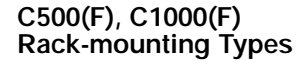

Mode control (key switch) Set this to "host link". Set to the host link mode when connecting to the PT.

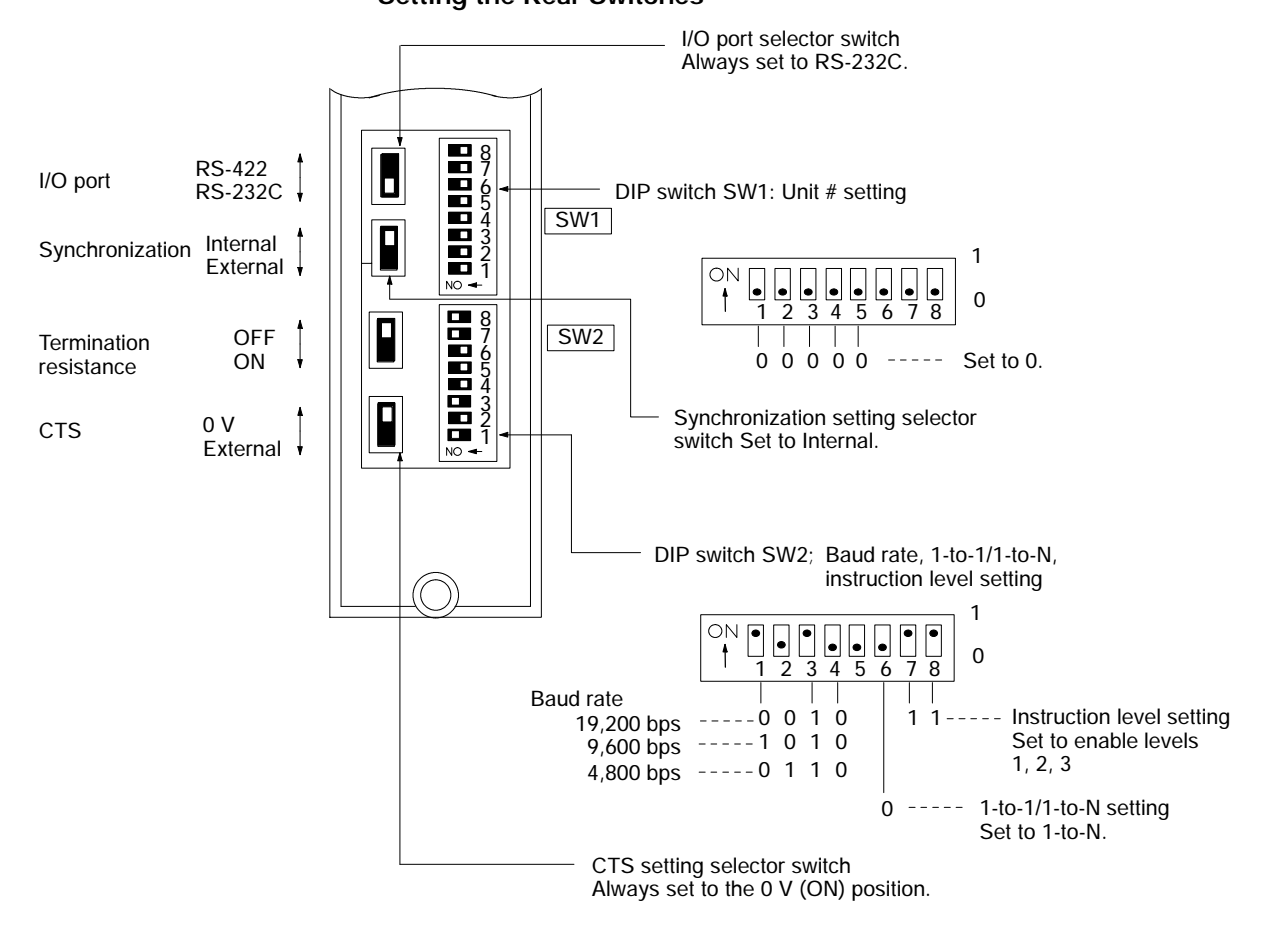

#### **Setting the Rear Switches**

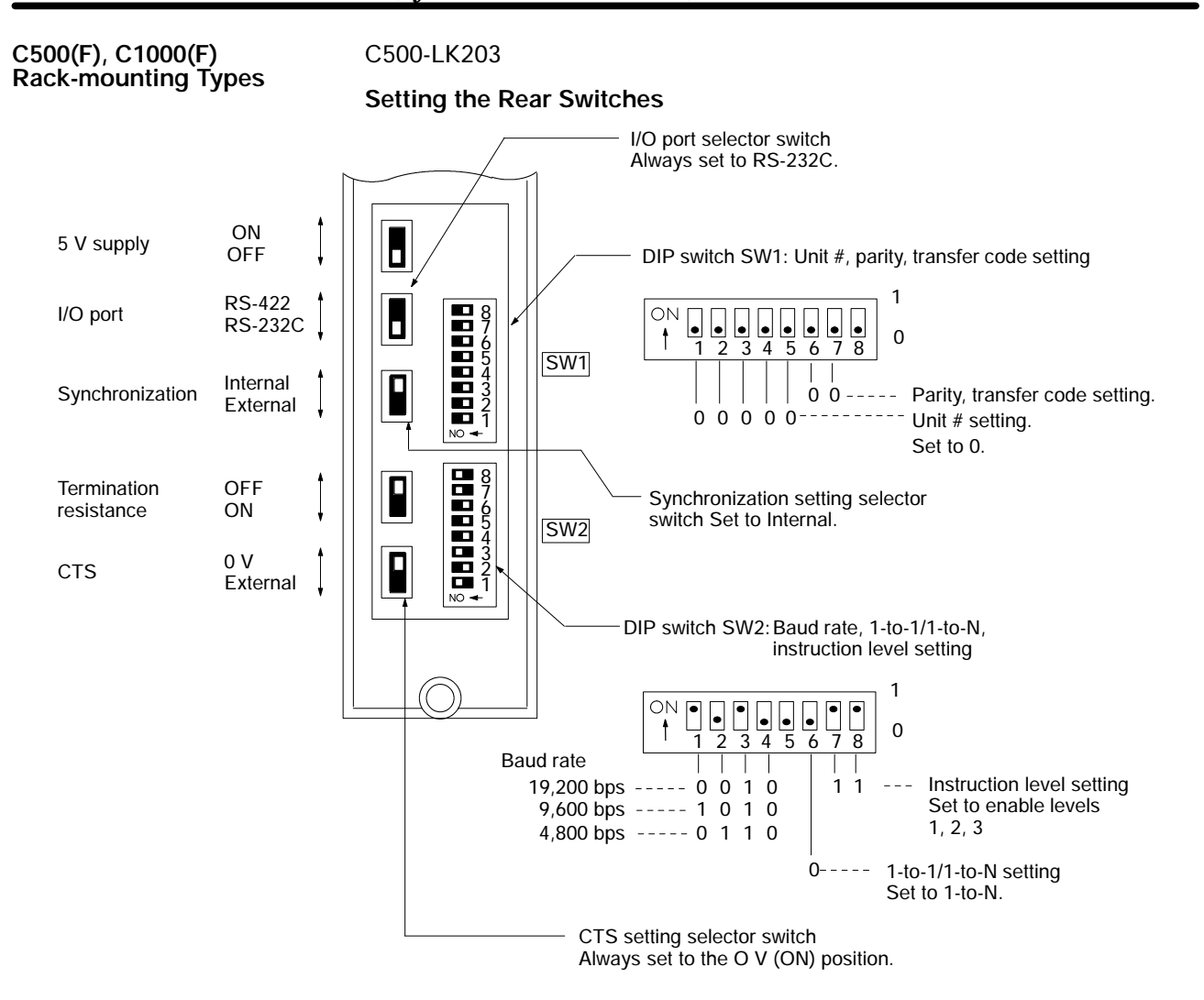

#### *Connection to an OMRON PC (by the RS-232C Method)* Section 2-3

#### **CPU-mounted Type** C120-LK201-V1

#### **Setting the Rear Switches**

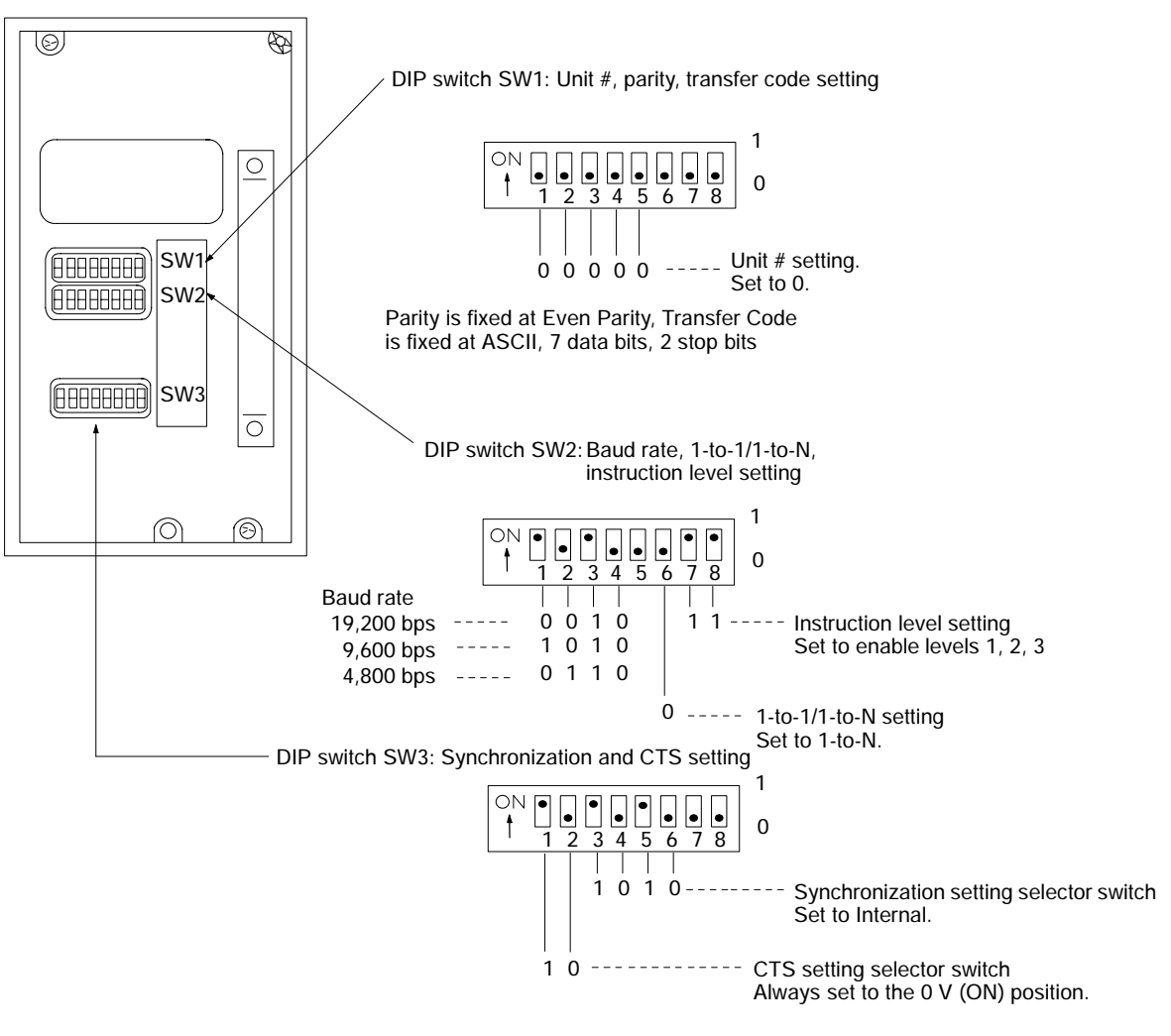

**CV/CVM1 Series Rack-mounting Types**

#### CV500-LK201

#### **Setting the Front Switches**

Set the operating conditions with the PC System Setting functions when a CV/ CVM1 Series Host Link Unit is connected to a PC. The PC System Settings can be made from the Peripheral Tool (FIT, etc.) or PC system setting information created with a Peripheral Tool can be transferred to the CPU. Refer to CVM1/CV Series Support Software Operation Manual (Details) (W196-E1-02) for more details.

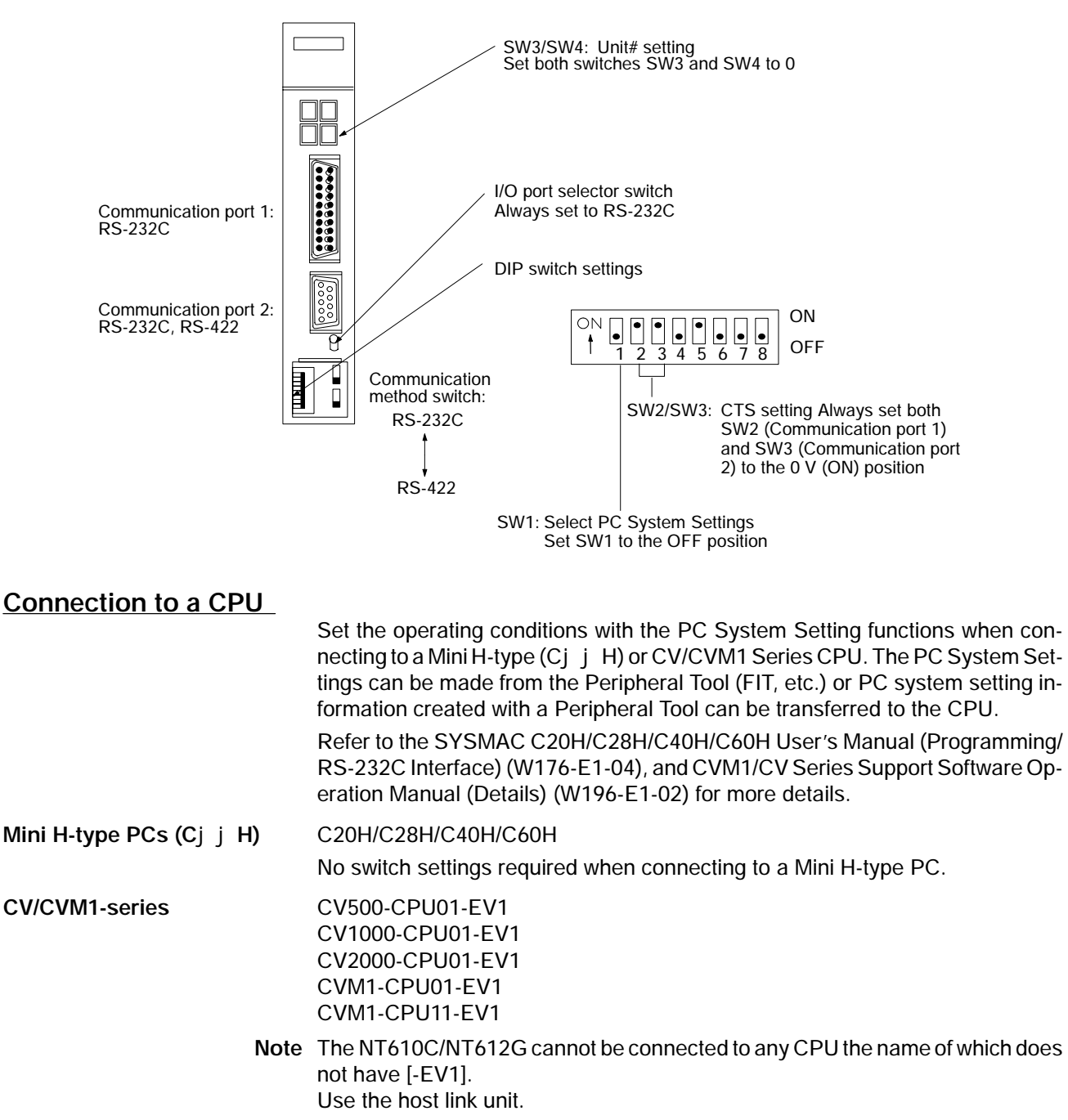

Set the DIP switches to enable the system settings to be made.

#### **Front Switch Settings**

When connecting to a CV/CVM1 Series CPU, select the RS-232C input port.

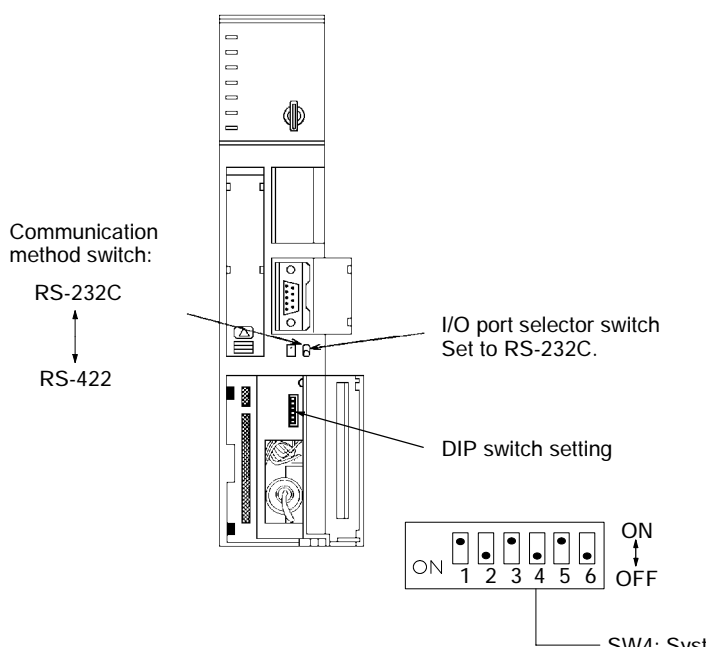

SW4: System Setting ON: The system is set to the default value. OFF: The system is set to a desired system setting.

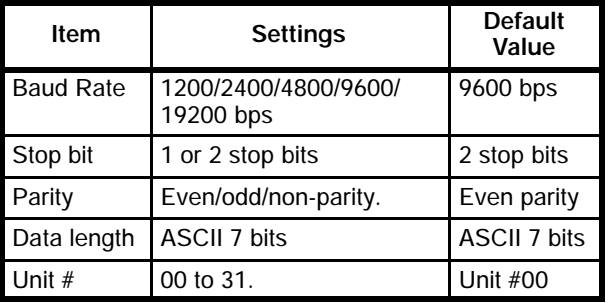

#### **Connection to a CPU (C series C200HS, CQM1)**

Set the communication conditions to the PC system setting area(DM area) when a C200HS or CQM1 CPU is connected.

Write the "PC system settings" for the C200HS or CQM1 directly from the peripheral tool (FIT etc.) to the data memory (DM).

Refer to SYSMAC CQM1 Reference Manual (W228-E1-02A) for more details. How to set the DIP switch

When the RS-232C port is used, set the DIP switch so as to make the PC system settings for RS-232C port effective.

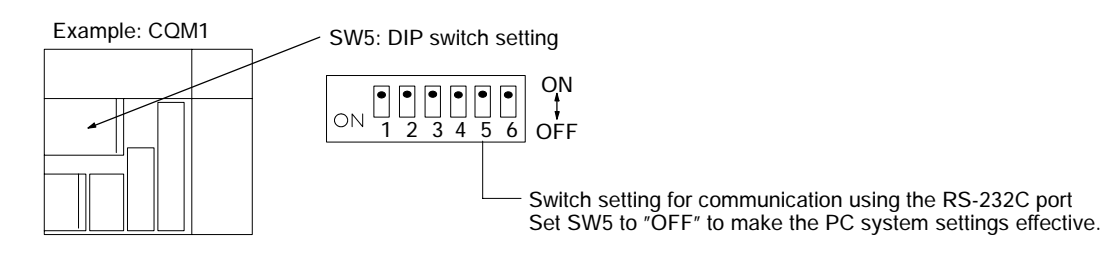

How to make the PC system settings Write settings to the PC system setting area (data memory) according to the used port.

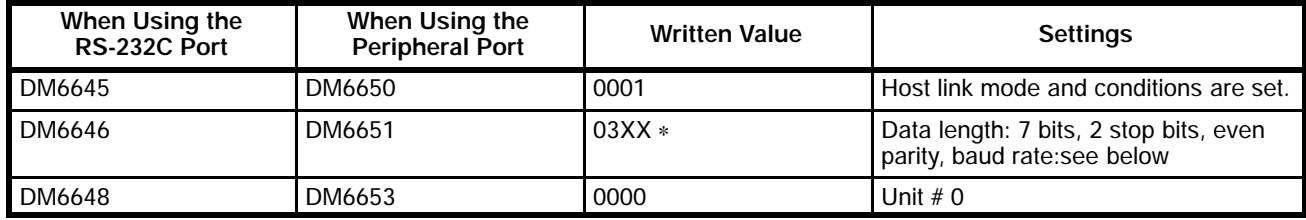

(∗) Set XX to one of the following numbers according to the PT's baud rate.

- 02: 4800bps
- 03: 9600bps
- 04: 19200bps

### **2-4 Connection to an OMRON PC (by the RS-422 Method)**

Connect the PT equipped with an RS-422 type Host I/F Unit to an OMRON PC by the RS-422 method.

If the PT is more than 15 meters away from the PC, use this unit. The PT can be connected to the PC within 500 meters.

The RS-422 is the method to connect one upper computer to two or more PCs. But only one PT can be connected to one PC.

**Note** The RS-422 type I/F unit cannot be used with the NT20M/NT2000M/NT600M.

#### **2-4-1 Compatible PCs**

Some models and series of OMRON PCs have the Host Link function built-in. Check the model and series of the PC against the type of Host Link Unit before making the connections.

The compatible PCs are listed in the table below.

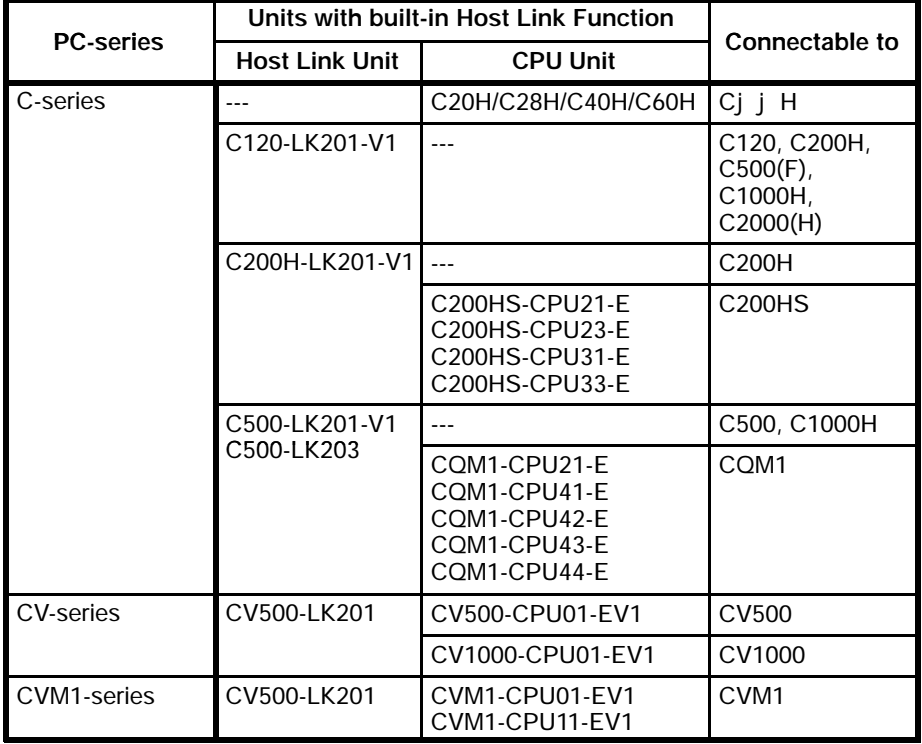

### **2-4-2 Parts Required**

**RS-232C/RS-422 cable** OMRON does not provide the RS-232C/RS-422 cable. Make a connection cable according to the operation condition (the communicating distance between the PC and the PT). Two connectors, two connector covers, and one cable are required. One connector and one connector cover are supplied with each of the PT and the PC.

Refer to Appendix F RS-232C Connection to make a connection cable.

#### **About the link adaptor**

The link adaptor is a converter to connect cables different in communication method. The model number of the link adaptor to be used is B500-AL004(-P). Set the following conditions after connection. Refer to the manuals of each PC (host link section) and of host link units.

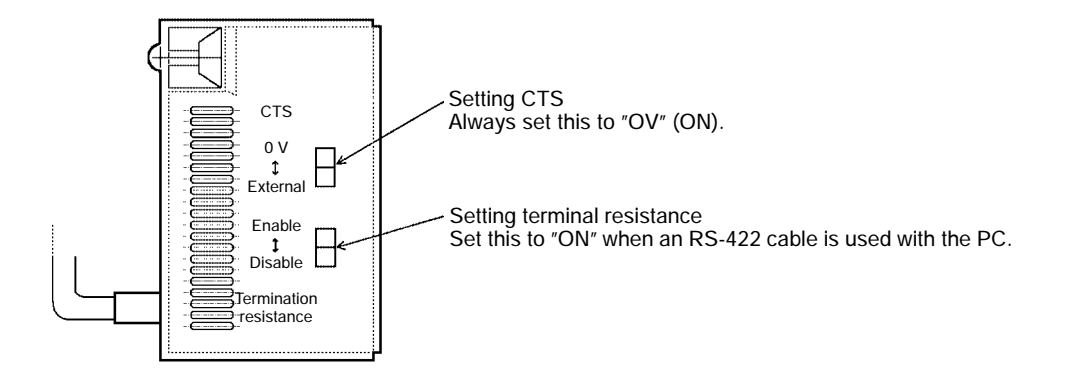

#### **Connecting the Cables**

RS-422 communication allows connection between a PT and PC via a Link Adaptor using RS-232C and RS-422 cables.

The method of connection differs depending on whether the unit has an RS-232C connector or RS-422 connector

- **Note** 1. Ground the PC unit FG terminal to Class 3 ground. Refer to the appropriate *PC Installation Guide* for details.
	- 2. Turn off both the PT and PC power supplies before connecting or disconnecting connectors.

#### **Connecting Units with an RS-232C Connector**

The diagram below shows the connection of a PC and PT using an RS-422 cable and a Link Adaptor. The connection from the PC to the Link Adaptor is by means of an RS-232C cable.

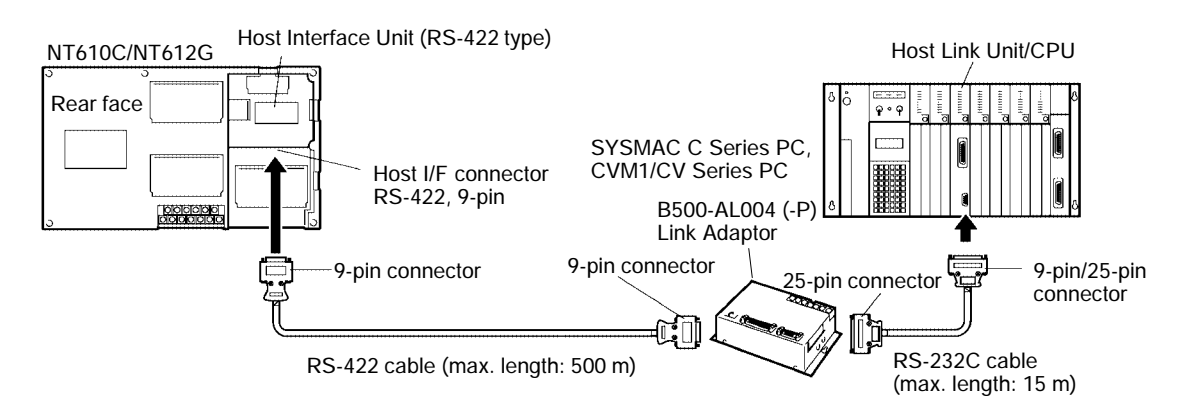

#### **Connecting Units with an RS-422 Connector**

Some types of PC unit have an RS-422 connector. An RS-422 cable can be connected directly to this connector.

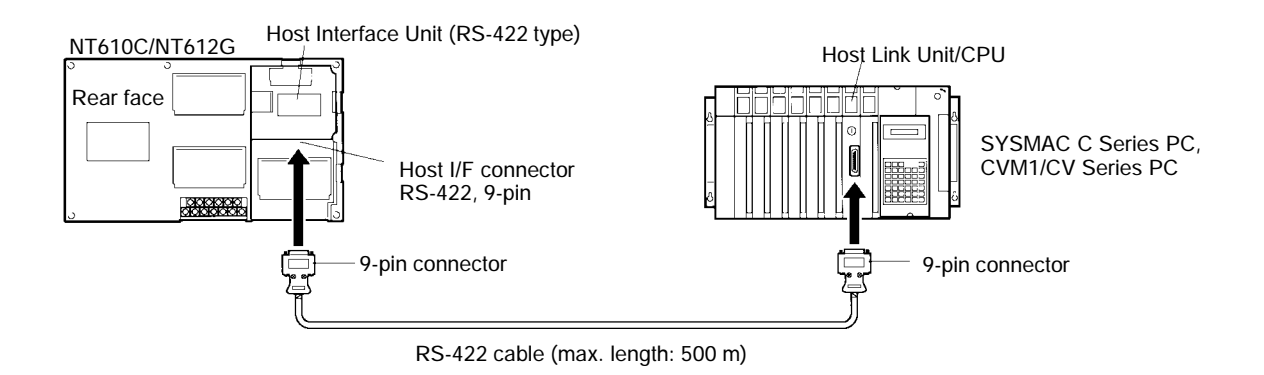

### **2-4-3 Connector Specifications and Wiring for Each Unit**

The combination of pin numbers to which the connection cable is connected differs according to the connector specifications of each unit.

Select an appropriate combination from the following connection combinations in accordance with the connector specifications of each unit, and connect the cable to the connectors.

Refer to the Appendix F RS-232C Connection for wiring.

### **Connecting Units with an RS-232C Connector**

The PT to PC connection method below uses two Link Adaptors.

#### **Wiring an RS-232C Cable**

#### **Connector Specifications for a B500-AL004 (-P) Link Adaptor**

Connector: RS-232C

Electrical characteristics: Complies with EIA RS-232C

Signal direction: Signal input and output is relative to the PT.

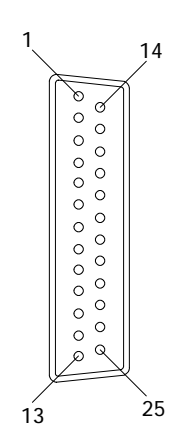
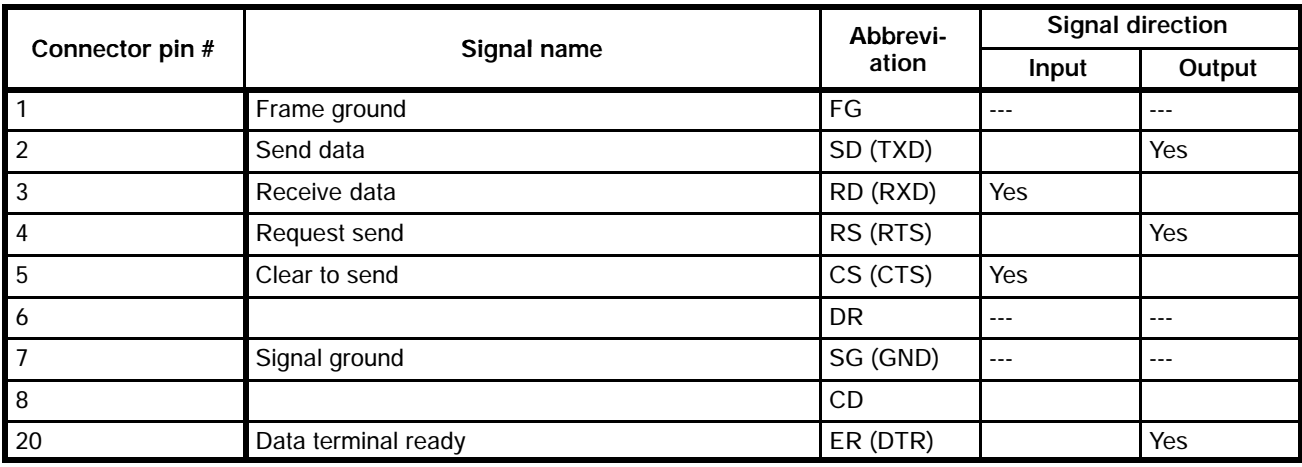

#### **How to connect the wires to the connector**

Each unit's connector for the PC has different specifications. Refer to Connector Specifications and Wiring for OMRON Units in Appendix F RS-232C Connections for specifications of each unit's connector for the PC.

## **Wiring an RS-422 Cable**

#### **Connector Specifications for a B500-AL004 (-P) Link Adaptor**

Connector: RS-422

Electrical characteristics: Complies with EIA RS-422

Signal direction: Signal input and output is relative to the PT or PC.

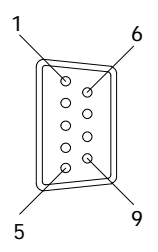

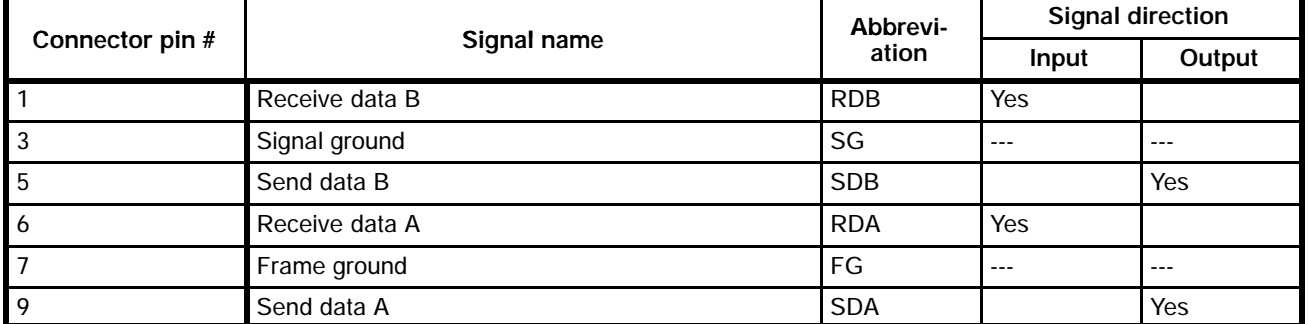

#### **Wiring Connections**

The connection of two Link Adaptors with an RS-422 cable is shown below.

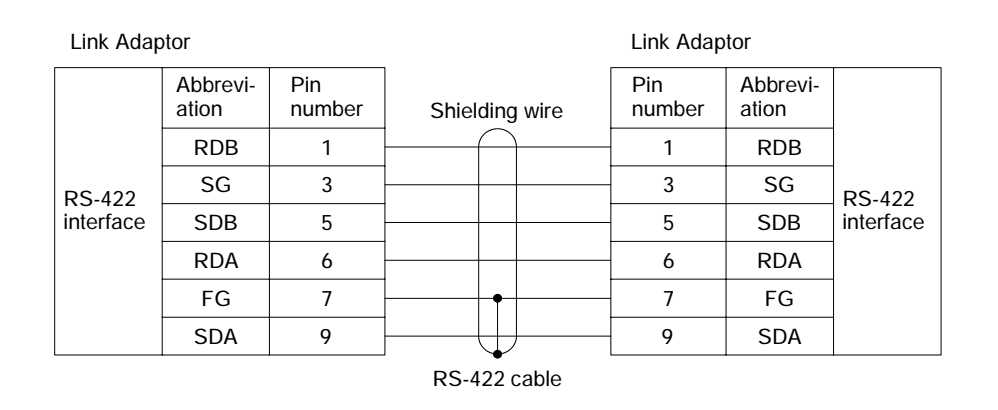

## **Connecting Units with an RS-422 Connector**

The connector specifications and wiring connections for a unit with an RS-422 connector is described below. Refer to Connection to a Unit with an RS-232C/RS-422 Connector for the specifications of the link adaptor's RS-422 connector.

### **Connecting to a C Series Host Link Unit**

#### **C Series Host Link Unit Connector Specifications**

Applicable Host Link Unit: C200H-LK202-V1 C500-LK201-V1 C120-LK202-V1

Electrical characteristics: Complies with EIA RS-422

Signal direction: Signal input and output is relative to the Host Link Unit.

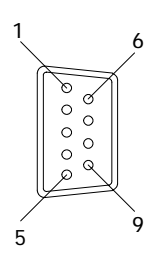

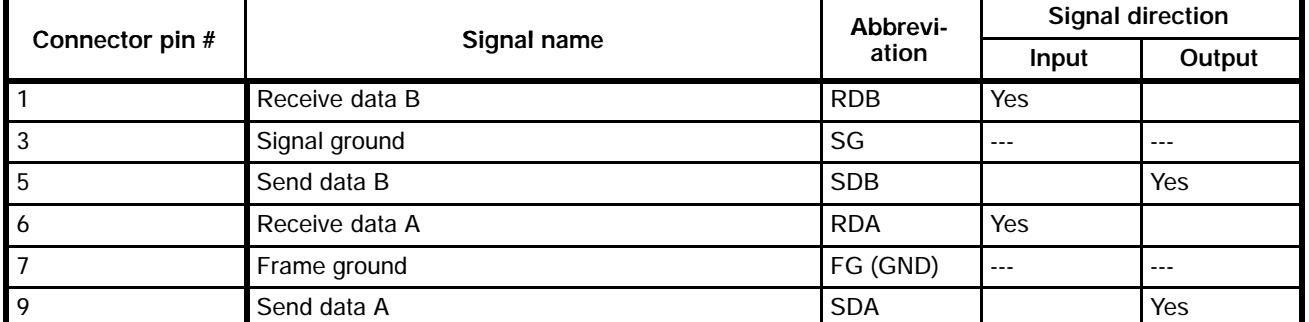

#### **Wiring Connections**

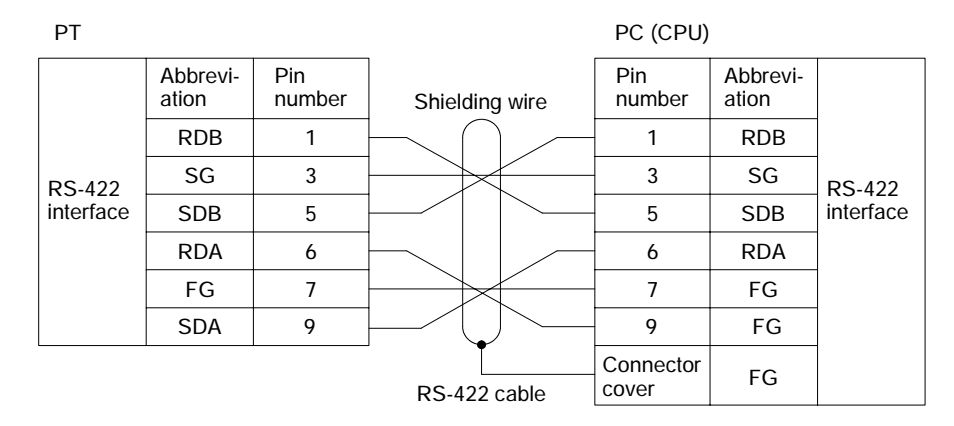

## **Connecting to a C Series Host Link Unit (Insulated)**

#### **C Series Host Link Unit 25-pin Connector Specifications**

Applicable Host Link Unit: C500-LK203 (Insulated)

Electrical characteristics: Complies with EIA RS-422

Signal direction: Signal input and output is relative to the Host Link Unit.

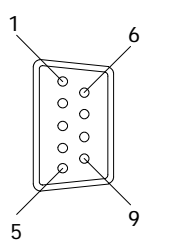

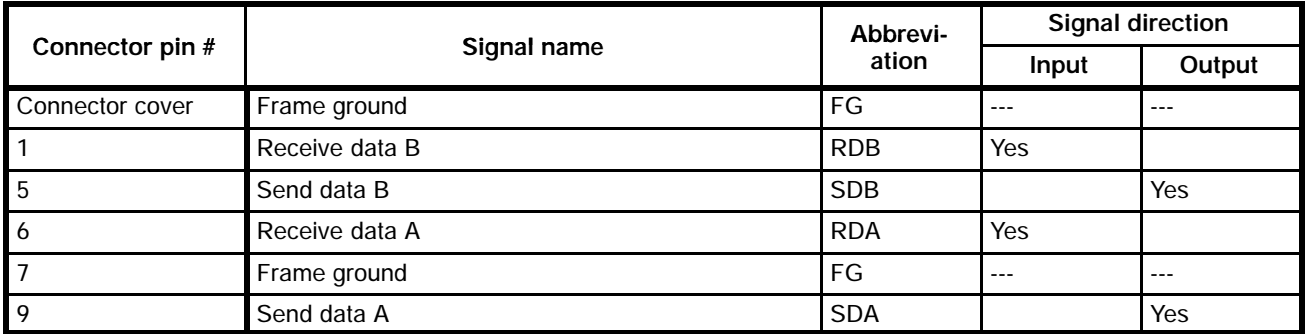

#### **Wiring Connections**

Connect the cable shielding wire to the connector cover and Pin 7 at the Host Link Unit end of the cable only.

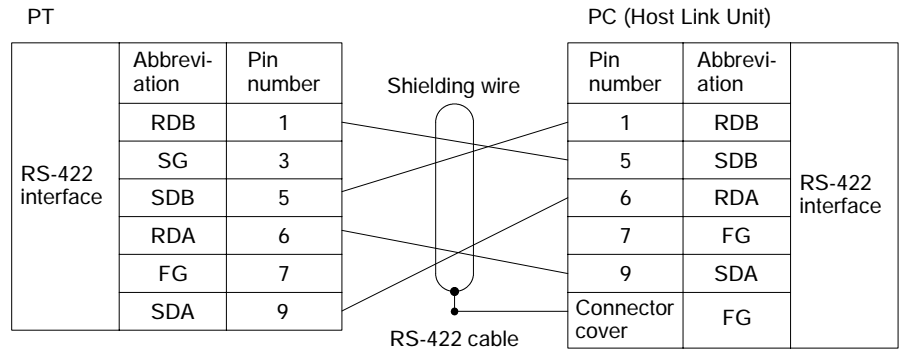

### **Connecting to a CV/CVM1 Series Host Link Unit**

**CV/CVM1 Series Host Link Unit Connector Specifications**

Applicable Host Link Unit: CV500-LK201 (communication port #2)

Electrical characteristics: Complies with EIA RS-422

Signal direction: Signal input and output is relative to the Host Link Unit.

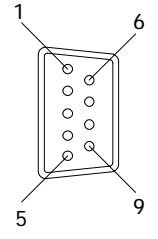

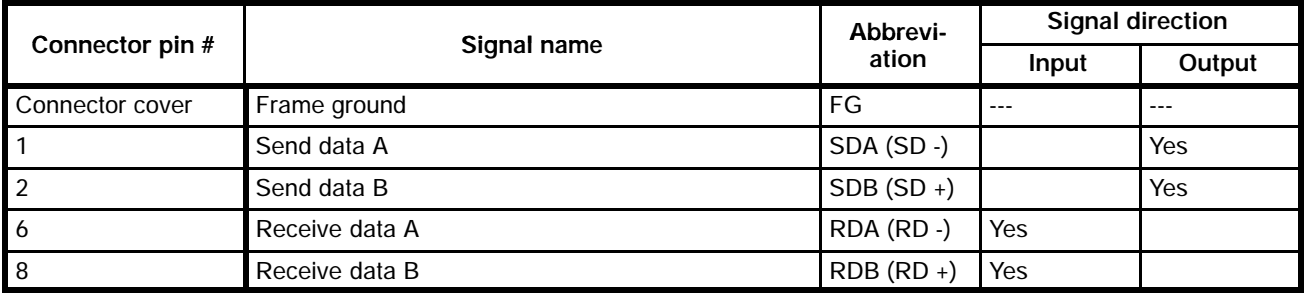

#### **Wiring Connections**

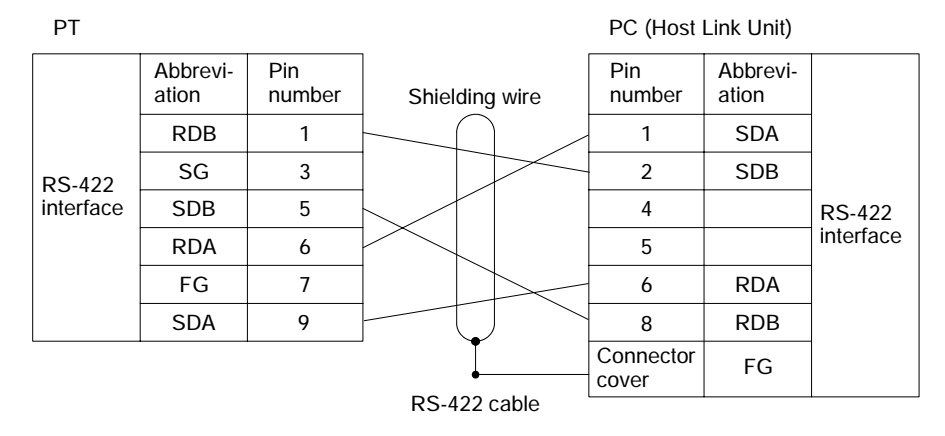

## **Connecting to a CV Series CPU**

**CV Series CPU Connector Specifications**

Applicable CPU: CV500-CPU-01-EV1 CV1000-CPU01-EV1 CVM1-CPU01-EV1 CVM1-CPU11-EV1

Electrical characteristics: Complies with EIA RS-422 Signal direction: Signal input and output is relative to the PC.

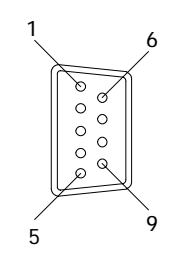

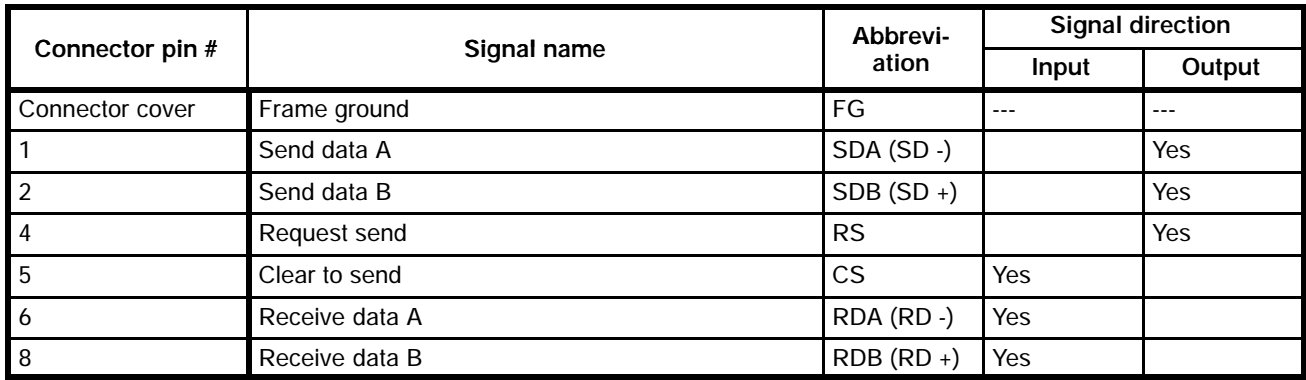

#### **Wiring Connections**

Short Pin 4 (RS) and Pin 5 (CS) together on the connector at the PC end of the cable.

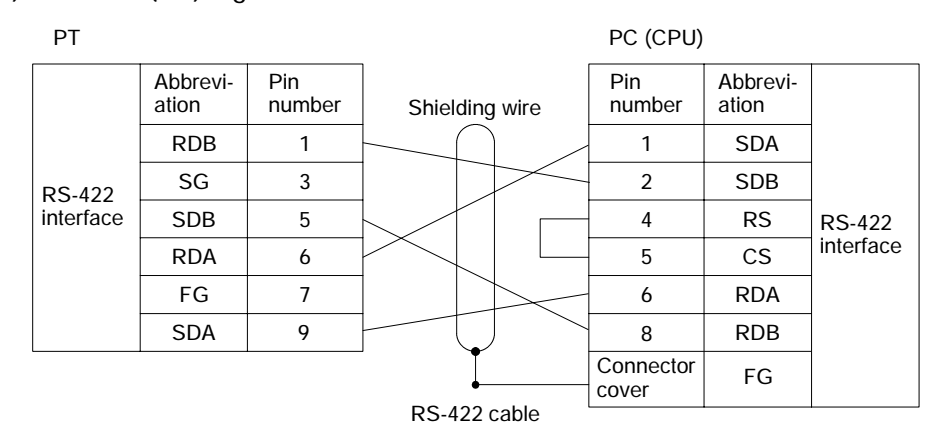

## **2-4-4 PC Switch Settings**

When the PT and PC are connected together, set the conditions at the PC Host Link Unit and the CPU as shown in the table below.

The method of setting the conditions with the switches on each unit is described on the following pages. Refer to the manual on each unit for more detailed information on making these settings.

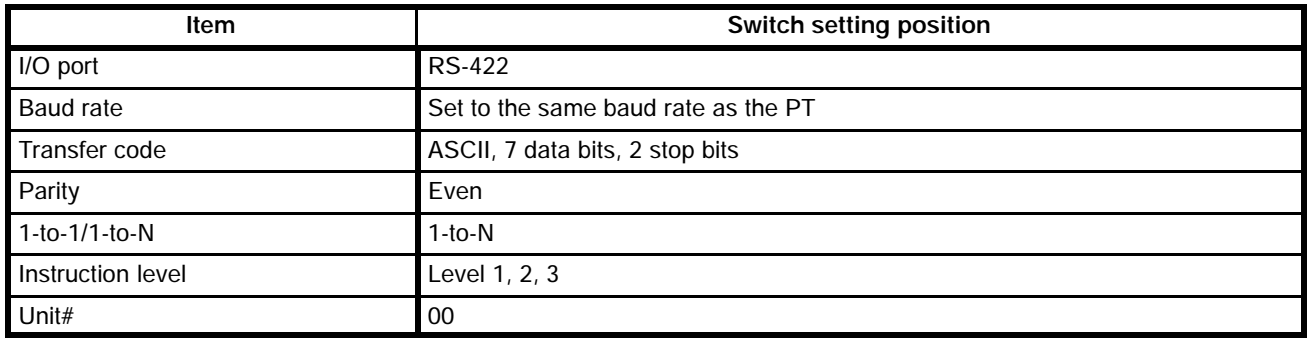

**Note** The 1-to-N setting enables BCC (Block Check Character). The 1-to-N connection between Host Link Units and PTs is not possible.

## **Connection to a Host Link Unit**

Two types of Host Link Unit are available: a Rack-mounting Unit and a CPU-mounted Unit. The switch settings differ according to the type of Host Link Unit. Set the switches according to the unit type.

#### **C200H: Rack-mounting Unit**

C200H-LK201-V1 C200H-LK202-V1

#### **Setting the Front Switches**

Set each switch with a flathead screwdriver until the displayed settings agree with the settings described on the previous page.

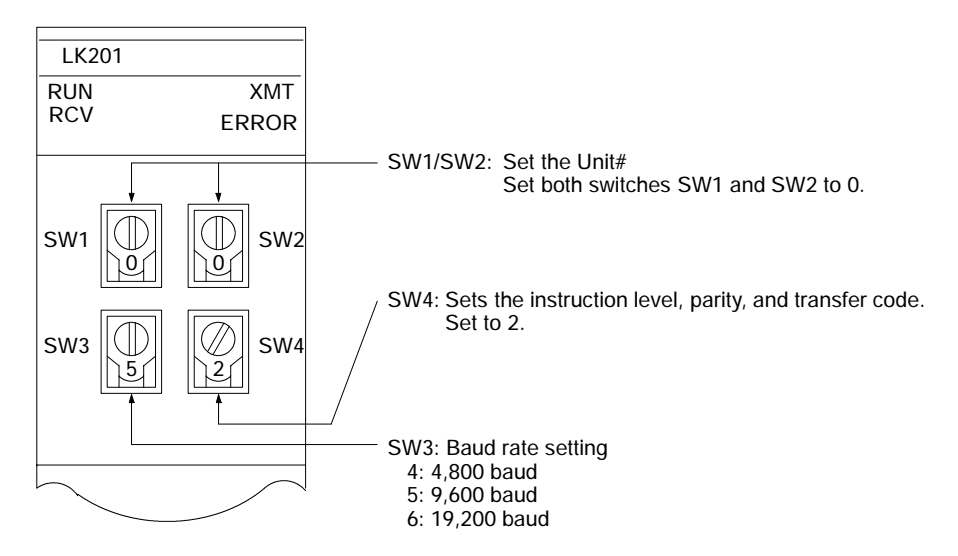

#### **Setting the Rear Switches**

C200H-LK201-V1

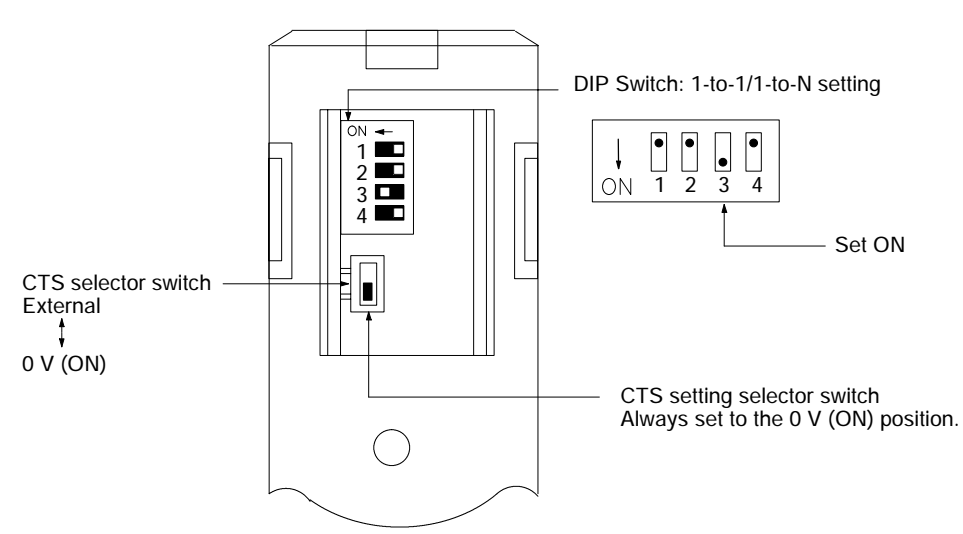

#### C200H-LK202-V1

For types with an RS-422 connector.

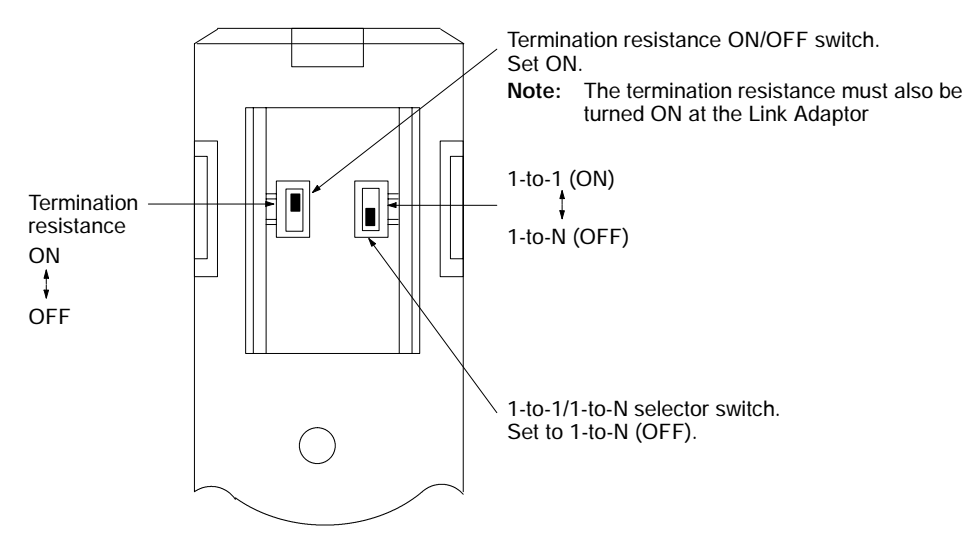

## **C500(F), C1000(F), C2000(H) Rack-mounting Units**

C500-LK201-V1 C500-LK203

#### **Setting the Front Switches**

C500-LK201-V1

Set the mode control to the host link mode (Page 27).

#### **Setting the Rear Switches**

C500-LK201-V1

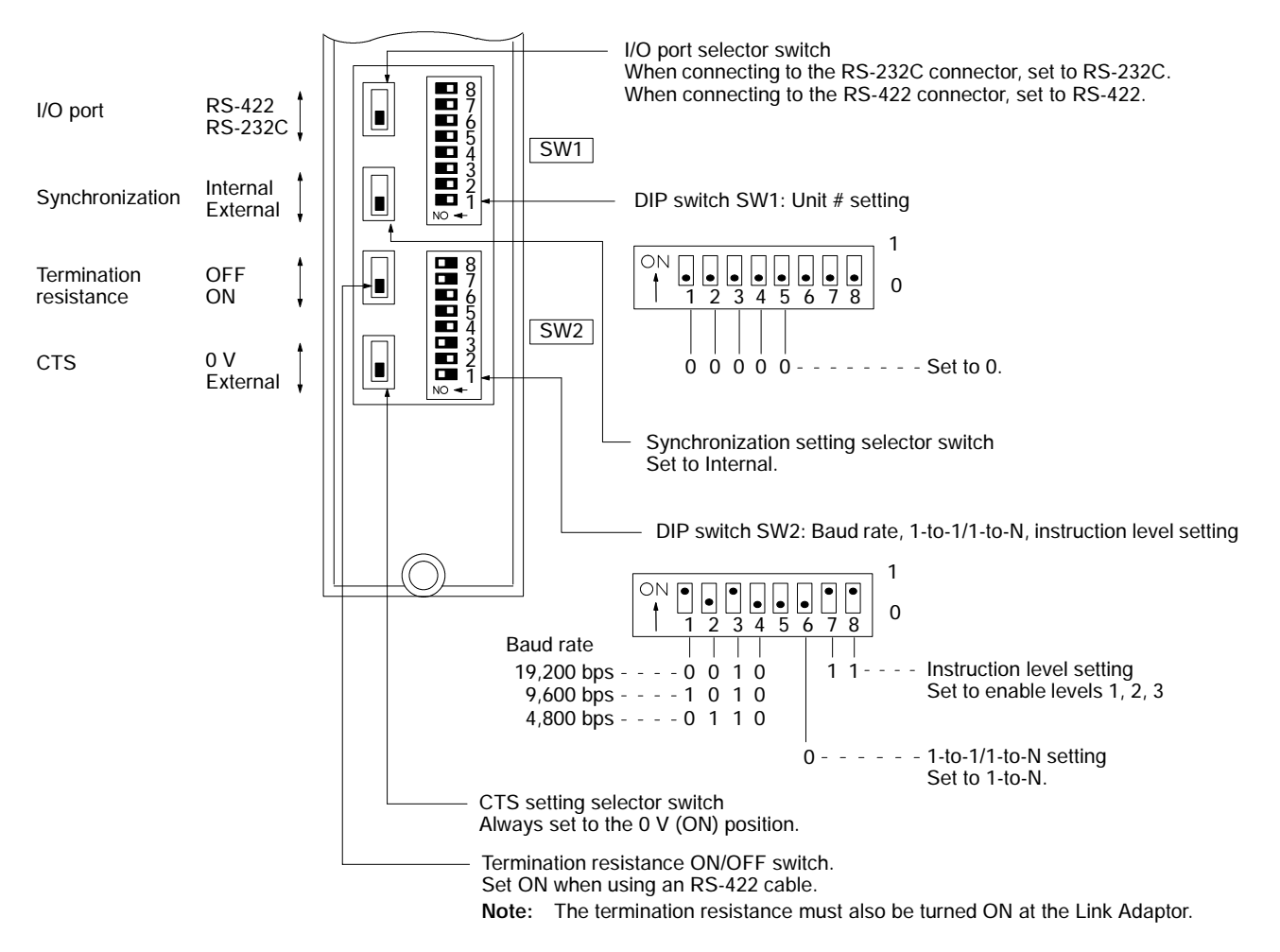

#### **Setting the Rear Switches**

#### C500-LK203

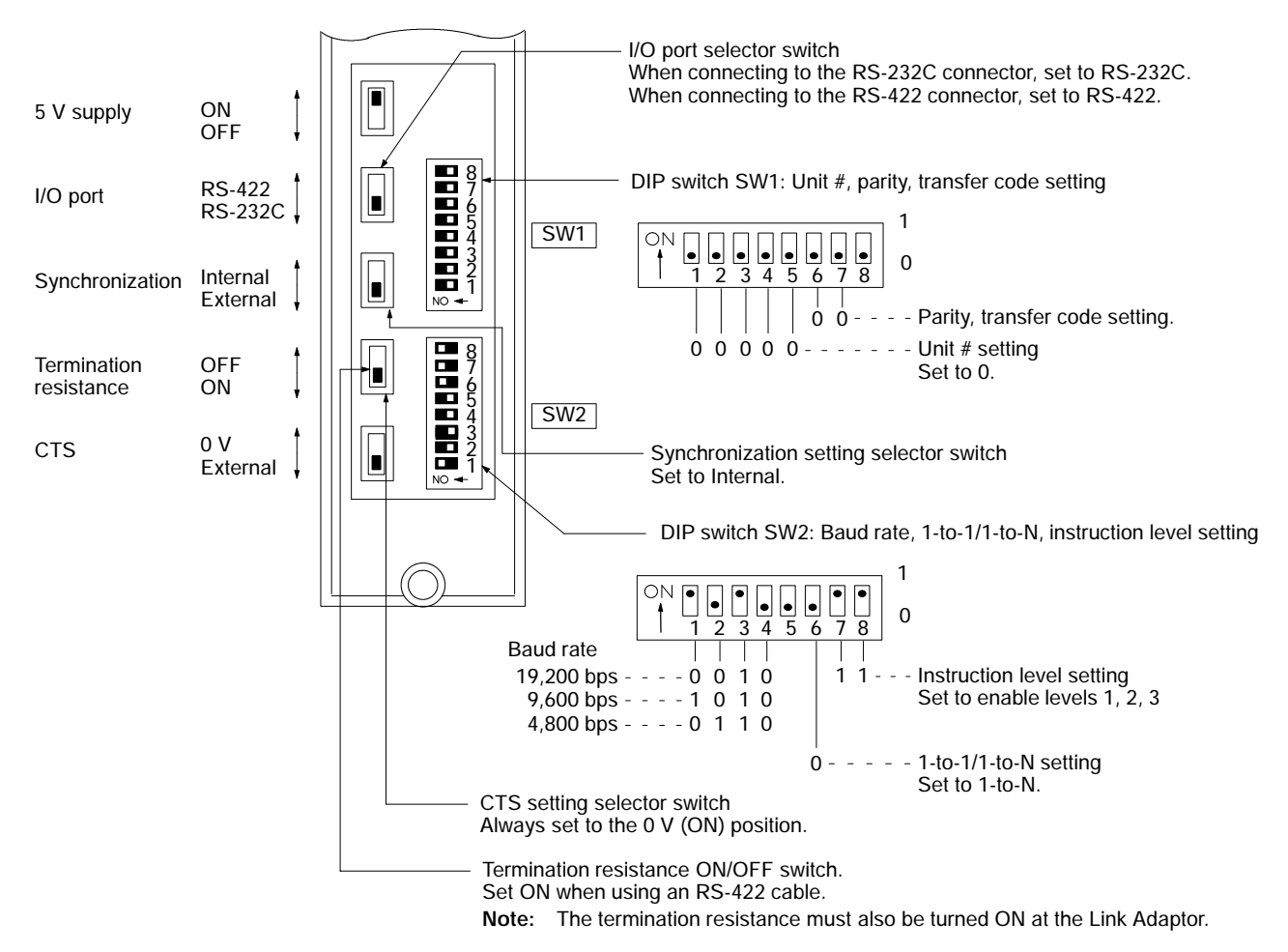

## **CPU-mounted Units**

C120-LK201-V1 C120-LK202-V1

#### **Setting the Rear Switches**

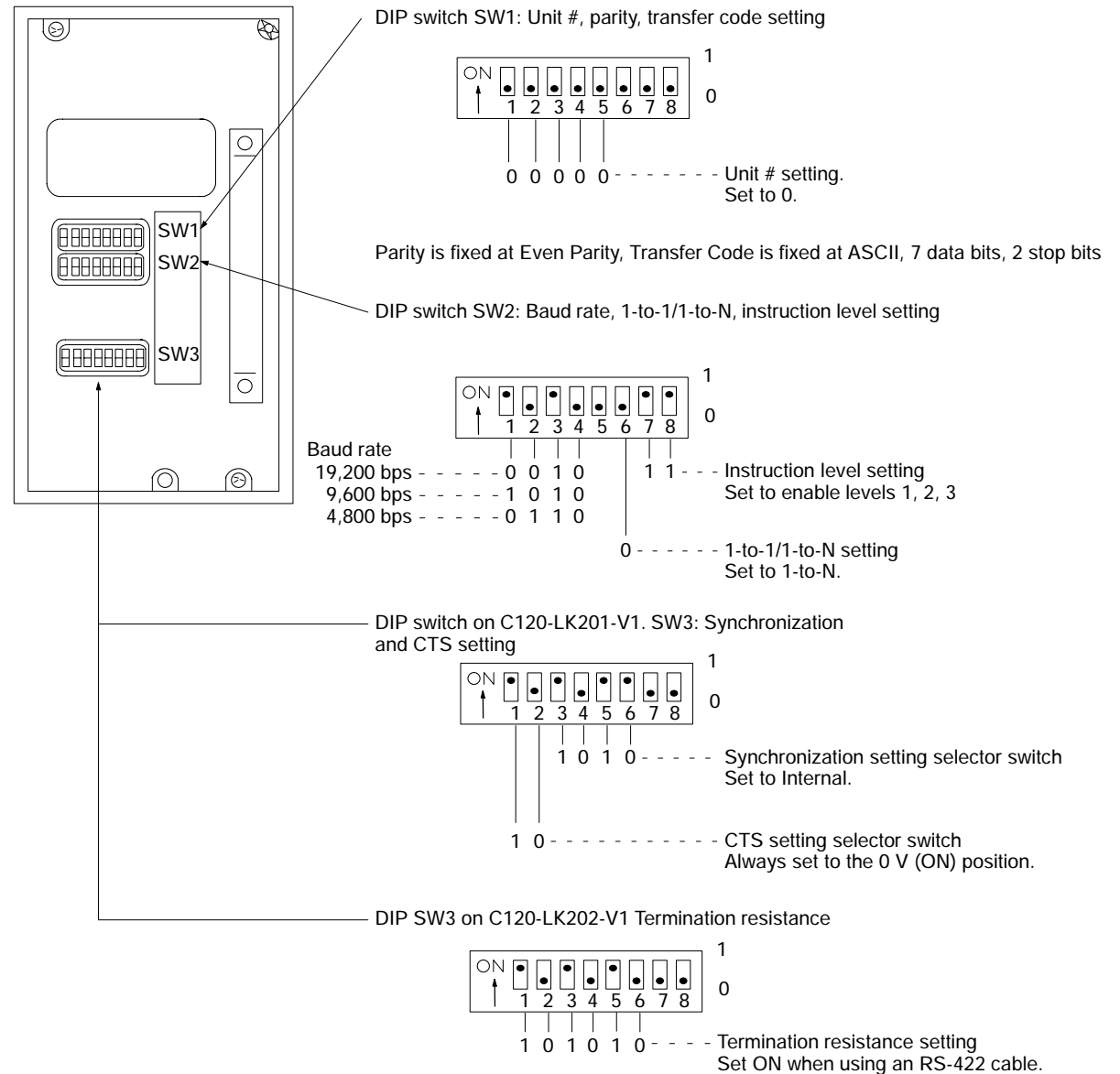

**Note:** The termination resistance must also be turned ON at the Link Adaptor.

#### **CV/CVM1 Series Rack-Mounting Units**

CV500-LK201

#### **Setting the Front Switches**

Set the operating conditions with the PC System Setting functions when a CV/CVM1 Series Host Link Unit is connected to a PC. The PC System Settings can be made from the Peripheral Tool (FIT, etc.) or PC system setting information created with a Peripheral Tool can be transferred to the CPU.

Set the DIP switches to enable the system settings to be made.

Refer to the *CV/CVM1 Series Support Software Operation Manual (Details) (W196-E1-02)* for more details of the system settings.

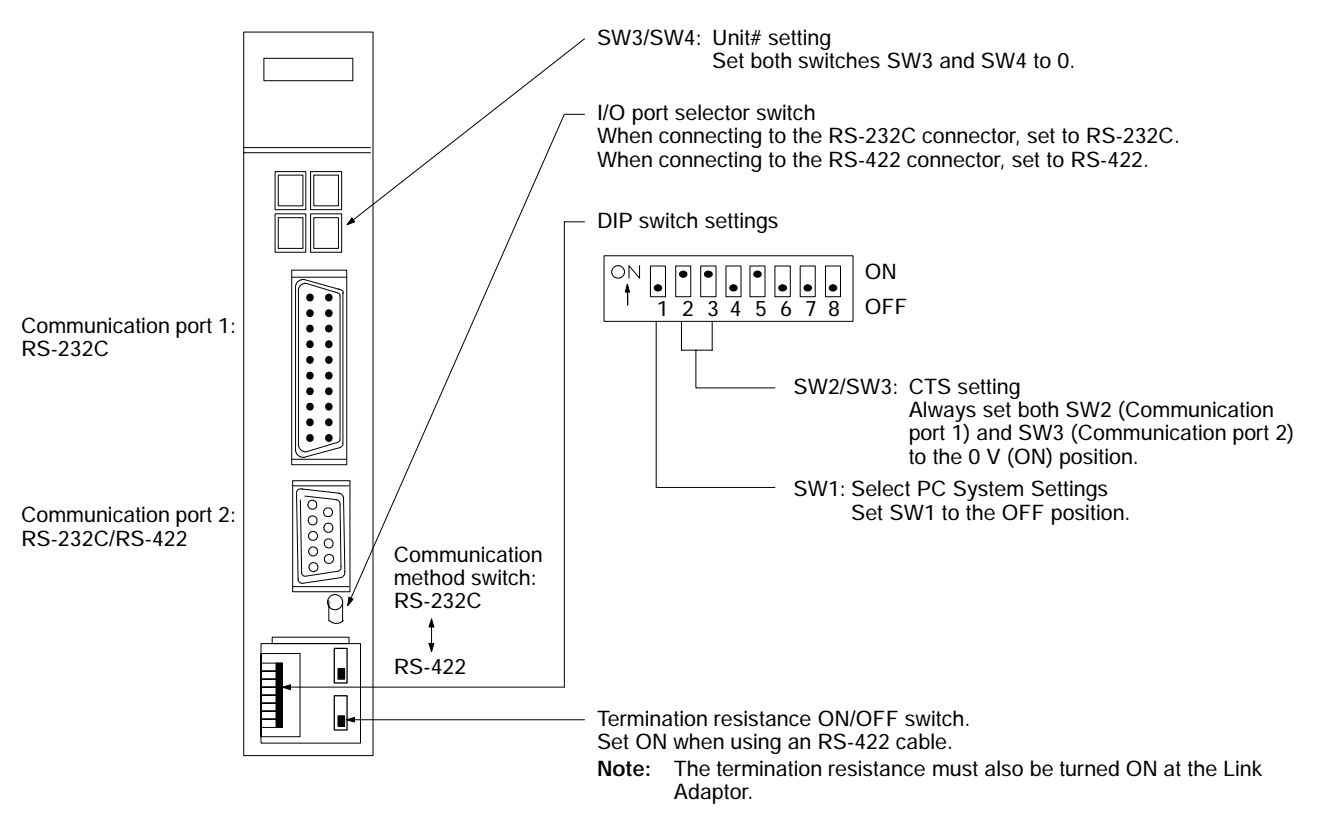

## **Connection to a CPU**

Set the operating conditions with the PC System Setting functions when connecting to a CV/CVM1 Series CPU. The PC System Settings can be made from the Peripheral Tool (FIT, etc.) or PC system setting information created with a Peripheral Tool can be transferred to the CPU. Refer to the *CVM1/CV Series Support Software Operation Manual (Details)* for more details of the system settings.

> **Note** The NT610C/NT612G cannot be connected to any CPU the name of which does not have [-V1]. Use the host link unit.

CV-/CVM1-series: CV500-CPU01 (-EV1) CV1000-CPU01 (-EV1) CVM1-CPU01 (-EV1) CVM1-CPU11 (-EV1)

**Setting the Front Switches**

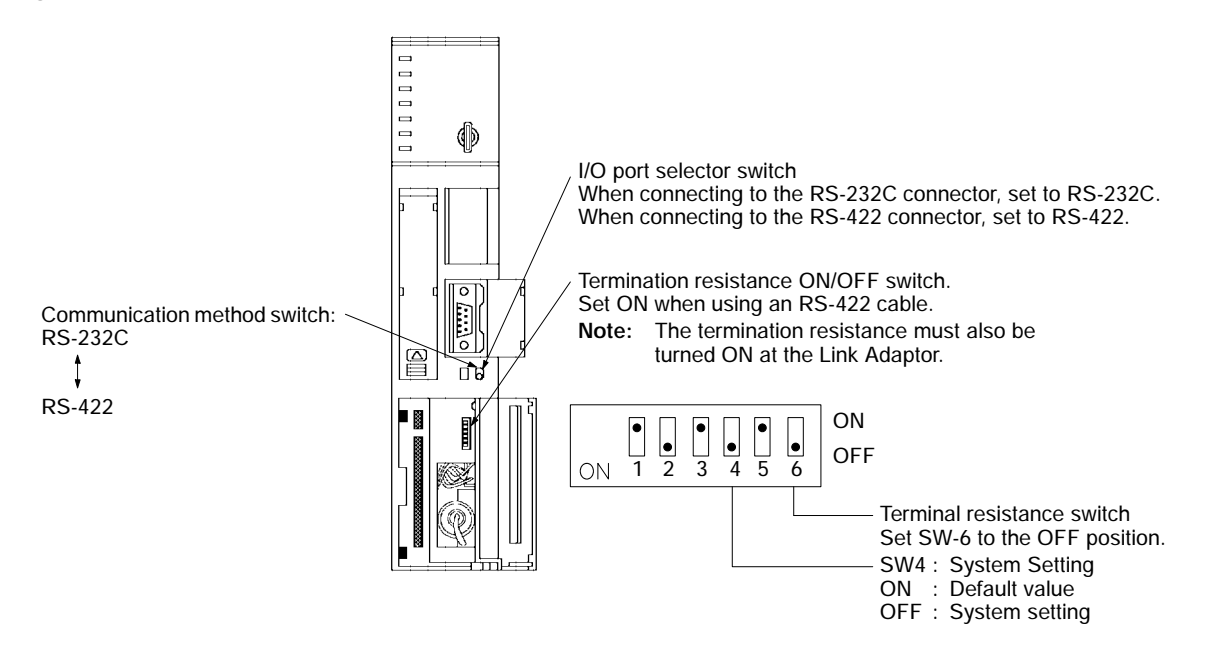

# **SECTION 3 Installing the I/F Unit for the NT Link and Connecting to the PC**

This section describes how to install the host link I/F unit in the PT by the use of the NT link and to connect the PT to the PC.

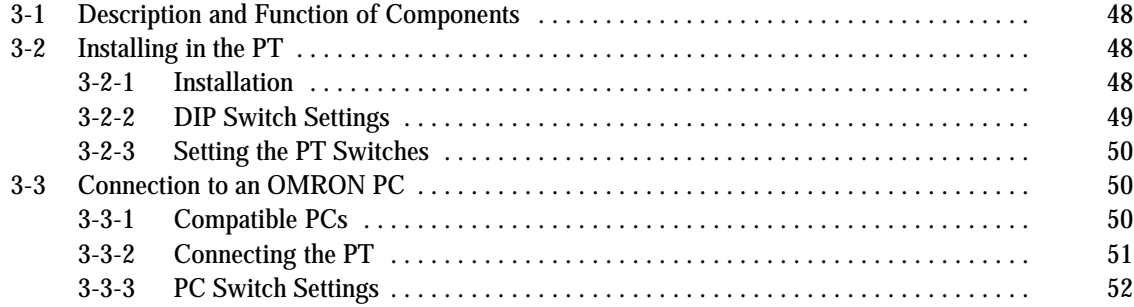

## **3-1 Description and Function of Components**

**Host Interface front face**

Before explaining how to connect the the host link I/F unit by the use of the NT link to the PT, the names and functions of the Host Interface Unit components are described.

> Open this cover to reveal the DIP switches (SW4) which set the basic operation of the

Switch cover

Host Interface.

#### **NT600M-LK201 Host Interface Unit**

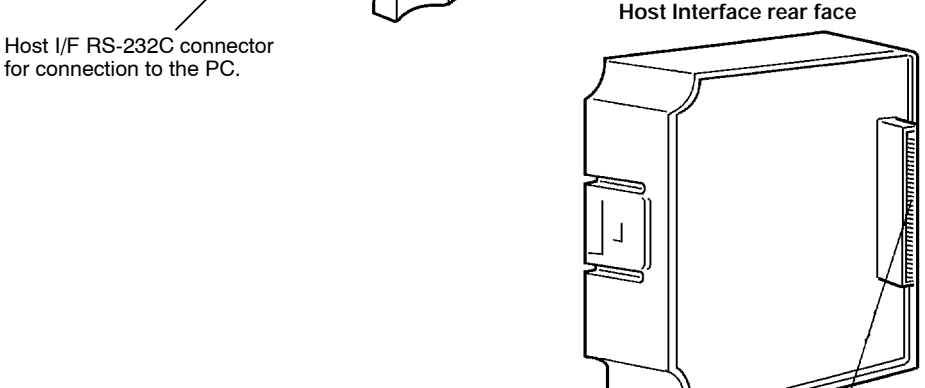

Unit connector for connection to the PT.

## **3-2 Installing in the PT**

How to install the Host Interface in the PT.

## **3-2-1 Installation**

Turn the cut-out in the Host Interface to the left and push the Unit in until a "click" is heard.

In difficult-to-connect situations move the Unit when connecting the Host Interface.

**Note** Turn off the PT power supply when installing or removing the Unit.

#### **Installation in the NT20M**

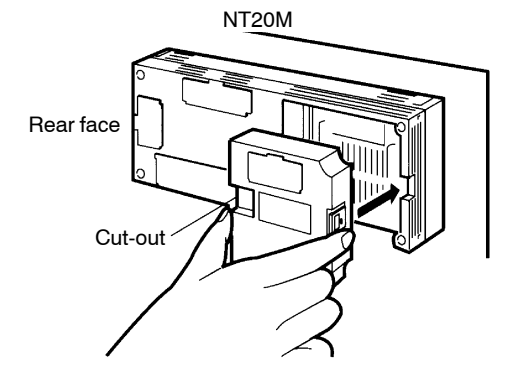

#### **Installation in the NT610C**

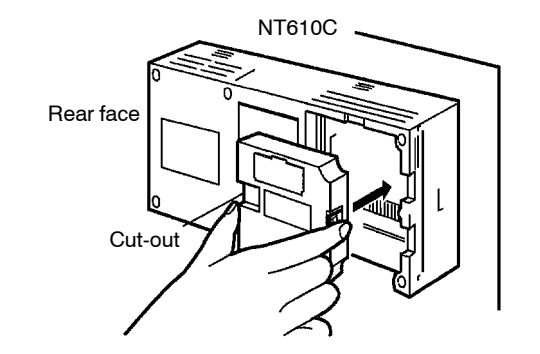

How to Remove the Unit

**Example: Removal from the NT610C**

Hold the Host Interface Unit by the indentations at each side, press inwards and pull out the Unit.

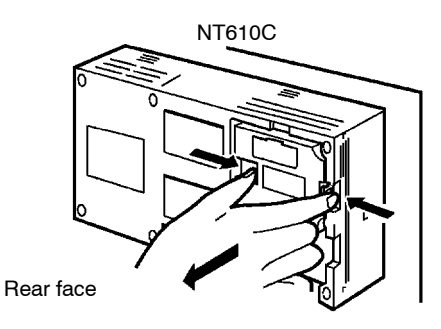

## **3-2-2 DIP Switch Settings**

Set the operating environment with the Host Interface DIP switches (SW4). Set the Host Interface DIP switches in the positions shown below.

**Note** Turn off the power supply before setting the DIP switches. Use the cables recommended by OMRON to connect the units. Incorrect communication may result if non-recommended cable types are used.

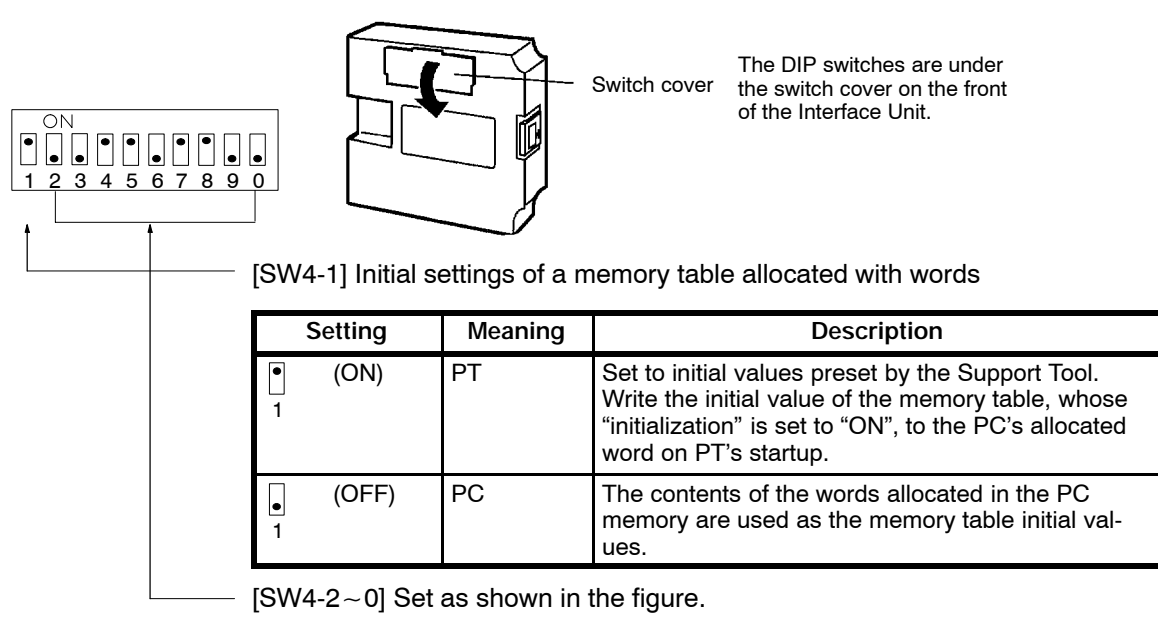

Set SW4−2~0 as shown in the figure on the following page when the host link I/F unit is used with the NT link.

\* The factory setting is shown in the figure below.

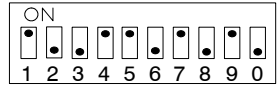

## **3-2-3 Setting the PT Switches**

Set the DIP switch (SW1) of the PT after installing the host link I/F unit. The PT unit DIP switch (SW1) settings are described below. Refer to the appropriate PT Operation Manual for more details.

**Note** Turn off the power supply befor setting the DIP switches.

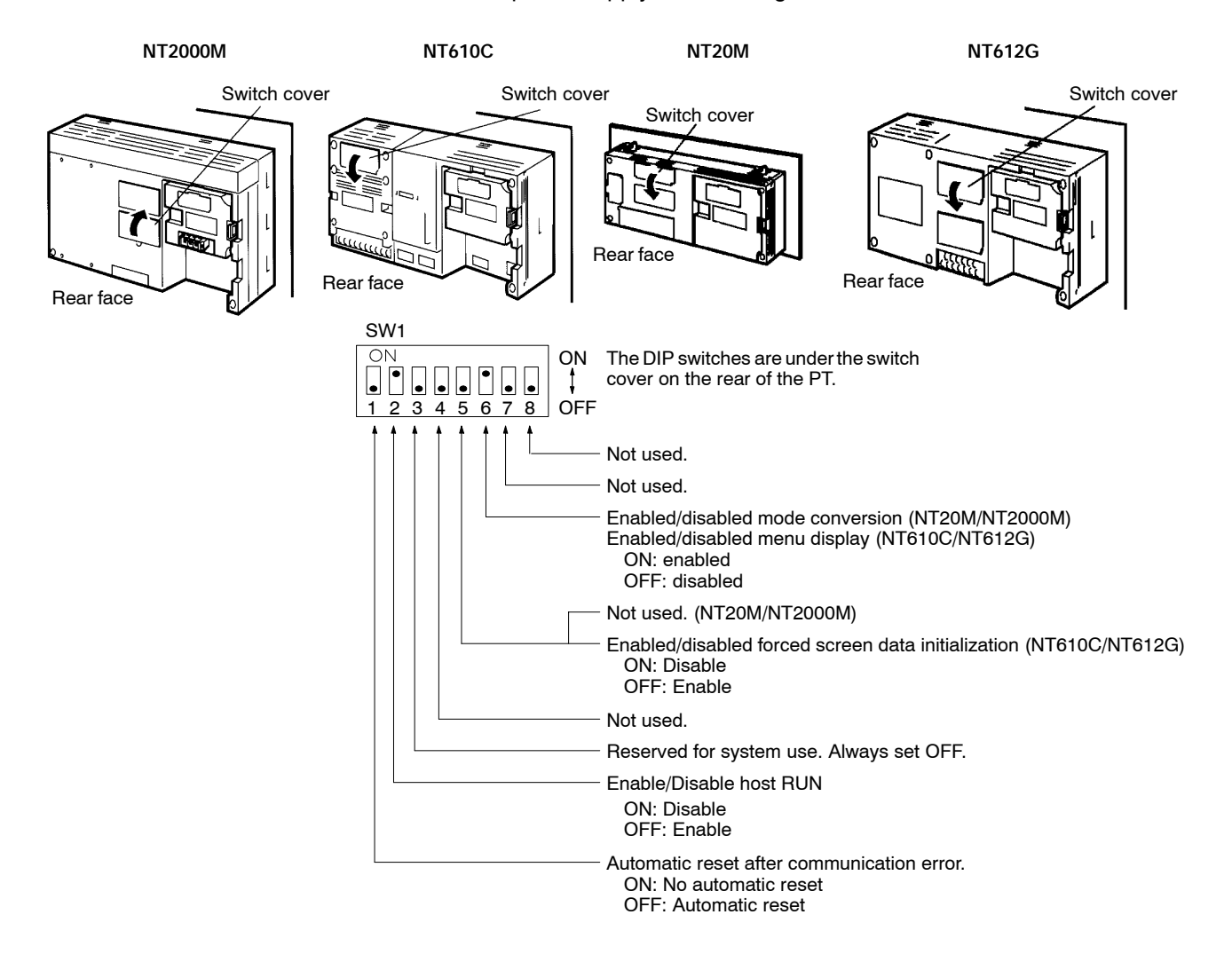

## **3-3 Connection to an OMRON PC**

Connect the PT fitted with the Host Interface to the OMRON PC with an RS-232C.

## **3-3-1 Compatible PCs**

The units of OMRON PCs with the host link function differ according to the models or series of the PC.

Check the model and series of the PC before making the connections. The compatible PCs are listed in the table below.

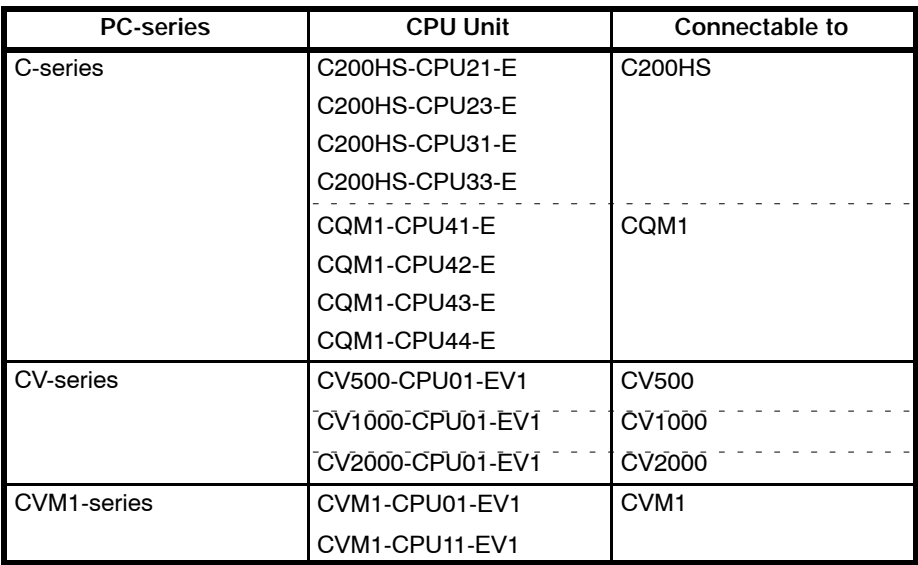

## **3-3-2 Connecting the PT**

Refer to the diagrams below to select the appropriate cable for the unit connecotrs. Connect the PT to the PC.

**Note** Turn off the PT and PC power supplies before inserting or removing connectors. Use the cables recommended by OMRON to connect the units. Incorrect communication may result if non-recommended cable types are used.

Use the following connector cable with a 25-pin connector at one end and a 9-pin connector the other end.

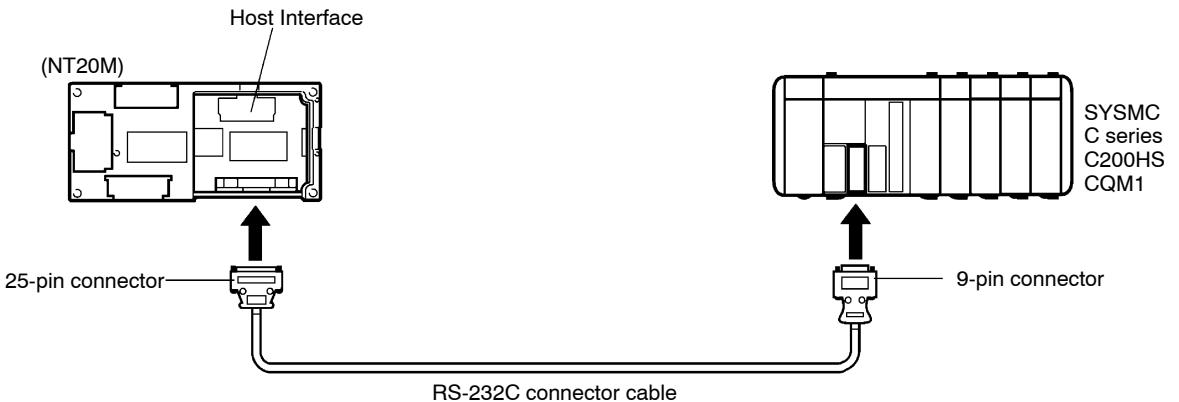

## **3-3-3 PC Switch Settings**

Set the DIP switch, etc. of the CPU so as to use the NT link after connecting the PT to the PC.

#### **Connection to a C series CPU**

Set the DIP switch and PC system setting area (Data Memory) of the CPU to be connected (C200HS or CQM1) as the following.

How to set the DIP switch (for CQM1 only)

Set SW5 to "OFF" so as to allow the PC system setting to the RS−232C port to be effective.

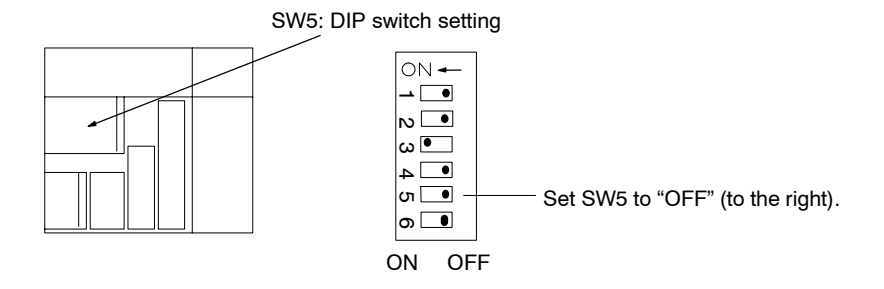

How to set the PC setting

Write a value to the PC system setting area (data memory) shown below. The data memory (DM) can be directly accessed from the peripheral tool (FIT, etc.).

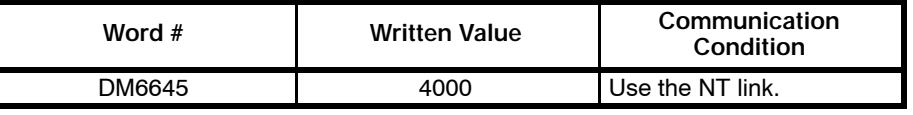

#### **Connection to a CVM1/CV series CPU**

Set the DIP switch and I/O port selector switch of the CPU to be connected (CVM1/CV series) as shown below.

How to set the DIP switch

Set SW3 to "ON" so as to enable the NT link.

How to set the I/O port selector switch

Set the I/O port selector switch to "RS−232C" (to the top) so as to use the host link connector with the RS−232C method.

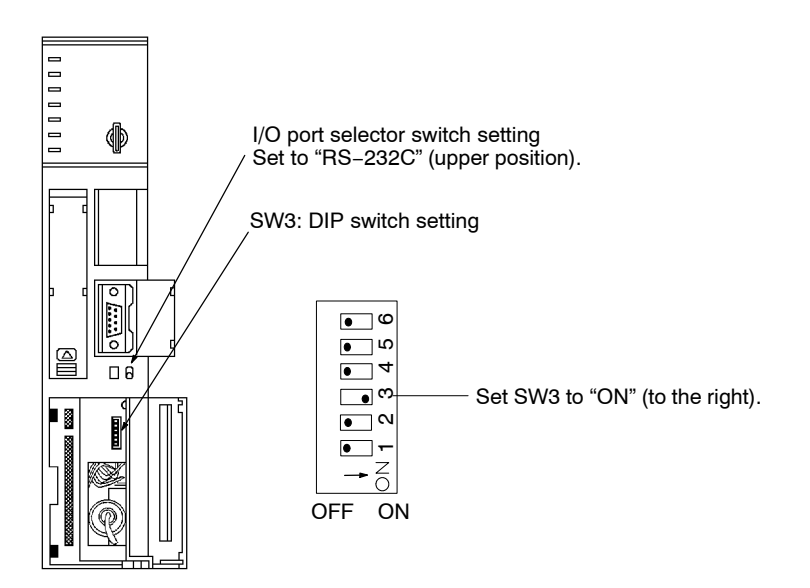

## **SECTION 4 Installing C200H I/F Unit and Connecting to the PC**

This section describes how to connect the C200H Host Interface to the PT and the PT to the PC.

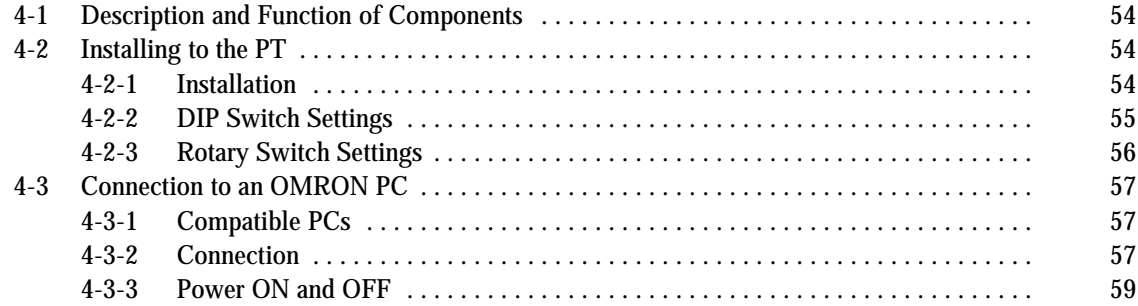

## **4-1 Description and Function of Components**

The names and functions of the C200H Host Interface parts are shown in the diagram below.

> Open this cover to reveal the rotary switch and DIP switches which set the basic operation of the C200H Host Interface.

Switch cover

#### **NT600M-LB122 C200H Host Interface**

**C200H Host Interface front face**

Host I/F connector for connection to the PC.

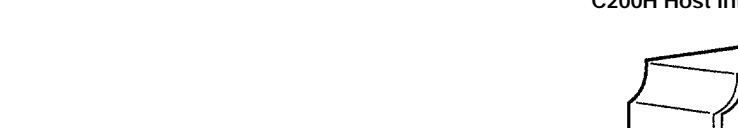

## **4-2 Installing to the PT**

The method of installing the C200H Interface Unit in the PT and setting the DIP switches are described below.

## **4-2-1 Installation**

Turn the cut-out in the C200H Host Interface to the left and push the Unit in until a "click" is heard.

In difficult-to-connect situations move the Unit when connecting the C200H Host Interface.

**Note** Turn off the PT power supply when installing or removing the C200H Host Interface Unit.

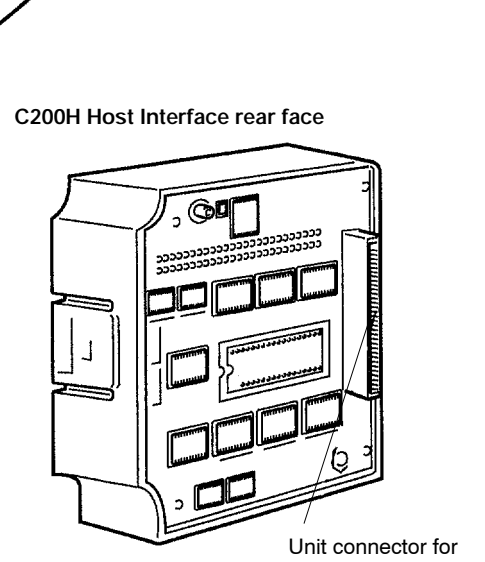

connection to the PT.

#### **Installation in the NT600M**

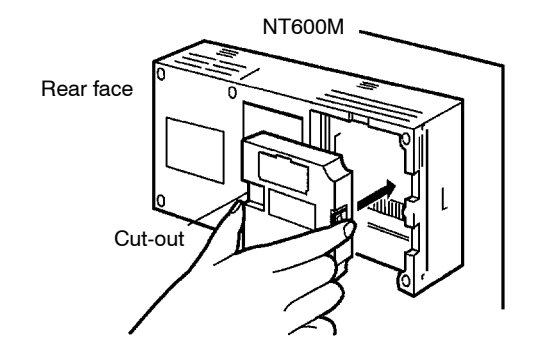

**Removal from the PT** Hold the Unit by the indentations at each side, press inwards and pull out the Unit.

Example: Removal from the NT600M.

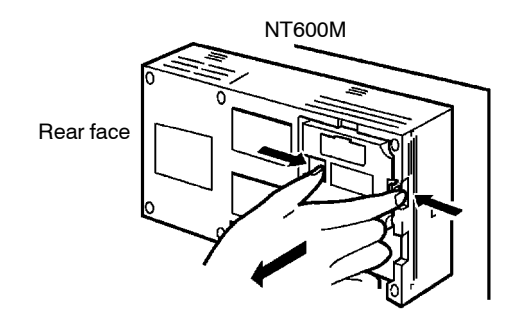

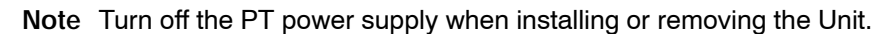

## **4-2-2 DIP Switch Settings**

Before mounting the PT, the operating environments of the PT must be set with the DIP switch (SW1) on the C200H Host Interface Unit. The DIP switch (SW1) settings are described below.

**Note** Turn off the power supply before setting the DIP switches.

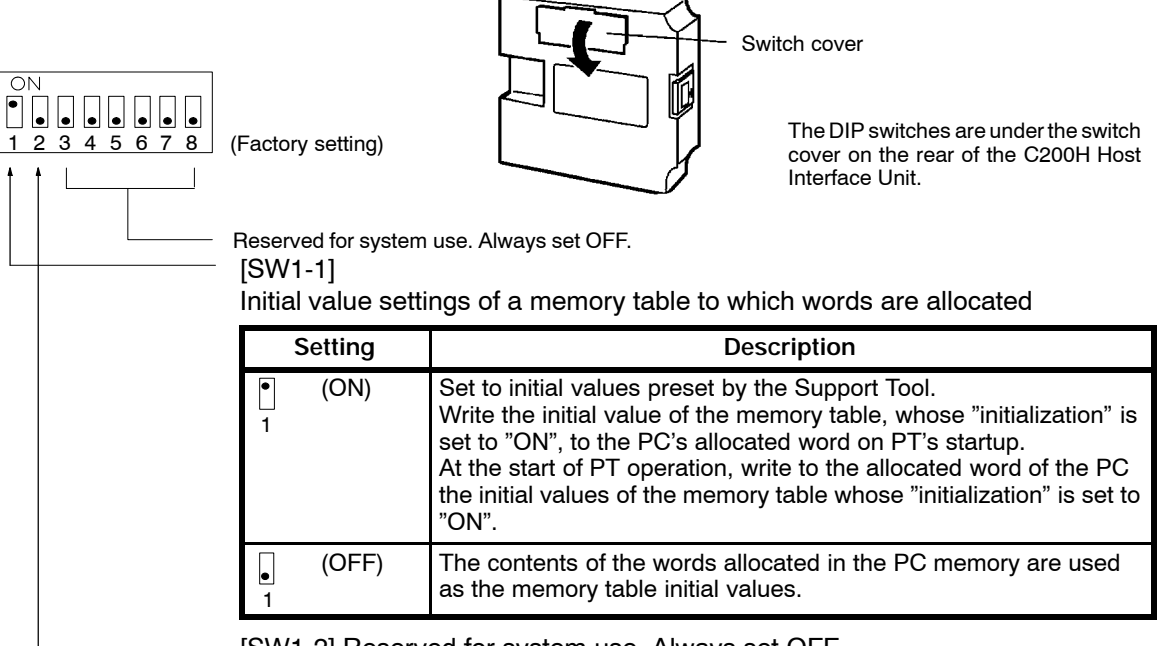

[SW1-2] Reserved for system use. Always set OFF.

## **4-2-3 Rotary Switch Settings**

The rotary switch (SW3) on the C200H Host Interface Unit is used to set a unit number for the C200H Host Interface Unit. The C200H Host Interface Unit is treated the same as a C200H Special I/O Unit. Therefore, the unit number allocated to the C200H Host Interface Unit must be unique and not identical with the unit number of any Special I/O Unit.

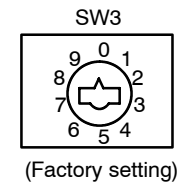

When the unit number has been set, the Special I/O Unit will be allocated the corresponding words in C200H memory, as shown in the following table. The words which are allocated to the C200H Host Interface Unit, however, are not used because C200H Host Interface Unit processing is handled in the area allocated by the Support Tool. The words allocated to the C200H Host Interface Unit as a Special I/O Unit can therefore be used as work bits/words.

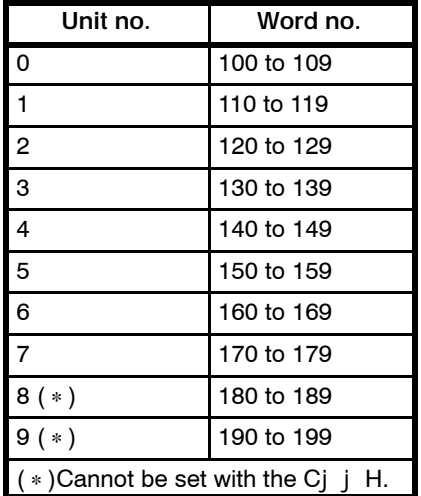

- **Note** 1. Do not set the unit number of the C<sub>j</sub> H to 8 or 9, otherwise a Special Unit Error will result.
	- 2. If the C200H Host Interface Unit is connected to the  $Cj$   $\dot{H}$ , no Expanded I/O Unit can be connected to the Cj j H. Therefore, any of the above unit numbers can be designated without worrying about unit number duplication.

## **4-3 Connection to an OMRON PC**

Connect the PT fitted with the C200H Host Interface Unit to the OMRON PC with an I/O connecting cable.

## **4-3-1 Compatible PCs**

Check the PC model number and series before making the connections. The compatible PCs are listed in the table below.

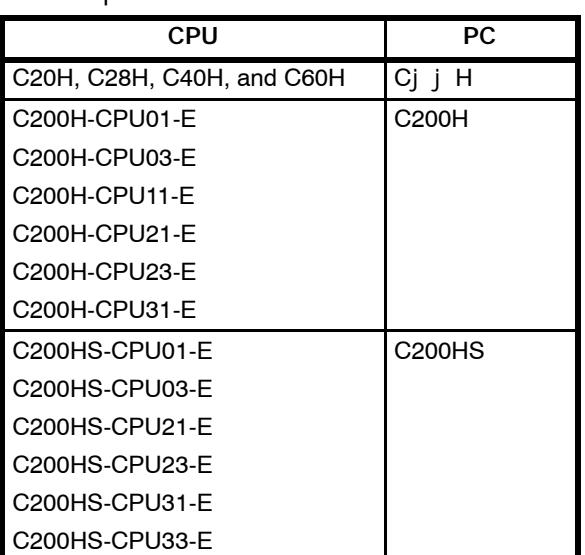

## **4-3-2 Connection**

The following describes how to connect the C200H Host Interface Unit to the PC. The conditions required for connecting the C200H Host Interface Unit to the C200H vary from those required for connecting the C200H Host Interface Unit to the Cj j H.

**Note** Turn off the PT and PC power supplies before inserting or removing connectors.

**I/O Connecting Cable** Select the I/O connecting cable from the following.

| PС                 | Model        | Cable length    |
|--------------------|--------------|-----------------|
| C <sub>200</sub> H | C200H-CN311  | 30 cm           |
|                    | NT20M-CNP711 | 70 cm           |
|                    | C200H-CN711  |                 |
|                    | NT20M-CNP221 | 2 <sub>m</sub>  |
|                    | C200H-CN221  |                 |
|                    | NT20M-CNP521 | 5 <sub>m</sub>  |
|                    | C200H-CN521  |                 |
|                    | NT20M-CNP131 | 10 <sub>m</sub> |
|                    | C200H-CN131  |                 |
| Cj j H             | C20H-CN312   | 30 cm           |
|                    | NT20M-CNP712 | 70 cm           |
|                    | C20H-CN712   |                 |
|                    | NT20M-CNP222 | 2 <sub>m</sub>  |
|                    | C20H-CN222   |                 |

**Note** 1. The connector on the C200H Host Interface Unit side of the NT20M-CNPj j j is miniaturized.

- 2. The total length of the I/O connecting cables between the C200H Host Interface Unit and the C200H must be 12 m maximum and the cables between the C200H Host Interface Unit and the Cj  $j$  H must be 6 m maximum.
- 3. Do not impose a pulling force exceeding 5 kg on any I/O connecting cable.
- 4. If an I/O connecting cable is extended through a hole, the diameter of the hole must be 53 mm minimum. By removing the connector cover, the I/O connecting cable can pass through a hole with a diameter of 33 mm, in which case, be sure to replace the cover onto the connector after the I/O connecting cable passes through the hole.

The C200H Host Interface Unit can be connected to a single CPU or Expanded I/O Rack via an I/O connecting cable with the following restrictions. **Connection to C200H/ C200HS**

> The C200H Host Interface Unit cannot be connected to the Expanded I/O Rack if the Expanded I/O Rack is connected to another Expanded I/O Rack.

> The C200H Host Interface Unit cannot be connected to a Remote I/O Slave Unit.

> The C200H Host Interface Unit has a single connector. The C200H Host Interface Unit cannot be connected between the CPU and Expanded I/O Rack. The C200H Host Interface Unit must be always connected to the end of the system.

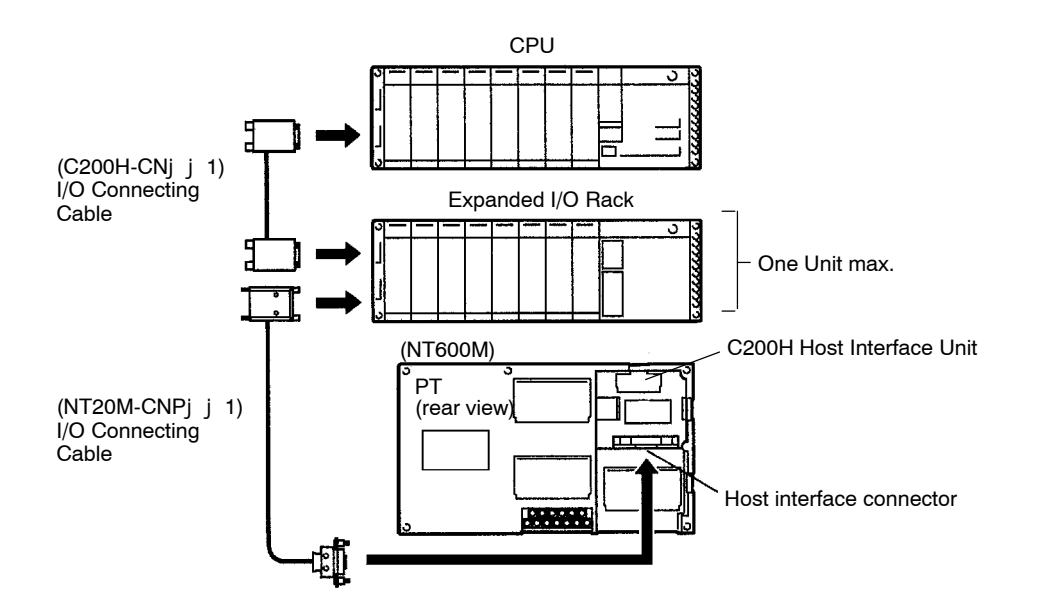

#### **Connection to C**jj**H** The C200H Host Interface Unit can be connected to a single CPU via an I/O connecting cable with the following restrictions.

Only one CPU is connectable.

A maximum of two I/O Units can be connected to the CPU. No Expanded I/O Rack can be connected.

The Cj  $j$  H I/O Unit cannot be connected after the C200H Host Interface Unit. The C200H Host Interface Unit must be always connected to the end of the system.

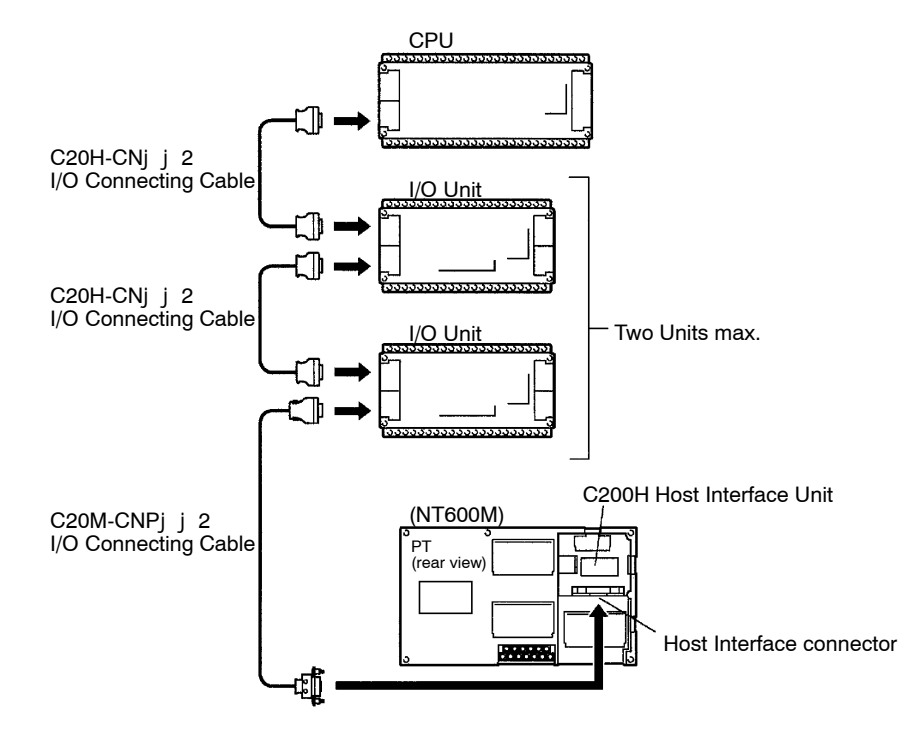

Note Be sure to install a noise filter when connecting Cj j H.

- 1. Install a noise filter to the power line of the  $Cj$  i H.
- 2. The distance between the noise filter and the  $Cj$   $j$  H must be as short as possible, and the noise filter must be separated from high tension lines.
- 3. Ground the case of the noise filter to the FG terminal.
- 4. Install a noise filter with a rated voltage of 24 VDC or equivalent to the power lines of the  $C_j$  i H as shown in the following diagram.

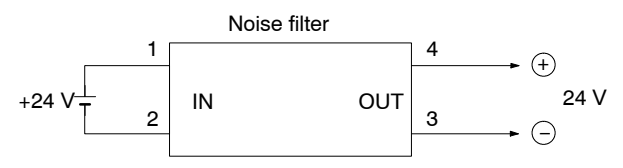

## **4-3-3 Power ON and OFF**

The C200H Host Interface Unit operates as a C200H Expanded I/O Rack. This section describes how to turn the C200H Host Interface Unit ON and OFF. Be sure to follow the procedures described below, otherwise the whole system may shut down.

**Power ON** To turn ON the C200H Host Interface Unit, turn ON the PT first, at which time the PT screen displays "Connecting to Host." Then turn ON the PC, at which time the system will go into normal operation after "Connecting to Host" is displayed on the PT screen for approximately 1 s.

- **Note** 1. When the PC is turned ON first, the CPU of the PC resets the system. If a Programming Console is used in the system, the Programming Console will not operate. However, when the PT is turned ON, the PT screen displays "Connecting to Host" for approximately 1 s and then the system will go into normal operation.
	- 2. If the I/O connecting cable is disconnected during system operation, PC will have an I/O Bus Error and the operation will be interrupted. If this occurs, connect the I/O connecting cable and reset the system.
- **Power OFF** To turn OFF the C200H Host Interface Unit, turn OFF the PC and PT simultaneously, in which case the PT will keep the screen as it is until the next time the PT is turned ON.
- **Note** If the PT is turned OFF first, the CPU of the PC resets the system. If a Programming Console is used in the system, the Programming Console will not operate.
- **WARNING** Interrupt the system to replace the PT or C200H Host Interface Unit. If only the PT is turned OFF before replacing the PT or C200H Host Interface Unit, however, the system will be interrupted instantly and the machines connected to the system may be damaged or an accident may result.

## **SECTION 5 Direct Connection Operation**

This section describes the basic operation of the Direct Connection function. Please read this section carefully before using your PT. The Direct Connection function is extremely useful when a PT is used.

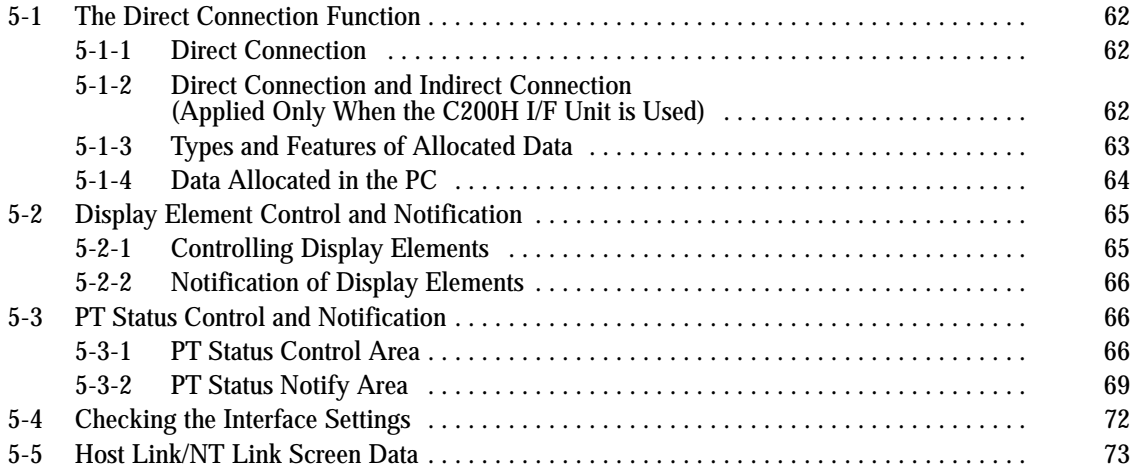

## **5-1 The Direct Connection Function**

Direct Connection's features are described below.

## **5-1-1 Direct Connection**

When a Host Interface Unit is mounted to a PT, the bits and words of the PC memory area can be freely allocated as reference elements required for the display and to store input data. The PT is then able to directly read and write these allocated bits and words to change the display and to control and notify the PT status. This function is called Direct Connection. The bits and words allocated for use by the Direct Connection function are referred to as "allocated" bits and words.

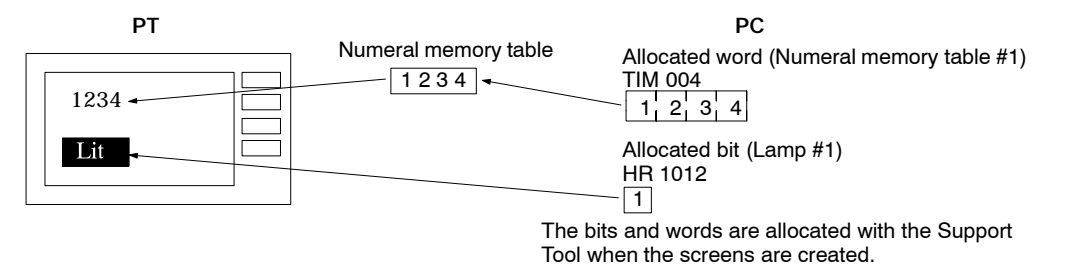

The C200H I/F Unit treated as a Special I/O Unit for the PC processes and exchanges data at high speed with the PC.

## **5-1-2 Direct Connection and Indirect Connection (Applied Only When the C200H I/F Unit is Used)**

There is a Direct Connection method and Indirect Connection method to allocate numeral tables for numeral display and character-string memory tables for character-string display. Only the Direct Connection method is used to allocate numeral tables used for bar graphs or numeral settings.

**Direct Connection** The Direct Connection method enables the contents of the allocated word to correspond directly to those of the memory table to be displayed.

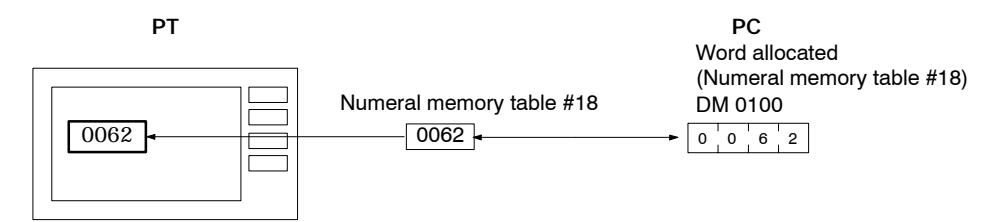

**Indirect Connection** Regardless of whether the contents to be displayed are numeral or characterstring data, the Indirect Connection method enables the display contents to correspond to the numeral table to be used so that the contents (value) of the numeral table will be regarded as the memory table number in order to display the contents of the memory table number. The memory table number is regarded as a numeral table number in the case of numeral display and a character-string memory table number in the case of character-string display.

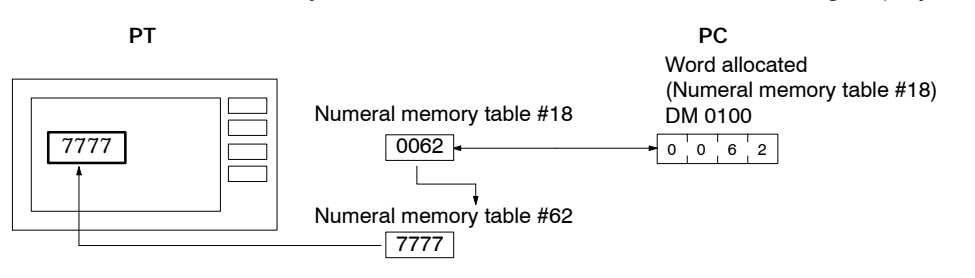

The contents of what is displayed can be changed with ease according to the situation although the connection procedure will be complicated. In the example on the previous page, when 1 is added to the contents of numeral table 18 to obtain 63, the contents of numeral table 63 will be displayed. The memory table used for display can be allocated to the PC's area so that what is displayed will change according to the change in the contents (i.e., the contents of numeral table 62 in the above case) to be displayed.

Refer to *6-6 Changing Allocated Word Contents in Indirect Connection* (changing allocated word contents in Indirect Specification / the C200H I/F unit only) for details on changing what is displayed in the Indirect Connection method.

**Note** The Indirect Connection method requires more time for processing than the Direct Connection method.

## **5-1-3 Types and Features of Allocated Data**

Using Direct Connection the following items can be allocated to bits and words of the PC memory:

- Display elements: numerals, character strings, lamps, touch switches, input/ output terminals of the expanded I/O unit, bit memory table.
- PT status: alarm and buzzer outputs, backlight lit or flashing, screen selection, currently displayed screen number, operating status, etc.

These allocated bits and words can be used by the PC to control the PT. The items the PC can control are categorized into two groups, as follows:

Control and notification of display elements

Control and notification of PT status

The relationship between the allocated memory and the control operation is shown in the table below.

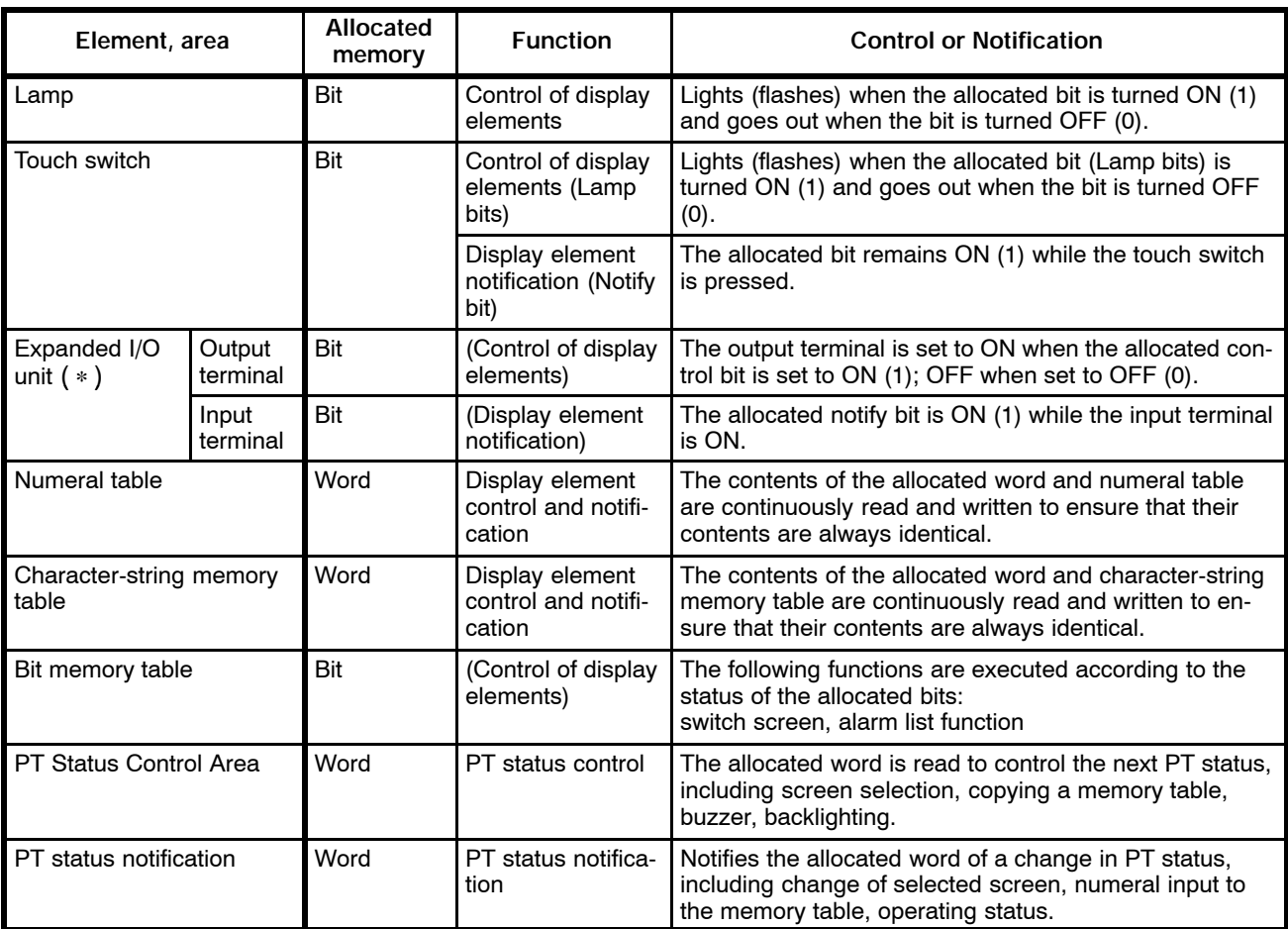

(∗) Available only with NT610C/612G

## **5-1-4 Data Allocated in the PC**

The following bits and words of the PC memory area can be allocated.

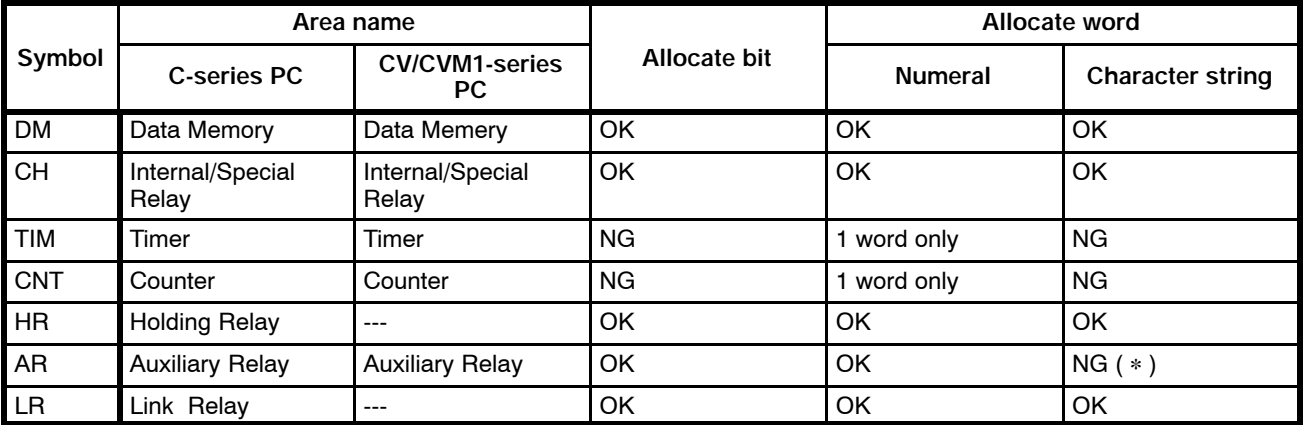

(∗)"OK" when the C200H I/F unit is used.

**Note** The Auxiliary Relay area of the CVM1/CV-series PC is for limited use of the system and cannot be used for any other purpose.

The range of each memory area differs according to the PC type. Refer to *Appendix B PC Memory Map* for more details.

One word of the memory table can occupy a continuous area of up to 2CH for a numeral memory table, or 20CH for a character-string memory table (16CH in NT2000M).

When allocating the PT status control area and the PT status notification area, a 10CH continuous area is used for each allocated word, if general memory is used (the NT610C/NT612G cannot use general memory).

If general memory is not used, 4CH for the PT status control area and 3CH for the PT status notification area is used.

Do not exceed the memory area when allocating words.

When the NT20M/NT2000M/NT600M is used, or if allocating bits to the DM area with the NT610C/NT612G, all bits not allocated within the same word are set to 0 (OFF).

It is impossible for the PT to identify whether the area to which the word is allocated is protected or not.

Be sure to allocate words to the writable area.

## **Limitations on PC Area (Applied only when the C200H I/F unit is used)**

**Special Relay Area (Except for C200H: Wd 236 to 255, C200HS: Wd 236 to 299) Auxiliary Relay Area (AR 00 to AR 27)**

SR 25415 is used as a Special Unit Error Flag.

AR 07 is used as an error log bit when a C200H-CPU31-E, or C200HS is used. AR 18 to AR 21 are used as clock bits when a C200H-CPU11-E, C200H-CPU21-E, C200H-CPU23-E, C200H-CPU31-E, or C200HS is used. Other words are used as the HR area.

**Data Memory Area (DM 0000 to DM 1999)** The area from DM 0969 to DM 0999 is for the error log when a C200H-CPU31-E is used. The area from DM1000 to DM 1999 is used exclusively for unit setting and this area can be set as read only. An area not allocated with the DM words can be used for other purposes.

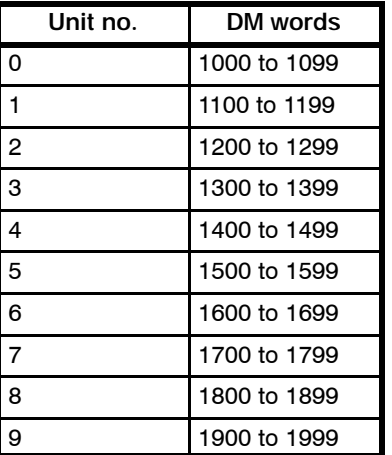

## **5-2 Display Element Control and Notification**

The control and notification of display elements using allocated bits and words is described below.

## **5-2-1 Controlling Display Elements**

The PT and PC operate as described below to display element control.

- *1, 2, 3...* 1. The PT asks the PC the status of the bits and words allocated to the elements displayed on the screen.
	- 2. The PC responds with bit and word data.

3. The PT changes the display in response to the bit and channel data received.

Example:

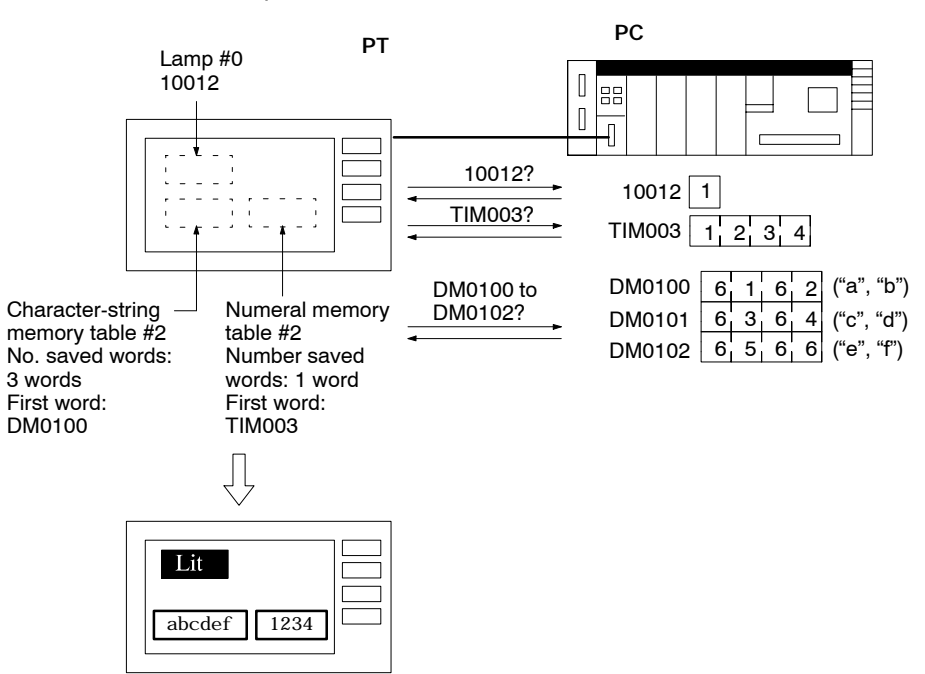

## **5-2-2 Notification of Display Elements**

When the contents of a currently displayed numeral or character-string memory table is changed or a touch switch is pressed, the information is written to the bits and words in the PC memory.

Example:

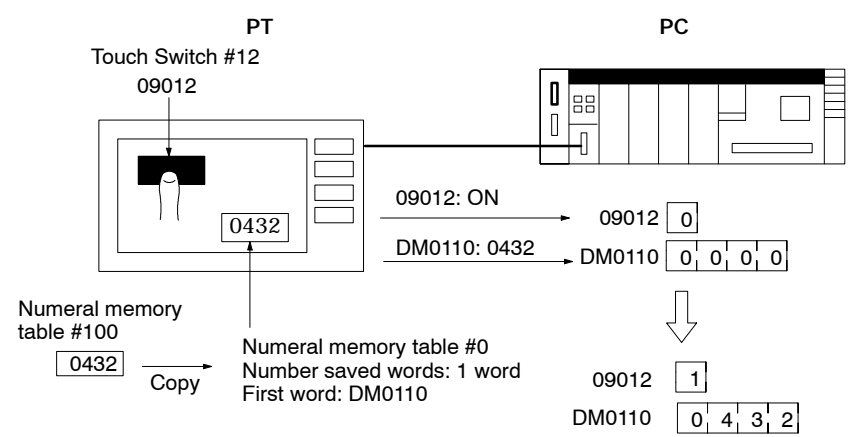

## **5-3 PT Status Control and Notification**

The PT Status Control Area and PT Status Notify Area are described below. Refer to *Section 6 PT Operation* for details.

## **5-3-1 PT Status Control Area**

The PT Status Control Area is set by choosing Direct or Direct Specify Information under the Expanded Function from the Screen List on the Support Tool.

Any data written to this specified area is read by the PT.

The PT Status Control Area is configured as 10 consecutive words, as shown in the diagram below.

As to the NT20M/NT2000M/NT600M used with the host link, the control general memory is available, and it is an area of 10 consecutive words as shown in the figure below.

First word (Word n): Set with the Support Tool when the screen is created.

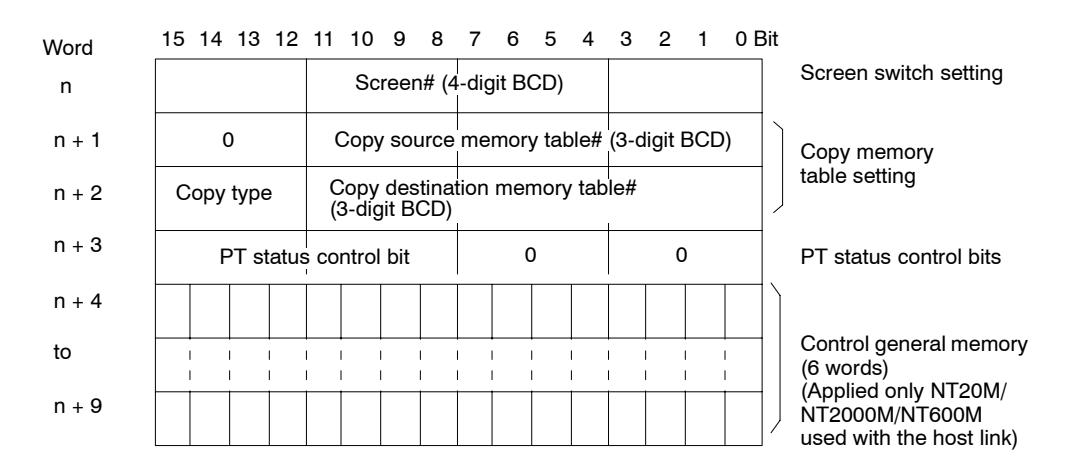

Specify the screen# to switch the screen displayed on the PT. (Refer to Page 82) **Screen Switch Settings**

**Copy Memory Table Settings**

Specify to copy the contents of a memory table internally in the PT. (Refer to Page 87)

Set the copy type to match the type of memory table to be copied, as follows:

- 0: Character-string memory table
- 1: Numeral memory table

```
Pt Status Control Bits
```
Set the bits ON or OFF according to the following table to control the backlighting and buzzer. (Refer to Page 97)

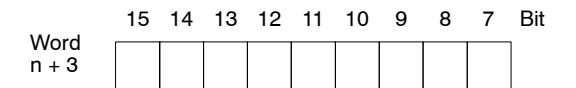

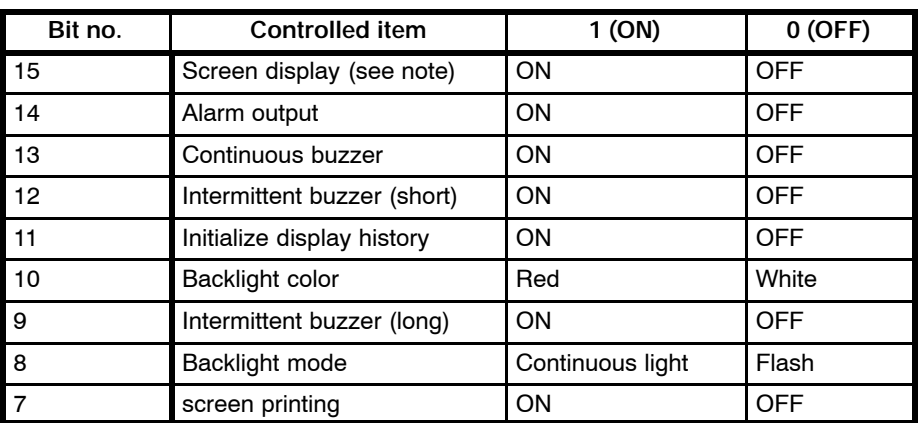

**Note** Backlighting turns on if the Screen Display bit is set ON and turns off if the Screen Display bit is set OFF (When the LCD display model is used).

- Bit 10 (backlight color) is effective when the NT20M/NT2000M is used.
- Bit 8 (backlight mode) is effective when the NT20M/NT2000M is used.
- Bit 9 (intermittent long buzzer) is effective when the NT610C/NT612G is used.
- Bit 7 (print screen) is effective when the NT610C/NT612G is used.

#### **Using the PT Status Control Area**

When control data is written to the PT Status Control Area, the PT responds as shown in the diagram below.

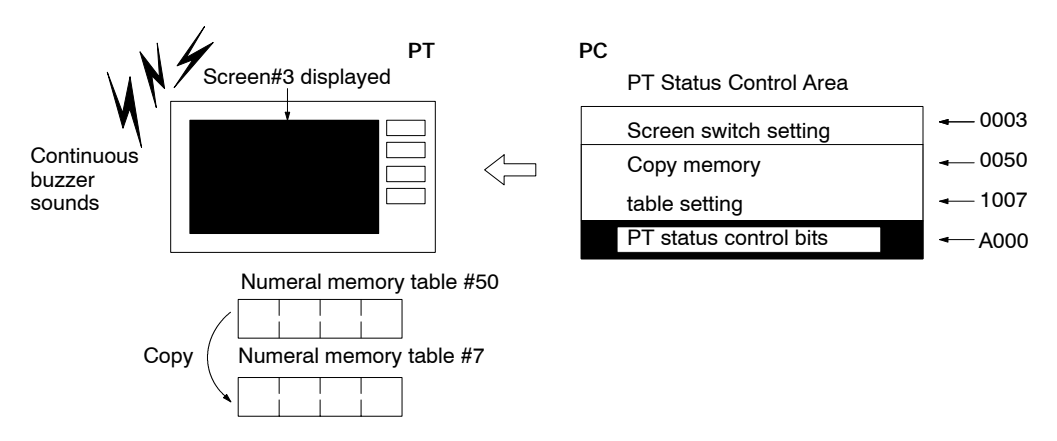

**Control General Memory (Applied only to NT20M/NT2000M/NT600M used with the host link)**

The following bits and words can be allocated to the control general memory (Refer to Page 64, 101):

control bits for lamps, switches, output terminals of the expanded I/O unit, etc.

numeral memory table

Using this memory has the following effects.

The control general memory is read frequently at the same time as the PT Status Control Area. Allocating bits and words to the control general memory achieves faster screen refresh than allocating the bits and words to other areas of the memory. (Refer to Page 134)

The NT610C/NT612G can process fast without using the control general memory.

Up to 96 bits (6 words) can be allocated. The operation is identical to when the bits and words are allocated elsewhere in memory. Refer to *6-9 Turning Lamps and Touch Switches On and Off* and *6-4 Editing Displayed Numerals and Character Strings*.

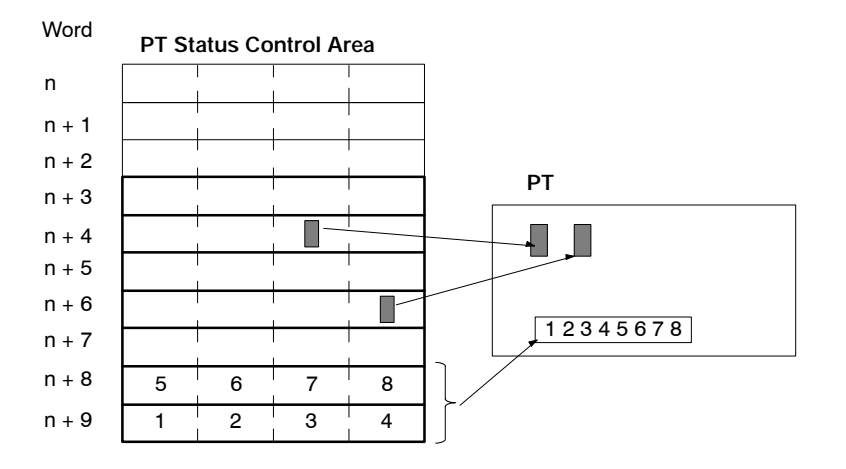

#### **Without Control General Memory**

Turn OFF the Interface Unit DIP Switch if the control general memory is not used. (SW4-2: RS-232C type, SW6-2: RS-422 type) The PT Status Control Area is configured as only four words, n to (n+3). The function of these words is the same as when the control general memory is used.

#### **DIP Switch Setting**

ON

OFF

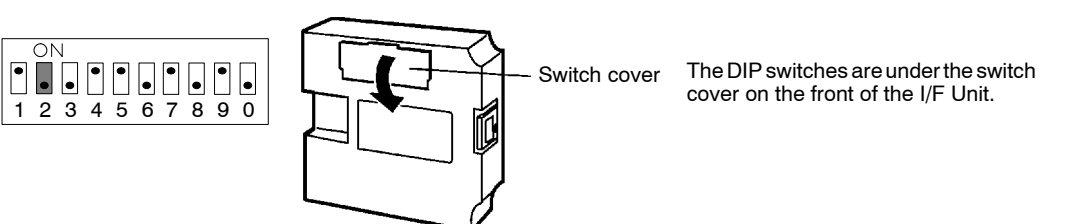

SW4-2/SW6-2 sets the PT Status Control Area and PT Status Notify Area in the general memory.

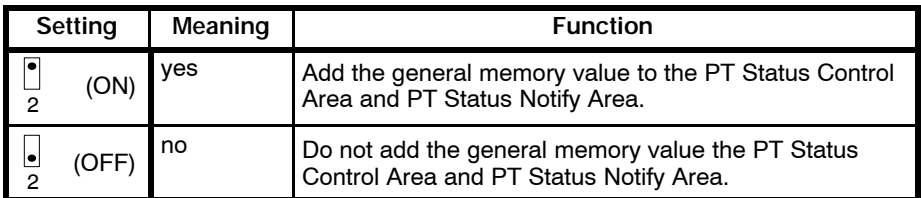

First word (Word n): Set with the Support Tool when the screen is created. **PT Status Control Area without General Memory**

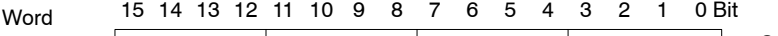

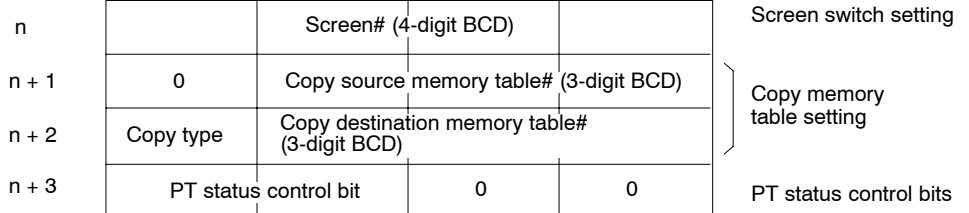

## **5-3-2 PT Status Notify Area**

The PT Status Control Area is set by choosing Direct or Direct Specify Information under the Expanded Function from the Screen List on the Support Tool. Any changes in PT status are written to the PC PT Status Notify Area.

The PT Status Notify Area is configured as three consecutive words. As to the NT20M/NT2000M/NT600M used with the method of the host link, the notify general memory is available, and it is an area of 10 consecutive words as shown in the figure below.

First word (Word n): Set with the Support Tool when the screen is created.

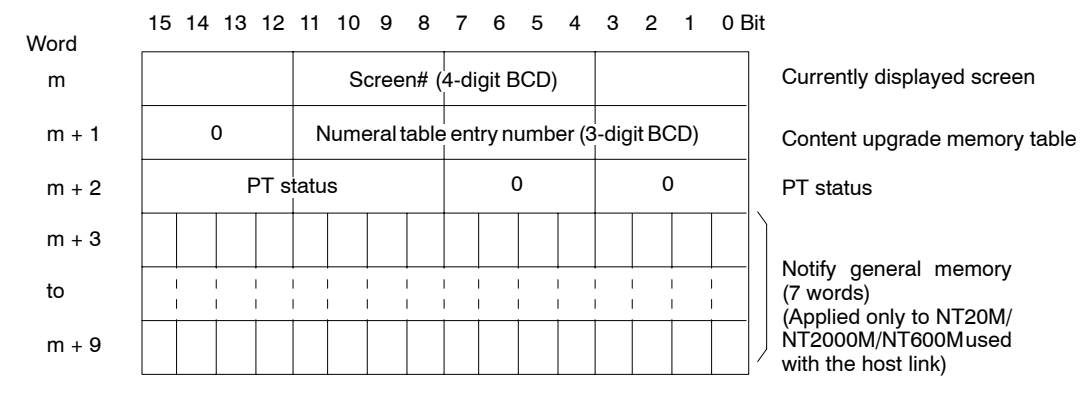

#### **Currently Displayed Screen**

The screen number of the screen displayed on the PT is written to this word. Simultaneously, the PT Status Screen Switch Strobe Flag is set ON (1). After the PC is notified, this flag reverts to OFF (0). Checking the status of this flag provides a simple method of checking if the PT display has switched. (Refer to Page 107)

**Content Upgrade Memory Table**

The number of the numeral table is written to this word when the numeral table contents change due to PT switch operation. The input value appears in the word allocated for the appropriate numeral table. As the number of the numeral table is written, the PT Status Number Setting Strobe Flag is simultaneously set ON (1). After the PC is notified, this flag reverts to OFF (0). Checking the status of this flag provides a simple method of checking if a number has been input from the PT. (Refer to Page 108, 112)

This function for the character-string memory table is available only with the NT610C/NT612G.

**PT Status** The bits shown in the following table are turned ON or OFF in response to the PT operating status and battery level. (Refer to Page 114)

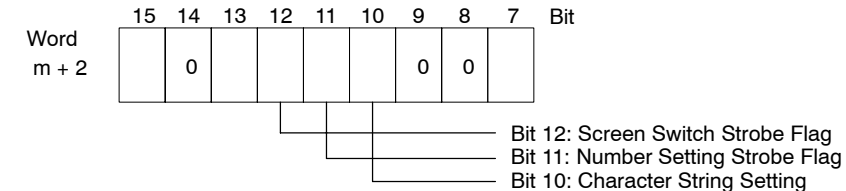

Strobe Flag

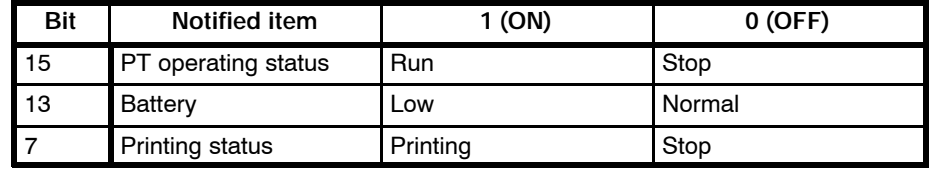

**Note** Bit 10 (Character String Setting Strobe Flag) is effective when the NT610C/ NT612G is used.

Bit 7 (Printing status) is effective when the NT610C/NT612G is used.

#### **Using the PT Status Notify Area**

The PT Status Notify area is notified as follows when the PT status changes.

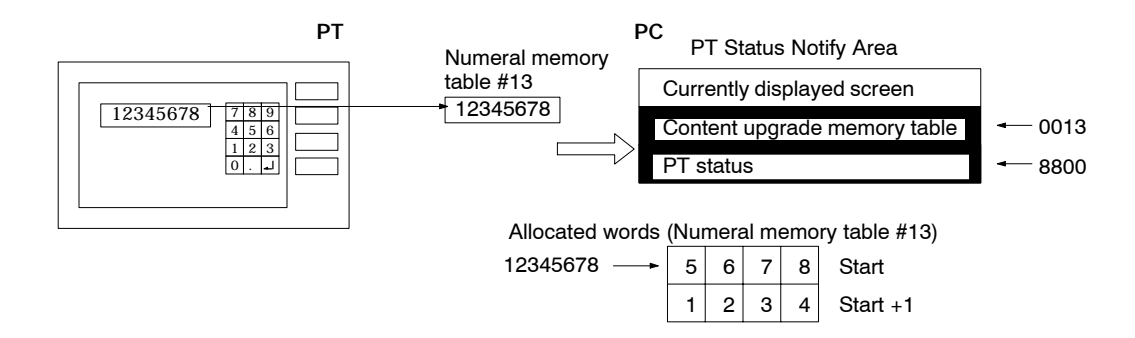

**Notify General Memory (Applied only to NT20M/NT2000M/NT600M used with the host link)**

Notify bits of the touch switch and the input terminal of the expanded I/O unit notify bits can be allocated to the control general memory. Using this memory has the following effects.

The notify general memory is written to the PC simultaneously with the PT Status Notify area, which has a high notification priority. Allocating bits to the notify general memory achieves faster touch switch notification than allocating the bits to other areas of the memory. (Refer to Page 64, 116)

NT610C/NT612G can process fast without using the control general memory.
Up to 112 bits (7 words) can be allocated. The operation is identical to when the bits are allocated elsewhere in memory. Refer to *6-15 Determining Touch Switch Status*.

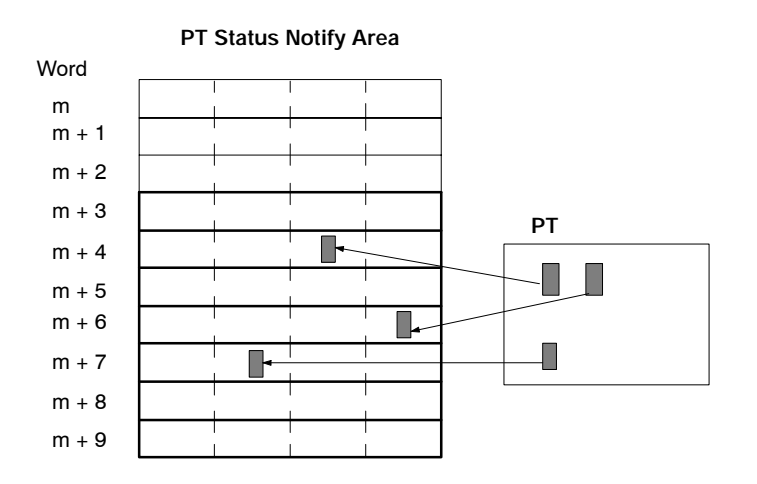

## **Without Notify General Memory**

Turn OFF the Host Interface Unit DIP Switch (SW4-2: RS-232C type, SW6-2: RS-422 type) if the notify general memory is not used. The PT Status Notify Area is configured as only three words, n to (n+2). The function of these words is the same as when the notify general memory is used.

#### **DIP Switch Setting**

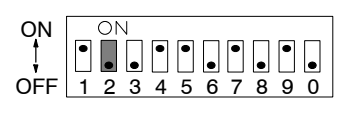

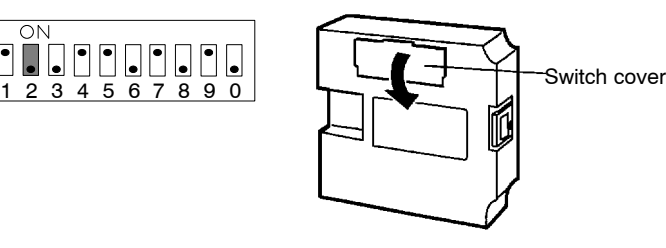

The DIP switches are under the switch cover on the front of the I/F Unit.

SW4-2/SW6-2 sets the PT Status Control Area and PT Status Notify Area in the general memory.

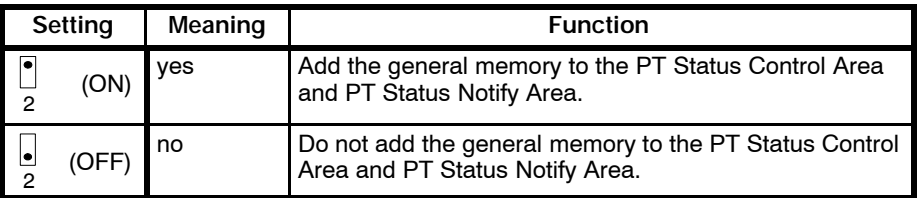

**PT Status Control Area when General Memory Not Used**

First word (Word n): Set with the Support Tool when the screen is created.

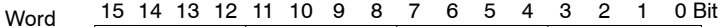

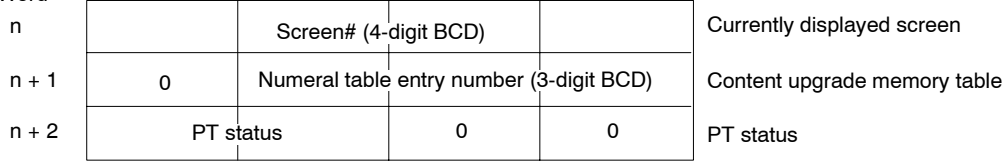

# **5-4 Checking the Interface Settings**

Use the PT Status Area check function to check the Interface Unit settings. Follow the procedure below to check the settings.

- *1, 2, 3...* 1. Display the PT System Menu.
	- 2. Select the Maintain Mode item. The Maintain Mode menu is displayed.
	- 3. Select the PT Setting item. The PT Settings are displayed.
	- 4. Display the Host Link I/F Settings screen (when the host link/NT link is used).

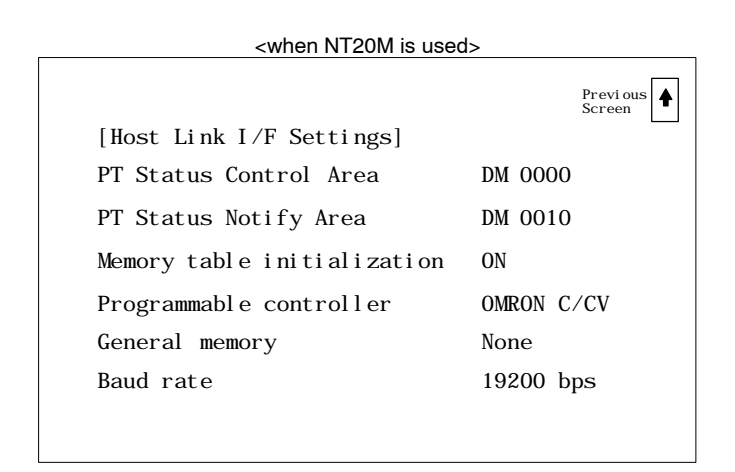

The PT Status Control Area, PT Status Notify Area, and Programmable controller settings are not displayed in the initialized status (i.e., before data transfer).

Previ ous<br>Screen

## When C200H is used

[C200H I/F setting] is displayed when the C200H is used.

PT Status Control Area DM 0900 PT Status Notify Area DM 0010 Memory table initialization OFF

[C200H I/F Settings]

The "PT status control area" and the "PT status notification area" are not displayed in the initial state (before data is sent).

- 5. Check that the PT settings are the same as the Interface Unit DIP switch (SW4) settings.
- The menu selection differs according to the model and type of PT. Refer to the appropriate *PT Operation Manual* for details of menu operation.

# **5-5 Host Link/NT Link Screen Data**

The host link I/F unit can use the three modes shown below by changing the system ROM (the NT610C cannot be used in the No Direct Connection mode).

No Direct Connection

Normal Direct Connection (host link)

NT link (Direct Connection)

This section describes the NT link and normal Direct Connection (host link) screen data and the relationship between host link/NT link screen data and the No Direct Connection screen data.

The system ROMs for each mode are shown in the table below:

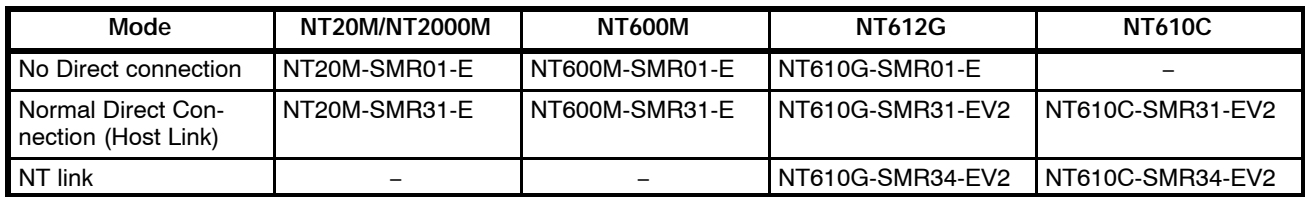

## **Relationship between the NT Link Screen Data and the Normal Direct Connection (Host Link) Screen Data**

The NT link screen data is the same as the normal Direct Connection (host link) screen data.

There is no difference between them as to support tools.

Replacing the system ROM for the normal Direct Connection (host link) with the one for the NT link will enable the PT to operate faster.

**Note** There may be a slight difference in the operation timing between the normal Direct Connection (host link) and the NT link.

Confirm the operation of the system after changing the system ROM.

## **Relationship between the NT Link Screen Data and the No Direct Connection (host link) Screen Data**

The screen data for No Direct Connection can be converted into the NT link (Direct Connection) screen data.

In this case, part of the program needs changing.

The procedure is the same as that of changing the No Direct Connection screen data into the NT link (Direct Connection) screen data.

Refer to the NT-series Host Interface Unit Direct Connection Operation Manual for more details.

# **SECTION 6 PT Operation**

This section describes how to usethe PT with the Direct Connection and the NT link. This section also describes the settings of support tools only in relation to allocated bits and allocated words. Refer to the manuals of support tools or the PT for other settings or displays of support tools.

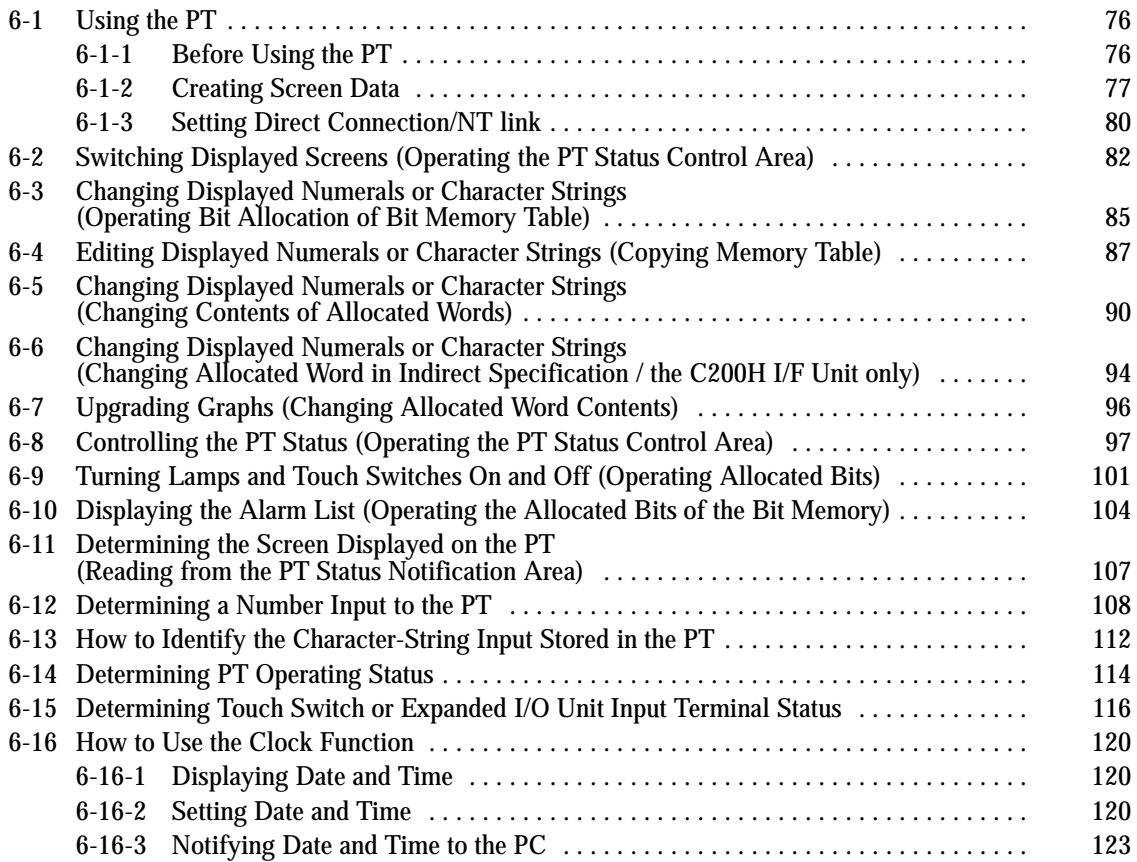

# **6-1 Using the PT**

How to create screen data, Direct Connection, NT link, and connecting the Support Tool are described below before the use of the PT is explained.

## **6-1-1 Before Using the PT**

This section describes PC program creation and Support Tool screen data creation only as it relates to using the PT. For details of other procedures, refer to *1-6 System Configuration*.

The relationship between PT, PC and Support Tool operations is shown below. **Preparing to Operate the PT**

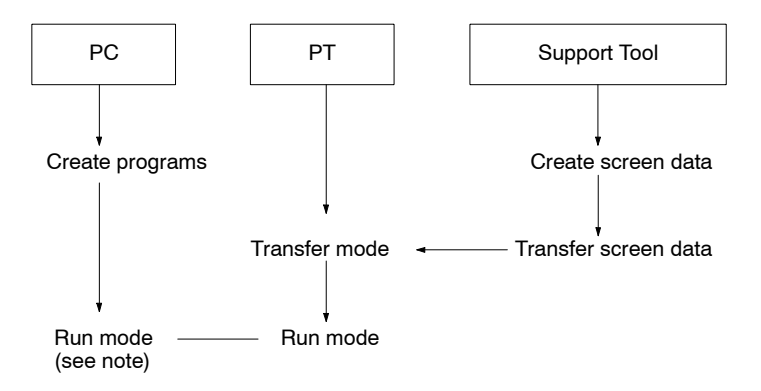

**Note** The PT reads and writes data to allocated bits and words in the PC even if the PC is not set to Run mode. Control of the PT and reading the status with the Peripheral Tool monitoring functions are also enabled.

**Creating Screen Data** The PT switches the display between multiple screens. All screen data for a single PT corresponds to a single file.

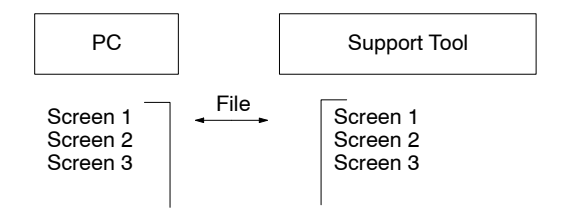

Screen data can be created by one of the following three methods:

creating a new file;

editing an existing file;

reading and editing selected screens from an existing file.

**Equipment** The following equipment and settings are used in the examples in this section: General memory:

**PT:** NT612G (EL display, touch panel version NT612G-DT211)

**PC:** OMRON C200H The memory area used depends on the PC type. Refer to *Appendix E PC Memory Map* for details.

**Support Tool:** NT610C/NT612G Support Tool Version 3.j

**General Memory** (Applied only to NT20M/NT2000M/NT600M used with the host link)**:** Do not use

> Set the Host Interface Unit DIP switch SW4-2, or SW6-2 to the OFF position. The general memory is used if this switch is turned ON when the NT20M/NT2000M/NT600M is used. For details, refer to *2-1-2 DIP Switch Settings*.

## **6-1-2 Creating Screen Data**

Screen data is created with the Support Tool. The basic procedure to create these screens is outlined below along with the relevant page number. The example describes the procedure for creating a new file using NT610C/NT612G Support Tool.

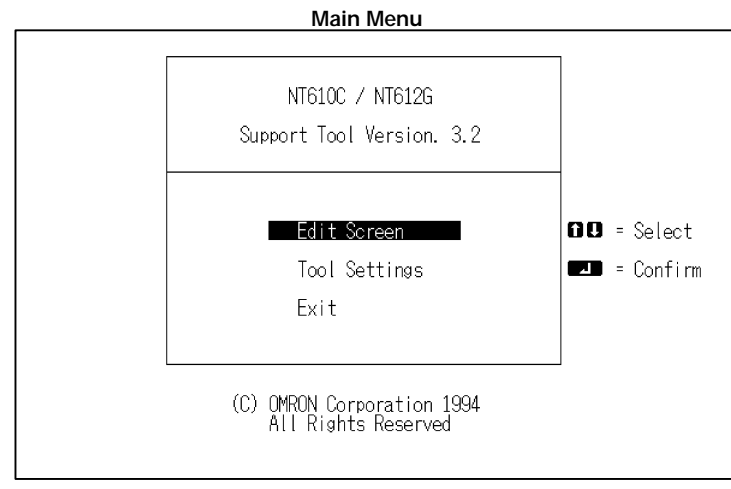

### **Tool Settings**

NT610C/NT612G model setting (PT model) Memory capacity setting (screen memory)

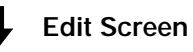

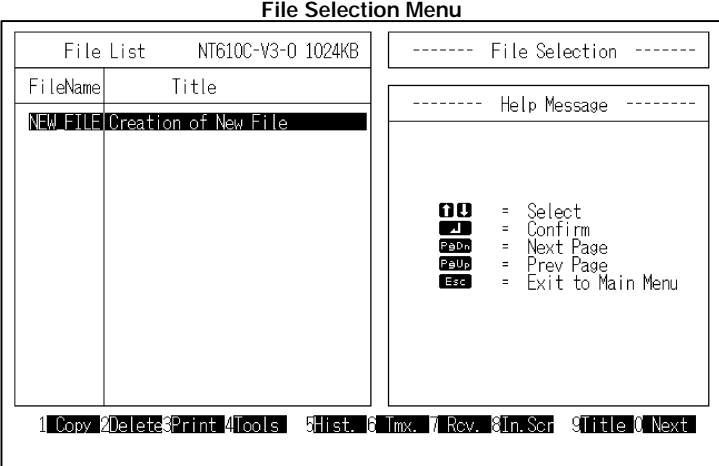

Create new file: select New File Edit existing file: select file to edit

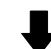

**Create New File** (Enter filename on completion.)

**Screen Selection Display**

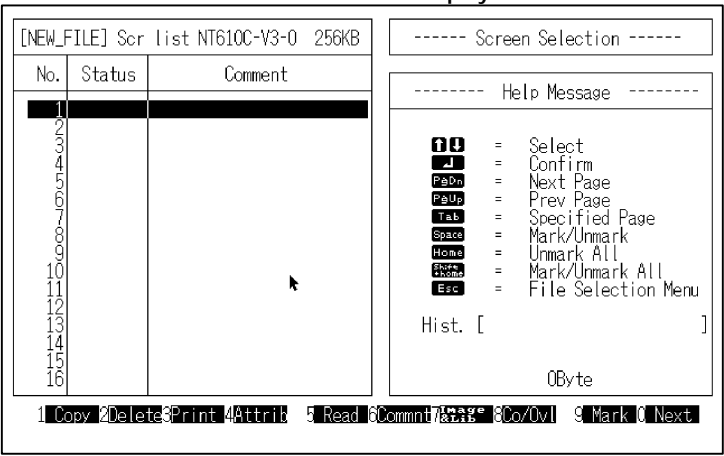

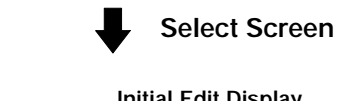

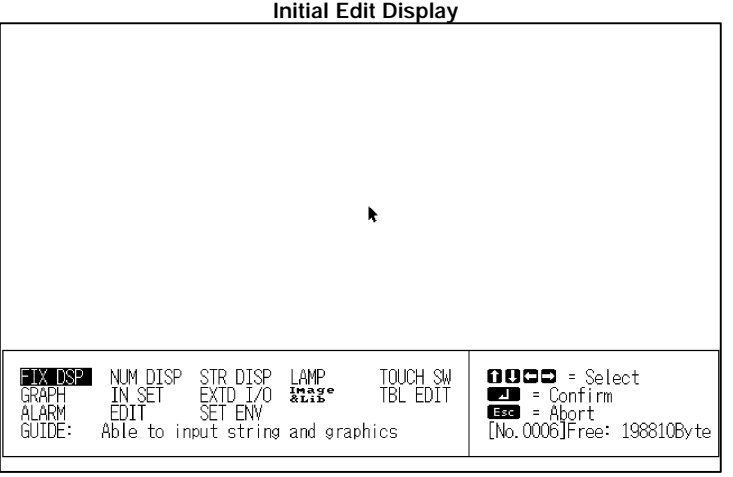

### **Setting Direct Connection Information**

Press the function key "Next" followed by function key "Direct" to set the following data.

PT Status Control Area (word allocation) (Page 82, 97)

PT Status Notify Area (word allocation) (Page 114)

Numeral table (word allocation) (Page 87, 90)

Character-string memory table (word allocation) (Page 87, 90)

Expanded I/O input setting (bit allocation selection) (Page 116)

Expanded I/O output setting (bit allocation selection) (Page 101)

Bit memory table (Page 85, 104)

Reuse existing file: select "Read"

### **Creating Screen**

The following screen will be displayed. Set the following data from this screen.

Numeral display (numeral table selection) (Page 87, 90, 94)

Character-string display (character-string memory table selection) (Page 87, 90, 94) Lamp (bit allocation) (Page 103)

Touch switch (bit allocation for control and notification) (Page 103, 117)

Graph (numeral memory table selection) (Page 97)

Input setting (numeral/character-string memory table selection) (Page 108, 112)

Expanded I/O (bit allocation selection) (Page 116)

Table editing (word allocation selection) (Page 87, 90, 94)

Alarm (bit memory table selection) (Page 104)

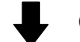

**Complete Create Screen** (Specify the filename for the newly created screen.)

**Screen Selection Display**

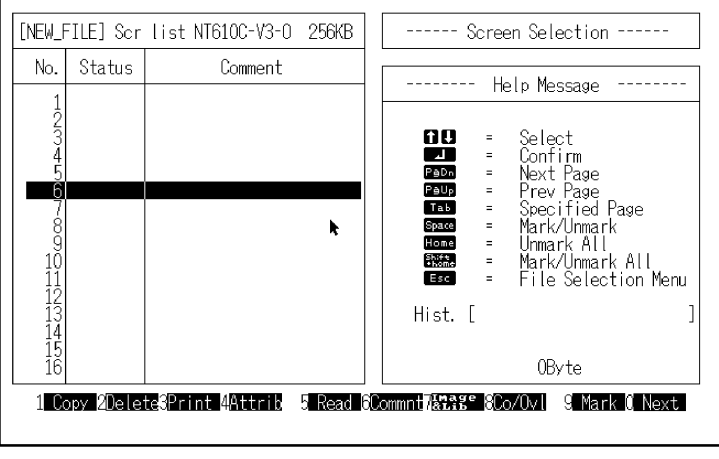

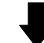

**Complete Create File**

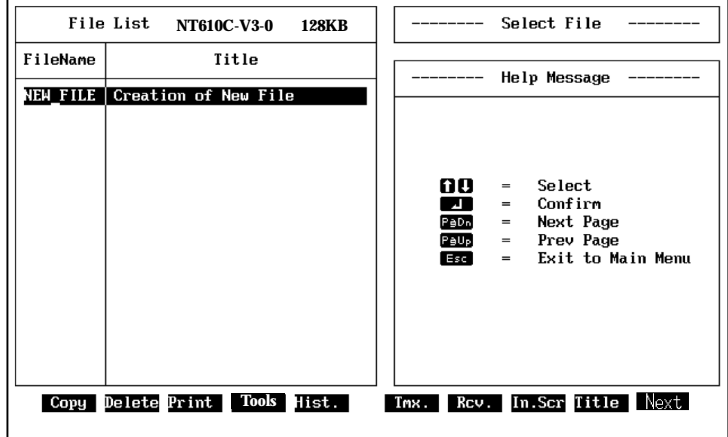

### **Set System memory**

Press the function key F8: Start-up Screen. The following screen is displayed when the PT is booted up.

## **Transfer**

Press the function key F6: Transfer. Transfer the created screen data to the PT.

**Transferring Data to the PT** To transfer the screen data to the PT, connect the PT and Support Tool together and set the PT in Transfer Mode.

- \* When reusing existing file data with a different Direct Connection setting, change the settings as described in *Section 3 Converting Data*.
- \* Refer to the NT20M/NT600M Support Tool Operation Manual to create screen data with the NTM Support Tool Ver. 4.j.

## **6-1-3 Setting Direct Connection/NT Link**

Set Direct Connection with the Support Tool before selecting a file. It is set from the Main Menu of the Tool Setting screen.

### **NTM Support Tool Version 4.**j

To select Direct Connection, set the Direct setting item to OMROM.

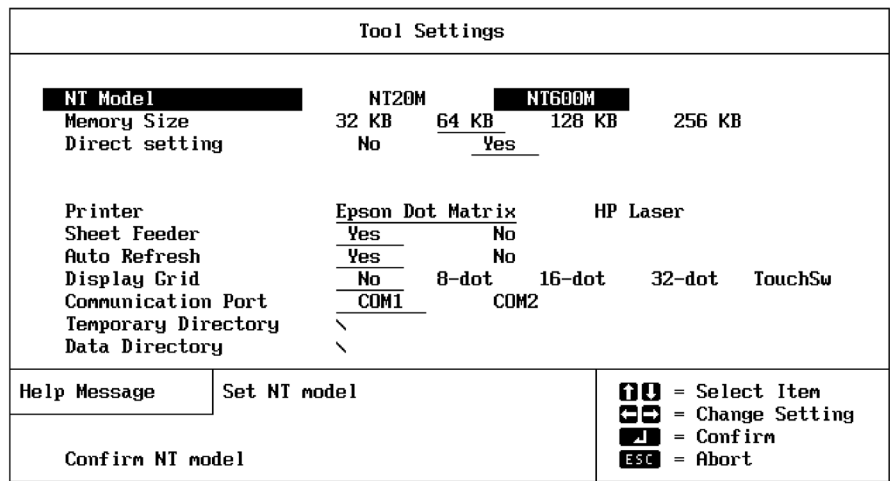

## **NT610C/NT612G support tool Ver.3.**j

The NT610C/NT612G Support Tool is intended for use with the direct connection function only. Therefore, there is no setting for the direct connection function on the Tool Setting screen.

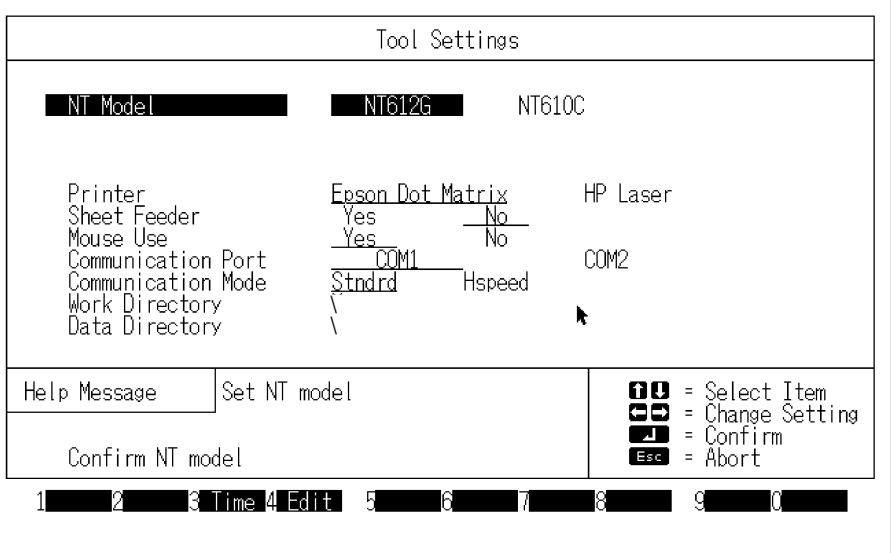

## **Connecting to the Support Tool**

The following equipment and software is required to create screens with the Support Tool:

Computer:PC/AT compatible computer.

Software:

NTM Support Tool Version 4.j NT20M-ZASAT-EV4 NT612G/NT610C Support Tool Version 3.j NT610G-ZA3AT-EV3;

Refer to the *NT-series Support Tool Operation Manual* for details on the Support Tool software and connecting cables.

## **Connections**

Connect the computer RS-232C connector to the PT connector with the connecting cable as shown in the diagrams below.

[NT20M]

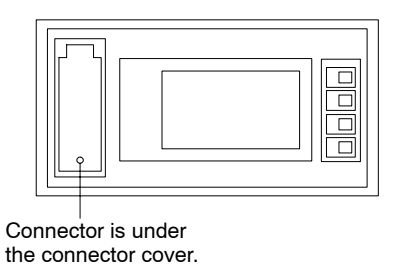

#### [NT600M/NT612G]

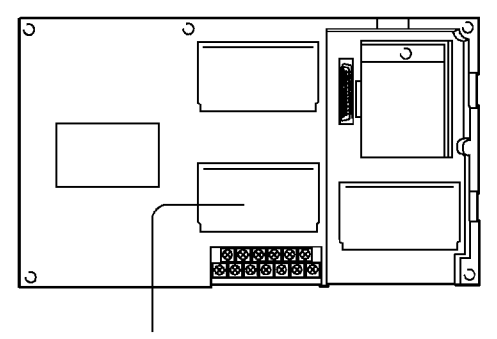

Connector is under the connector cover.

#### [NT2000M]

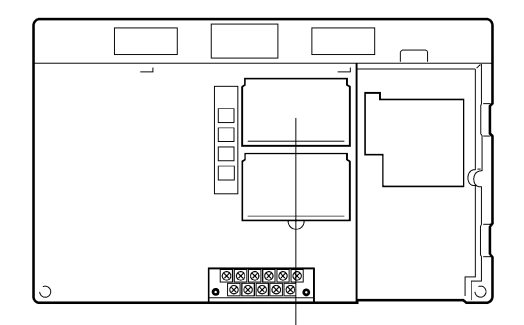

Connector is under the connector cover. [NT610C]

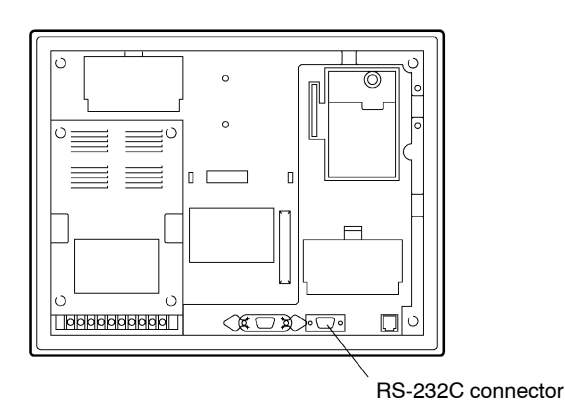

# **6-2 Switching Displayed Screens (Operating the PT Status Control Area)**

## **Description**

Write the screen number to the Screen Switch setting in the PT Status Control Area to switch the screen displayed on the PT.

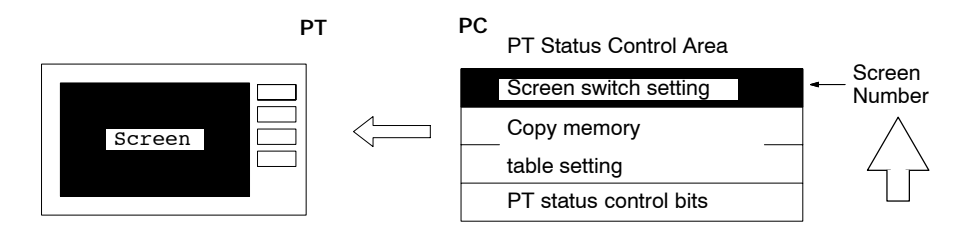

Allocated start address: Word n (set with the Support Tool)

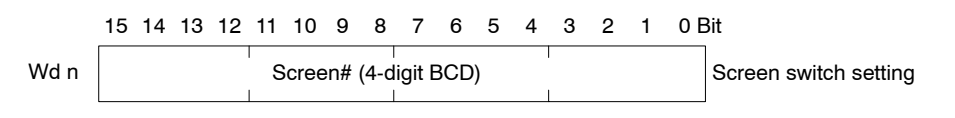

Screen#: 0000 (Screen clear — no display) 0001 to 0250 (NT20M/NT2000M) 0001 to 1000 (NT600M) 0001 to 2000 (NT610C/NT612G)

The special functions shown below are available with screen numbers 1197 to 2000 of the NT610C/NT612G.

The list of recently displayed screens, etc. can be confirmed during the operation.

1997: Screen showing recently displayed screens in displayed order

1998: Screen showing recently displayed screens in frequency order

1999: host connection status screen

2000: host error status screen

## **Restrictions**

**Allocated Words** The PT Status Control Area can be allocated to the areas listed in the following table.

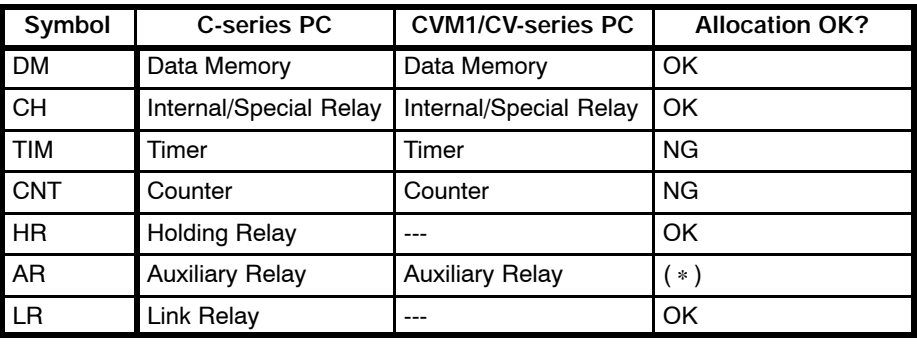

(∗) "OK" when the C200H I/F unit is used.

The range of each memory area differs according to the PC type. Refer to *Appendix E PC Memory Map* for more details.

## **Procedure**

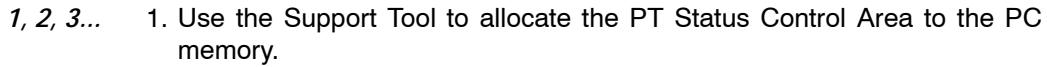

2. Create a PC program to write the number of the displayed screen to the Screen Switch setting word in the PT Status Control Area as a 4-digit BCD (binary coded decimal) value.

## **Important Points**

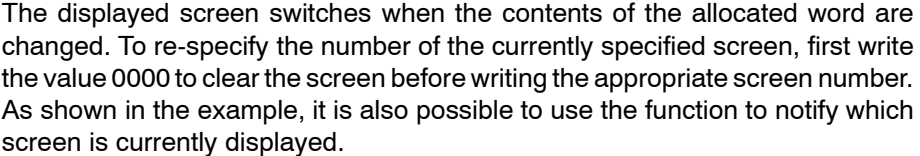

The screen specified at the Screen switch setting word will be displayed at the start-up of PT operation.

The start-up screen set with the support tool will be ignored.

## **Reference**

When the displayed screen is switched due to PT Status Control Area operation, the screen number is written to the Currently Displayed Screen word in PT Status Notify Area. Refer to *6-11 Determining the Screen Displayed on the PT* for details.

Continuous or superimposed screens can be displayed by specifying the parent screen. If a child screen is specified, only the child screen is displayed.

Refer to the appropriate *PT Operation Manual* and *NT-series Support Tool Operation Manual* for information about displaying continuous and superimposed screens.

The displayed screen can also be switched by specifying the screen number as the touch switch or the input terminal of the expanded I/O unit with the support tool setting. As to the NT610C/NT612G, operating bit allocation of the bit memory table can switch the displayed screen. For details, refer to the users' manual of the PT or the sections of the support tool operation manuals describing the stand-alone function (screen selection function) or bit memory table.

### **Application Example**

This example operates the PC switch (bit) to change the PT display screen.

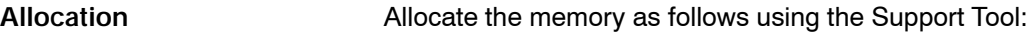

- PT Status Control Area: 100
- PT Status Notify Area: 110
- **Screens** Create screens numbers 2 and 3 with the Support Tool and transfer them to the PT.

## **Switching Displayed Screens Section 6-2 Section 6-2**

**PC Program** Create a PC ladder program, as follows:

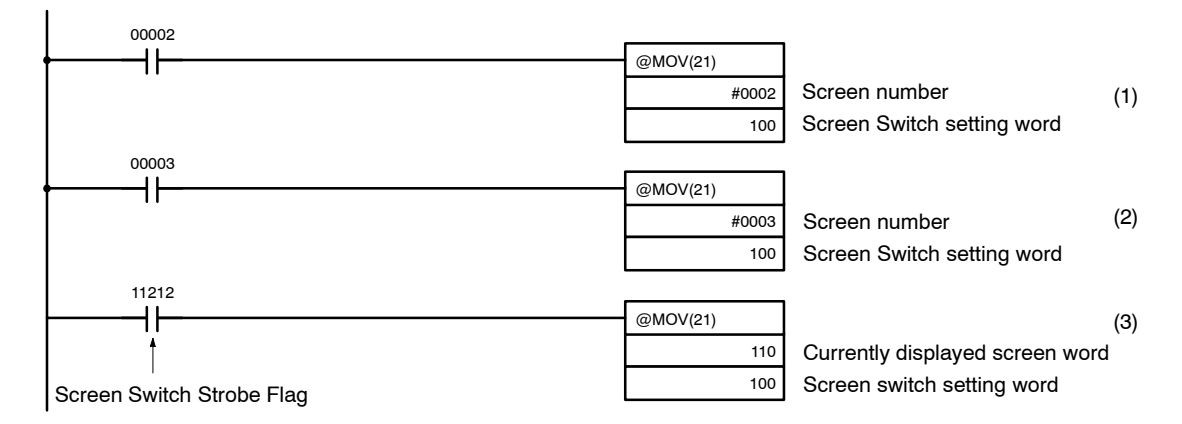

**Operation PT** operation when the program is run is described below.

- *1, 2, 3...* 1. Screen number 2 is displayed on the PT when 00002 turns ON.
	- 2. Screen number 3 is displayed on the PT when 00003 turns ON.
		- 3. When the Screen Switch Strobe Flag turns ON the number of the currently displayed screen is read and written to the Screen switch seting word in PT Status Control Area. In this case, the same screen need not be written twice.

When a program is created as in 3 above, the screen can also be switched from the PT using the Stand-alone functions (screen switch function) and it is not necessary to input the same screen number twice. The step in 3 is not necessary if the Stand-alone functions are not used.

Refer to *6-11 Determining the Screen Displayed on the PT* for more information on the Screen Switch Strobe Flag and notification of the currently displayed screen.

# **6-3 Changing Displayed Numerals or Character Strings (Operating Bit Allocation of Bit Memory Table)**

## **Description**

As to the NT 610C/NT612G, operating bit allocation of the bit memory table can switch the displayed screen.

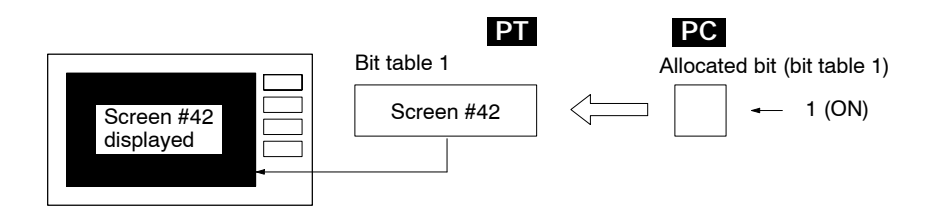

Set with the support tool the allocated bit of the bit memory table and the screen number displayed when its bit memory table is set to "ON".

When the allocated bit is changed from 0 (OFF) to 1 (ON), the screen selected is displayed. However, even if the allocated bit is changed from 1 (ON) to 0 (OFF), the displayed screen remains unchanged.

This function reads the allocated bit of the screen switching function, regardless of the currently displayed screen.

The operation of the PT (memory table updates, touch switch response, lamp response, etc.) may, therefore, become slower when many screens are switched by this function.

The special functions shown below are available with the screen numbers 1997 to 2000 of the NT610C/NT612G.

The record of recently displayed screens, etc. can be confirmed during the operation.

- 1997: the list of recently displayed screens in displayed order
- 1998: the list of recently displayed screens in frequency order

1999: host connection status screen

2000: host error status screen

## **Restrictions**

#### Allocated words

Bit memory tables can be allocated to the following areas.

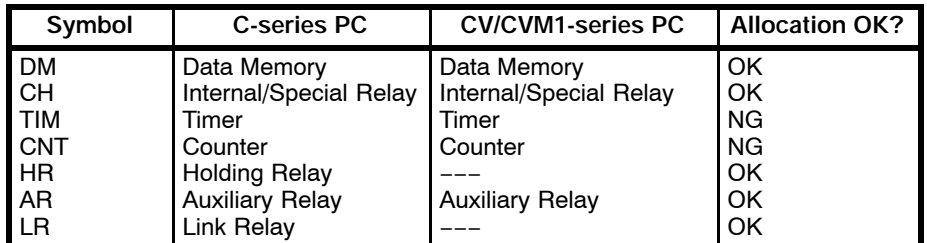

**Note** The Auxiliary Relay area of the CVM1/CV series PC is for limited use of the system and cannot be used for any other purpose.

The range of each memory area differs depending on the PC type. Refer to Appendix E PC Memory Map for details.

- *1, 2, 3...* 1. Use the support tool to allocate to the bit memory table the screen switching function, the screen number to display, and the area of the PC to allocate bits. **Procedure**
	- 2. Create a PC program to switch the displayed screen by changing the allocated bit from "OFF" to "ON".

To display an alarm screen when a certain bit is set to "ON", there is no need to create a program; bit allocation is enough for that purpose.

This example gives a PC program to display an alarm screen in accordance with the bit which is set to "ON" when the water temperature of a tank exceeds the upper limit. **Application Example**

### **Allocation**

Allocate the memory table as follows with the support tool:

Bit memory table No. 0: 00100 (the bit which is set to "ON" when the water temperature of a tank exceeds the upper limit)

Set the screen switching function to bit memory table No. 0 so as to display the screen # 1000.

### **Screens**

Create an alarm screen as shown below on screen # 1000 and send it to the PT.

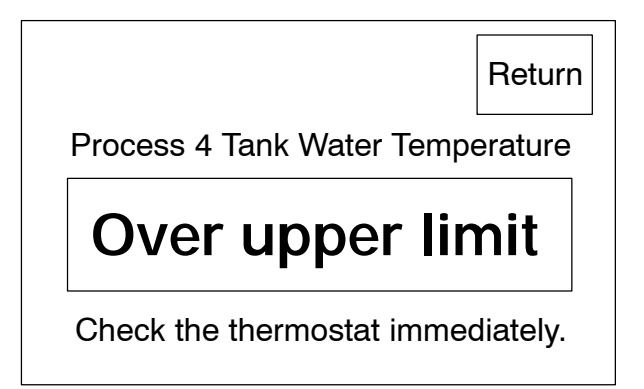

**PC Program**

No ladder program is required to control the PT.

#### **Operation**

The PT displays screen # 1000 when bit 00100 is set to "ON"

# **6-4 Editing Displayed Numerals or Character Strings (Copying Memory Table)**

## **Description**

The PT display can be changed by editing the contents of the numeral or character-string memory table used for the display.

The method described below for changing the display involves copying the contents of one memory table to another. Writing the source and destination memory table numbers to the Copy Memory Table Setting words of the PT Status Control Area allocated to the PC copies the contents of one memory table to another in the PT, which changes the display.

This is a convenient method to display predetermined numbers of character strings to suit the operating status. The changes are processed extremely rapidly as the PT Status Control Area is used.

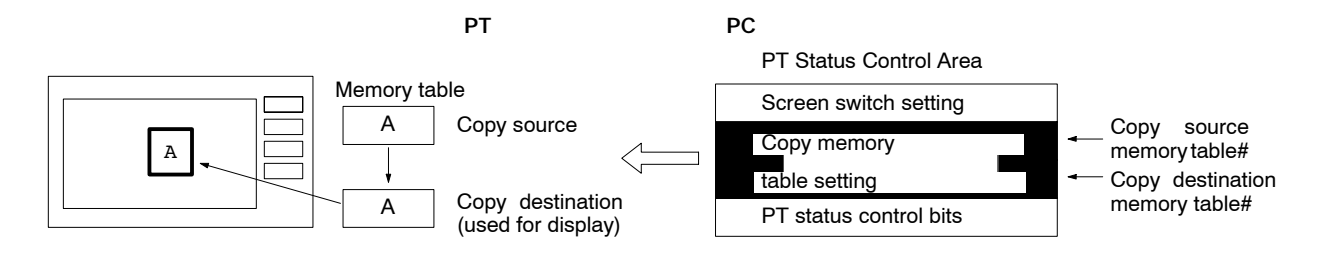

Allocated start address: Word n (set with the Support Tool)

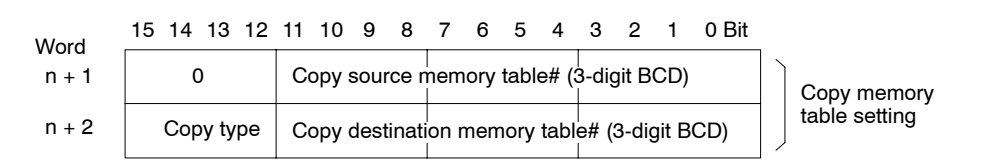

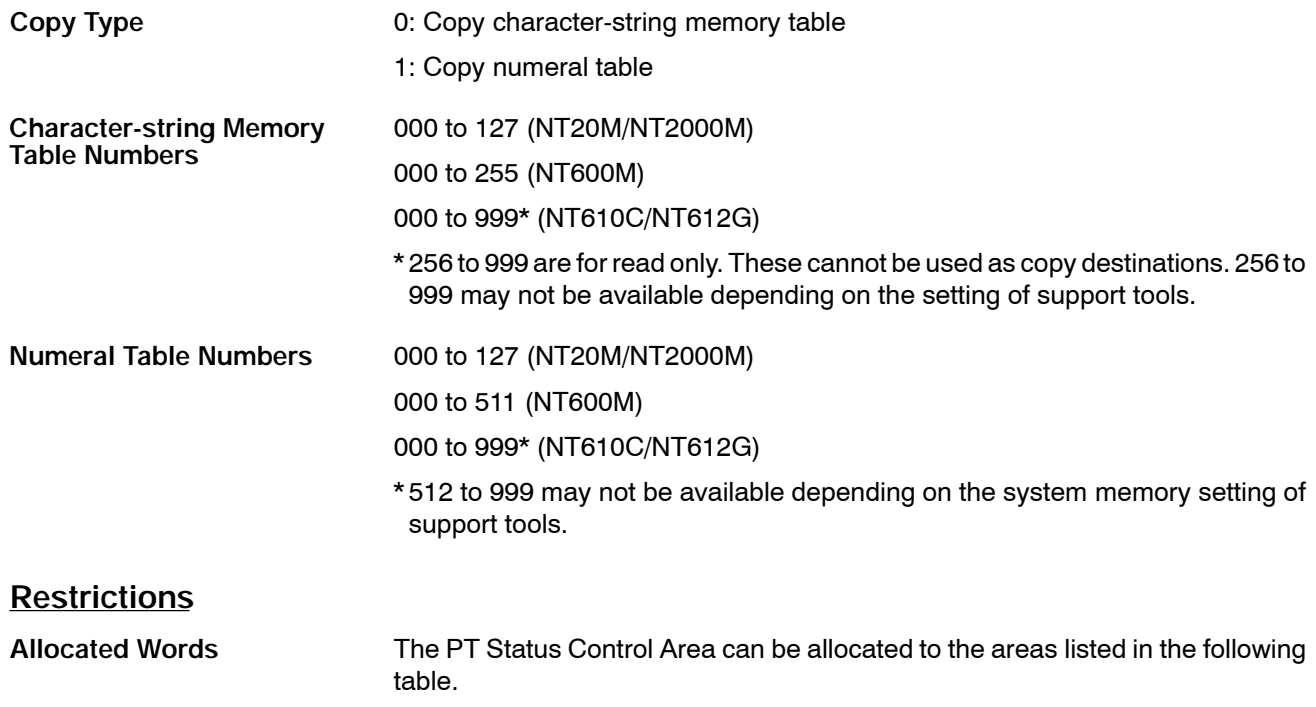

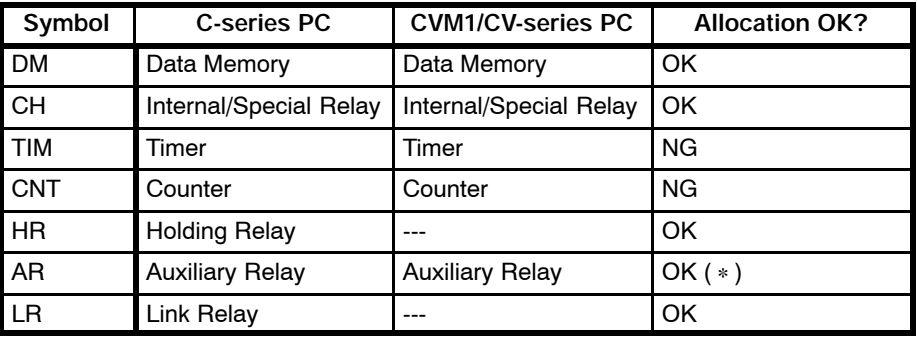

(∗) "OK" when the C200H I/F unit is used.

The range of each memory area differs according to the PC type. Refer to *Appendix E PC Memory Map* for more details.

### **Procedure**

- *1, 2, 3...* 1. Use the Support Tool to allocate the PT Status Control Area to the PC memory.
	- 2. Specify the memory table to be displayed with the Screen Create functions of the Support Tool.

Specify a numeral table for a numeral display.

Specify a character-string memory table for a text display.

- 3. Use the Table Edit functions to write the contents of the copy source memory table.
- 4. Create a PC program to write the data described in 2 and 3 above to the Copy Memory Table setting words in the PT Status Control Area.

### **Important Points**

In some cases the PT will read the specified area while the instructions are being written to the PT Status Control Area.

Therefore when using this method, be sure to write the copy destination memory table number word n+2 before writing the copy source memory table number Word n+1. The data may be written to an incorrect memory table if the copy source memory table number is specified first.

The PT reads only the words allocated to the memory tables displayed on the screen. When the contents of the copy source memory table need changing, be sure to display them.

The display may be incorrect when a numeral table is copied if the display method or number of stored addresses differ.

The copy is not executed if the Copy Type is set to a value other than 0 or 1.

The memory table is copied only when the contents change. To make repeated copies between the same source to destination memory table, set the Copy Type to a value other than 0 or 1 then reset it to the correct value.

**Reference**

Prepare a number of copy source memory tables in advance and use them to switch the display to suit the operating status.

As to the NT610C/NT612G, allocating memory tables of a copy source and a copy destination to the touch switch will enable the touch switch to function to change displayed numerals or character-strings by copying the memory tables.

## **Application Example**

This example switches the displayed screen by copying the character-string memory table.

## *Editing Displayed Numerals or Character Strings* **<b>Section 6-4** Section 6-4

**Allocation** Allocate the memory as follows using the Support Tool:

PT Status Control Area: 0100

**Screens** Use the Support Tool to create a screen which displays character-string memory table entry #4 and transfer it to the PT.

> Set the initial values of the character-string memory table as shown below. It is not necessary to allocate addresses.

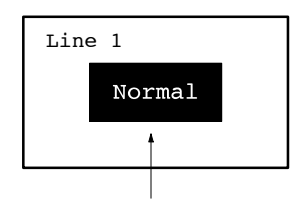

Character-string memory table entry #4

### **Character-string memory table**

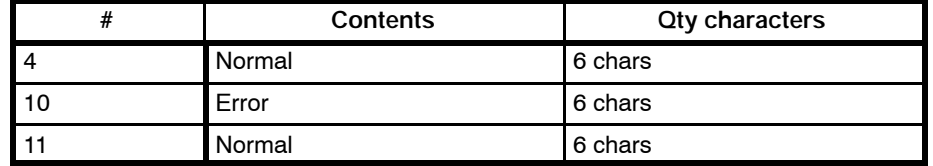

**PC Program Create a PC ladder program, as follows:** 

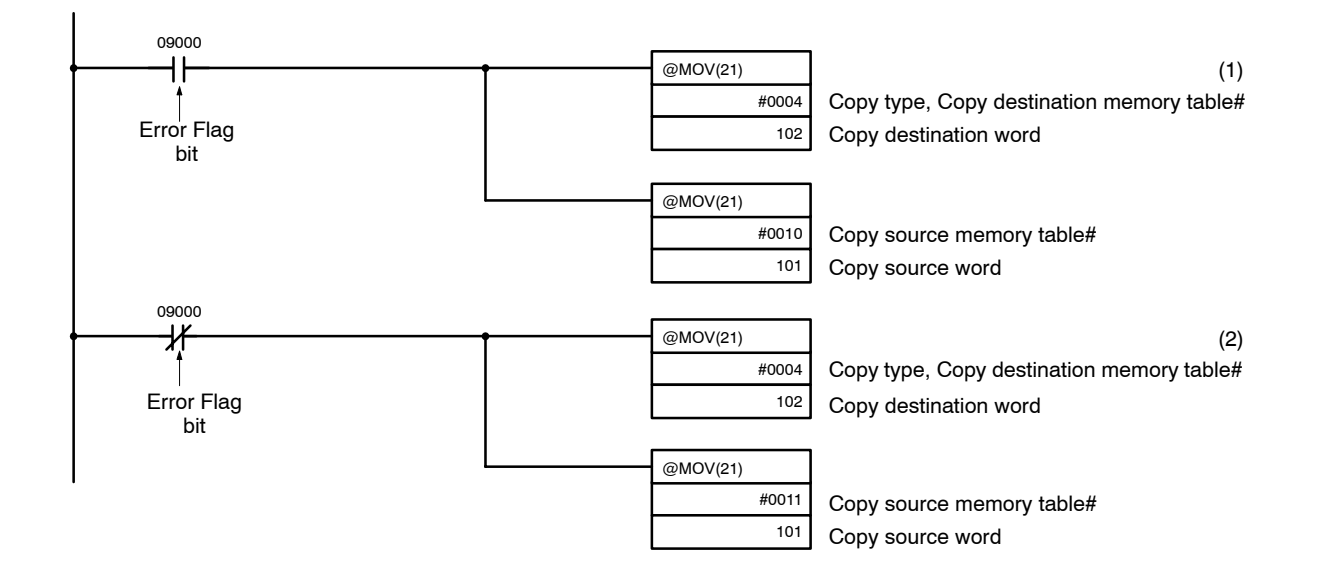

**Operation** PT operation when the created screen is displayed and the program is run is described below.

- *1, 2, 3...* 1. The Error Flag (bit 09000) turns ON and the PT displays the message "Error" when an error occurs.
	- 2. The Error Flag (bit 09000) turns OFF and the PT display reverts to "Normal" when the error is cleared.
	- **Note** Specify the copy destination memory table before the copy source memory table.

("abcdef")

# **6-5 Changing Displayed Numerals or Character Strings (Changing Contents of Allocated Words)**

## **Description**

The PT display can be changed by editing the contents of the numeral or character-string memory table used for the display.

The method described below for changing the display involves editing the contents of the PC memory allocated to the memory table.

This is a convenient method to display changes in memory contents when monitoring the PC memory.

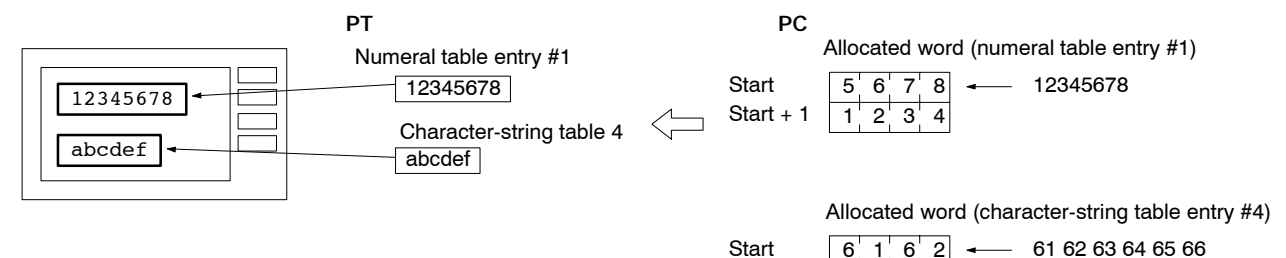

Start + 2  $6\overline{5}6\overline{6}6$ 

Allocate the words using the Support Tool.

## **Restrictions**

**Allocated Words** The number of words which can be allocated is shown in the table below.

Start + 1 6 3 6 4

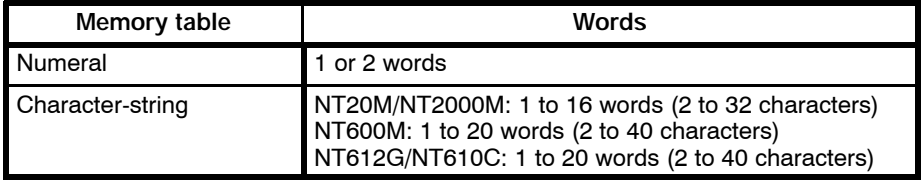

The memory table can be allocated to the areas listed in the following table.

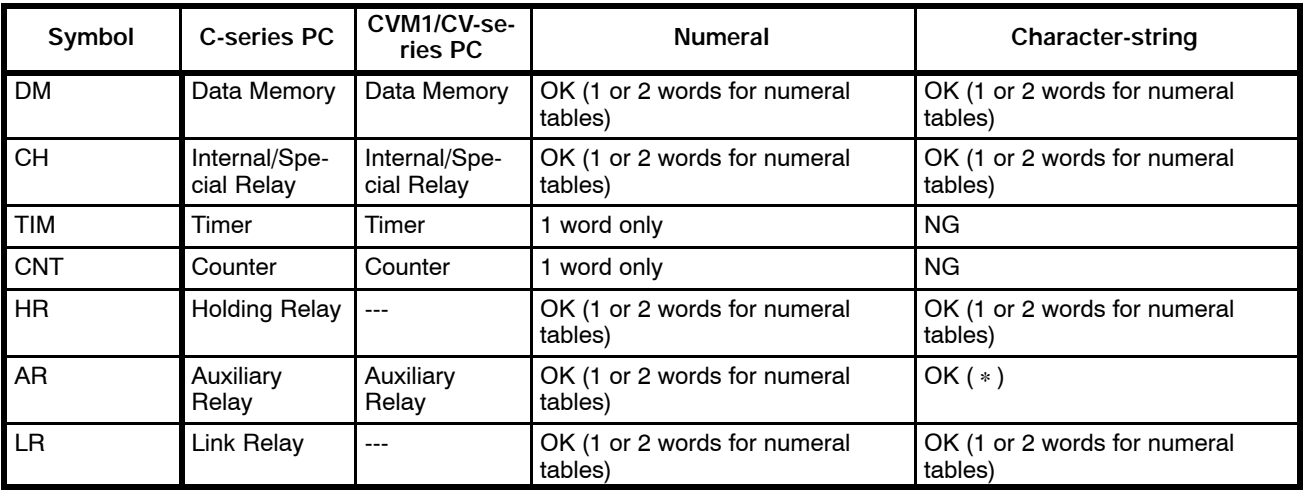

(∗) "OK" when the C200H I/F unit is used.

The range of each memory area differs according to the PC type. Refer to *Appendix E PC Memory Map* for more details.

**Note** The Auxiliary Relay area of the CVM1/CV series PC is for limited use of the system and cannot be used for any other purpose.

Numerals Numbers are stored in the allocated words as shown below. **Contents and Display of Allocated Words**

Stored as a single word

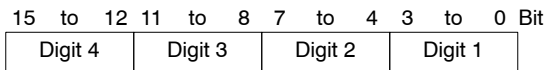

Example: 1234

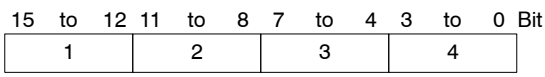

Stored as a double words

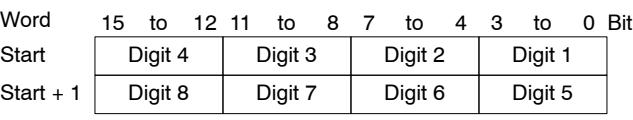

Example: 12345678

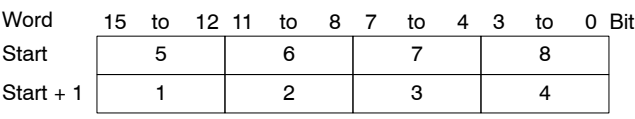

Numbers can be handled in three different ways. The most-significant digit is processed differently according to the type of numeral display, as follows:

Hexadecimal display: display of all digits identical to the contents of the allocated words; (it cannot display negative digits)

Decimal, no sign: an "F" as the most-significant digit is displayed as "0," any other value as the most-significant digit and all other digits are displayed identical to the contents of the allocated words;

Decimal, with sign: an "F" as the most-significant digit is displayed as a minus sign (−), any other value as the most-significant digit and all other digits are displayed identical to the contents of the allocated words;

Display Example

Data contains numbers 0 to 9 only

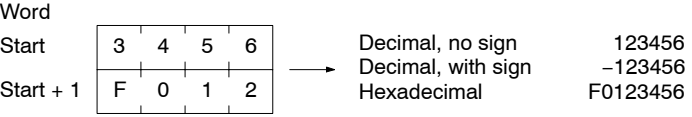

Data includes letters A to F

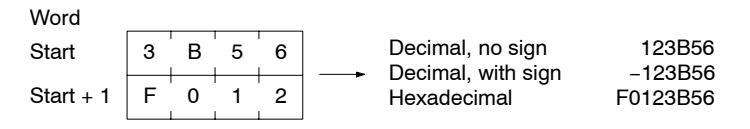

If hexadecimal data (A to F) is transmitted when a decimal display is selected, the letters are displayed unchanged.

- 
- **Note** 1. If the number of display digits is less than the number of digits to display (4 digits for a single word, 8 digits for two words) the contents of the allocated word are not displayed and all digits are displayed as asterisks (\*).
	- 2. If the display is selected as a decimal display with sign, an "F" as the mostsignificant digit represents the minus sign. Consequently, the number of digits in a negative number is reduced by one
	- \*The actual display is also affected by the zero-suppression and decimal-point display settings. Refer to the *NT-series Support Tool Operation Manual* for details.

## **Changing Displayed Numerals or Character Strings Section 6-5** Section 6-5

**Character Strings** Character strings are stored in sequential words from the start address as Special English 8-bit code (normal characters) . Two normal characters or one wide character is allocated to each word of memory. A maximum of 20 words (40 characters) can be allocated in the NT600M/NT612G/NT610C, or 16 words (32 characters) in the NT20M/NT2000M.

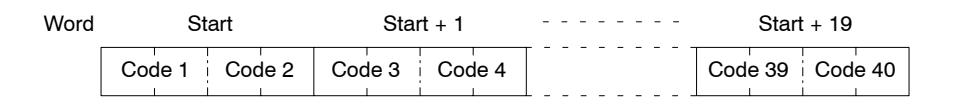

#### Display Example

Allocate as follows to arrange characters in order.

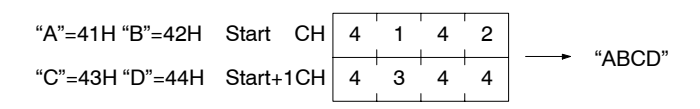

\*Character codes 00 to 1FH are displayed in on half size characters. 00H is converted to 20H.

## **Procedure**

- *1, 2, 3...* 1. Use the Support Tool to allocate the numeral and character-string memory table to the PC memory.
	- 2. Create a PC program to write the display numerals and character strings to the allocated words.

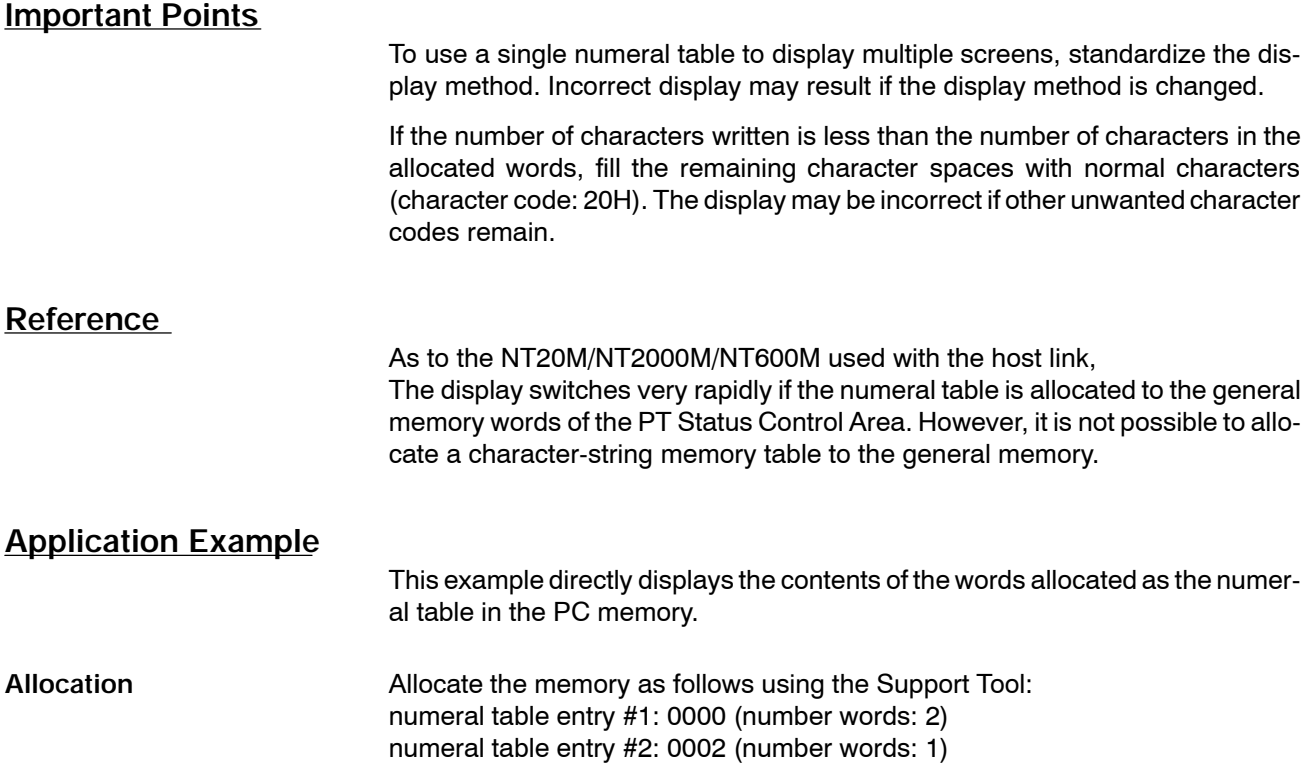

Use the Support Tool to create a screen which displays numeral table numbers 1 and 2 and transfer it to the PT.

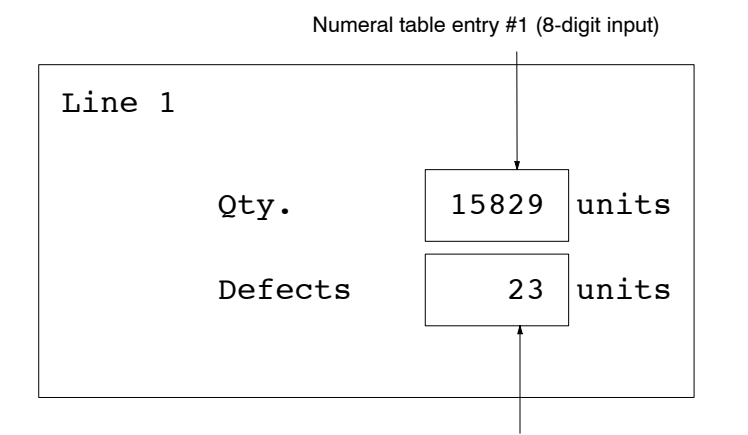

Numeral table entry #2 (4-digit input)

**PC Program** Create a PC ladder program, as follows:

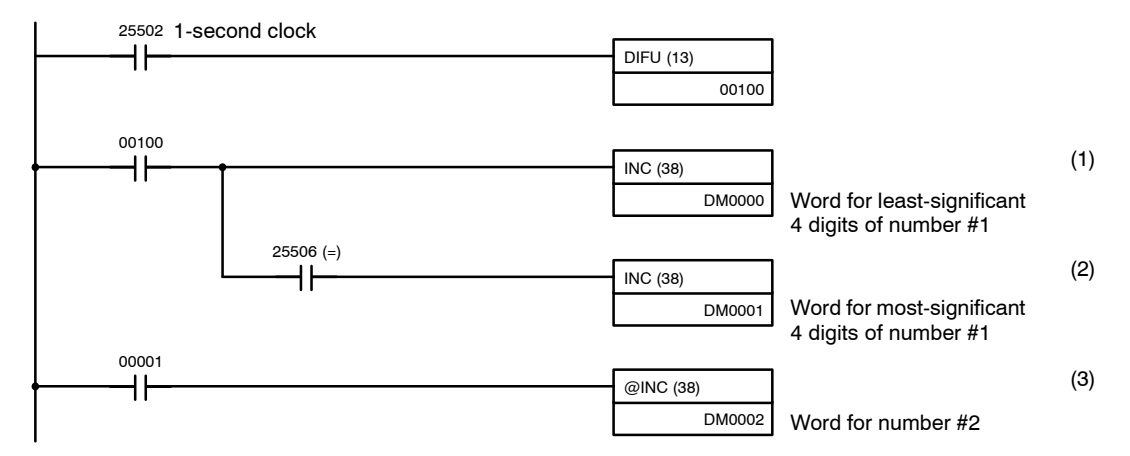

**Operation** PT operation when the created screen is displayed and the program is run is described below.

- *1, 2, 3...* 1. The contents of word 0000 are incremented by 1 each second. The displayed value in the numeral table entry entry number1 is increased by 1 each second.
	- 2. When the counter in (1) causes an increase in the most-significant digits, the contents of word 0001 are incremented by 1. The displayed value in the PT numeral table entry number1 most significant digits is increased by 1.
	- 3. When bit 00001 turns ON the contents of 0002 are incremented by 1. The displayed value in the PT numeral table entry number 2 is increased by 1.

# **6-6 Changing Displayed Numerals or Character Strings (Changing Allocated Word in Indirect Specification / the C200H I/F Unit only)**

## **Description**

In the Indirect Connection method, a numeral table is specified to display a numeral or character-string, and the value of the numeral table will become the memory table number to be used for display. In the following example, 39 is used as the value of the memory table.

There are two ways to change the display:

- 1. Change the memory table number to be displayed. In the following example, the contents of numeral memory table 41 is changed. This section provides further details on this method.
- 2. Change the memory table contents used for display. In the following example, the contents of character-string memory table 39 is changed.

The following is the description of how to change displayed contents with method 1. Method 2 is how to change the contents of the allocated word of the displayed memory table. Refer to Copying the Memory Table (Page 87) or Changing Allocated Word Contents (Page 90).

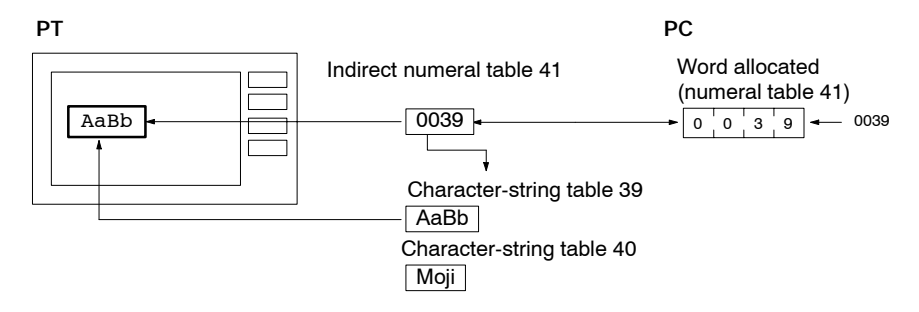

Use the Support Tool for word allocation of the numeral table to be used in the Indirect Connection method when displaying a value or character-string.

# **Restrictions**

**Allocated Words** The number of words which can be allocated in the Indirect Connection method is shown in the table below.

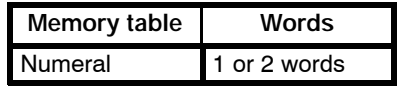

The memory table number to be displayed can be selected from the following value ranges. The memory table number consists of four digits maximum so that the user is able to allocate only a single word.

When numerals are displayed: 000 to 127 (NT20M/NT2000M) 000 to 511 (NT600M) 000 to 999\* (NT612G/NT610C)

\* 512 to 999 may not be available depending on the "system memory" setting of the support tool.

When character-strings are displayed: 000 to 127 (NT20M/NT2000M) 000 to 255 (NT600M) 000 to 999 (NT612G/NT610C)

\* 256 to 999 are for read only, and the contents to be changed cannot be written. 256 to 999 may not be available depending on the "system memory" setting of the support tool.

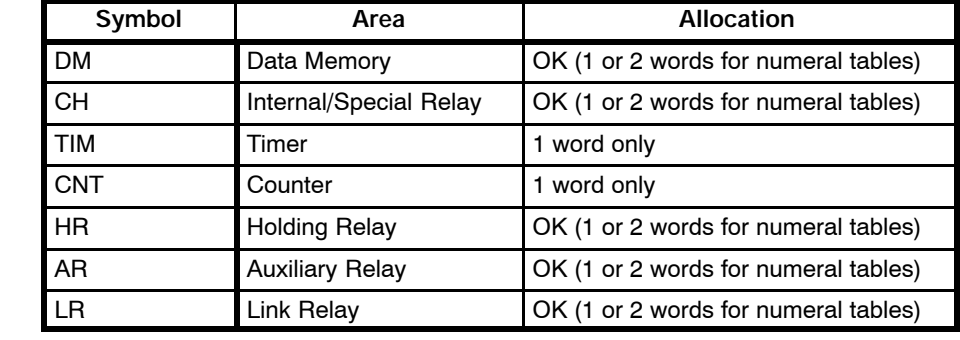

The numeral table can be allocated to the following area.

The range of each memory area varies according to the PC type. Refer to *Appendix A PC Memory Map* for more details.

Refer to *6-5 Changing Displayed Numerals and Character Strings* for information on saving a value and character string to the allocated word of the numeral table or character-string memory table to be used for display, or to the allocated word of the numeral table to be used in the Indirect Connection method.

## **Procedure**

- *1, 2, 3...* 1. Use the Support Tool to specify the PC area for the numeral table to be used for numeral and character-string display in the Indirect Connection method.
	- 2. Use the Table Edit function of the Support Tool to write the contents to be displayed to the memory table to be used for display.
		- Specify a numeral table for a numeral display.
	- **or** Specify a character-string memory table for a text display.
	- 3. Create a program on the PC to change the contents of the allocated word of the numeral table to be used in the Indirect Connection method.

## **Application Example**

This example changes the displayed character string by adding the contents of the PC word for the numeral table to be used in the Indirect Connection method.

**Allocation** Allocate the memory as follows using the Support Tool: numeral table entry #51: DM0000 (number of words: 1)

**Screens** Use the Support Tool to create a screen which displays character-string memory table entry #51 in the Indirect Connection method as shown below and transfer it to the PT. Set numeral table number 51 to 100 as the initial value. Set initial values to character-string memory tables 100 and 103 as shown below. There is no need to allocate words.

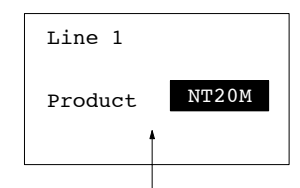

This character-string memory table is indirectly specified with numeral memory table #51.

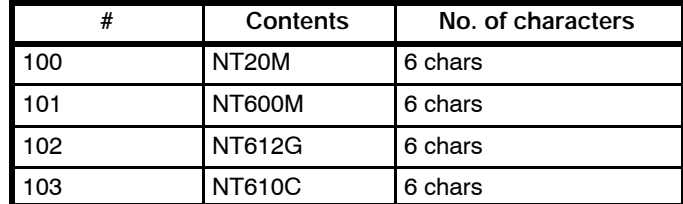

## *Upgrading Graphs* **Section 6-7**

**PC Program** Create a PC ladder program, as follows:

Make sure the contents of the numerals memory table used in indirect specification are within the range of the memory table number to be displayed.

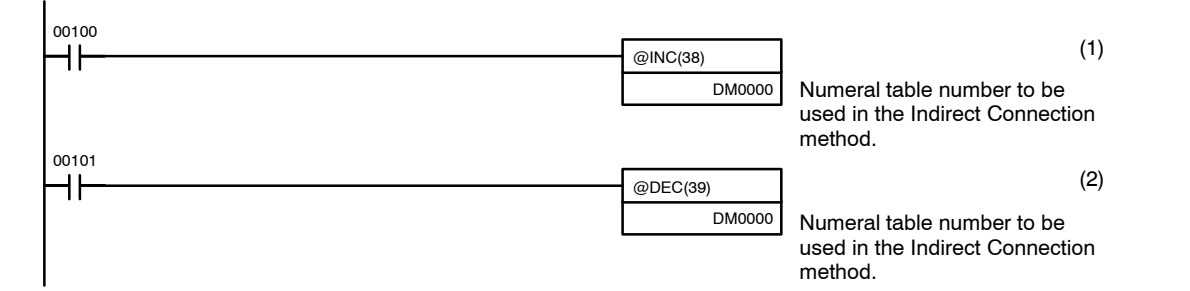

**Operation PT** operation when the created screen is displayed and the program is run as described below.

- *1, 2, 3...* 1. When bit 00100 is ON, the PT's display changes from NT20M to NT600M, and from NT612G to NT610C.
	- 2. When bit 00101 is ON, the PT's display changes from NT610C to NT612G, and from NT600M to NT20M.

# **6-7 Upgrading Graphs (Changing Allocated Word Contents)**

## **Description**

The bar graph can be upgraded by editing the contents of the memory table used for the bar graph. The graph can be updated by updating the contents of the numeral memory table (direct specification) when the C200H I/F unit is used.

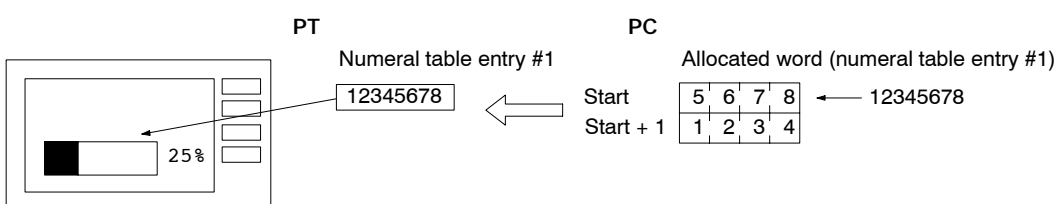

Allocate the words using the Support Tool.

## **Restrictions**

**Allocated Words** The number of words which can be allocated is shown in the table below.

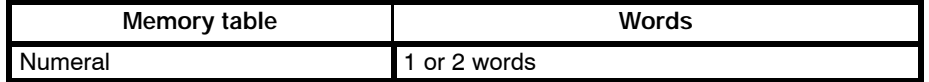

The memory table can be allocated to the areas listed in the following table.

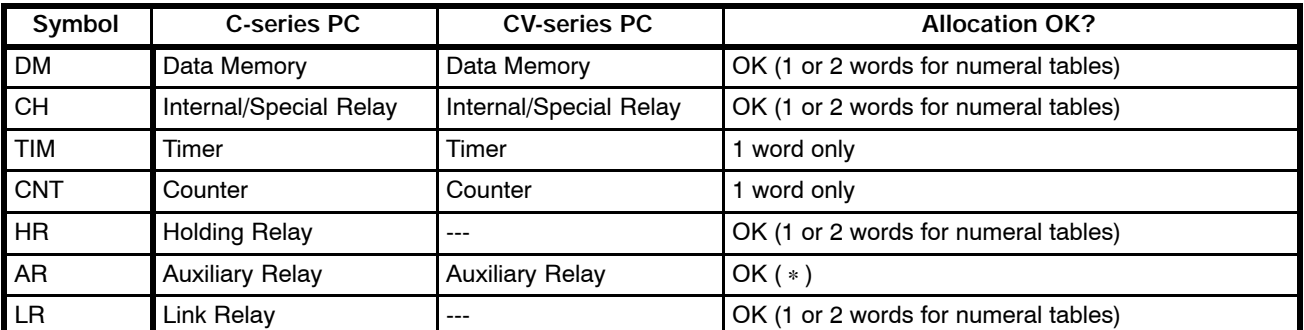

(∗) "OK" when the C200H I/F unit is used.

The range of each memory area differs according to the PC type. Refer to *Appendix E PC Memory Map* for more details.

Refer to *6-5 Changing Displayed Numerals and Character Strings* for information on saving numbers to allocated words.

- **Note** 1. A bar graph cannot be used to display hexadecimal values. The display remains unchanged even if specified.
	- 2. Setting a negative numeral whose most-significant digit is "F" to the allocated word of the graph "decimal, no sign" will make the graph display "0" and the percentage "\*\*\*".
	- 3. A graph cannot specify indirectly the memory table when the C200H I/F unit is used; even if specified in directly, it will be regarded as direct specification.

## **Reference**

As to the NT610C/NT612G, specifying the reference memory table to the data values 0%, −100%, 100% will make it possible to change the values during the operation.Refer to the *NT612G Programmble Terminal Operation Manual,* and *the NT610C Programmble Terminal Operation Manual* for more details.

The sampling cycle of the trend graph can be set in 0.1 second, but the trend graph may not be updated every 0.1 second (100msec) depending on the number of lines or the amount of other display elements. The following table shows the number of lines and the time required for updating the graph when only the trend graph is displayed.

Refer to it to set the sampling cycle.

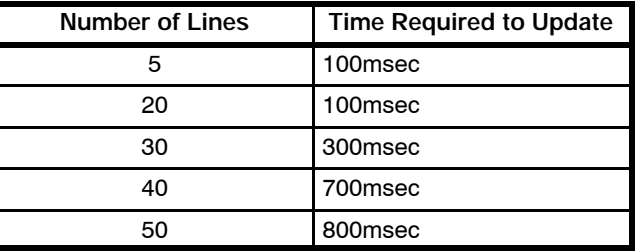

# **6-8 Controlling the PT Status (Operating the PT Status Control Area)**

## **Description**

Write the control data to the PT Status Control bits in the PT Status Control Area allocated in PC memory to control the backlighting and buzzer.

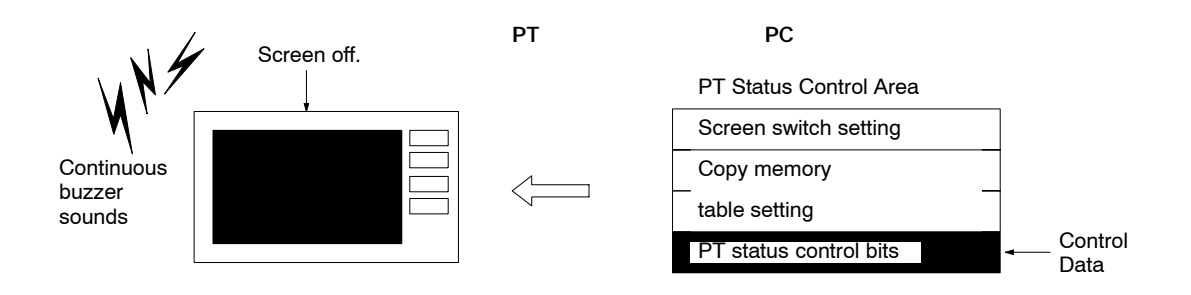

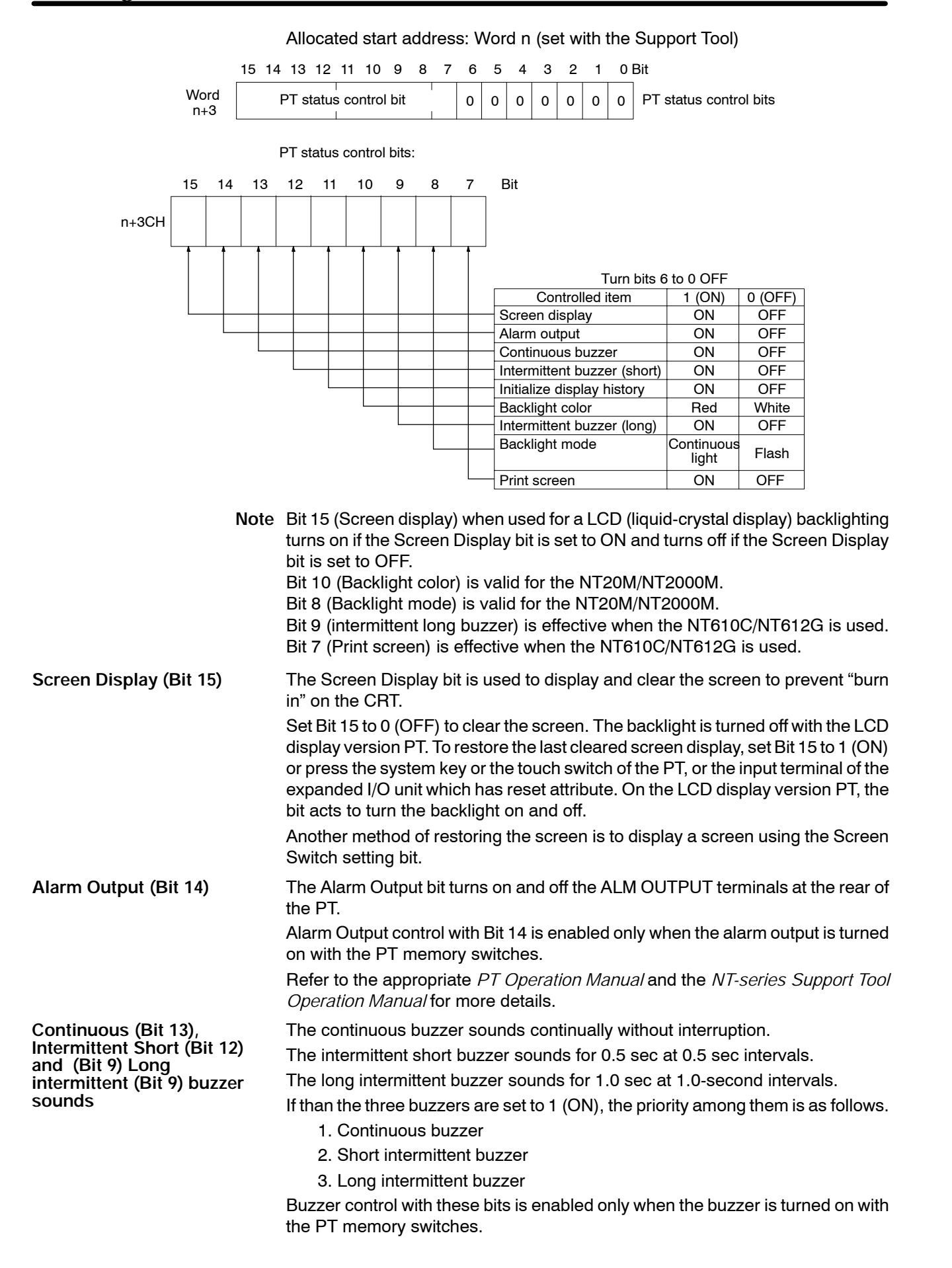

## *Controlling the PT Status* **Section 6-8**

Refer to the appropriate *PT Operation Manual* and the *NT-series Support Tool Operation Manual* for more details.

**Initialize Display History (Bit 11)**

**Backlight Color (Bit 10) and Mode (Bit 8)**

The Initialize Display History initializes the display history stored in the PT.

The display history is initialized when Bit 11 is set from 0 (OFF) to 1 (ON). Bit 11 reverts to 0 (OFF) after the display history is initialized.

The NT20M/NT2000M allows backlighting to be controlled as follows using combinations of Bit 10 and Bit 8.

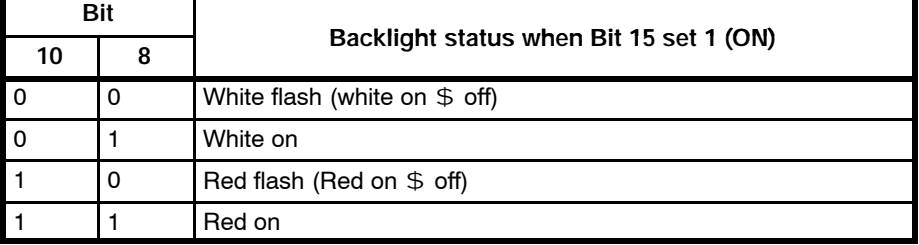

When backlighting is turned OFF (Bit 15 is set to 0 (OFF)), the backlight color (red or white) and backlight mode (continuous or flashing) are invalid.

The NT610C/NT612G can make a hard copy of the screen currently displayed with a printer connected to the PT. **Print Screen (Bit 7)**

> Set Bit 7 from 0 (OFF) to 1 (ON) to print the screen currently displayed. The printing cannot be canceled.

Make sure that Bit 7 (printing status) of the PT Status Notification area is set to 0 (OFF) before starting printing.

\* Set "Print screen" to 0 (OFF) after the printing starts and Bit 7 of the PT Status Notification area is set to 1 (ON).

In addition to the PT Status Control Area, the PT status can be controlled by setting the screen attributes with the Support Tool, as follows:

Alarm: Alarm output ON

Buzzer attribute: Continuous, Intermittent, Off

Backcolor: White backlighting, Red backlighting

Backlighting: Backlighting On/Off

In addition, the display (or backlighting) is turned off if the PT is unused for a certain time if the PT memory switches are set to enable the burn-in prevention feature (EL display version) or the backlight control feature (LCD display version).

Refer to the appropriate *PT Operation Manual* and the *NT-series Support Tool Operation Manual* for more details.

\* It is possible to set the touch switch as "print screen key" to execute screen printing. Refer to the user's manuals of each PT or operation manuals of support tools for more details.

**Note** The PT Status Control bits remain unchanged if the PT status is changed with the screen attributes or memory switches, so that the status of the PT Status Control bits do not match the actual PT status.

> Example: The continuous buzzer may sound if the status of Continuous Buzzer bit 13 is 0 (OFF).

### **Restrictions**

**Allocated Words** The PT Status Control Area can be allocated to the areas listed in the following table.

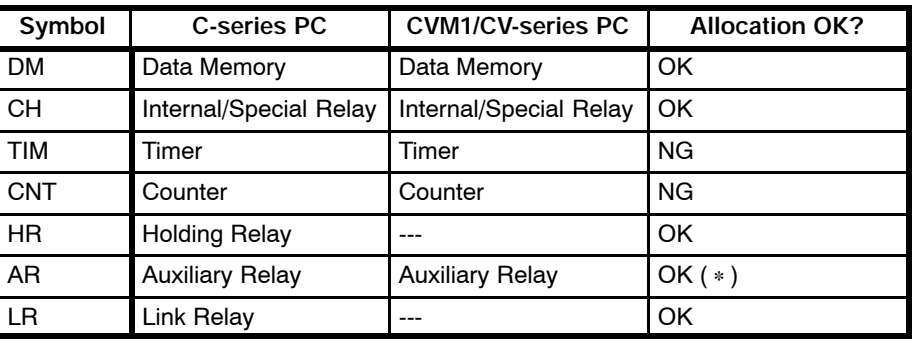

(∗) "OK" when the C200H I/F unit is used.

The range of each memory area differs according to the PC type. Refer to *Appendix E PC Memory Map* for more details.

## **Procedure**

- *1, 2, 3...* 1. Use the Support Tool to allocate the PT Status Control Area to the PC memory.
	- 2. Create a PC program to write the control status to the PT Status Control bits in the PT Status Control Area.
	- **Note** 1. The PT Status Control Area is not read immediately after the PT is booted up. The PT Status Control Area is read and control executed when the control status is changed.
		- 2. A change of any bit from 0 to 15 is followed by all necessary control operations according to the contents of bits from 7 to 15. Be sure to set all bits correctly even if one status control is necessary.

## **Application Example**

This example controls the PT status to use the PT as a warning lamp and of printing the screen. Example of the PT used as an alarm lamp **Allocation** Allocate the memory as follows using the Support Tool: PT Status Control Area: 0100 **Screens** Not required.

### **PC Program** Create a PC ladder program, as follows:

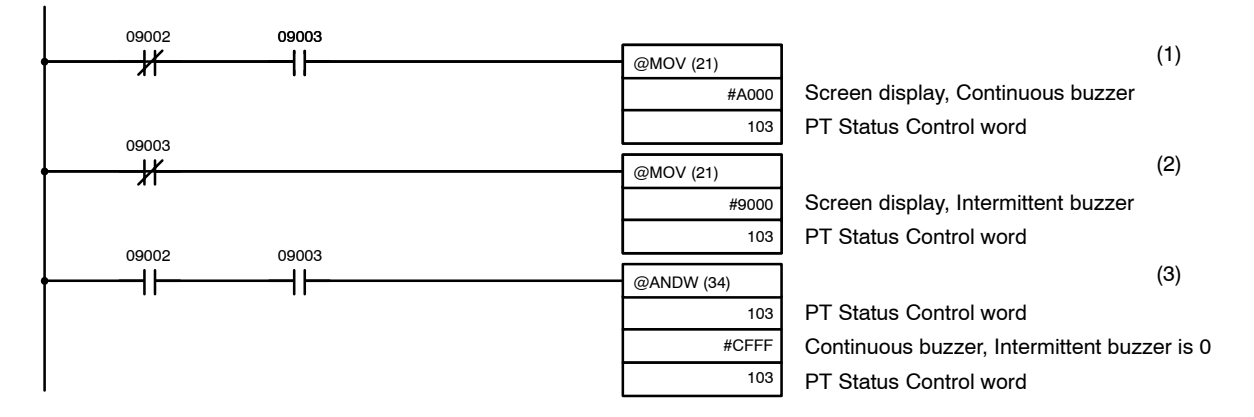

**Operation PT** operation when the program is run is described below.

*1, 2, 3...* 1. PT Status Control bits are set as shown below when bit 09002 turns OFF. This command block not executed when bit 09003 is OFF. Screen display (Bit 15): 1 (ON)

Continuous buzzer (Bit 13): 1 (ON)

The PT continuous buzzer sounds.

2. PT Status Control bits are set as shown below when bit 09003 turns OFF. Screen display (Bit 15): 1 (ON)

Intermittent buzzer (Bit 12): 1 (ON)

The PT intermittent buzzer sounds.

3. PT Status Control bits are set as shown below when both bits 09002 and 09003 turn ON.

Continuous buzzer (Bit 13): 0 (OFF)

Intermittent buzzer (Bit 12): 0 (OFF)

The PT buzzer stops.

## **Example of printing the screen**

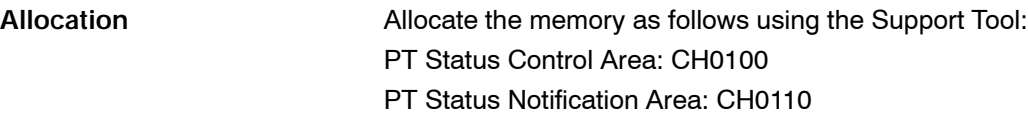

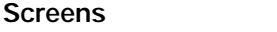

Not required.

**PC Program Create a PC ladder program, as follows:** 

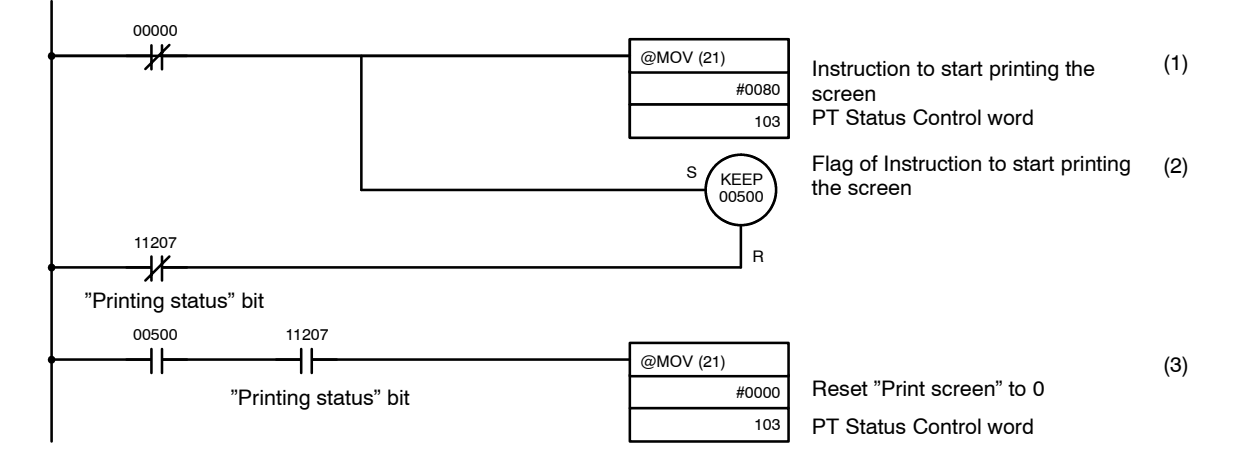

**Operation** The PT will operate as follows by executing the program after the screen of which a hard copy is required is displayed.

- *1, 2, 3...* 1. It controls "Print screen" of the PT status control bit and instructs to start printing as soon as bit 00000 is set to "ON".
	- 2. It makes internal auxiliary relay 00500 to confirm that a start printing instruction is issued.

00500 returns to "OFF" after the "printing status" bit of the PT Status Notification area is set to "ON".

3. It resets the "Print screen" bit to "OFF" when the "Printing status" bit is set to "ON" after the instruction to start printing.

# **6-9 Turning Lamps and Touch Switches On and Off (Operating Allocated Bits)**

## **Description**

By setting the lamp, touch-switch, and expanded I/O unit output terminal control bits (lamp bits) allocated to the PC memory to ON(1) or OFF(0), the lamps or touch switches can come on (flash) or go off, or the expanded I/O unit output terminal can be turned ON and OFF.

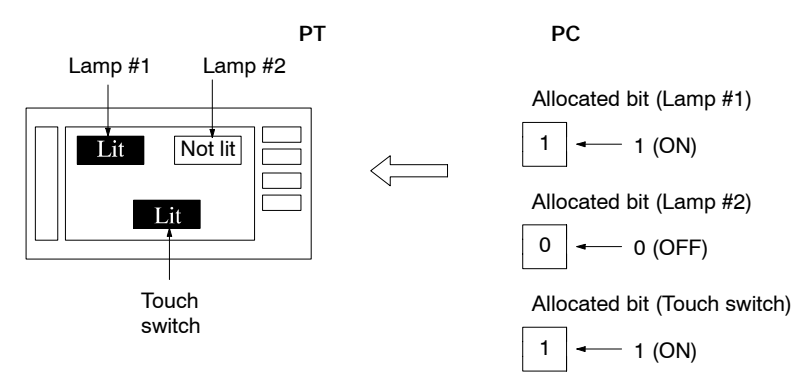

Allocate the control bits with the Support Tool. The control bits control the status of lamps and touch switches as follows:

- 0 (OFF): Not lit
- 1 (ON): Lit or flashing

The lamp and touch switch display attributes are set with the Support Tool to determine if the lamp or touch switch lights continuously or flashes. Refer to the *NT-series Support Tool Operation Manual* for details.

## **Restrictions**

**Allocated Bits** The lamp, touch-switch and the expanded I/O unit output terminal control bits (lamp bits) can be allocated to the areas listed in the following table.

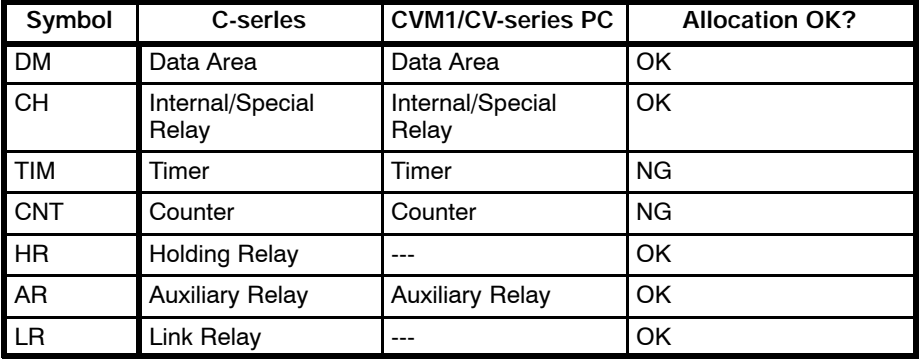

**Note** The Auxiliary Relay area of the CVM1/CV series PC is for limited use of the system and cannot be used for any other purpose.

The range of each memory area differs according to the PC type. Refer to *Appendix E PC Memory Map* for more details.

## **Procedure**

- *1, 2, 3...* 1. Use the Support Tool to allocate the lamp, touch switch and output terminal Control Bits (lamp bits) to the PC memory. Use the display attributes to set if each lamp and touch switch flashes or lights continuously.
	- 2. Create a PC program to set the allocated control bits (lamp bits) to ON (1) and OFF (0) so as to allow the lamps or touch switches to come on (flash) or go off,or the output terminal to be switched ON and OFF.

## **Reference**

To the touch switches, the notify bits can be allocated in addition to the control bits (lamp bits).

The notify bits are the bits to notify the PC whether a touch switch is pressed or

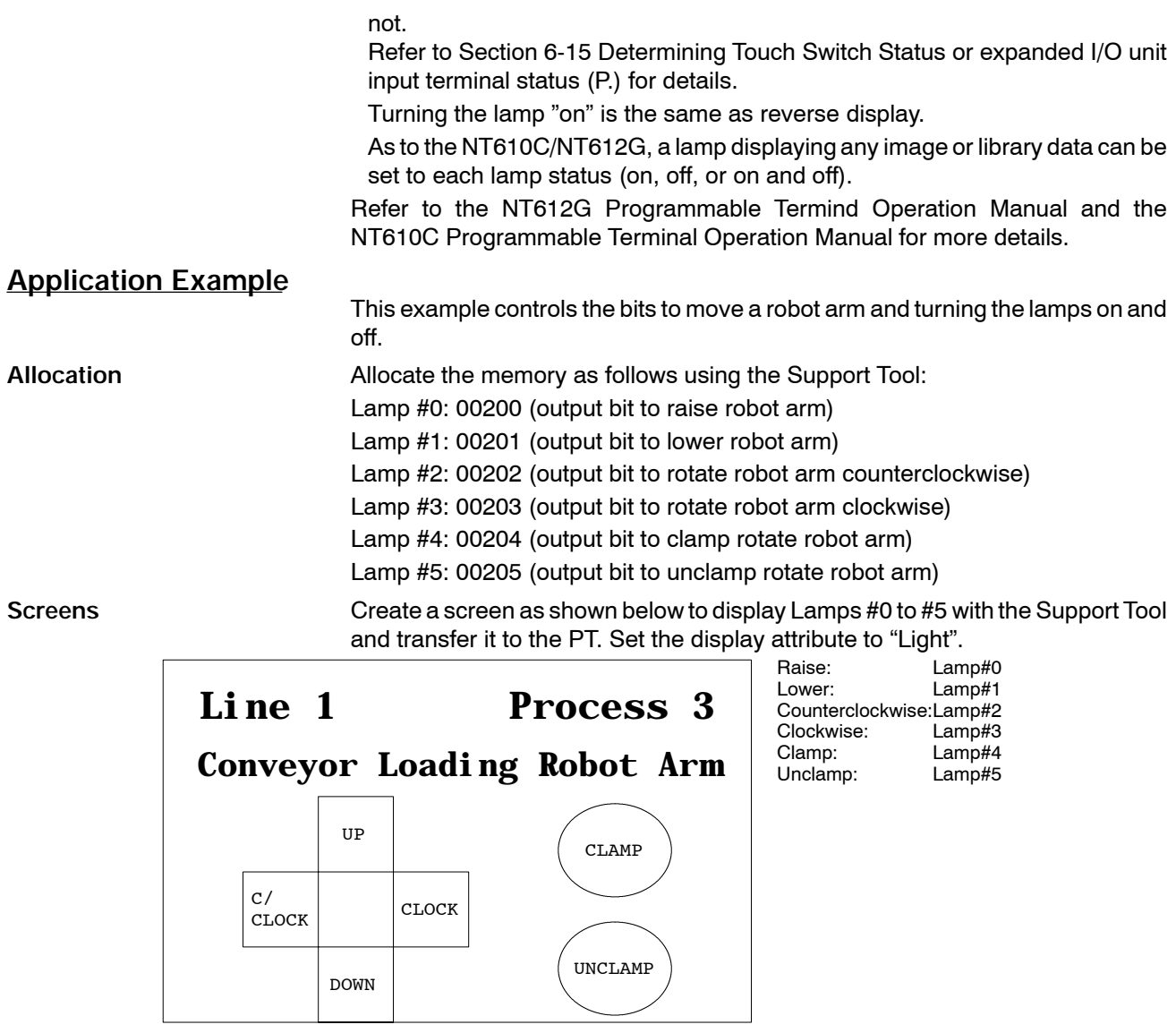

**PC Program** No PC ladder program is required to control the PT. Only a program to control the robot arm movement is required.

**Operation** When the ladder program is executed to control the robot arm, the PT lamps turn on and off in synchronization with the arm movement.

For example, Lamp#0 lights when the robot arm ascends and goes out when it stops ascending.

**Example:**

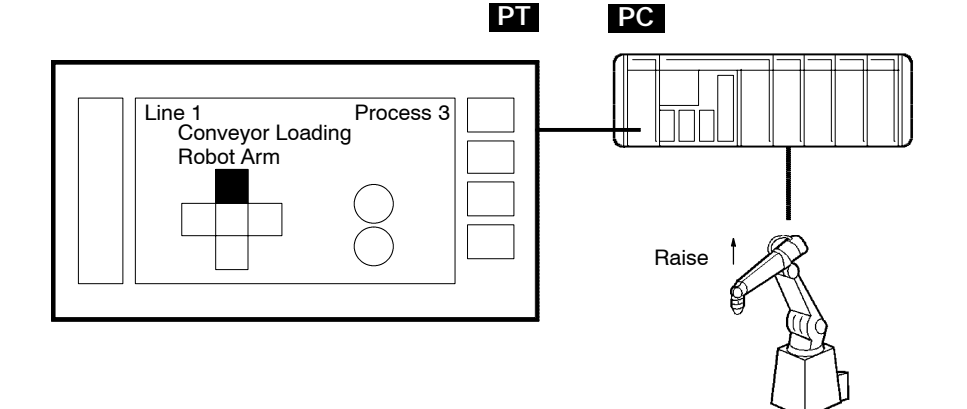

# **6-10 Displaying the Alarm List (Operating the Allocated Bits of the Bit Memory)**

## **Description**

As to the NT610C/NT612G, according to the status of an allocated bit of the bit memory table, the contents of the character-string memory table (alarm message) correspondent to the bit is automatically displayed and cleared. This function is called "Alarm List Function".

The image library can correspond to the bit separately from the alarm message, as can be used as guidance.

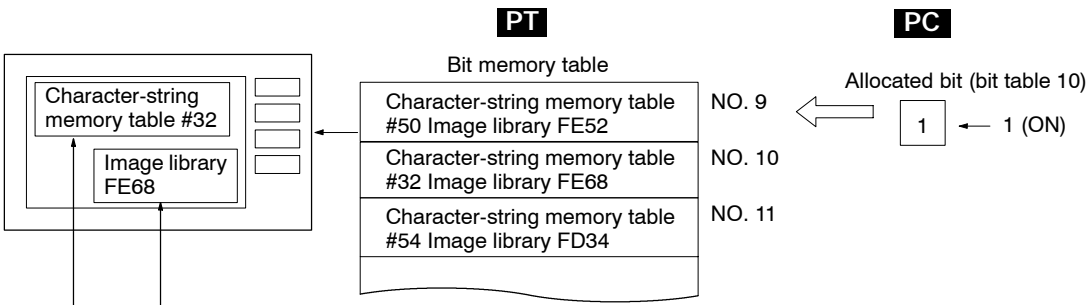

The alarm message and image library correspondent to bit memory table 10

> Set an allocated bit of the bit memory table and the alarm message and image library displayed when the bit memory table is turned on with support tools.

> The content (alarm message) of the corresponding character-string memory table is displayed when the allocated bit is set to 1 (ON), or cleared when set to 0 (OFF).

> The bit memory table has the "alarm list function", which always reads the status of the allocated bit and records when and how many times it is set to 1 (ON). Creating an alarm list display section enables confirmation of the alarm list during operation. It can be displayed in order of occurrence or frequency.

Refer to *the NT612G Programmable Terminal Operation Manual* and *the NT610C Programmable Terminal Operation Manual* for more details.

## **Restrictions**

**Allocated Bits** The bit memory table can be allocated to the following areas.

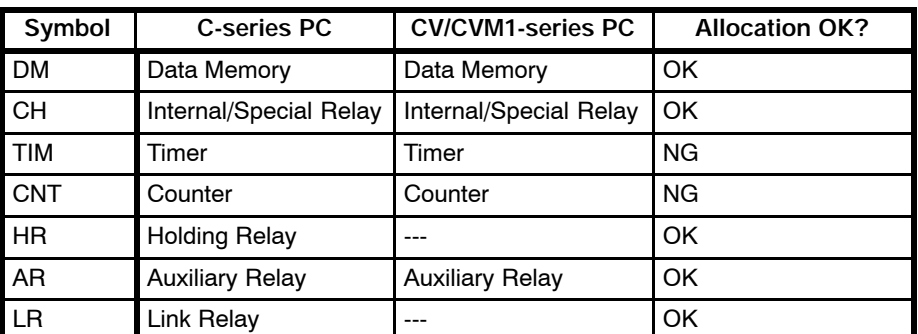

**Note** The Auxiliary Relay area of the CVM1/CV series PC is for limited use of the system and cannot be used for any other purpose.

The range of each memory area differs according to the PC type. Refer to *Appendix E PC Memory Map* for more details.

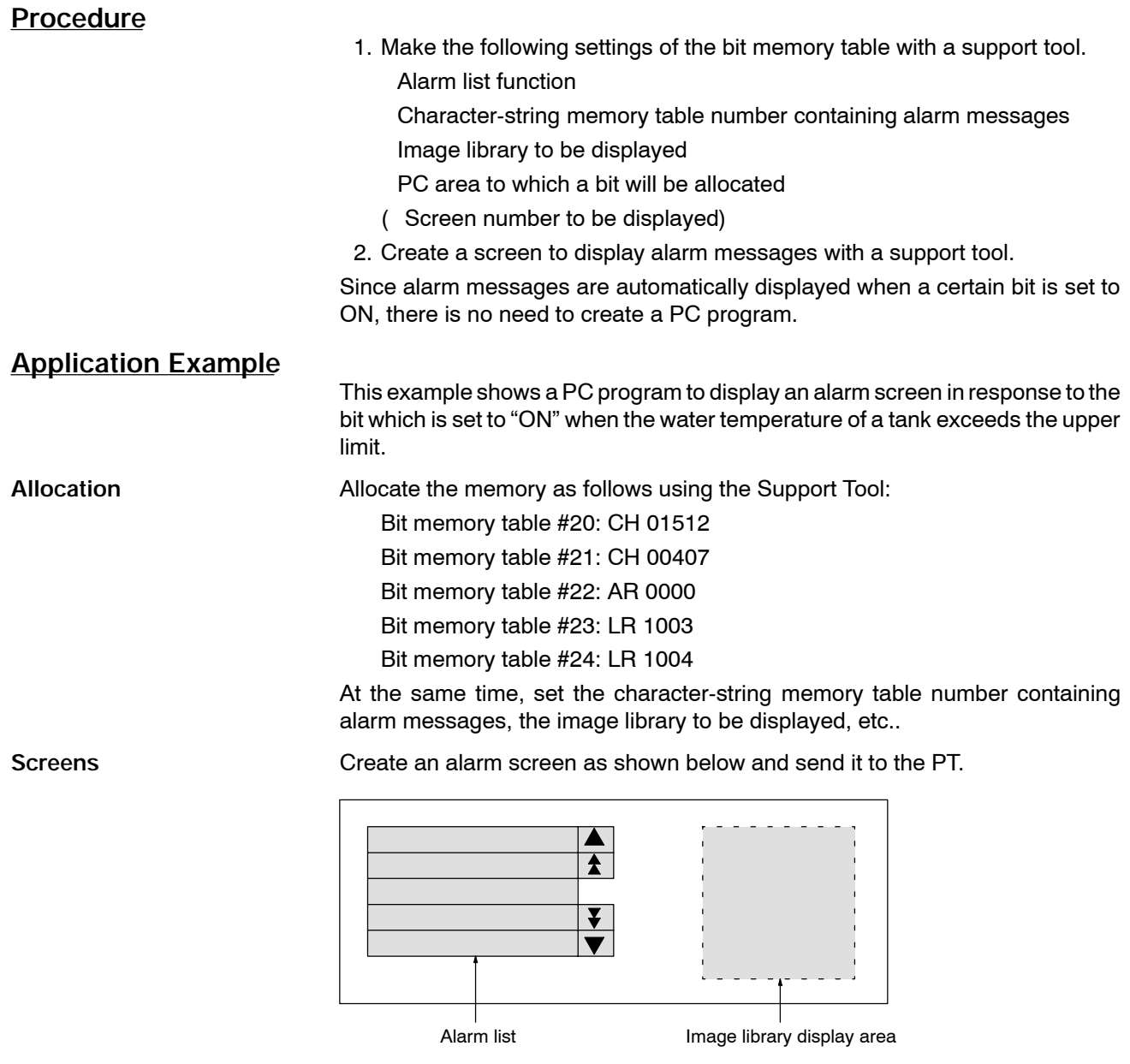

PC Program No PC ladder program is required to control the PT.

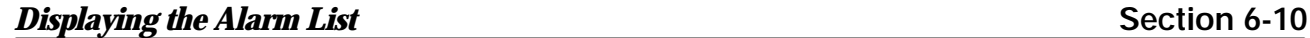

**Operation** The operation with the created screen will be as follows according to the status of the allocated bits.

When all allocated bits are OFF

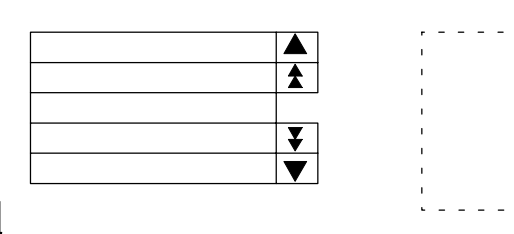

#### When bit AR0000 is ON

Content of the character-string memory table correspondent to bit memory table #22

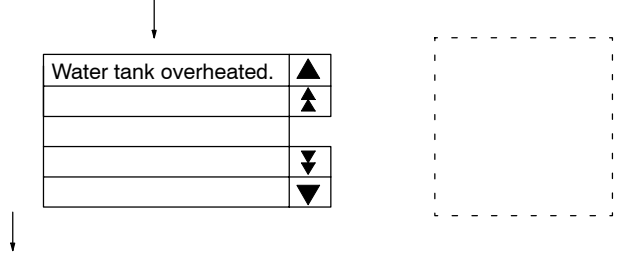

When bit 00407 is ON

Content of the character-string memory table correspondent to bit memory table #21

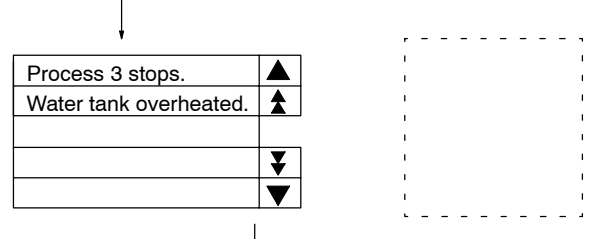

If an alarm message display area (alarm list) with more than one columns has been created, alarm messages will be displayed in ascending order of bit memory table number. If the bit memory numbers of the alarm messages are set in order of priority, alarm messages will be displayed according to their priority.

#### When the second alarm message is pressed

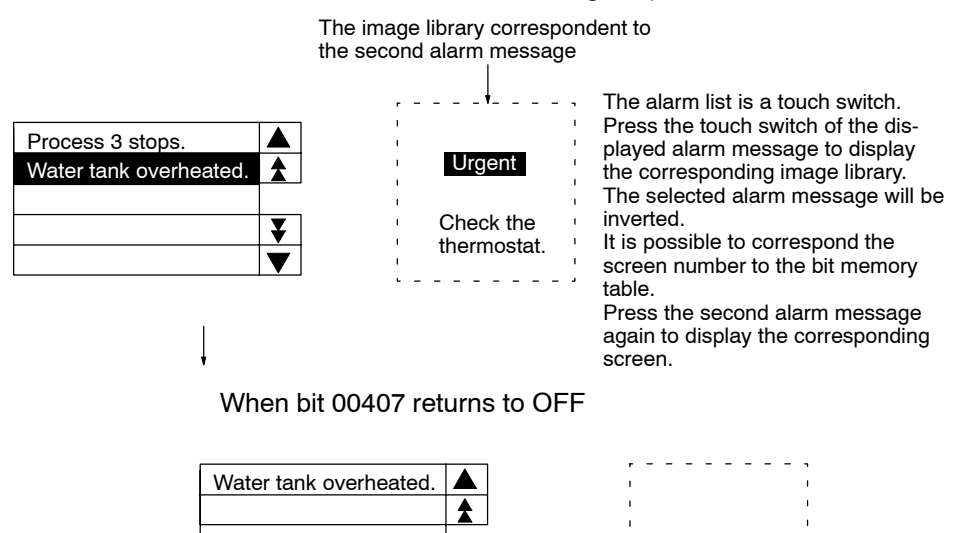

¥.  $\blacktriangledown$ 

# **6-11 Determining the Screen Displayed on the PT (Reading from the PT Status Notification Area)**

## **Description**

The screen displayed on the PT can be determined by reading the Currently Displayed Screen from the the PT Status Notify Area allocated in the PC memory. When the screen is switched, the PT Status Notify Area is notified as follows:

Switch notification: PT Status Display Switch Flag

New Screen number: Currently Displayed Screen

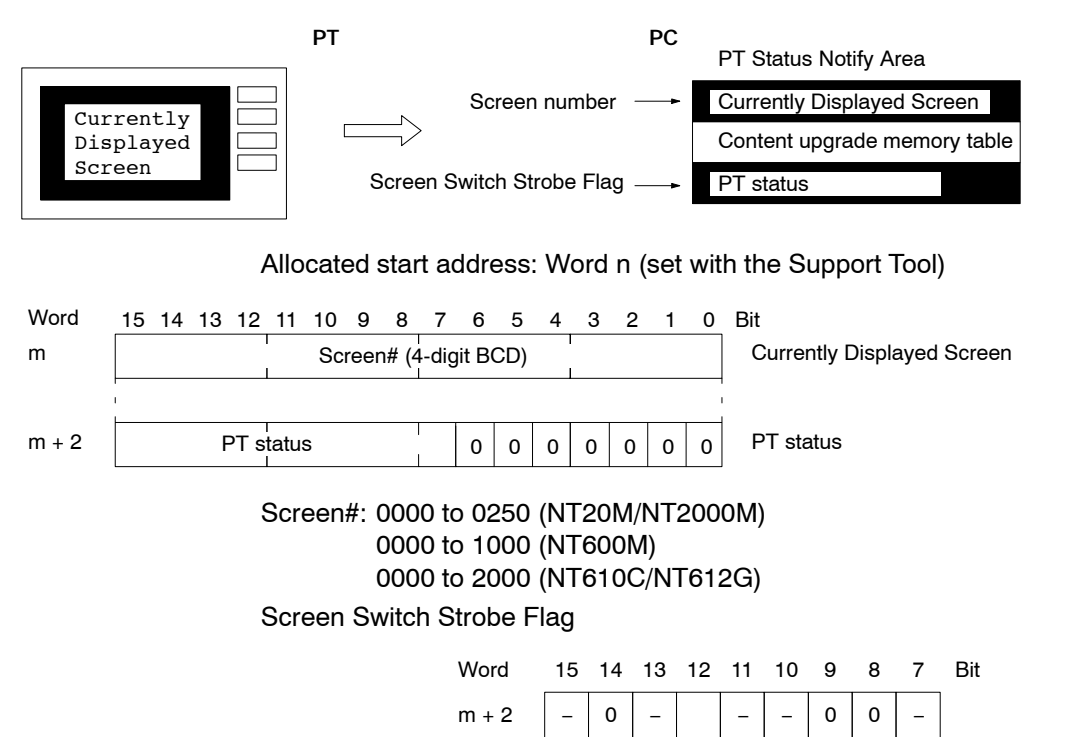

## **Restrictions**

**Allocated Words** The PT Status Notify Area can be allocated to the areas listed in the following table.

Screen Switch Strobe Flag

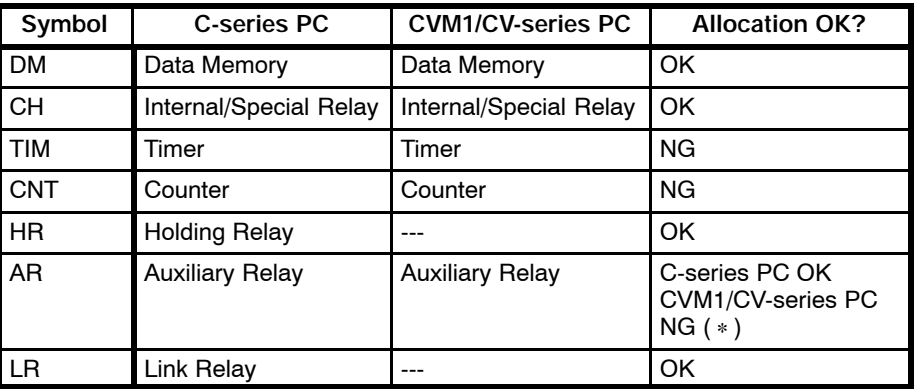

(∗) "OK" when the C200H I/F unit is used.

The range of each memory area differs according to the PC type. Refer to *Appendix E PC Memory Map* for more details.
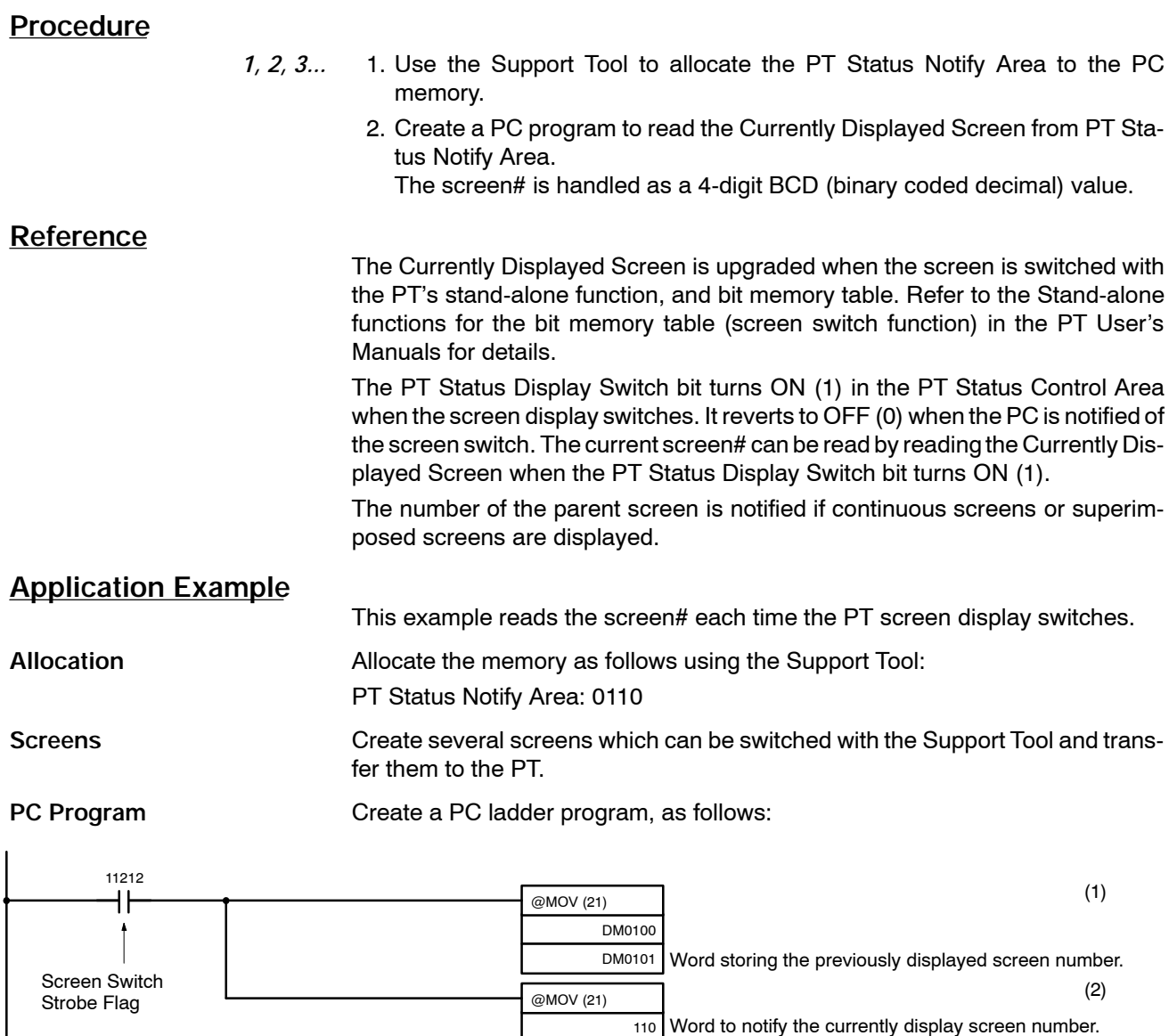

**Operation PT** operation when the program is run is described below.

- *1, 2, 3...* 1. When the PT screen display switches and the Screen Switch Strobe Flag (Bit: 11212) turns ON, the contents of DM0100 are transferred to DM0101. The number of the previously displayed screen is stored in word 0101.
	- 2. The new screen number notified by the PT is read and transferred to DM0100. The number of the currently displayed screen is stored in word 0101.

DM0100 Word storing the currently displayed screen number.

# **6-12 Determining a Number Input to the PT**

### **Description**

The PT can be used as a numeric keypad or a thumb wheel switch to write numbers to a numeral table. Only the NT610C/NT612G have the sum rotary key function. When a number is written to a numeral table with this so-called "number setting function" an area allocated in PC memory is notified as follows:

Upgrade notify: PT Status Number Setting Strobe Flag

Upgraded table entry number: Upgraded memory table

Upgrade details: numeral table allocated word

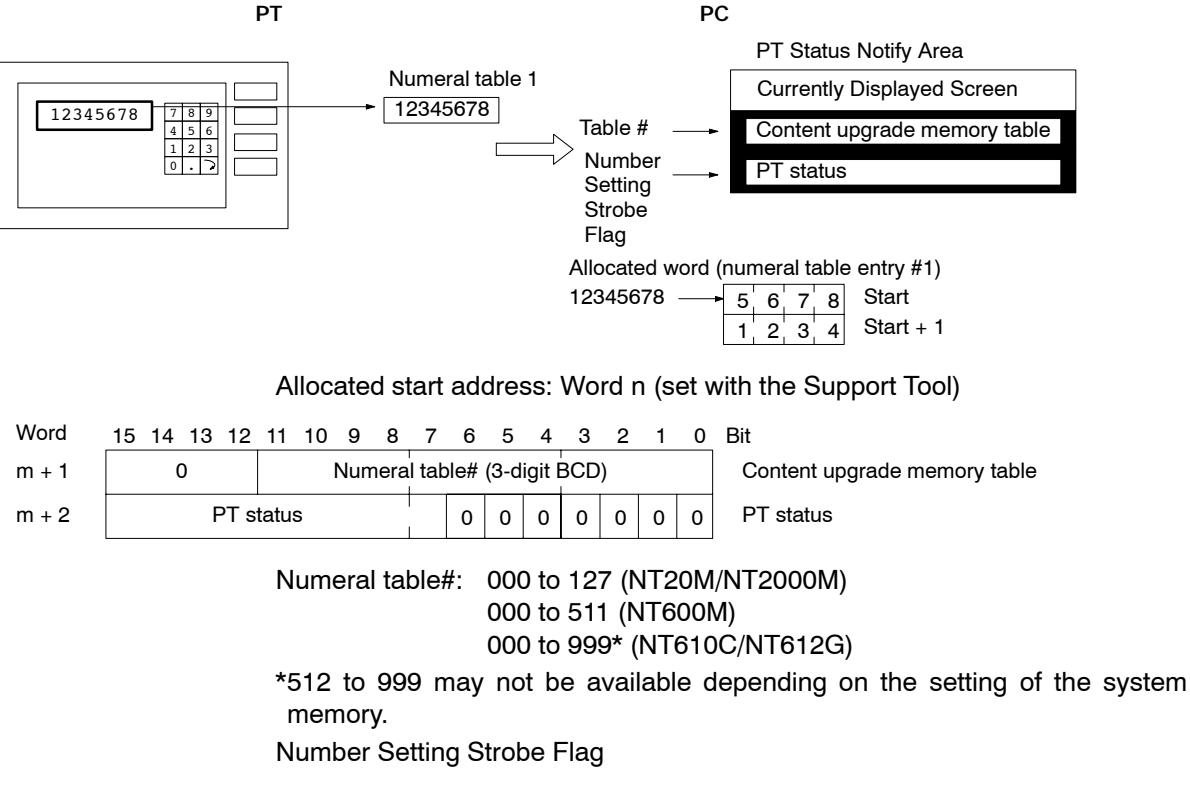

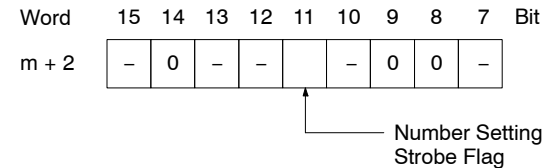

### **Restrictions**

**Allocated Words** The PT Status Notify Area can be allocated to the areas listed in the following table.

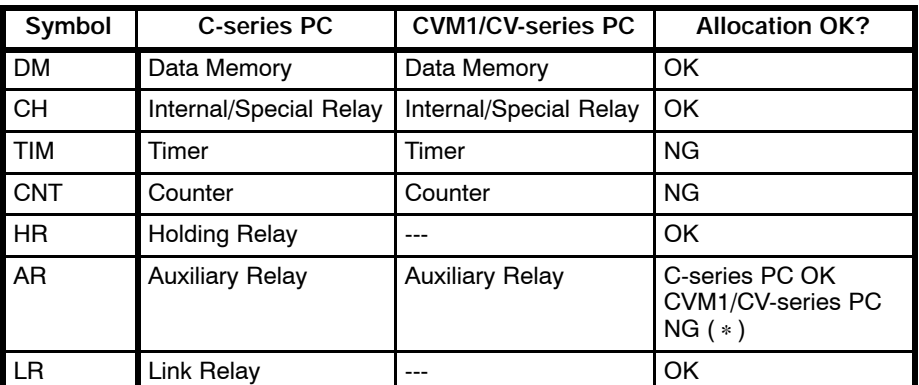

(∗) "OK" when the C200H I/F unit is used.

The range of each memory area differs according to the PC type. Refer to *Appendix E PC Memory Map* for more details.

**Contents and Display of Allocated Words**

Numbers are stored in the allocated words as shown below. Stored as a single word

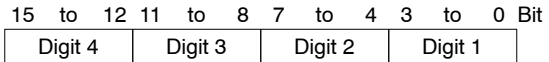

Example: 1234

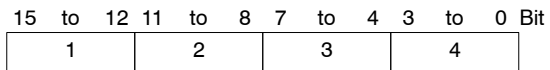

Stored as a double words

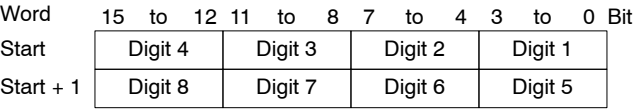

Example: 12345678

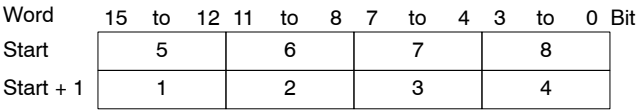

**Note** The order in which the numbers are stored in the allocated words depends on the original specification of the Host Interface Unit NT20M-SMR01-E, NT20M-SMR02-E, NT600M-SMR02-E, NT600M-SMR02-E, or NT610G-SMR01-E. Refer to *5-4 Modifying Programs for Conversion*.

Numbers can be handled in the following three different ways:

Hexadecimal: All digits are handled as contents of the allocated words negative numbers (cannot be displayed). As to the NT20M/NT2000M/ NT600M, however, cannot be input with the number setting function.

Decimal, no sign: Stored as entered.

Decimal, with sign: For a negative number, an "F" is stored as the most-significant digit, all other digits stored as entered. A positive number is stored as entered.

Examples:

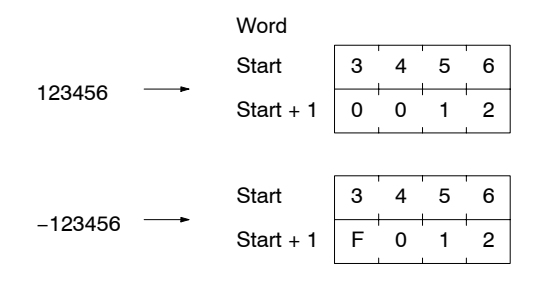

- **Note** 1. If a negative values is written when the value is handled as a decimal display with sign, an "F" as the most-significant digit represents the minus sign. Consequently, the number of digits in a negative number is one less than for a positive number. As to the thumb wheel switch positive numbers will also be represented as numbers of up to seven digits.
	- 2. All numbers are stored as integers. If a decimal point is input, the position of the decimal point is determined by the display method setting. The input number cannot therefore be determined from the contents of the memory word.
	- 3. As to the thumb wheel switch, whenever the touch switch "+" or "−" is pressed, the information is notified to the PC.

#### **Procedure**

*1, 2, 3...* 1. Use the Support Tool to allocate the PT Status Notify Area to the PC memory.

2. Use the Support Tool to create a number setting screen and allocate a numeral table to the PC memory area. 3. Create a PC program to read the PT content upgrade memory table when the PT Status Number Setting Strobe Flag in the PT Status Notify Area turns ON 1. The contents of the PT content upgrade memory table are handled as 3-digit BCD (binary coded decimal) values. 4. Read the words allocated to the numeral table allocated at step 3. **Important Points** The Number Setting Strobe Flag turns OFF (0) when the PC has been notified. Therefore, always read the PT content upgrade memory table when this flag turns ON (1). Numbers input to the PT are stored in the words allocated to the numeral table as BCD (binary coded decimal) values. The most-significant digit is treated differently for positive and negative values. Consider these restrictions when creating the PC program to read the contents of the allocated words. **Application Example** This example reads the contents of the numeral table input from the PT **Allocation** Allocate the memory as follows using the Support Tool: PT Status Notify Area: 0110 Numeral table entry number 3: 0003 (words: 1)

**Screens Create a number setting screen with the Support Tool to input values into** memory tables numbers 3 and 4 and transfer it to the PT. Numbers should be input as 4 digits.

Numeral table entry number 4: 0004 (words: 1)

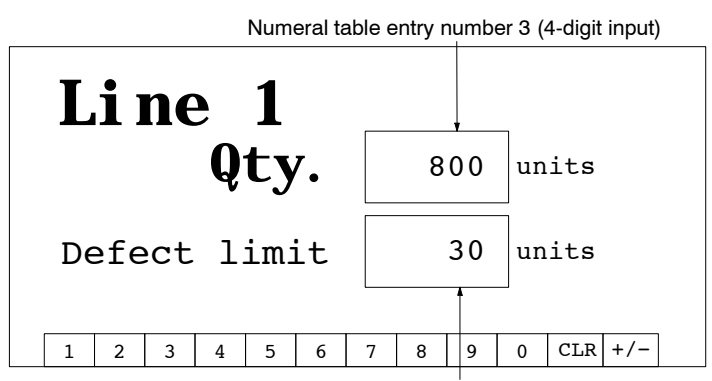

Numeral table entry number 4 (4-digit input)

**PC Program Create a PC ladder program, as follows:** 

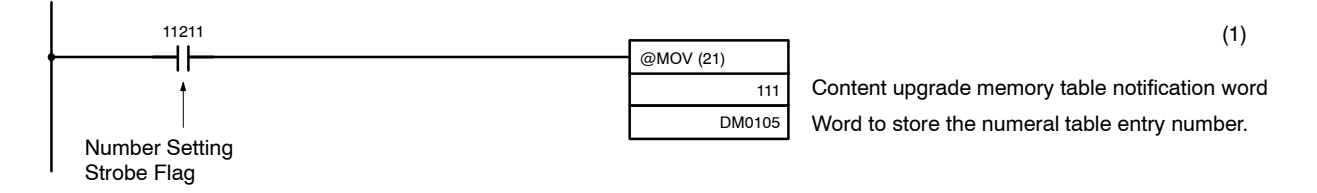

**Operation PT** operation when the number setting screen is displayed and the program is run as described below.

> When the Number Setting Strobe Flag (Bit: 11211) turns ON (1) the contents of word 111 are transferred to 0105. The number of the numeral table with upgraded contents is stored in word 0105.

The value input to the numeral table is stored in the word allocated to the numeral table. Numeral table entry number 3 is allocated to word 0003 and numeral table entry number 4 is allocated to word 0004.

## **6-13 How to Identify the Character-String Input Stored in the PT**

### **Description**

The NT610C/NT612G has the "character−string setting function", which makes it possible to write a character-string registered with a touch switch to the character-string memory table by pressing the touch switch.

A character-string written to the character-string memory table by the characterstring setting function will be notified to the allocated area of the PC, as shown below.

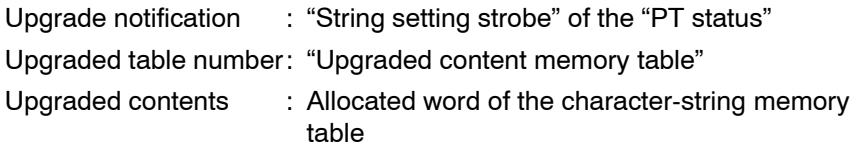

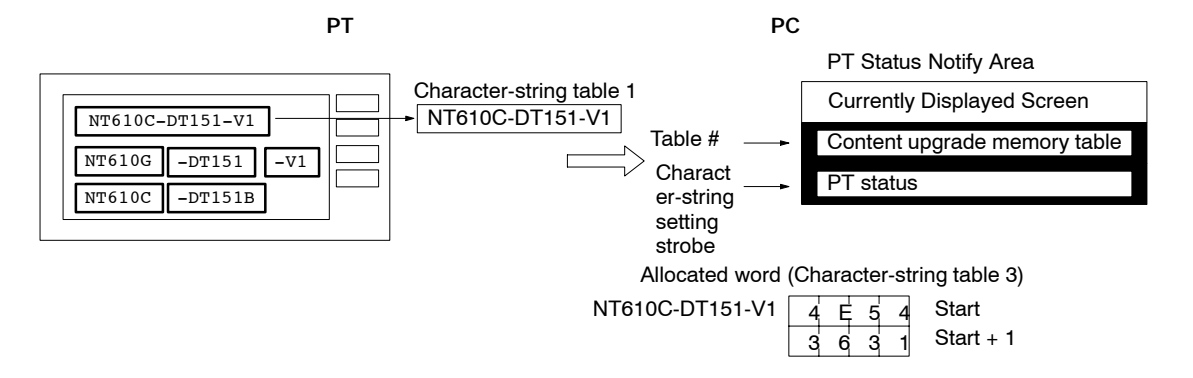

**Allocated start adress**: mCH (set with the Support Tool)

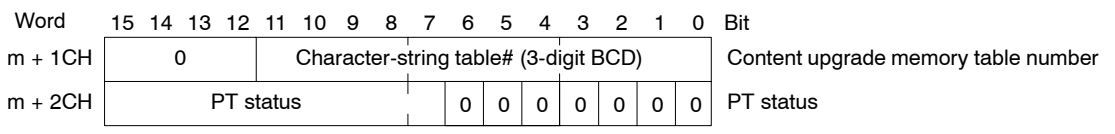

#### **Character-string memory table #**: 000 to 999\* (NT610C/NT612G)

\* 256 to 999 may not be available depending on the system memory setting of support tools.

#### **Character-string setting strobe:**

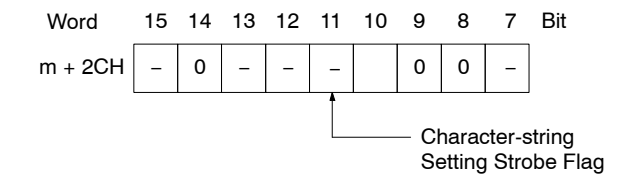

#### **Restrictions**

**Allocated Words** The PT Status Notify Area can be allocated to the areas listed in the following table.

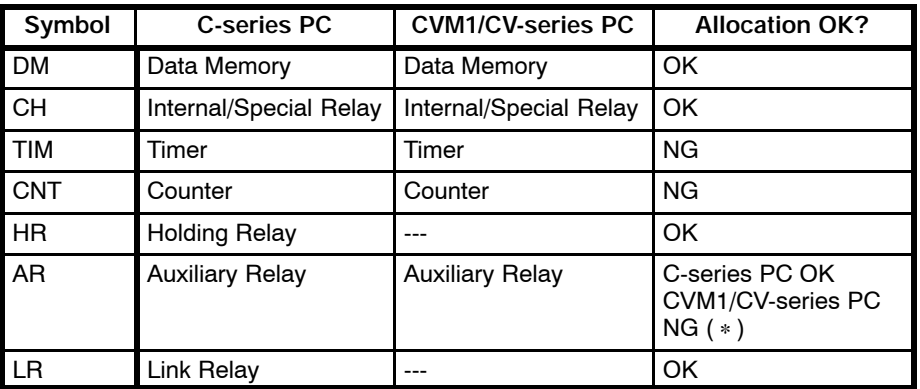

(∗) "OK" when the C200H I/F unit is used.

The range of each memory area differs according to the PC type. Refer to *Appendix E PC Memory Map* for more details.

**Contents and Display of Allocated Words**

Character strings are stored in sequential words from the start address as Special English 8-bit code (normal characters). Two normal characters allocated to each word of memory. A maximum of 20 words (40 caracters) can be allocated in the NT600M/NT612G/NT610C, or 16 words (32 characters) in the NT20M/ NT2000M.

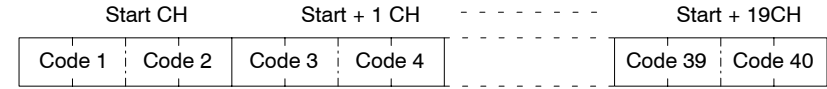

Example

"ABCD" 
$$
\longrightarrow
$$
 "A"=41H "B"=42H Start CH 4 1 4 2  
"C"=43H "D"=44H Start+1CH 4 3 4 4

#### **Procedure**

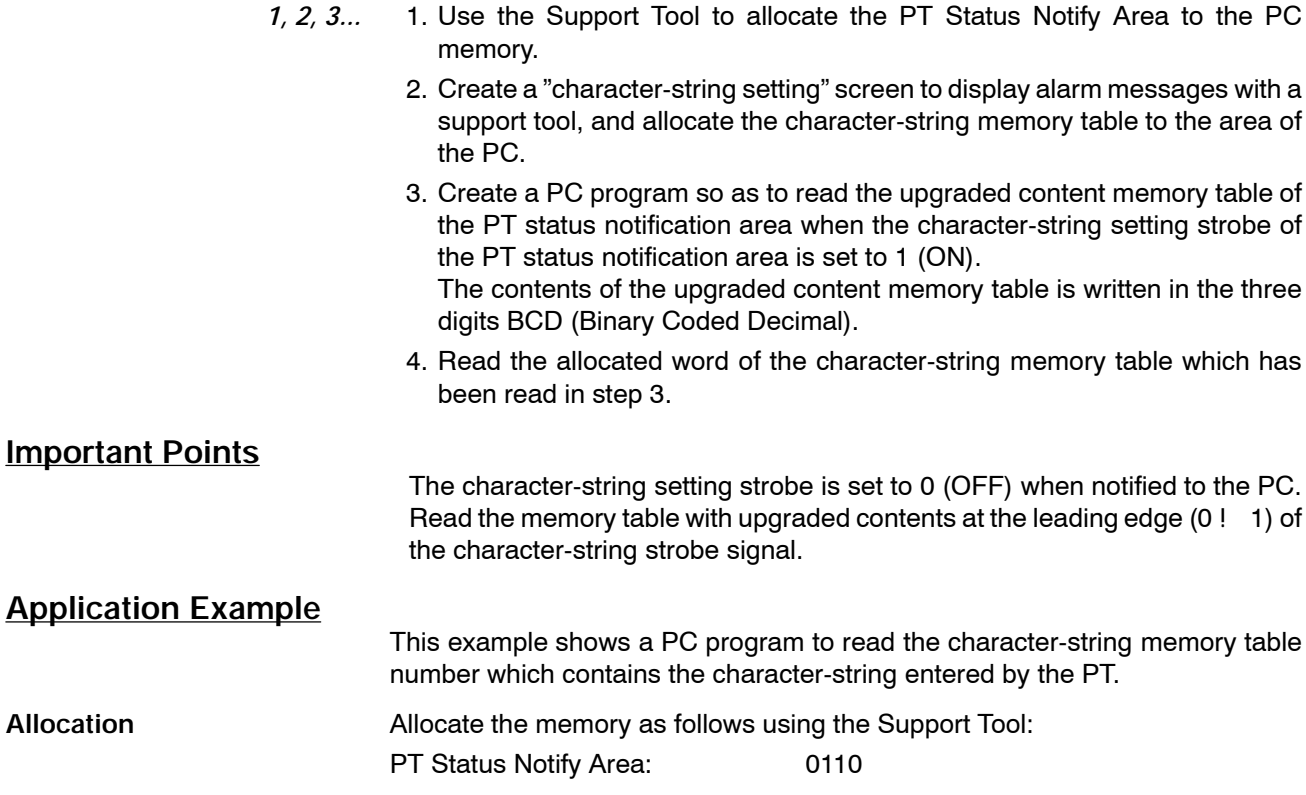

Character-string memory table #2: 0120 (words: 10)

Character-string memory table #3: 0130 (words: 10)

**Screens** Create a character-string setting screen to write character-strings to characterstring memory tables #2 and #3 as shown below, and send it to the PT.

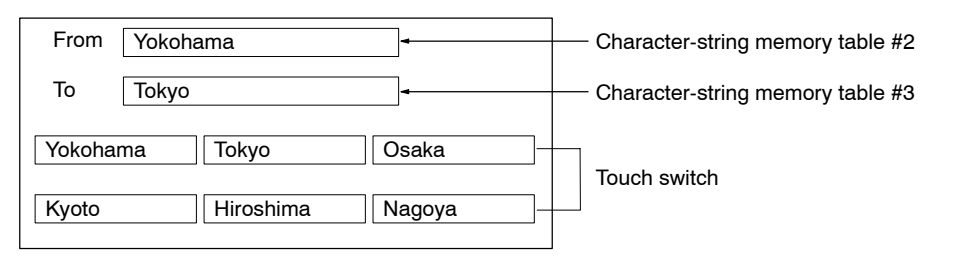

**PC Program** Create a PC ladder program, as follows:

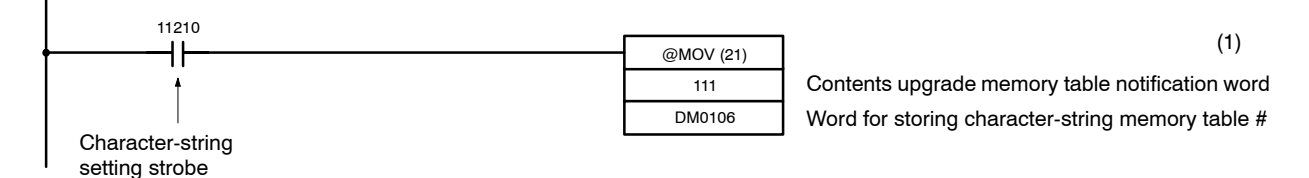

**Operation** The operation will be as follows when the created character-string setting screen is displayed on the PT and the program is executed:

> *1, 2, 3...* 1. The contents of word 111 is sent to DM0106 after the character-string setting strobe (bit 11210) is set to ON.

> > The upgraded character-string memory table number will be written to DM0106.

The character-strings entered to the character-string memory table are stored in the word to which the character-string memory table is allocated.

Character-string memory table #2 is stored in DM0120 to 0129, #3 in DM0130 to 0139.

# **6-14 Determining PT Operating Status**

### **Description**

The PT operating status and the battery level can be determined by reading the PT Status word in the PT Status Notify Area allocated to the PC memory.

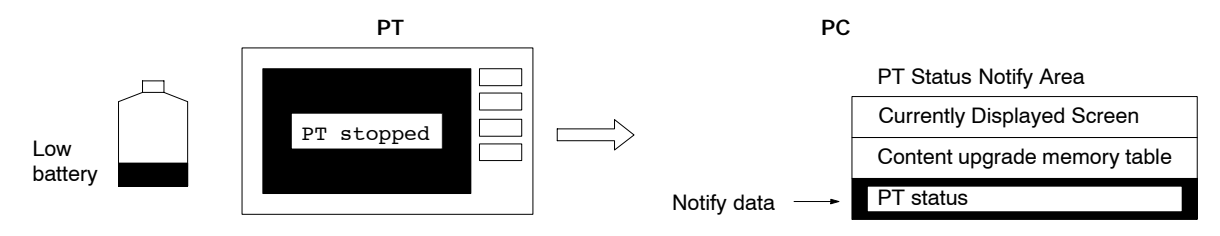

Allocated start address: Word n (set with the Support Tool)

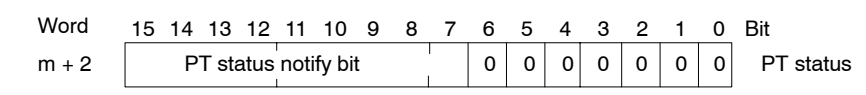

PT Status Notify Bits:

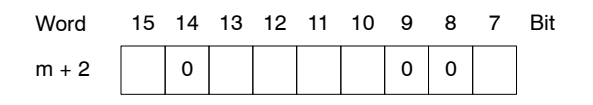

### **Determining PT Operating Status Section 6-14**

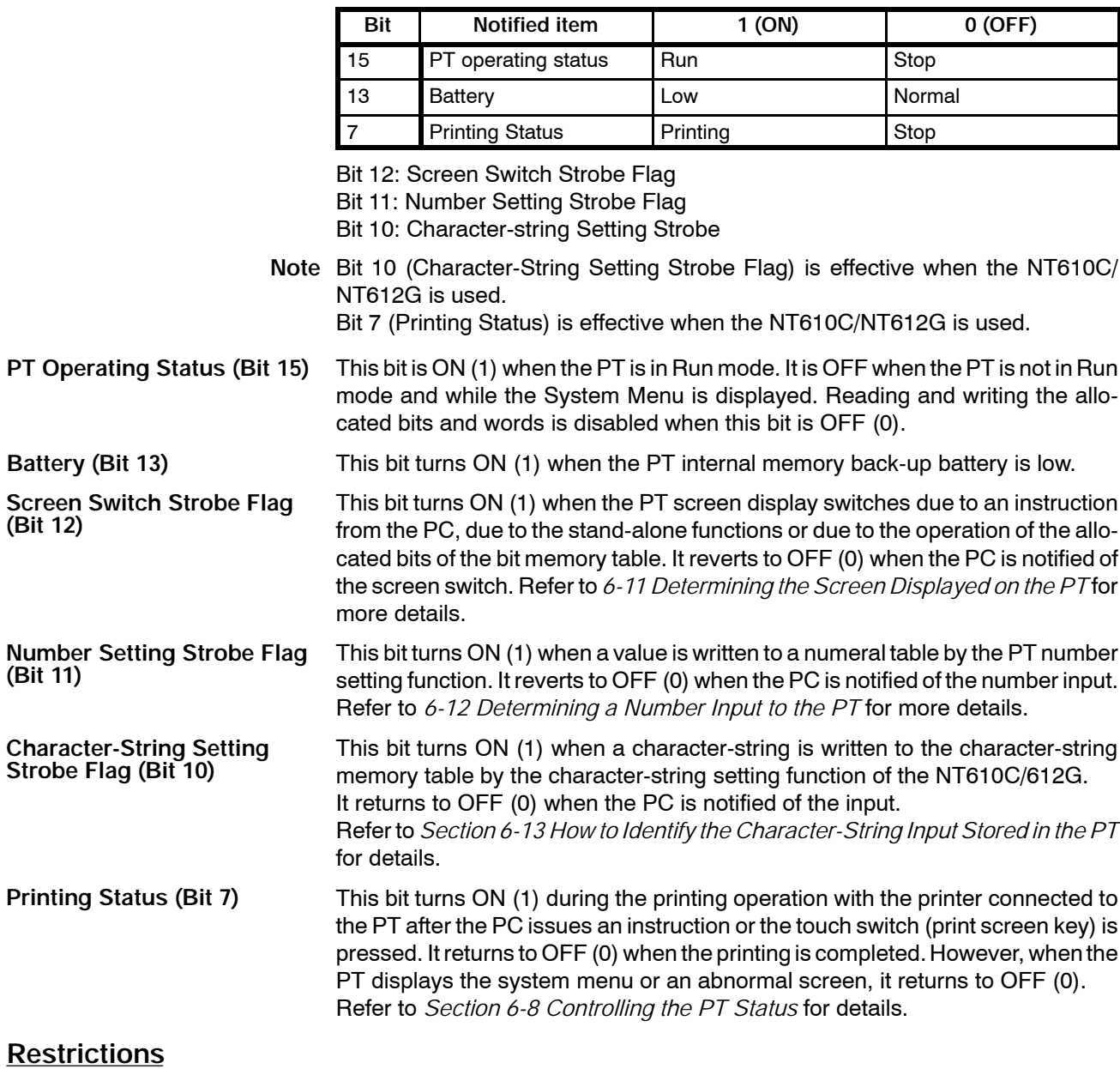

**Allocated Words** The PT Status Notify Area can be allocated to the areas listed in the following table.

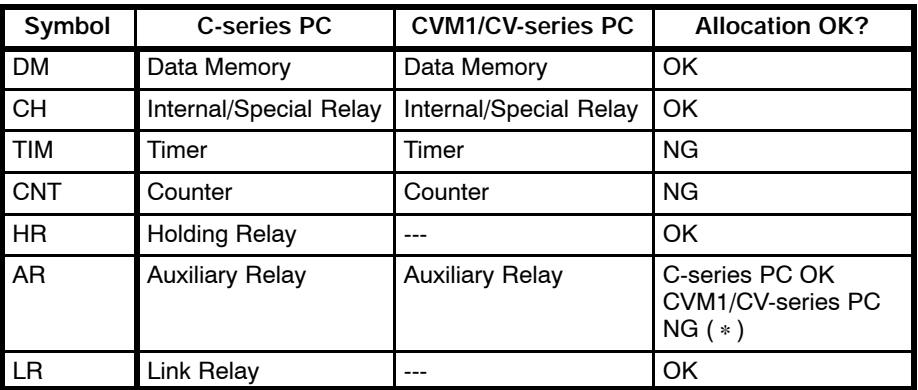

(∗) "OK" when the C200H I/F unit is used.

The range of each memory area differs according to the PC type. Refer to *Appendix E PC Memory Map* for more details.

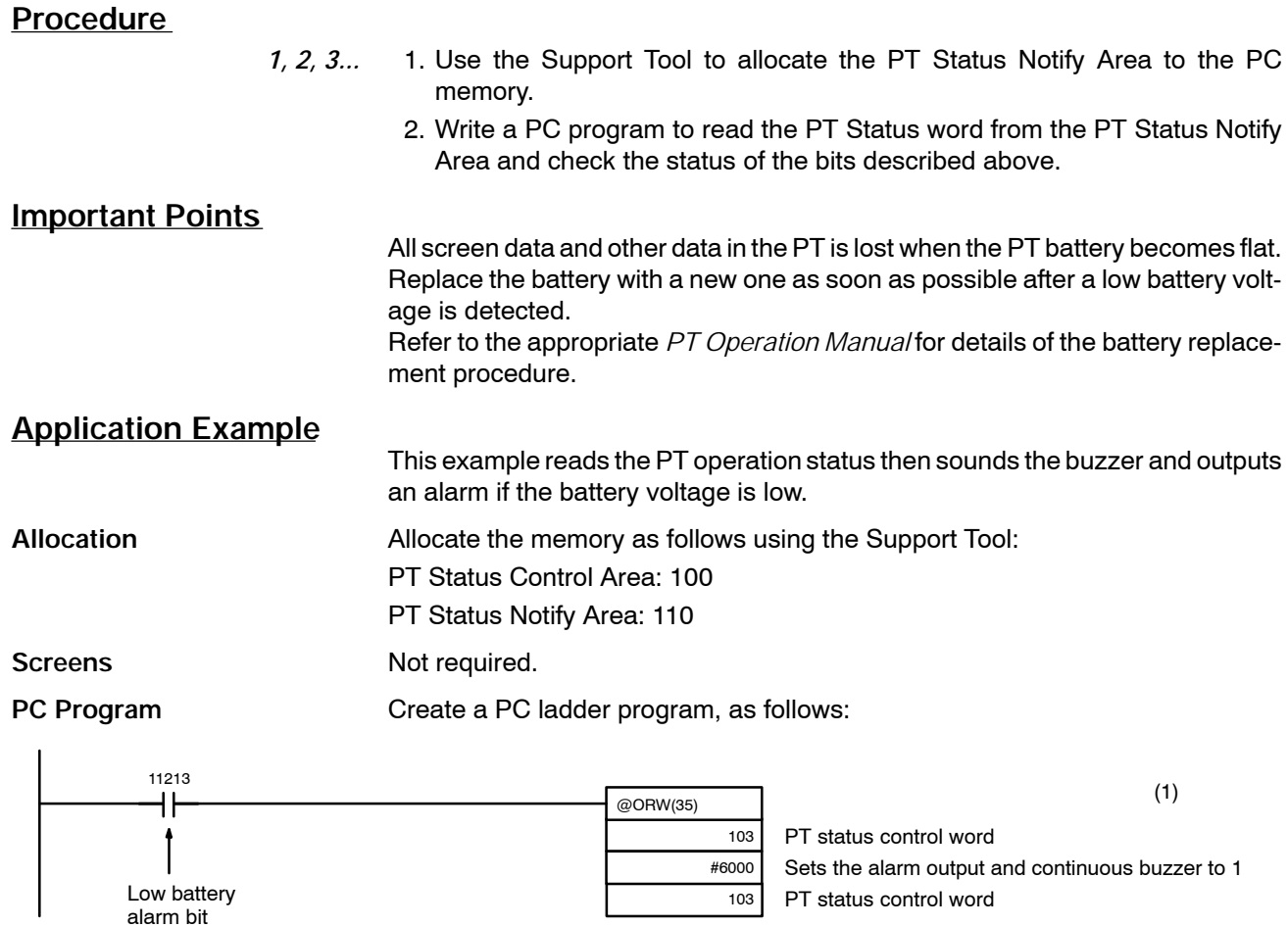

**Operation PT** operation when the program is run is described below. If the low-battery notify bit (11213) is ON the following bits in the PT Status Control Area are controlled: Alarm output (bit 14): 1 (ON)

Continuous buzzer (bit 13): ON

The PT continuous buzzer sounds and the alarm output turns ON.

Refer to *6-8 Controlling the PT Status*.

## **6-15 Determining Touch Switch or Expanded I/O Unit Input Terminal Status**

#### **Description**

A touch switch status (pressed or not) can be determined by checking the ON/ OFF status of the notify bit allocated in the PC to the touch switch or expanded I/O unit input terminal status.

**PT PC**

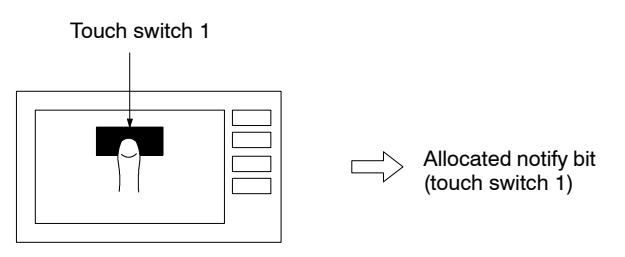

Allocate the notify bits with the Support Tool. The status of the bit reflects the touch switch status, as follows: Momentary: 0 (OFF): not pressed 1 (ON): pressed Alternate: The allocated notify bit is set from 0 to 1 (ON) or from 1 to 0 (OFF). Set: The allocated notify bit is compulsorily set to 1 (ON). Reset: The allocated notify bit is compulsorily set to 0 (OFF).

### **Restrictions**

**Allocated Bits** The PT Status Notify Area can be allocated to the areas listed in the following table.

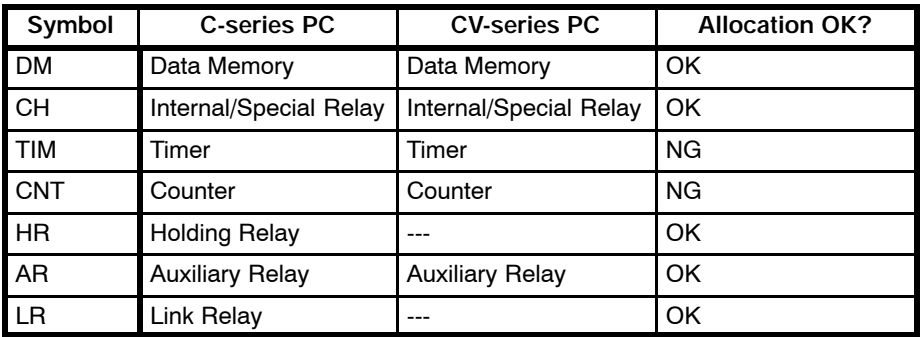

**Note** The Auxiliary Relay area of the CVM1/CV series PC is for limited use of the system and cannot be used for any other purpose.

The range of each memory area differs according to the PC type. Refer to *Appendix E PC Memory Map* for more details.

#### **Procedure**

- *1, 2, 3...* 1. Set the area of the PC to allocate notify bits of a touch switch and an input terminal with a support tool.
	- 2. Create a PC program to read and check the allocated notify bits.

#### **Important Points**

All bits of the DM area, including the allocated notify bits of a touch switch and an input terminal, as well as those not allocated, are set to 0 (OFF).

The words of this DM area cannot be used except for allocating touch switches or input terminals.

As to words other than those of the DM area, only the notify bits will be changed.

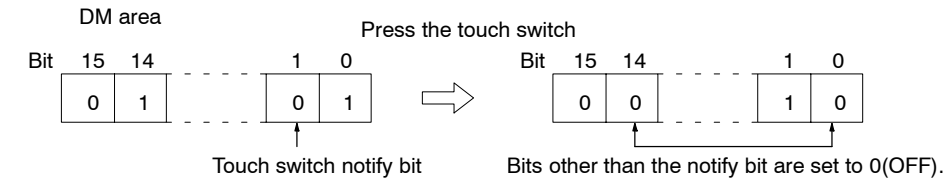

Be sure to allocate notify bits within the same screen to different bits.

As to the NT20M/NT2000M/NT600M used with the host link, the statuses of touch switches and expanded I/O units are notified in word units to the allocated notify bits.

Thus, the previously notified status ON may be set to OFF.

#### **When changing the screen**

The allocated notify bits are processed as follows when the screen is changed. All bits are set to OFF if the notify bits are set in general memory of the PC.

All bits remain unchanged if the notify bits are not set in general memory. However, if there is a touch switch set to momentary within the same word, all allocated notify bits are set to OFF.

#### **When more than one notify bits are set within the same word**

When more than one notify bits are set within the same word, and only when a touch switch set to the set is notified earlier, the previous bit status is set to OFF if other touch switches are notified later.

As to the NT20M/NT2000M/NT600M used with the host link, take the things above points into consideration, and check the statuses of the touch switches and the input terminals.

#### **Reference**

As to the NT20M/NT2000M/NT600M used with the host link, allocating notify bits of touch switches or input terminals to the word in general memory of the PT status notification area ensures faster processing.

Refer to *Section 5-3 PT Status Control and Notification by Allocated Bits and Words* for more details.

When the C200H is used, touch switches and input terminals are notified bit by bit. In the words to which notify bits are allocated, the bits not allocated are not influenced.

In direct connection, the display attribute "bit input" is invalid. "Touch switch" is always set.

The following five functions in addition to the notifying touch switch status functions can be set to touch switches using the support tool.

- a) Switching screens (stand-alone function or screen switching function)
- b) Functioning as an input key when setting numeral/character-strings (numeral/character-strings setting function)
- c) Copying numerals/character-strings (copy setting function)
- d) Moving numerals/character-string setting areas (cursor moving function)
- e) Printing screens and interrupting printing (screen printing function)

Refer to the users' manual of each PT for details of these functions.

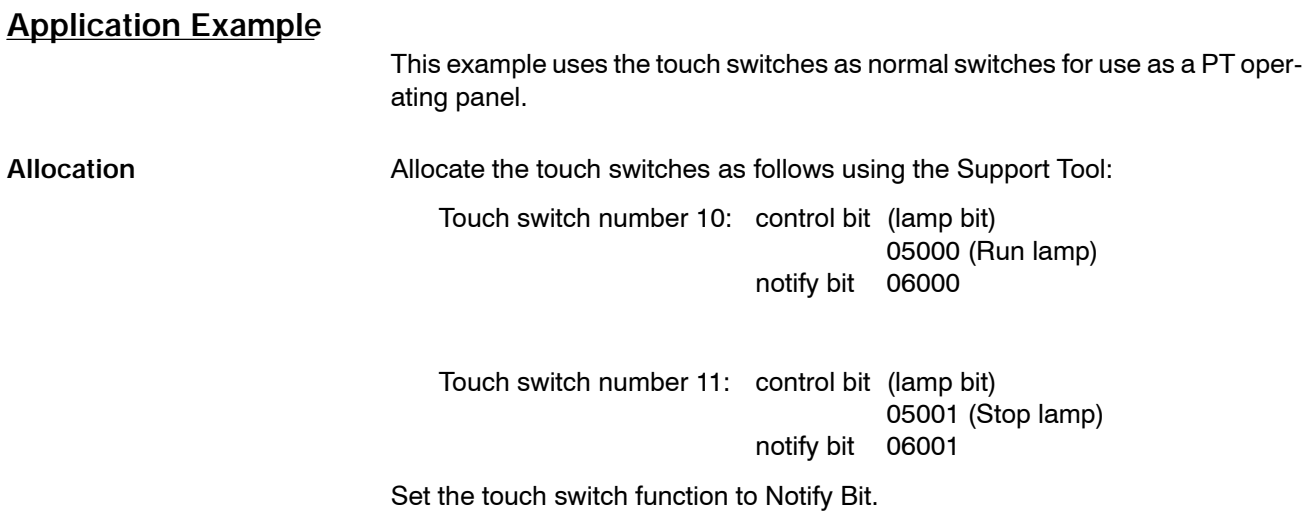

### *Determining Touch Switch or Expanded I/O Unit Input Terminal Status* Section 6-15

Screens **Screens** Create a screen which displays touch switches numbers 10 and 11 as shown below and transfer it to the PT. Set the display attribute to "Light".

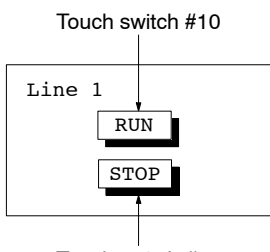

Touch switch #11

### **PC Program**

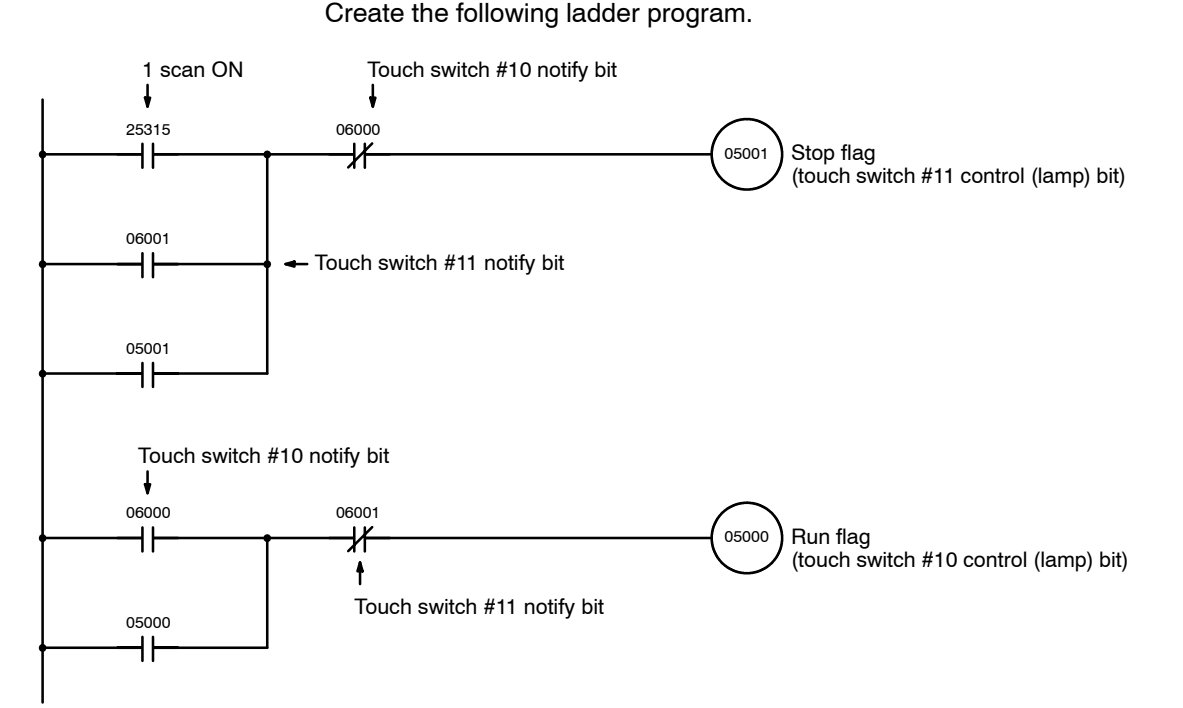

### **Operation**

PT operation when the created screen is displayed and the program is run is described below.

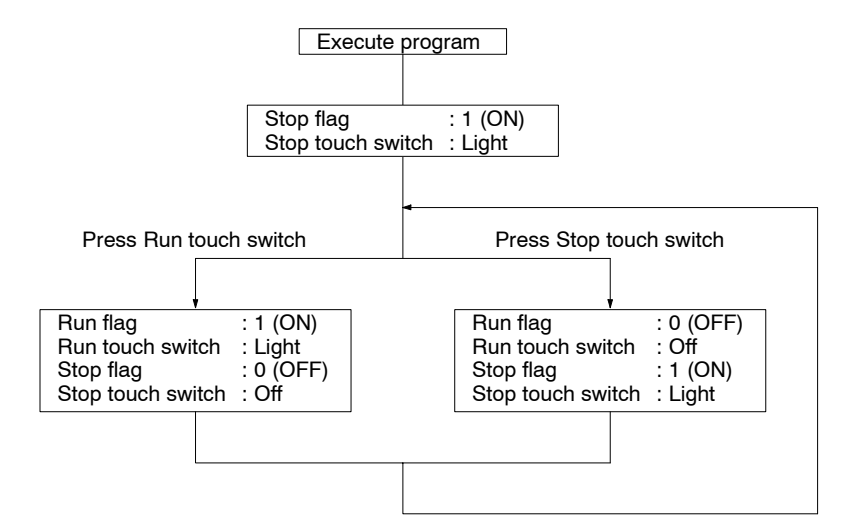

Refer to *6-9 Turning Lamps and Touch Switches On and Off* for the method of lighting and turning off touch switches.

## **6-16 How to Use the Clock Function**

The NT610C/NT612G has the "clock function" to set and display date and time. This section describes how to set and display date and time and to notify date and time to the PC.

**Clock Function**

The clock function uses numeral memory tables #247 to 255 as the clock data tables.

#247 to 253 are for displaying and reading, and #254 and 255 are for time setting.

#247 to 253 store upgraded clock data in synchronization with the built-in clock of the PT.

It cannot be changed with the PC.

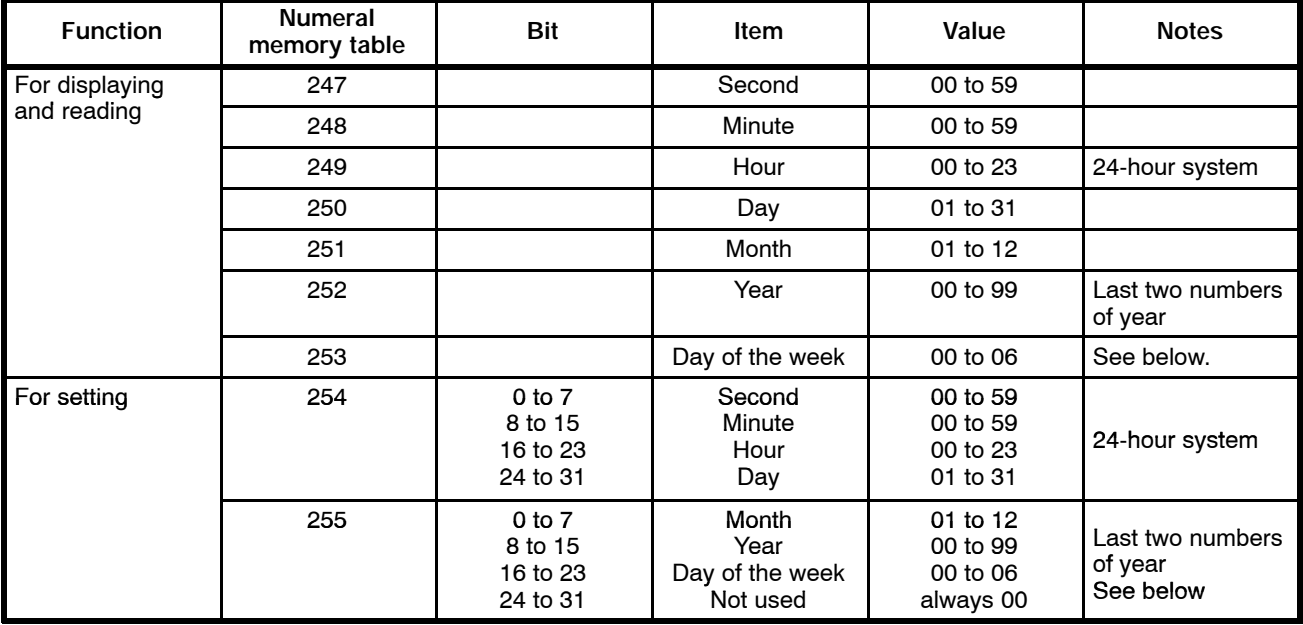

\*Values correspond to days of the week, as shown in the table below.

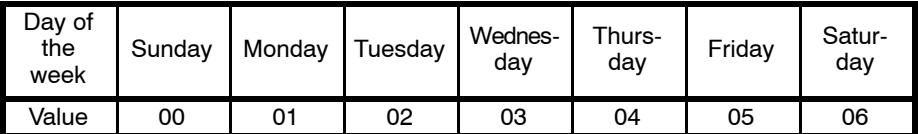

Setting example: 14:53:30, Tuesday, April 27, 1993

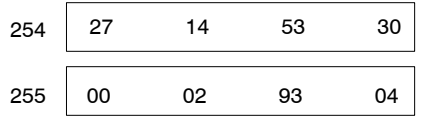

## **6-16-1 Displaying Date and Time**

To display the date or time, set an area to display contents of numeral memory tables #247 to 253 when creating a screen with a support tool.

Numeral memory tables #247 to 253 store upgraded clock data in synchronization with the built-in clock of the PT.

It cannot be changed with the PC.

## **6-16-2 Setting Date and Time**

### **Description**

Change values in numeral memory tables #254 and #255 to set the date and time with the PC. Set the time by copying the data between the memory tables, as shown below.

Numeral memory tables #254 and #255 are for time setting. #254 and #255 cannot be allocated to the area of the PC. First write a setting to a table other than #254 or #255, and then copy it to #254 and #255.

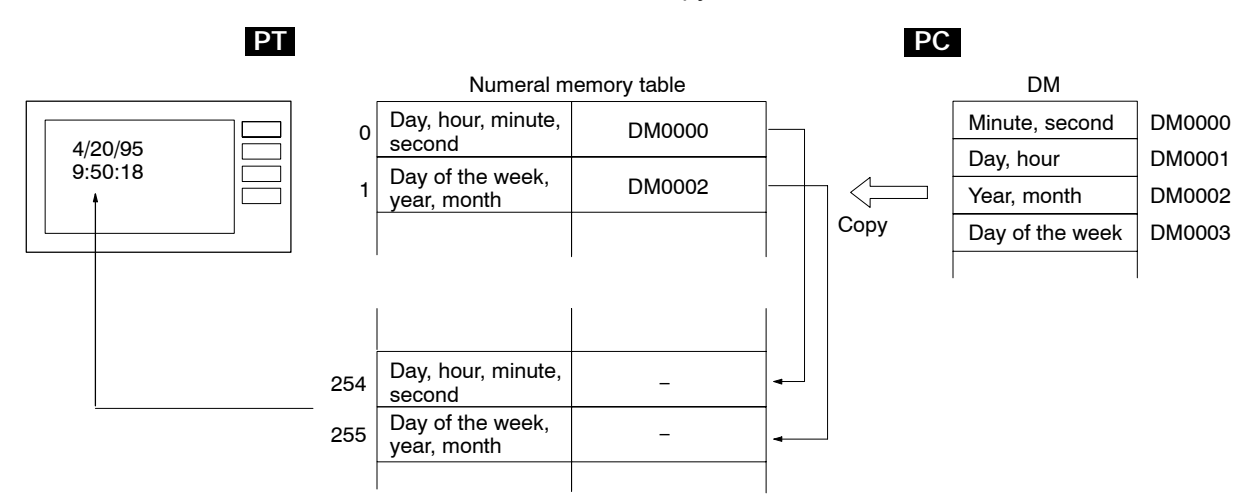

## **Restrictions**

**Allocated Words** The PT Status Notify Area can be allocated to the areas listed in the following table. 2CH allocation to each table is required for time setting.

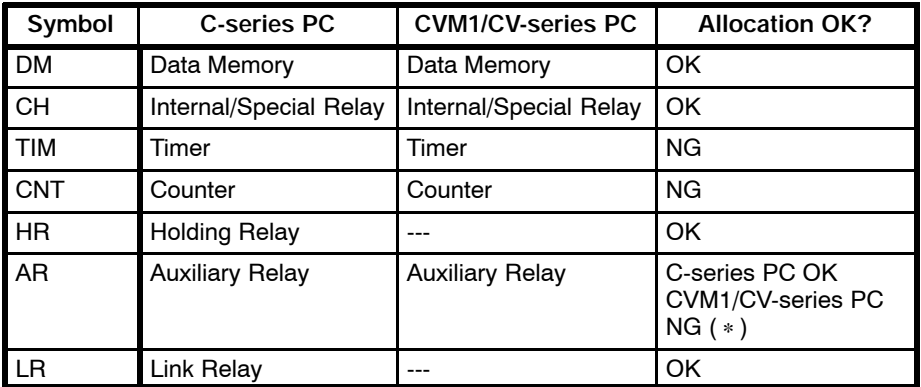

(∗) "OK" when the C200H I/F unit is used.

The range of each memory area differs according to the PC type. Refer to *Appendix E PC Memory Map* for more details.

### **Procedure**

Numeral memory table #254 and #255 are for time setting. #254 and #255 cannot be allocated to the area of the PC. To set the time from the PC, write the setting to a table, and copy it to table #254 and #255.

- *1, 2, 3...* 1. Allocate a memory table not used for the clock function to the area of the PC. Allocate in direct specification when the C200H I/F is used. 2CH allocation to each table is required for time setting.
	- 2. Write the date and time to be set to #254 and #255 to the allocated word with the PC.

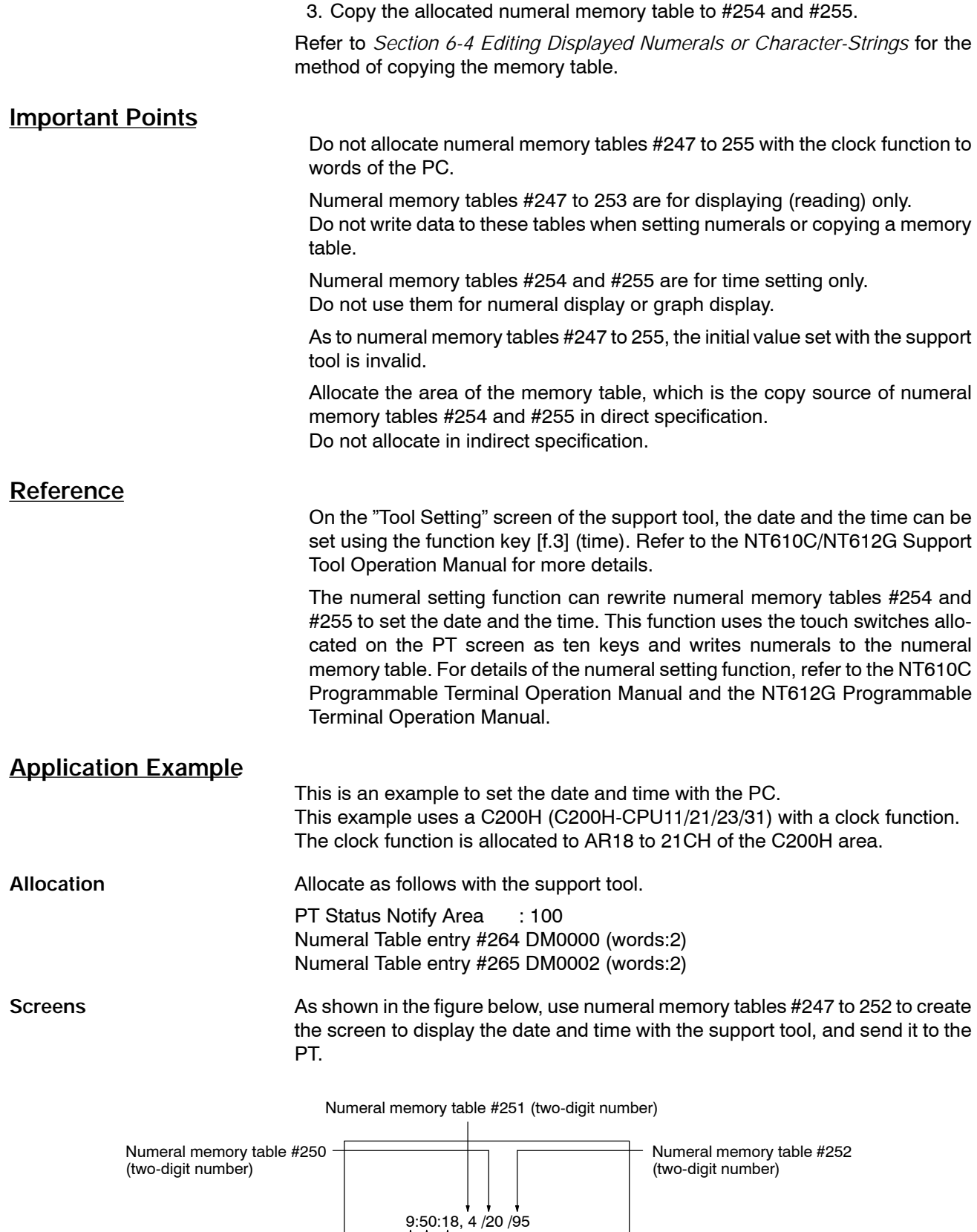

Numeral memory table #249 (two-digit number)

Numeral memory table #247 (two-digit number)

Numeral memory table #248 (two-digit number)

#### *How to Use the Clock Function* **Section 6-16**

**PC Program** Crente a PC labber program, as follows:

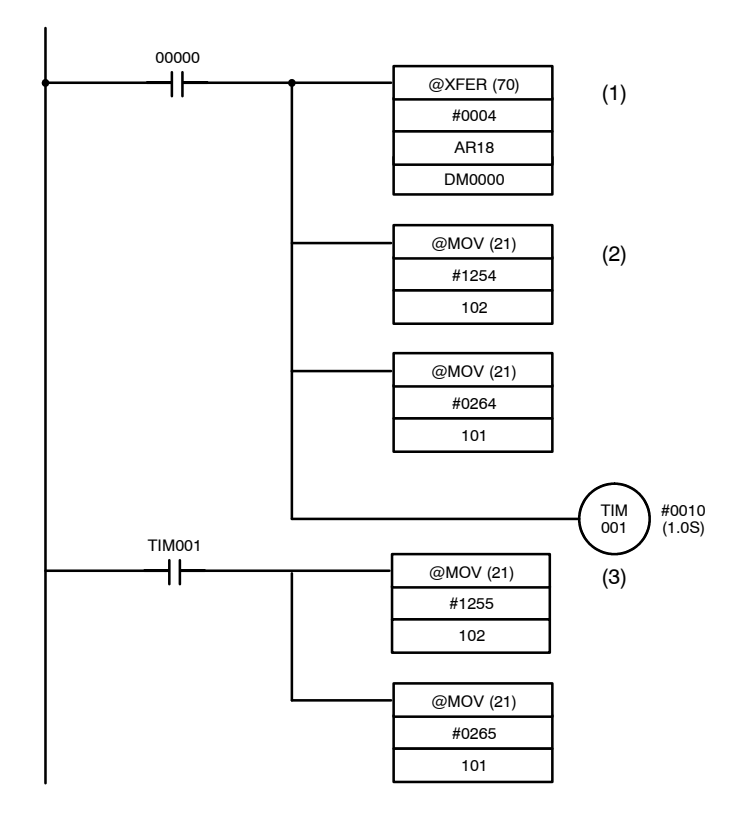

**Operation** The operation will proceed as follows when executing the program after the screen is displayed.

- 1, 2, 3... 1. The date and time set in the PC (AR18 to 21) are read and written to the bits (DM0000 to 0003), to which numeral memory tables #264 and #265 are allocated, when bit 00000 is set to ON.
	- 2. The data of numeral memory table #264 (day, hour, minute, second) is copied to numeral memory table #254, which is for clock function setting.
	- 3. One second after the memory table is copied, the data of numeral memory table #265 (day of the week, year, month) is copied to numeral memory table #255 which is for of clock function setting.

The date and time set in the PC are set to and displayed by the PT.

## **6-16-3 Notifying Date and Time to the PC**

#### **Description**

The date and time set in the PT can be notified to the PC. Numeral memory tables #247 to 253 are for displaying. They cannot be allocated to the PC area. Use the method of copying data between memory tables to notify the date and time.

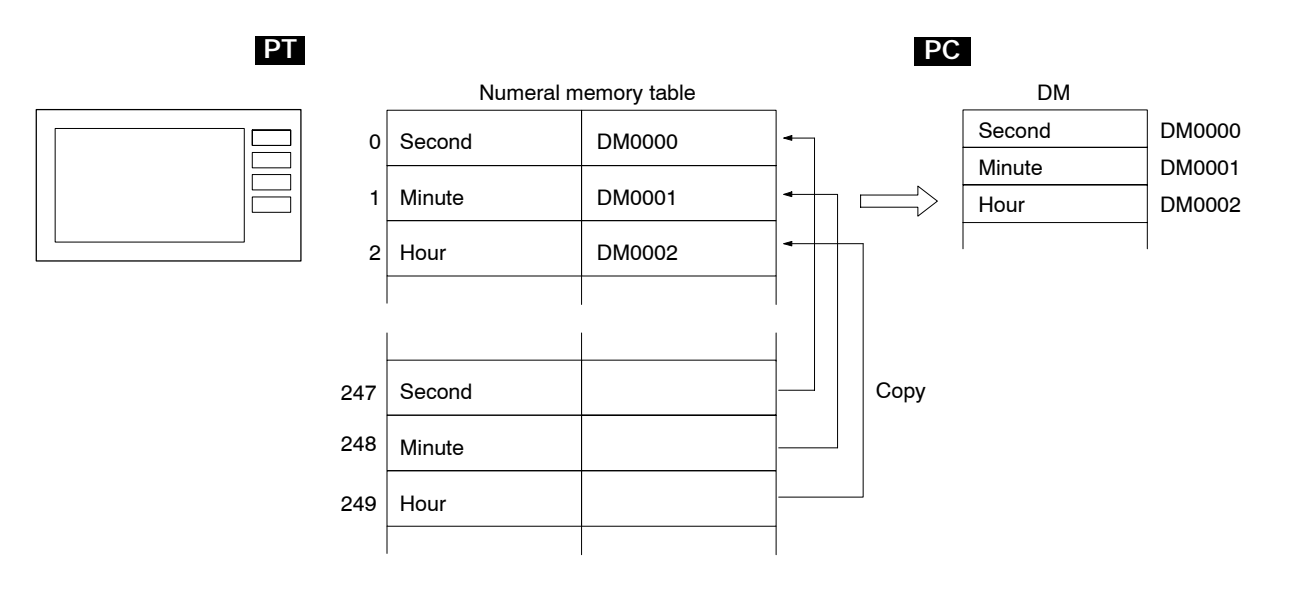

#### **Procedure**

- *1, 2, 3...* 1. Allocate the area of the PC to a memory table not used for the clock function.
	- 2. Copy the contents of #247 to 253 to the allocated memory table. The copied date and time are notified to the PC area.

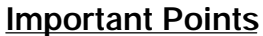

Numeral memory tables #247 to 253 store the upgraded clock data with the built-in clock of the PT.

It cannot be changed with the PC.

Numeral memory tables #247 to 253 are for displaying (reading) only. Do not write data to them when setting numeral or copying a memory table.

Do not allocate numeral memory tables #247 to 255 with the clock function to words of the PC.

Allocate in direct specification the area of the memory table, which is the copy source of numeral memory tables #247 and #253, when the C200H is used. Do not allocate in indirect specification.

#### **Application Example**

This is an example to read the date and time set in the PT.

**Allocation** Allocate as follows with the support tool.

PT Status Notify Area: 0100 Numeral table entry #258: 0000 (words:1) Numeral table entry #259: 0001 (words:1)

**Screens** Not required

#### *How to Use the Clock Function* **Section 6-16**

**PC Program** Create a PC ladder program, as follows:

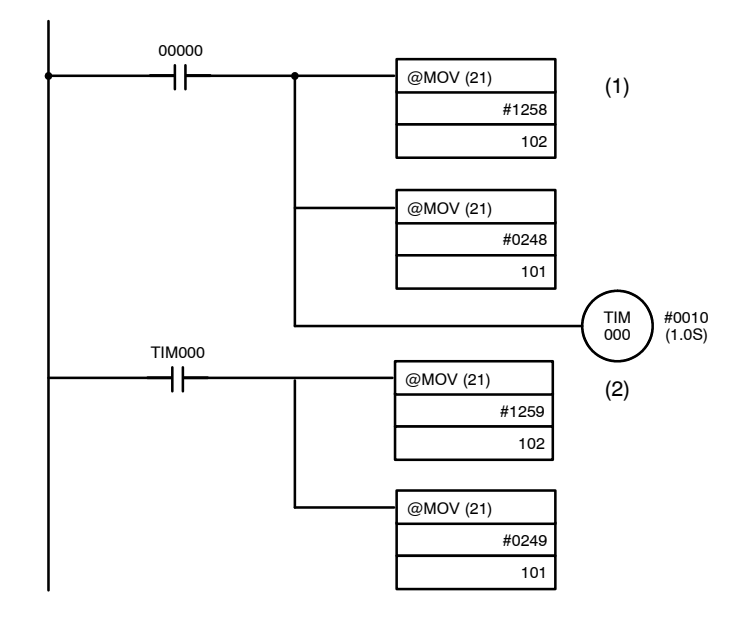

**Operation** The operation will proceed as follows when executing the program.

- *1, 2, 3...* 1. The data of numeral memory table #248 (minute), which is for clock function setting, is copied to numeral memory table #258 when bit 00000 is set to ON.
	- 2. One second after the memory table is copied, the data of numeral memory table #249 (hour), which is for clock function setting, is copied to numeral memory table #259.

The date and time set in the PT are stored in DM0000 and 0001, to which numeral memory tables #258 and #259 are allocated.

# **SECTION 7 Troubleshooting**

This section describes the action to take when the PT does not work correctly after connected to the PC.

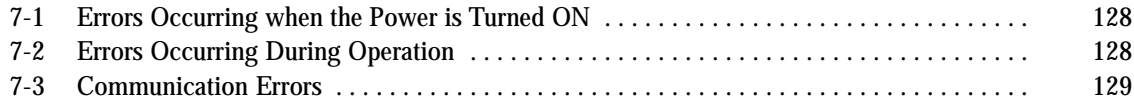

## **7-1 Errors Occurring when the Power is Turned ON**

Refer to the table below for the causes and remedies for errors occurring when the PT power is turned on.

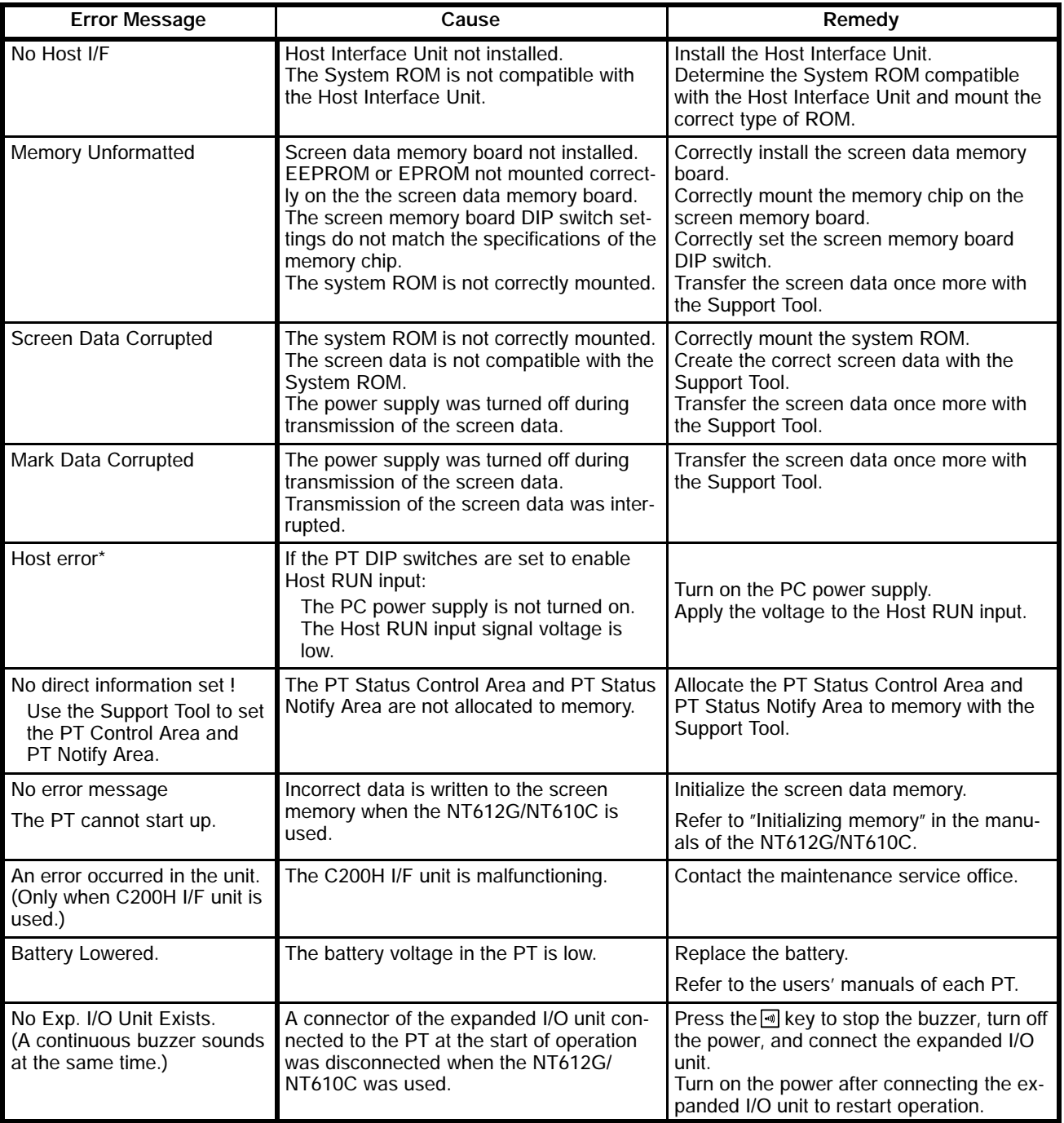

- \* The NT610C/NT612G displays the screen data registered to screen #2000, if any.
- \* If the expanded I/O unit is not connected when the power is turned on (or when reset), this error message is not displayed.

# **7-2 Errors Occurring During Operation**

Refer to the table below for the causes and remedies for errors occurring during PT operation.

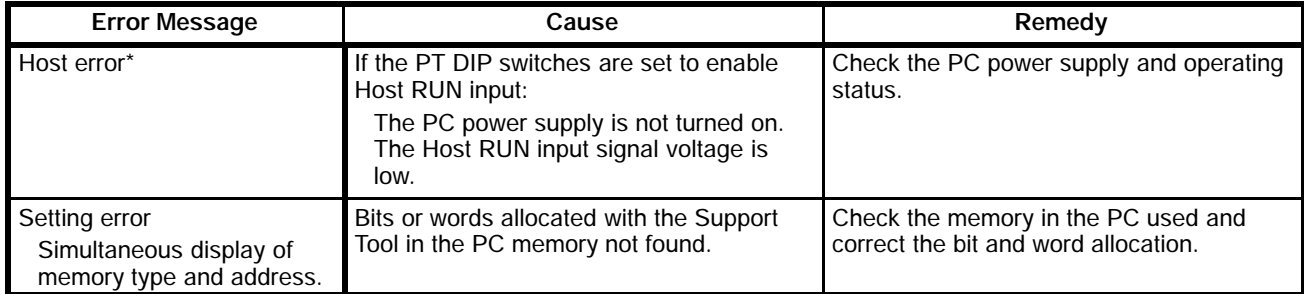

\* The NT610C/NT612G displays the screen data registered to screen #2000, if any.

#### **(When C200H I/F unit is used)**

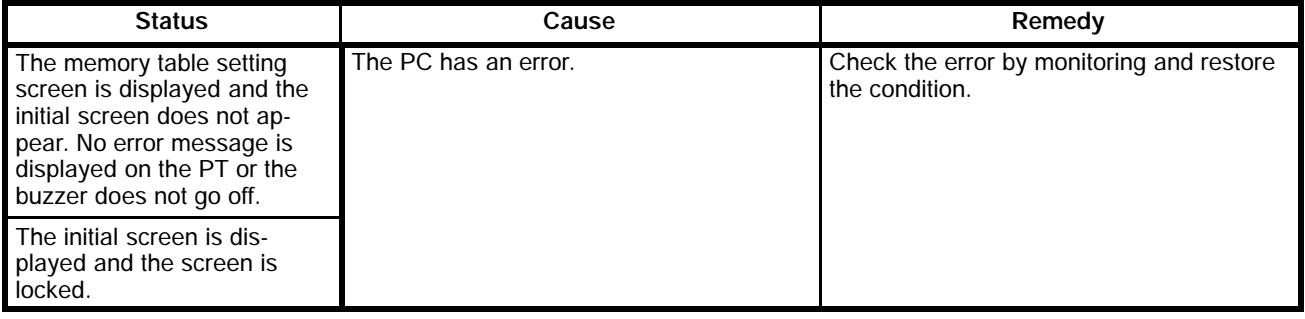

No error message is displayed on the PT or the buzzeer does not go off. Refer to *Responding to Error Messages* in Section 7 of the SYSMAC C200H User's Manual (Programming), and to *Dealing with Errors* in Section 9 of the SYSMAC C200H User's Manual (Software) for details of errors and remedy to the errors.

## **7-3 Communication Errors**

The remedies for communication errors occurring during operation are described below.

A message is displayed on the PT and a buzzer sounds when a communication error occurs. Error messages are displayed if automatic reset after communication error is disabled with the DIP switches. **Communication Error Message**

When the buzzer sounds, press the BUZZER or RETURN key to revert the screen display to the operation display. **Procedure**

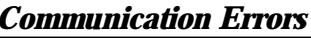

**Error Display**

Communication errors are displayed as follows:

Receive Error

Transmit Error

**[Error Messages and Their Meanings when the Host Link is Used] Error on Receive**

# **Error on Transmit**

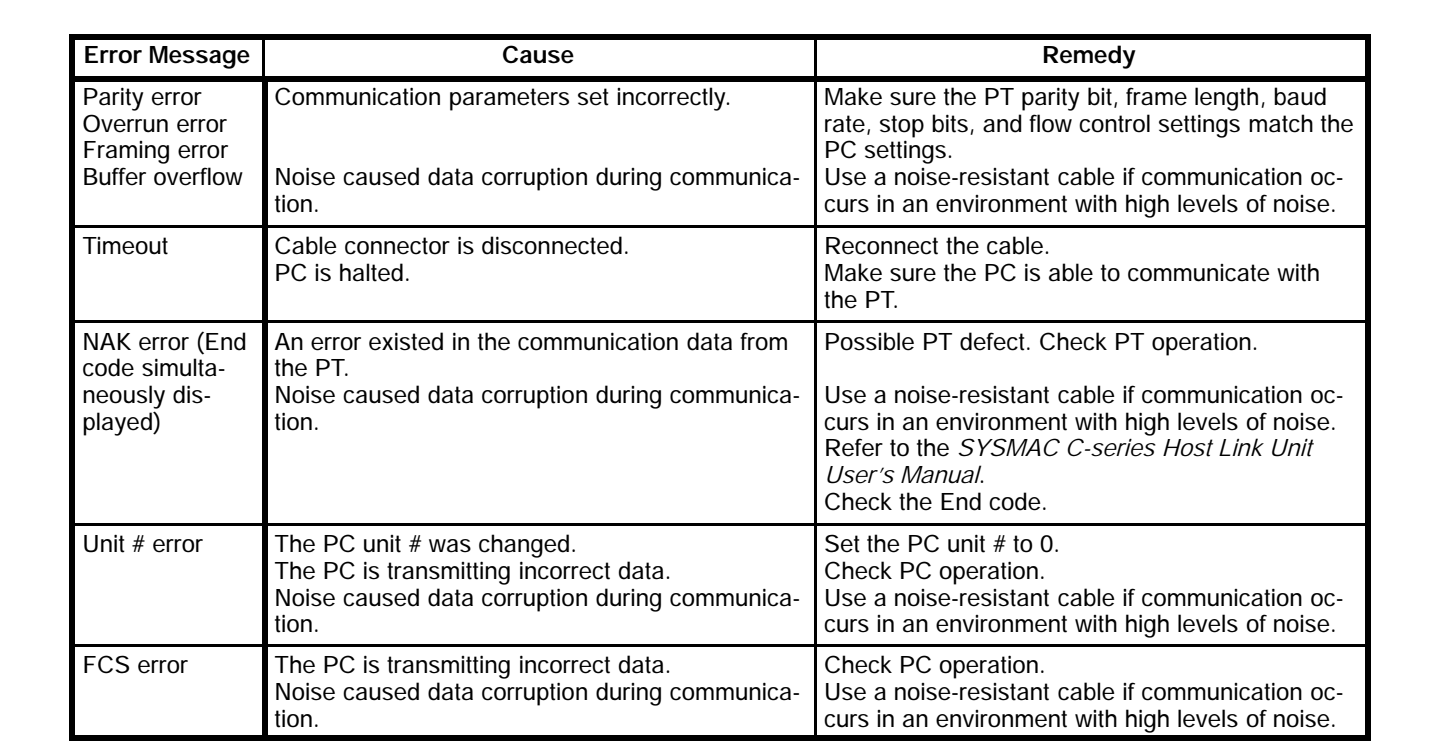

Error Description ACIA parity error ACIA overrun error ACIA framing error Buffer overflow Timeout

NAK receive error Unit # error FCS error

Error Description **Timeout** 

### **[Error Messages and Their Meanings when the NT Link is Used]**

### **Error on Receive**

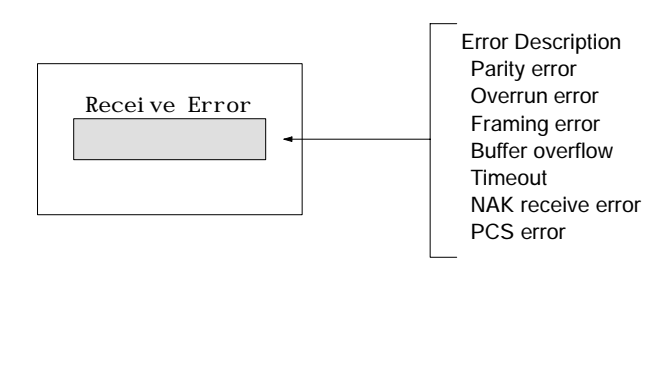

#### **Error on Transmit**

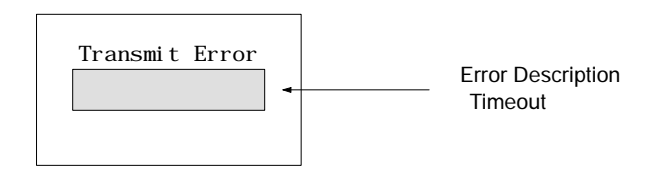

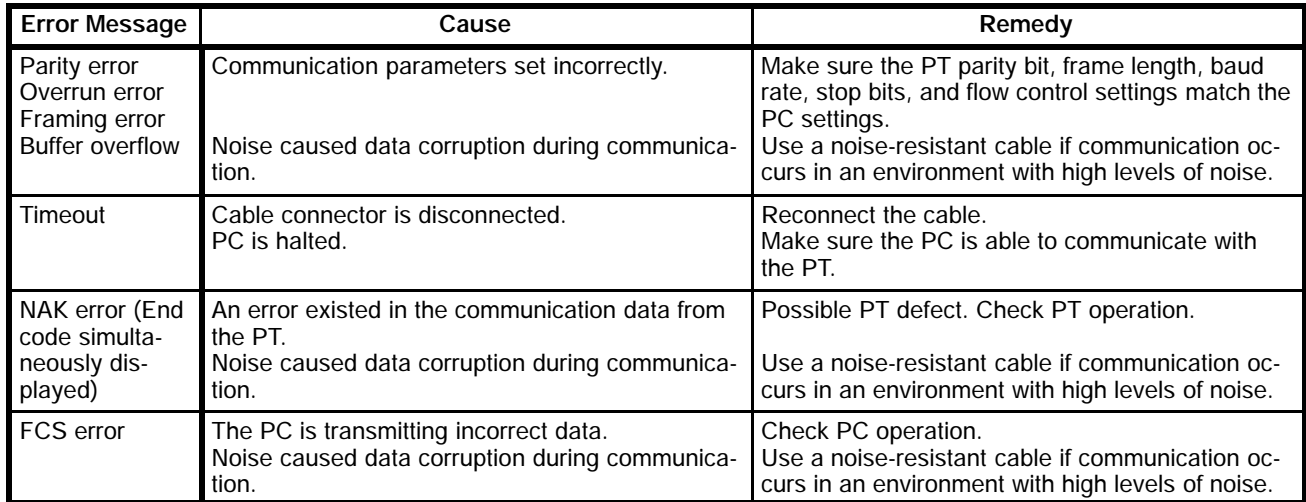

### **[Error Messages and Their Meanings When the C200H is Used]**

#### **Error on Receive**

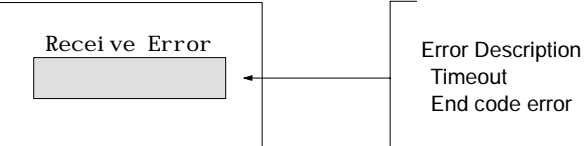

End code error

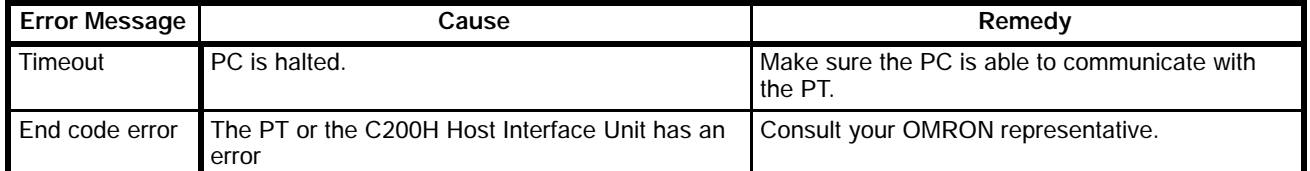

# **INDEX**

# **A**

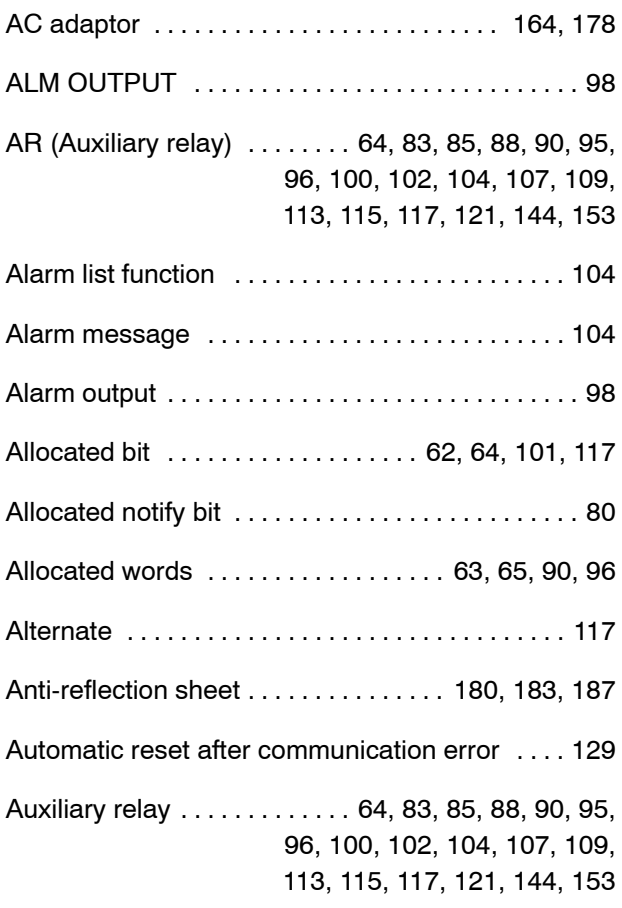

# **B**

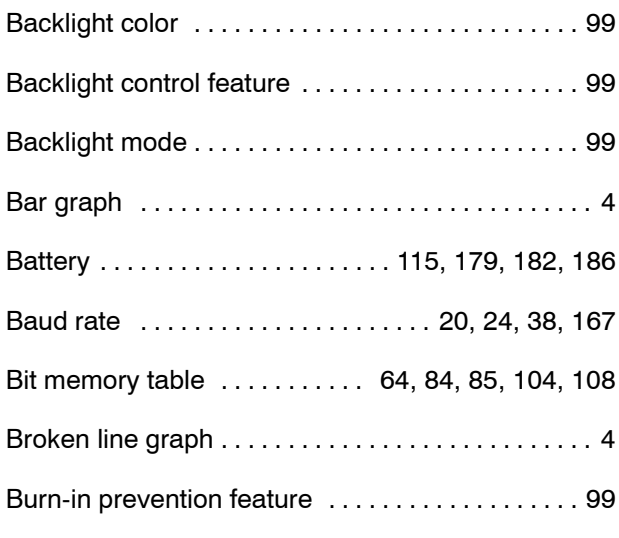

# **C**

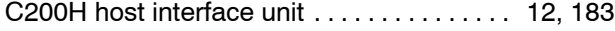

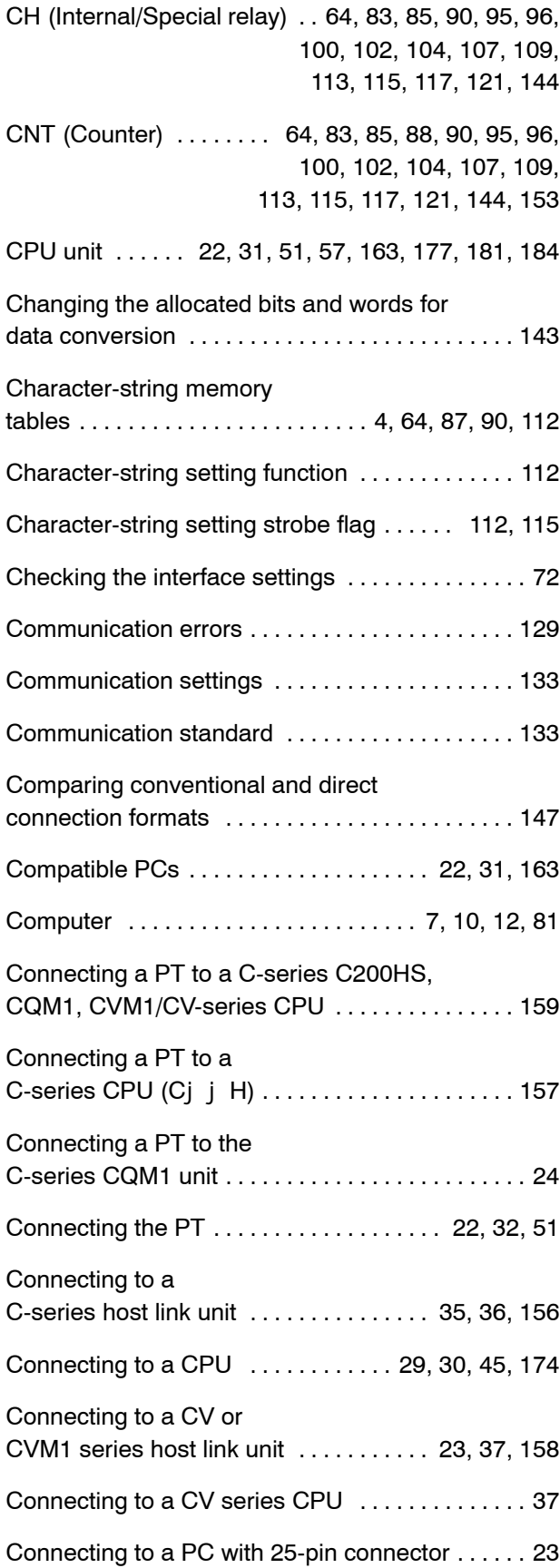

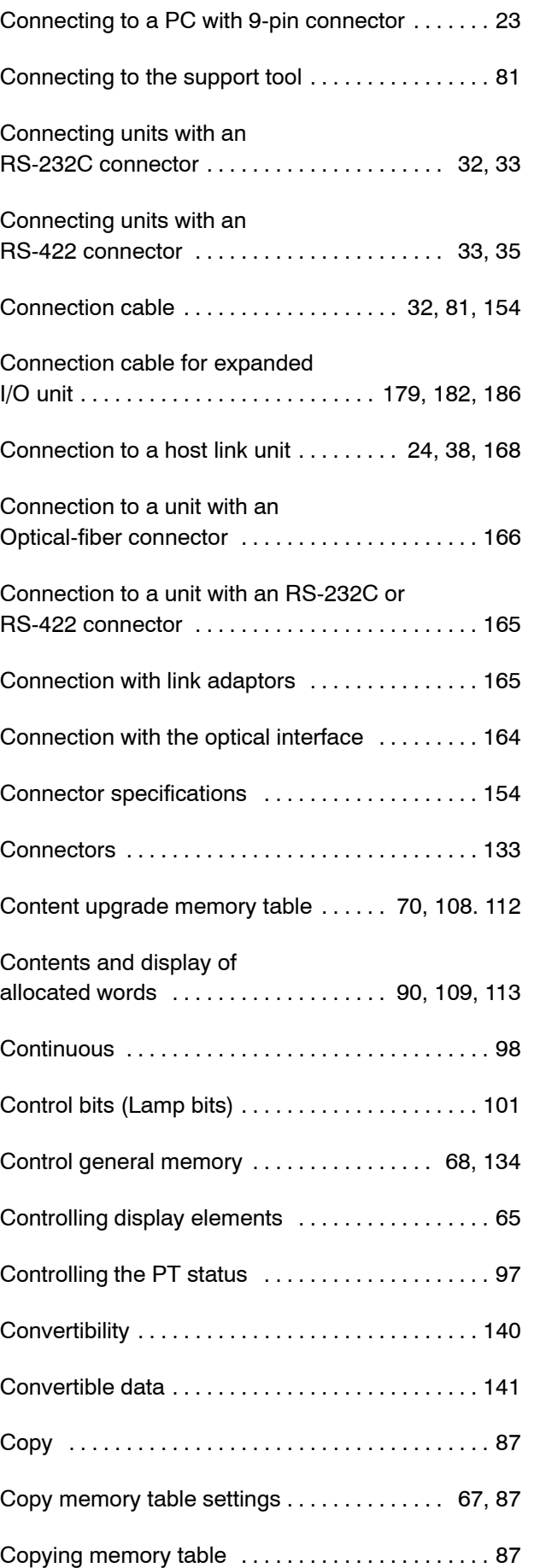

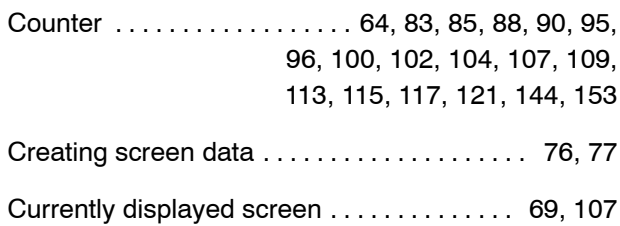

# **D**

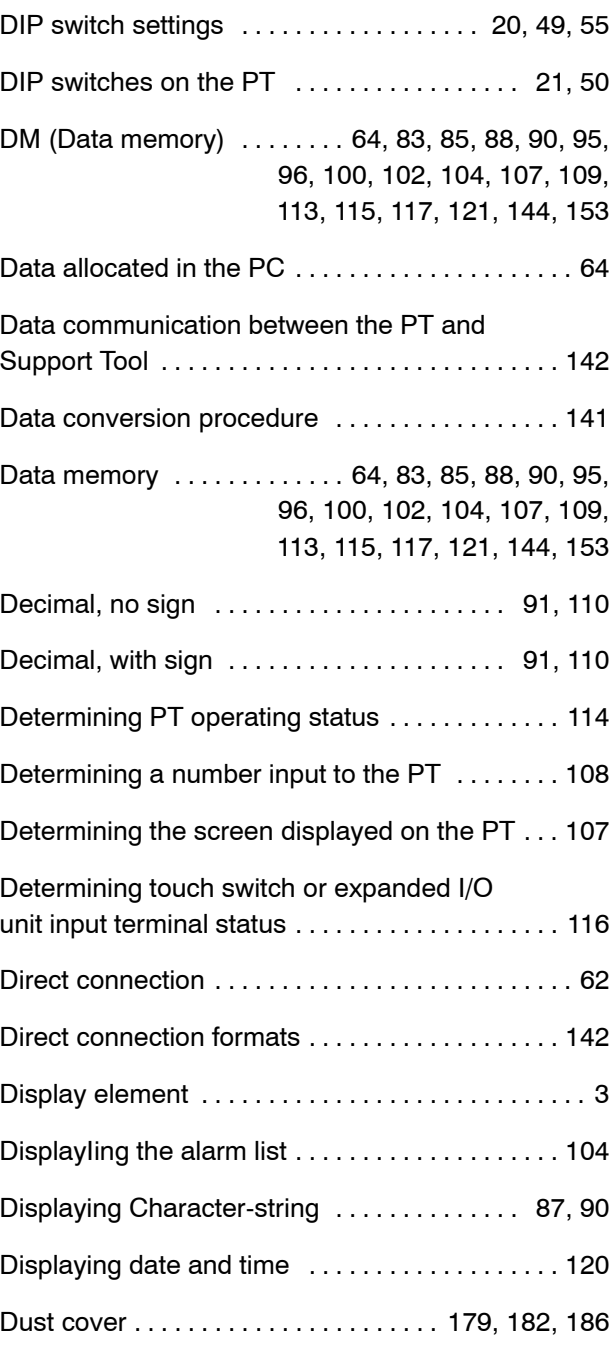

# **E**

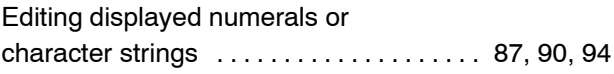

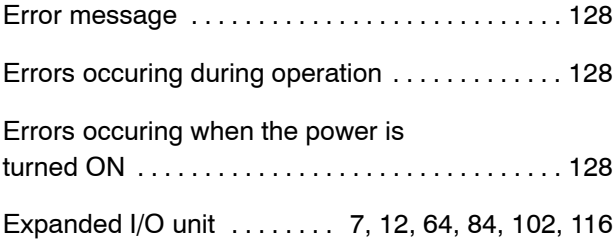

## **G**

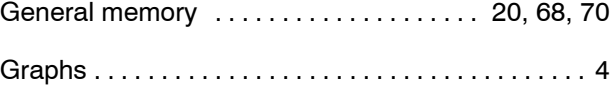

## **H**

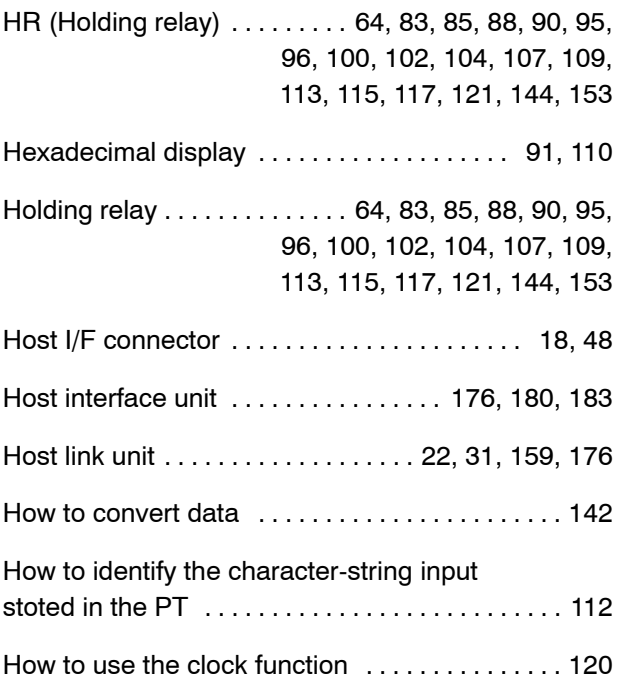

## **I**

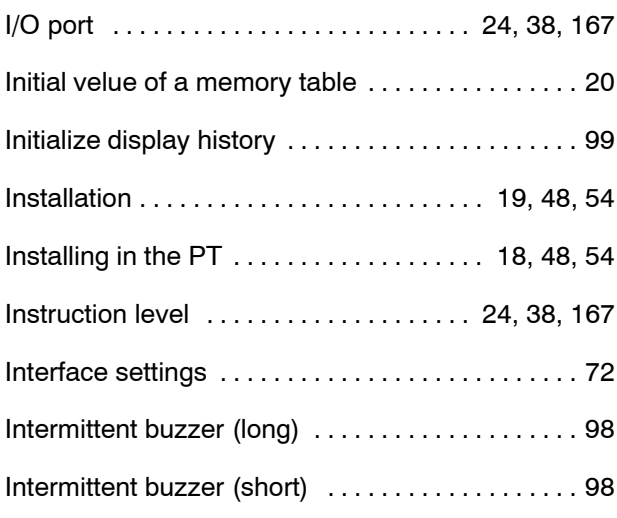

- Internal/special relay ... 64, 83, 85, 88, 90, 95, 96, 100, 102, 104, 107, 109, 113, 115, 117, 121, 144
- Internal processing 134 ........................

## **L**

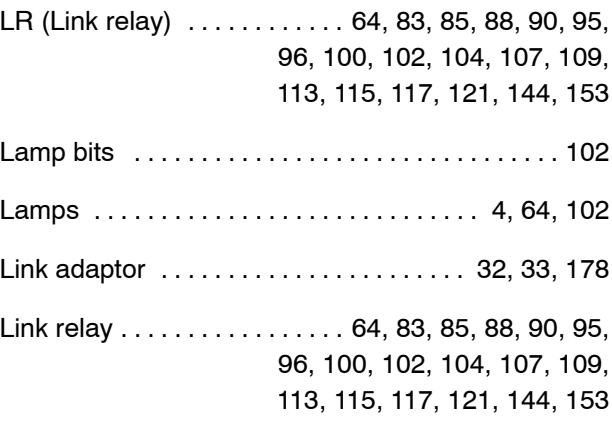

## **M**

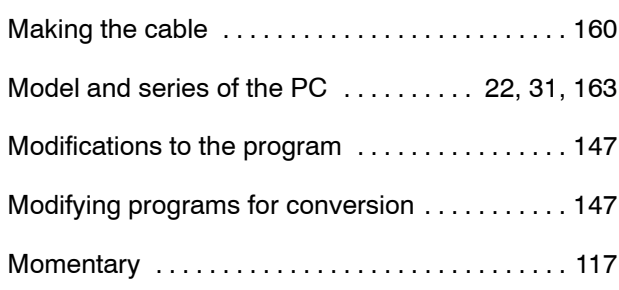

## **N**

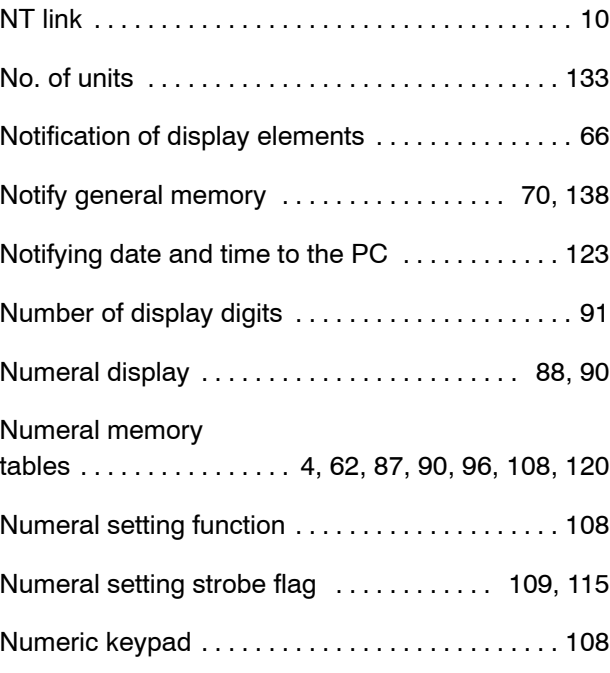

# **O**

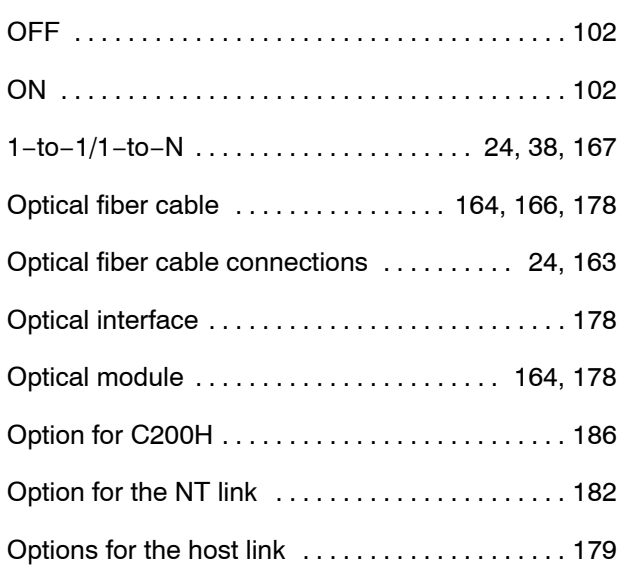

# **P**

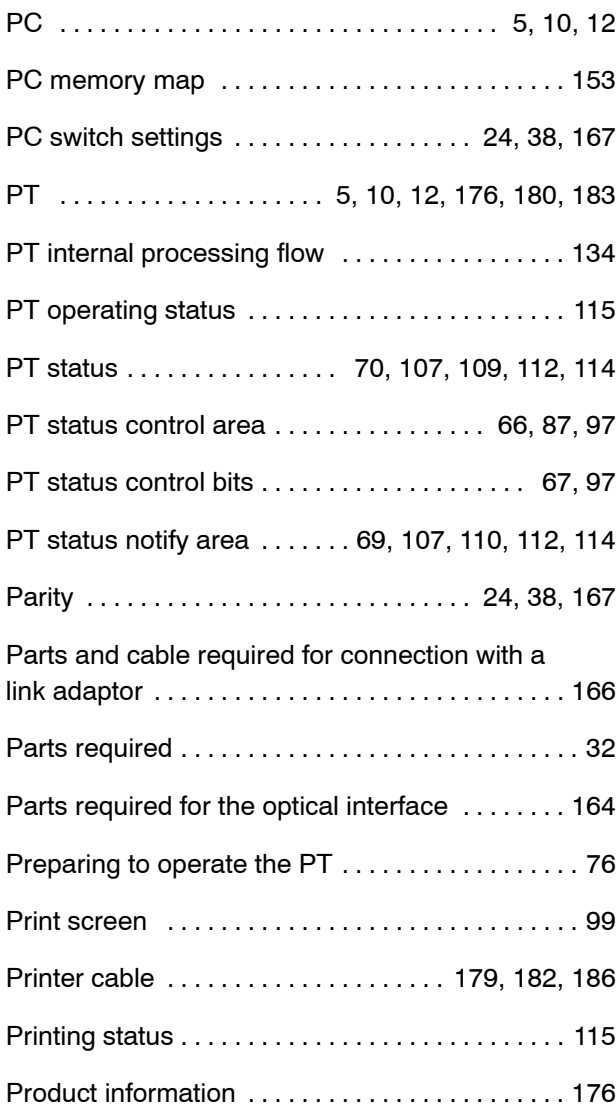

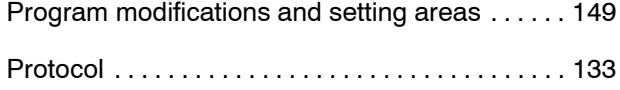

# **R**

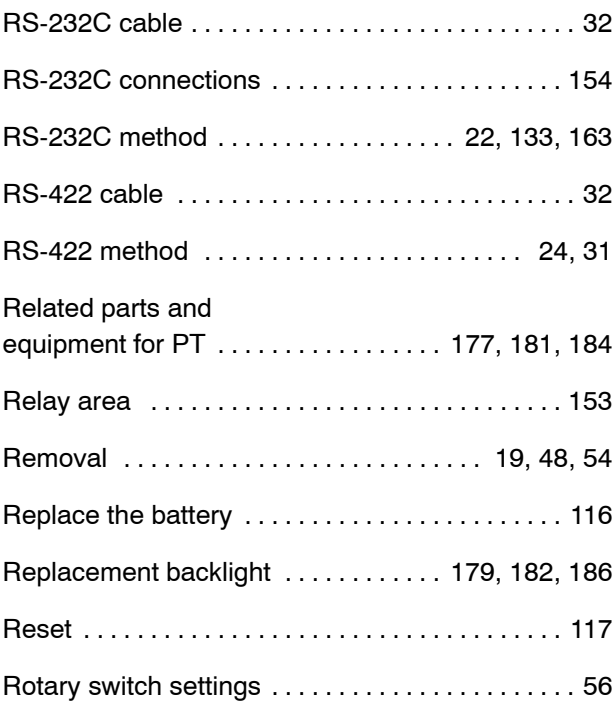

# **S**

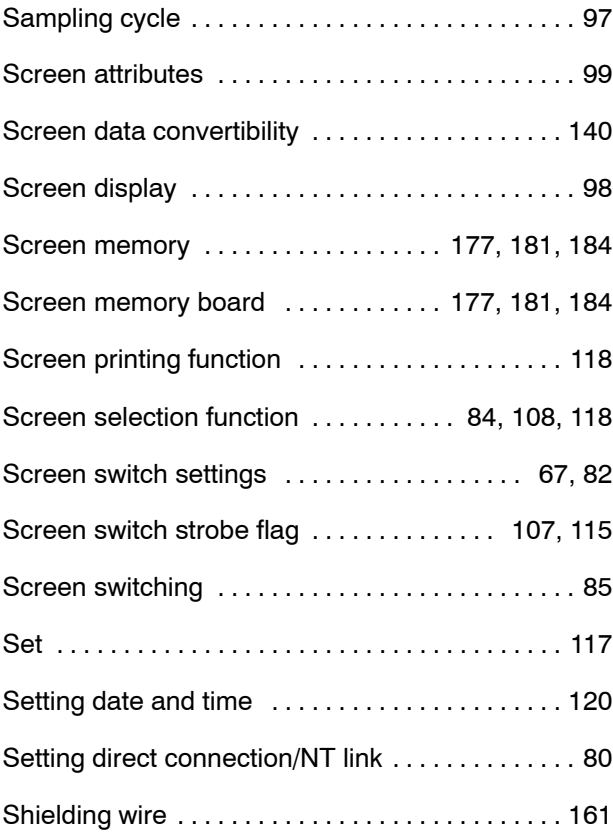

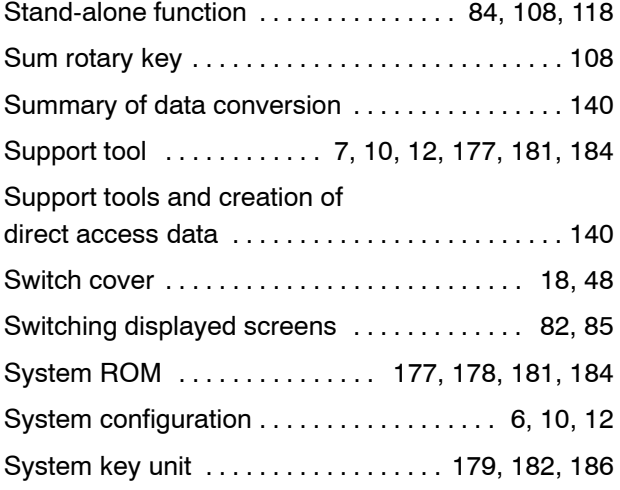

# **T**

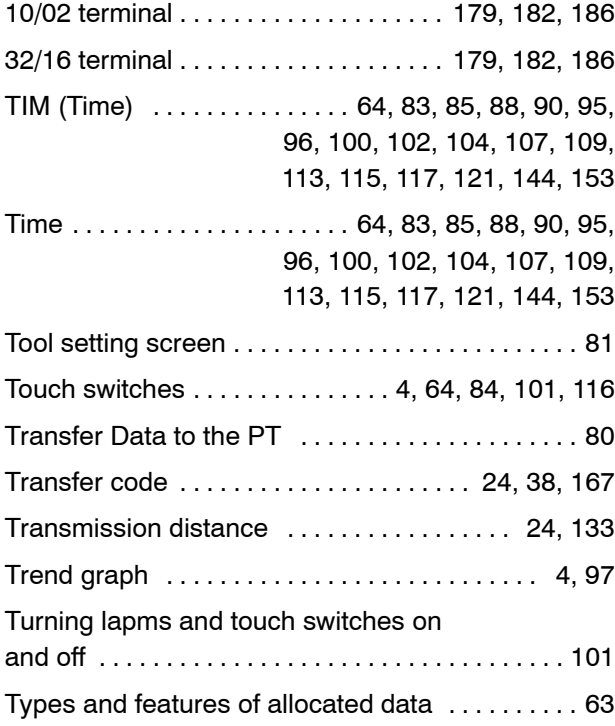

# **U**

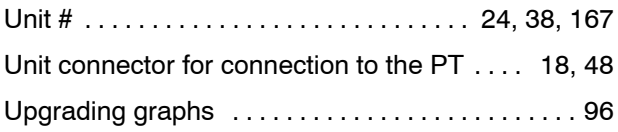

# **W**

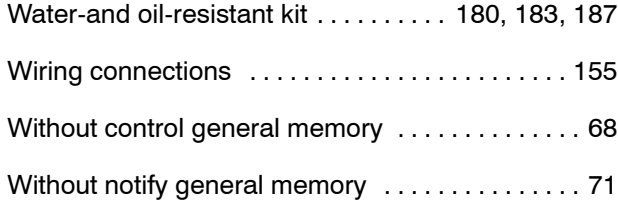

# **Revision History**

A manual revision code appears as a suffix to the catalog number on the front cover of the manual.

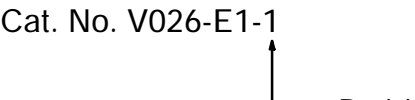

Revision code

The following table outlines the changes made to the manual during each revision. Page numbers refer to the previous version.

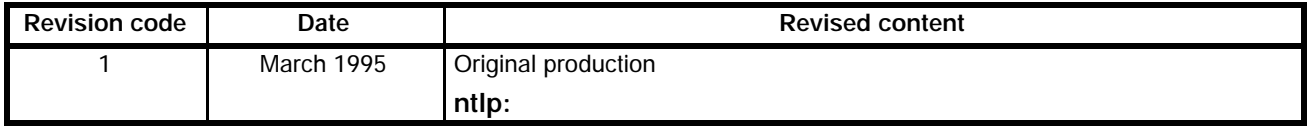